**Host Security Service**

# **Guía del usuario**

**Edición** 01 **Fecha** 2022-12-30

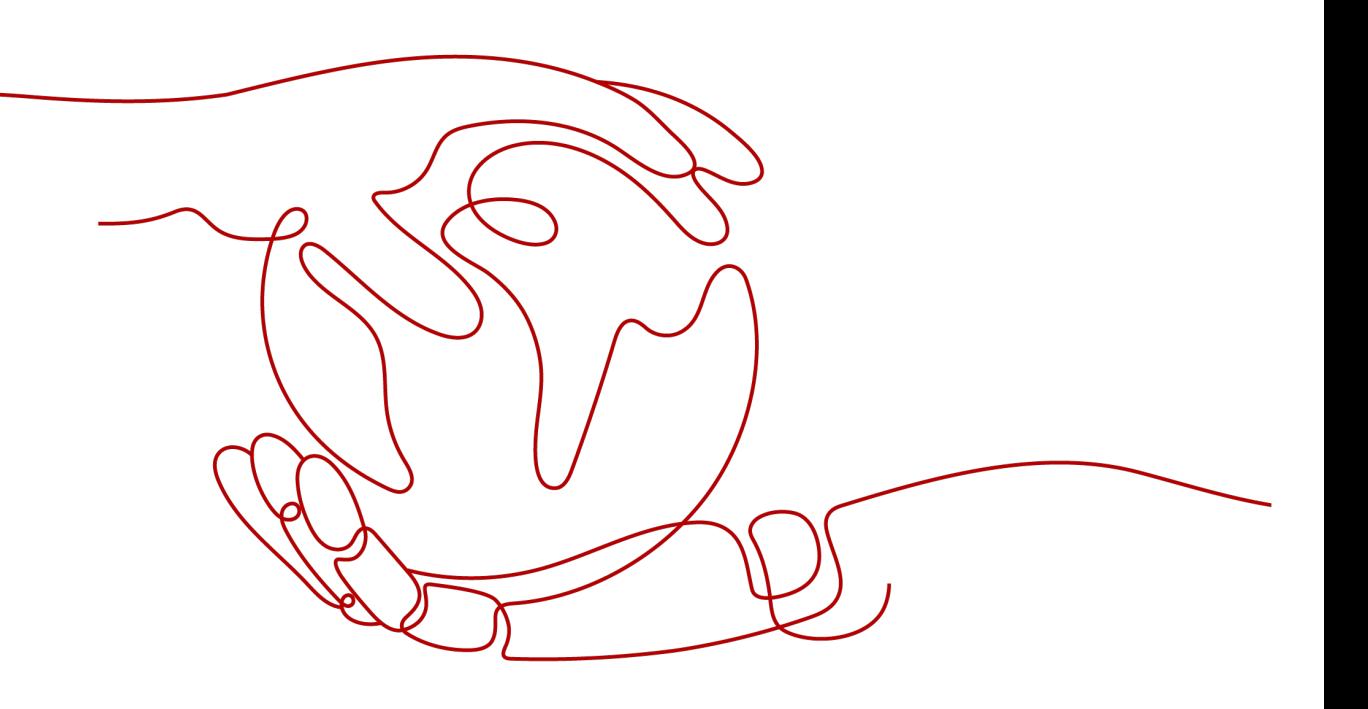

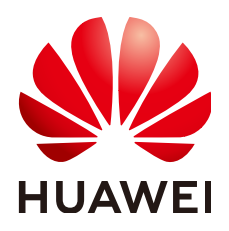

**HUAWEI TECHNOLOGIES CO., LTD.**

#### **Copyright © Huawei Technologies Co., Ltd. 2024. Todos los derechos reservados.**

Quedan terminantemente prohibidas la reproducción y la divulgación del presente documento en todo o en parte, de cualquier forma y por cualquier medio, sin la autorización previa de Huawei Technologies Co., Ltd. otorgada por escrito.

#### **Marcas y permisos**

# SP

 y otras marcas registradas de Huawei pertenecen a Huawei Technologies Co., Ltd. Todas las demás marcas registradas y los otros nombres comerciales mencionados en este documento son propiedad de sus respectivos titulares.

## **Aviso**

Las funciones, los productos y los servicios adquiridos están estipulados en el contrato celebrado entre Huawei y el cliente. Es posible que la totalidad o parte de los productos, las funciones y los servicios descritos en el presente documento no se encuentren dentro del alcance de compra o de uso. A menos que el contrato especifique lo contrario, ninguna de las afirmaciones, informaciones ni recomendaciones contenidas en este documento constituye garantía alguna, ni expresa ni implícita.

La información contenida en este documento se encuentra sujeta a cambios sin previo aviso. En la preparación de este documento se realizaron todos los esfuerzos para garantizar la precisión de sus contenidos. Sin embargo, ninguna declaración, información ni recomendación contenida en el presente constituye garantía alguna, ni expresa ni implícita.

# Índice

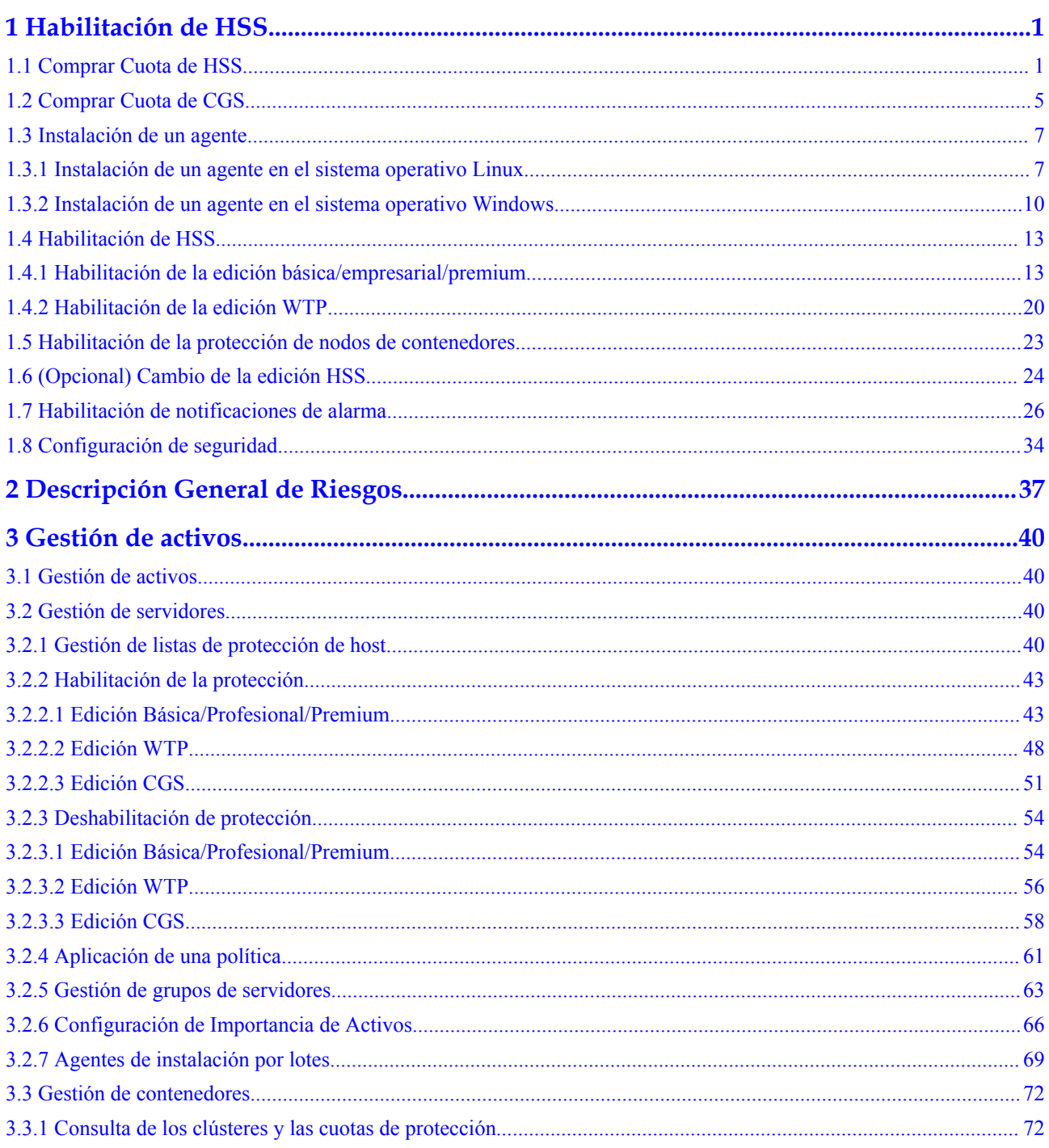

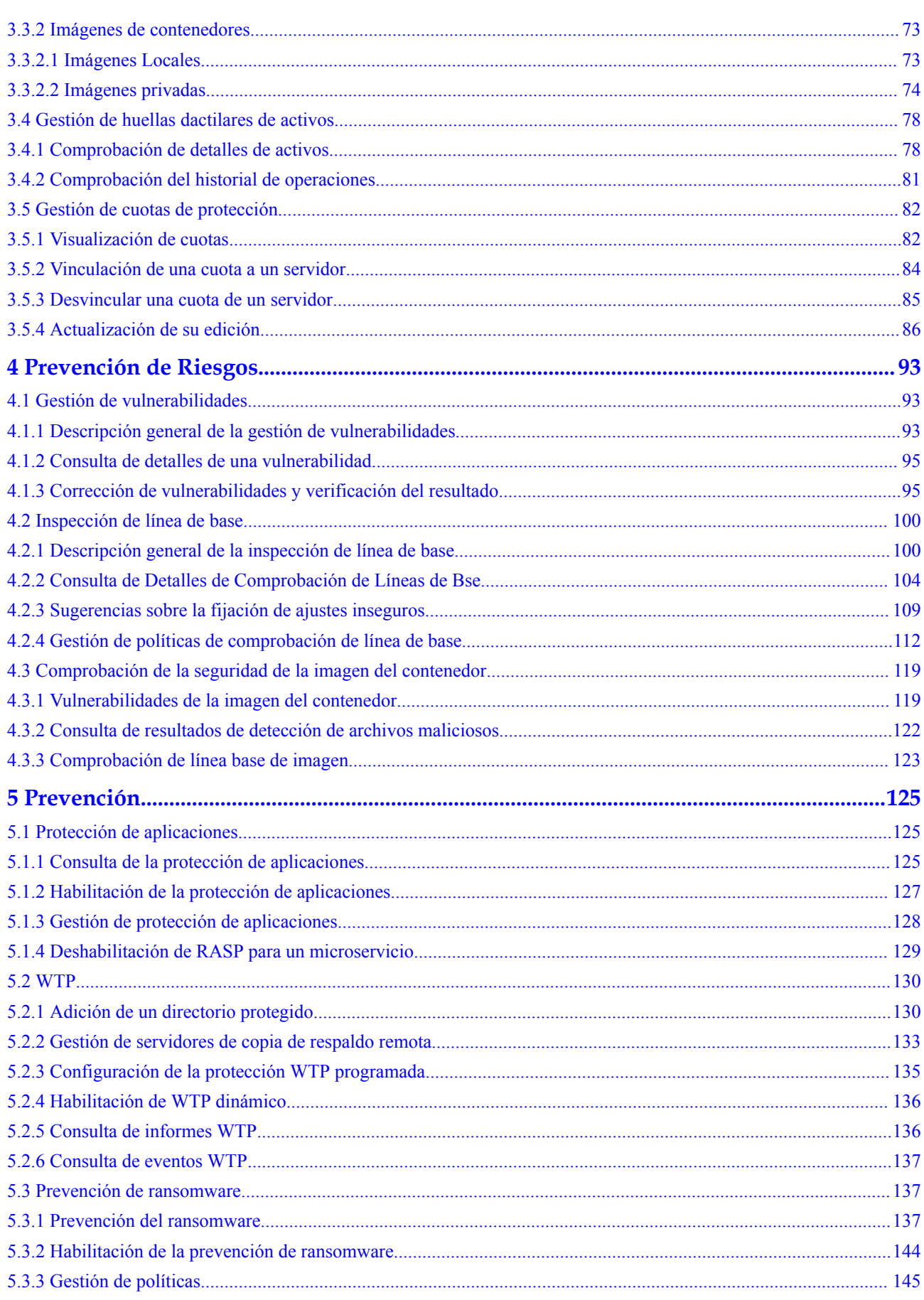

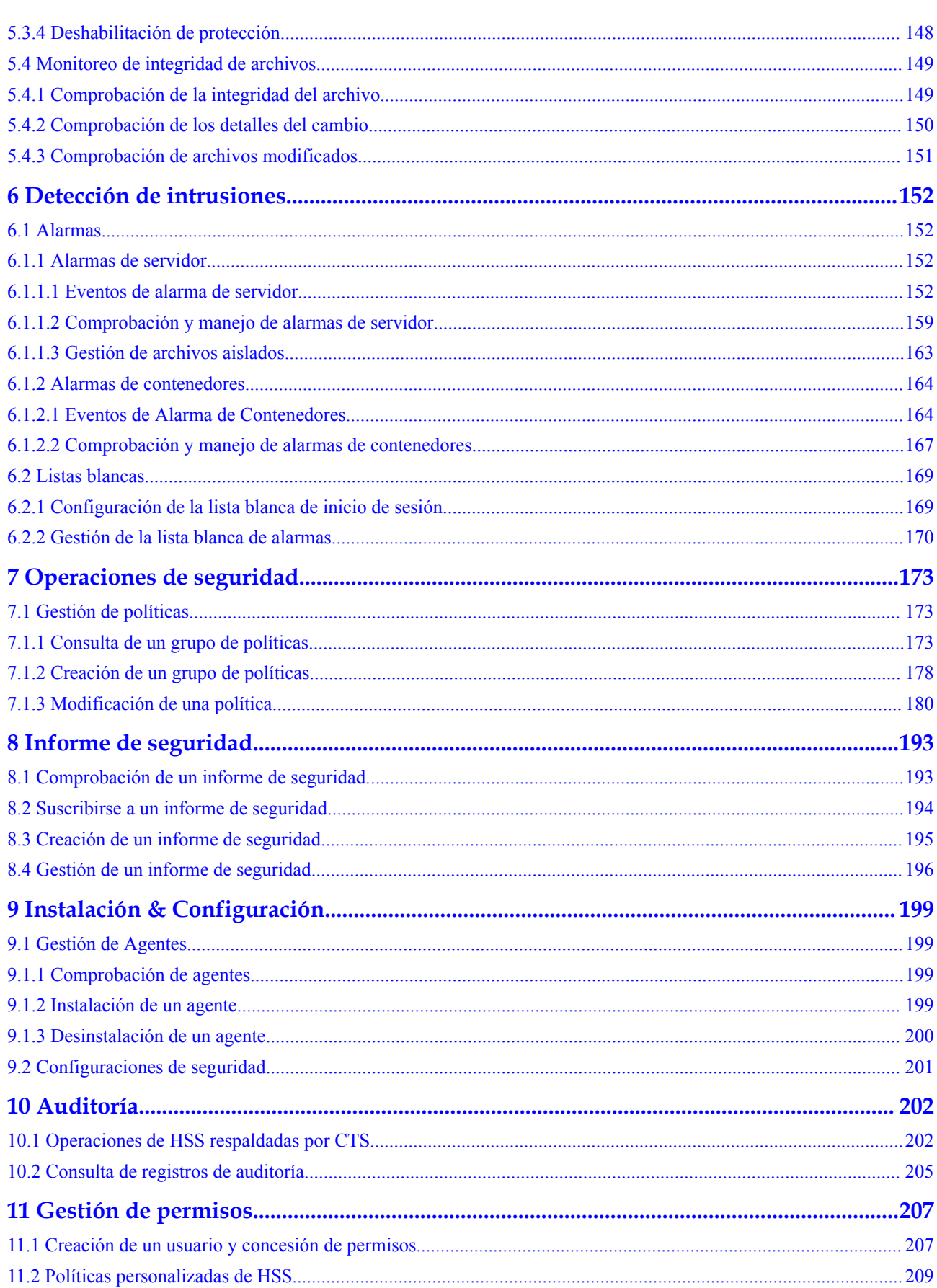

# **1 Habilitación de HSS**

# <span id="page-6-0"></span>**1.1 Comprar Cuota de HSS**

Puede comprar la cuota HSS en la consola.

# **Precauciones**

- La cuota solo se puede utilizar en la región donde la compró.
- l Una cuota puede estar vinculada a un servidor para protegerla, a condición de que el agente en el servidor esté en línea.
- l HSS debe implementarse en todos sus servidores para que si un virus infecta a uno de ellos, no pueda propagarse a otros y dañar toda su red.
- l Después de comprar la cuota, vaya a la página **Servers & Quota** para **[habilitar HSS](#page-18-0)**.
- La edición premium se proporciona de forma gratuita si ha comprado la edición WTP.

#### **AVISO**

- l Se recomienda implementar HSS en todos sus servidores para que si un virus infecta a uno de ellos, no pueda propagarse a otros y dañar toda su red.
- l En el modo de **Pay-per-use**, la edición empresarial HSS deja de cargar si los servidores que protege están parados. La edición básica en modo de **Pay-per-use** no incurre en cargos durante el período de prueba gratuito o después de que el servidor que protege se detenga.

# **Regiones**

**Tabla 1-1** Elegir una región para comprar HSS

| Servidor                                | Región del<br>servidor                   | Región                                                                                                    |  |  |  |
|-----------------------------------------|------------------------------------------|----------------------------------------------------------------------------------------------------|--|--|--|
| <b>ECS</b><br><b>BMS</b><br><b>HECS</b> | Regiones<br>donde HSS<br>está disponible | Regiones en las que se implementan sus<br><b>ECS/BMS/HECS</b><br>HSS no se puede utilizar en todas las regiones. Si<br>el servidor y la cuota de protección se encuentran<br>en diferentes regiones, cancele la suscripción a la<br>cuota y compre una cuota en la región donde se<br>implemente el servidor. |  |  |  |
| Third-party cloud<br>server             |                                          | Comprar cuota de protección en la región CN<br>South-Guangzhou, CN-Hong Kong o AP-                                                                                                    |  |  |  |
| Offline server                          |                                          | Singapore. Para instalar el agente, realice el<br>procedimiento de instalación para servidores que<br>no sean de Huawei Cloud.                                                                                                    |  |  |  |

# **Prerrequisitos**

Ha obtenido la cuenta de inicio de sesión (con los permisos **HSS Administrator** y **BSS Administrator**) y la contraseña para iniciar sesión en la consola de gestión.

# **Procedimiento**

**Paso 1 [Inicie sesión en la consola de gestión.](https://console-intl.huaweicloud.com/console/?locale=en-us)**

- **Paso 2** En la esquina superior izquierda de la página, seleccione una región, haga clic en  $\equiv$ , y elija **Security & Compliance** > **Host Security Service (New)**.
- **Paso 3** En la esquina superior derecha de la página **Dashboard**, haz clic en **Buy HSS**.
- **Paso 4** En la página **Buy HSS**, establezca las especificaciones de cuota.

# **Figura 1-1** Comprar HSS

| <b>Biling Mode</b><br>Yearly/Monthly<br>Pay-per-use<br>("If you expect to use SA professional edition for a long time, you can choose yearly/monthly billing mode and save 30% per month. |                                                                                                    |                                                                                            |                                                        |   |                |                    |                                                                   |        |                        |                                        |                                                   |                                                                                 |
|----------------------------------------------------------------------------------------------------|----------------------------------------------------------------------------------------------------|--------------------------------------------------------------------------------------------|--------------------------------------------------------|---|----------------|--------------------|-------------------------------------------------------------------|--------|------------------------|----------------------------------------|---------------------------------------------------|---------------------------------------------------------------------------------|
| Region                                                                                                    | <b>Q</b> CN East-Shanghai1<br>۰                                                                                                    |                                                                                            |                                                        |   |                |                    |                                                                   |        |                        |                                        |                                                   |                                                                                 |
|                                                                                                    |                                                                                                    |                                                                                            |                                                        |   |                |                    |                                                                   |        |                        |                                        |                                                   |                                                                                 |
| Edition                                                                                                    | Feature                                                                                                    | <b>Basic</b><br>Protect your server accounts. Suitable for trials<br>and individual users. |                                                        |   |                | <b>Enterprise</b>  | Scan for and kill Trojans and viruses for<br>compliance purposes. |        | Premium<br>ransomware. |                                        | Fight intrusions such as APTs and protect against | <b>Web Tamper Protection</b><br>Protect websites and IT systems from tampering. |
|                                                                                                    | Assets                                                                                                    |                                                                                            |                                                        |   |                |                    | Default and user-defined policy groups                            |        |                        |                                        |                                                   | 6 types                                                                         |
|                                                                                                    | Vulnerabilities                                                                                                    |                                                                                            |                                                        |   | $\checkmark$   |                    |                                                                   |        | $\checkmark$           |                                        | $\checkmark$                                      |                                                                                 |
|                                                                                                    | <b>Unsafe Settings</b>                                                                                                    |                                                                                            | Password complexity and common weak<br>password checks |   | $\checkmark$   |                    |                                                                   |        |                        |                                        | $\checkmark$                                      |                                                                                 |
|                                                                                                    | Intrusions                                                                                                    | 2 types (brute-force attacks and abnormal logins)                                          |                                                        |   |                | 6 types            |                                                                   |        | 13 types               |                                        |                                                   | 13 types                                                                        |
|                                                                                                    | <b>Advanced Protection</b>                                                                                                    |                                                                                            |                                                        |   |                |                    |                                                                   |        | v                      |                                        |                                                   | $\checkmark$                                                                    |
|                                                                                                    | <b>Policy Groups</b>                                                                                                    |                                                                                            |                                                        |   |                |                    | Default enterprise policy group                                   |        |                        | Default and user-defined policy groups |                                                   | Default and user-defined policy groups                                          |
|                                                                                                    | Reports                                                                                                    |                                                                                            |                                                        |   |                | $\checkmark$       |                                                                   |        | $\checkmark$           |                                        |                                                   | $\checkmark$                                                                    |
|                                                                                                    | Security Configuration                                                                                                    | $\checkmark$                                                                               |                                                        |   | $\checkmark$   |                    |                                                                   | v      |                        |                                        | v                                                 |                                                                                 |
|                                                                                                    | <b>Web Tamper Protection</b>                                                                                                    |                                                                                            |                                                        |   |                |                    |                                                                   |        |                        |                                        |                                                   | $\checkmark$                                                                    |
|                                                                                                    |                                                                                                    |                                                                                            |                                                        |   |                |                    |                                                                   |        |                        |                                        |                                                   |                                                                                 |
| <b>Enterprise Project</b>                                                                                                    | default<br>٠                                                                                                    |                                                                                            |                                                        |   |                |                    |                                                                   |        |                        |                                        |                                                   |                                                                                 |
|                                                                                                    |                                                                                                    |                                                                                            |                                                        |   |                |                    |                                                                   |        |                        |                                        |                                                   |                                                                                 |
| <b>Required Duration</b>                                                                                                    | $\overline{2}$                                                                                                    | $\overline{3}$<br>$\overline{A}$                                                           | 5                                                      | 6 | $\overline{7}$ | $\mathbf{\hat{z}}$ | 9 months                                                          | 1 year | 2 years                | 3 years                                | 5 years                                           | Auto-renew <sup>7</sup>                                                         |
| Server Quota                                                                                                    | $+$<br>1                                                                                                    |                                                                                            |                                                        |   |                |                    |                                                                   |        |                        |                                        |                                                   |                                                                                 |
| Tags                                                                                                    | It is recommended that you use TMS's predefined tag function to add the same tag to different cloud resources. View predefined tags. C |                                                                                            |                                                        |   |                |                    |                                                                   |        |                        |                                        |                                                   |                                                                                 |
|                                                                                                    | Tag key<br>Tag value                                                                                                    |                                                                                            |                                                        |   |                |                    |                                                                   |        |                        |                                        |                                                   |                                                                                 |
|                                                                                                    | You can add 10 more tags.                                                                                                    |                                                                                            |                                                        |   |                |                    |                                                                   |        |                        |                                        |                                                   |                                                                                 |

**Tabla 1-2** Parámetros para la compra de HSS

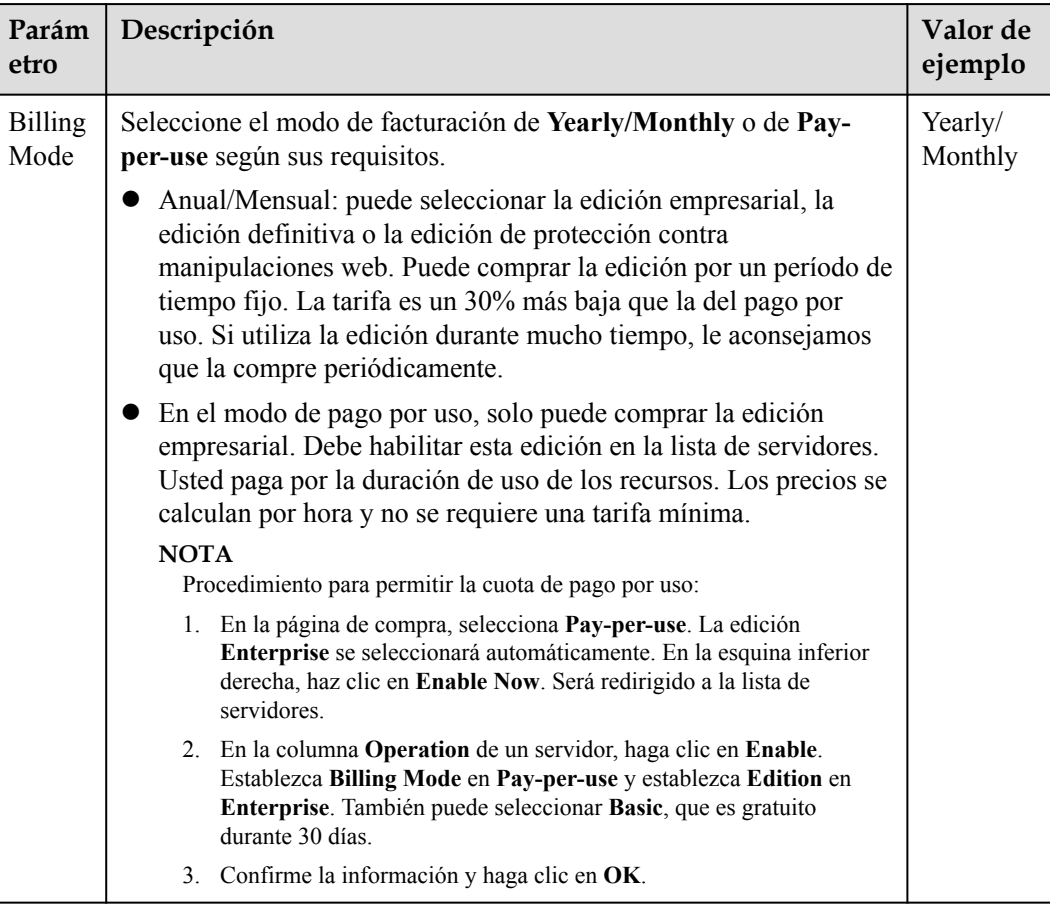

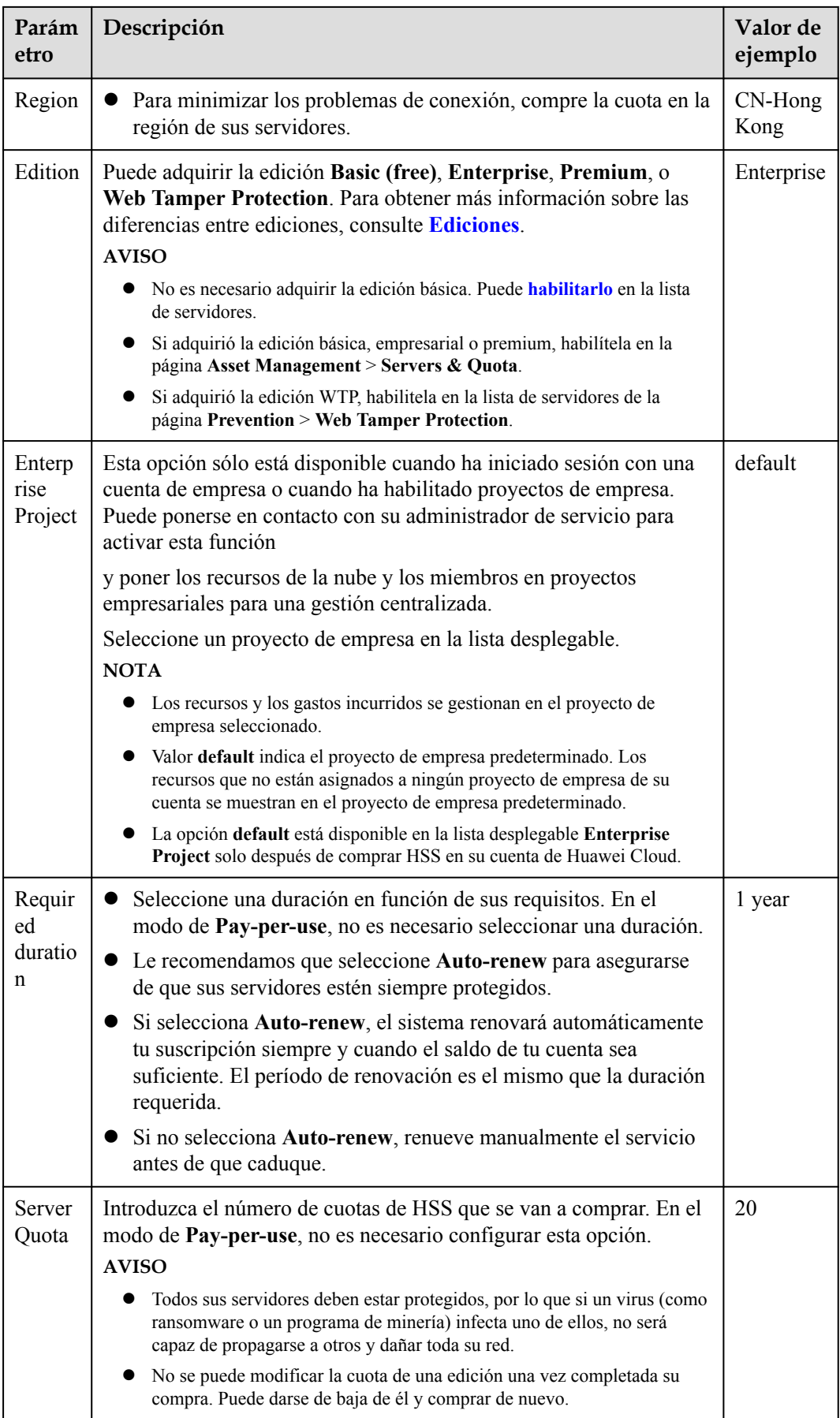

<span id="page-10-0"></span>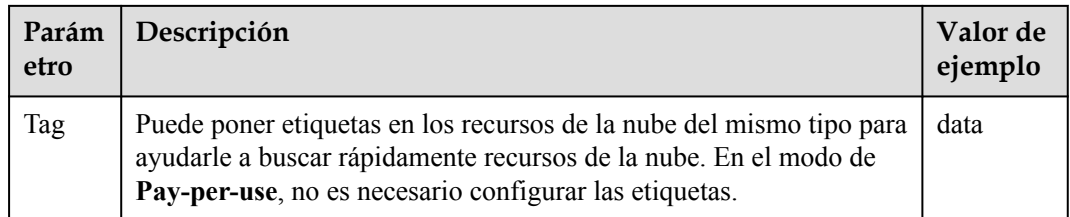

**Paso 5** En la esquina inferior derecha de la página, haz clic en **Next**.

Para obtener más información sobre los precios, consulte **[Detalles de precios del producto](https://www.huaweicloud.com/intl/en-us/pricing/index.html?tab=detail#/hss)**.

- **Paso 6** Después de confirmar que el pedido, seleccione **I have read and agree to the Host Security Service Disclaimer** y haga clic en **Pay Now**.
- **Paso 7** En la página mostrada, haga clic en **Pay** y complete el pago.

**----Fin**

#### **Procedimiento posterior**

Cancelación de suscripción

Si compró HSS en la edición o región incorrecta, primero puede darse de baja de él y luego comprar la cuota correcta.

# **1.2 Comprar Cuota de CGS**

Puede comprar CGS para comprobar la seguridad de las imágenes, los contenedores y el tiempo de ejecución del contenedor, manejando las amenazas de seguridad de manera oportuna.

# **Precauciones**

- l Durante la compra, establezca la cantidad de nodos en el número de nodos que se van a proteger. La cuota CGS solo se puede utilizar en la región que seleccione.
- l Después de comprar la cuota, vaya a la página **Containers & Quota** para **[habilitar la](#page-28-0) [protección](#page-28-0)**.

## **Procedimiento**

- **Paso 1 [Inicie sesión en la consola de gestión.](https://console-intl.huaweicloud.com/console/?locale=en-us)**
- **Paso 2** En la esquina superior izquierda de la página, seleccione una región, haga clic en  $\equiv$ , y elija **Security & Compliance** > **Host Security Service (New)**.
- **Paso 3** En el panel de navegación, elija **Load Management** > **Containers & Quota**.
- **Paso 4** Haga clic en **Buy CGS**.
- **Paso 5** Configurar las especificaciones CGS.

#### **Figura 1-2** Compra de CGS

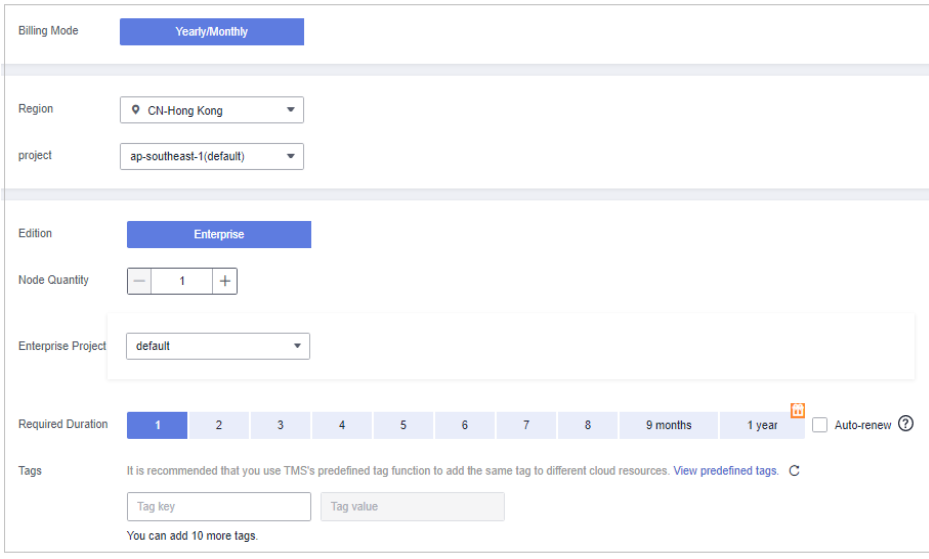

#### 1. **Billing Mode**: Anual/Mensual

- 2. **Region**: Seleccione la región donde se despliegan los nodos. HSS no se puede utilizar en todas las regiones. Si compró una cuota en una región incorrecta, anule la suscripción y cómprela en tu región.
- 3. **Node Quantity**: número de nodos a proteger
- 4. **Required Duration**: El valor varía de 1 a 12 meses.

Le recomendamos que seleccione **Auto-renew** para asegurarse de que sus servidores estén siempre protegidos.

Si selecciona **Auto-renew**, el sistema renovará automáticamente tu suscripción siempre y cuando el saldo de tu cuenta sea suficiente. El período de renovación es el mismo que la duración requerida.

Si no selecciona **Auto-renew**, renueve manualmente el servicio antes de que caduque.

**Paso 6** En la esquina inferior derecha de la página, haz clic en **Next**.

Para obtener más información sobre los precios, consulte **[Detalles de precios del producto](https://www.huaweicloud.com/intl/en-us/pricing/index.html?tab=detail#/hss)**.

- **Paso 7** Verifique los detalles del pedido, lea el *Container Guard Service Disclaimer* y *Privacy Statement* y seleccione **I have read and agree to the Container Guard Service Disclaimer and Privacy Statement**.
- **Paso 8** En la página mostrada, haga clic en **Pay** y complete el pago.

**----Fin**

## **Procedimiento posterior**

#### **Unsubscription**

Si compró la cuota en la edición o región incorrecta, primero puede darse de baja de ella y luego comprar la cuota correcta.

# <span id="page-12-0"></span>**1.3 Instalación de un agente**

# **1.3.1 Instalación de un agente en el sistema operativo Linux**

Para habilitar la protección de cargas de trabajo para servidores en la nube, instale primero el agente.

En este tema se describe cómo instalar el agente en un servidor que ejecuta un sistema operativo Linux. Para obtener más información sobre cómo instalar un agente en el sistema operativo Windows, consulte **[Instalación de un agente en el sistema operativo Windows](#page-15-0)**.

#### $\Box$  NOTA

- l WTP, CGS y HSS comparten el mismo agente, por lo que solo necesita instalar el agente una vez en el mismo servidor.
- l Las versiones de CentOS 6.x ya no se actualizan o mantienen en el sitio web oficial de Linux y, por lo tanto, ya no son compatibles con HSS. Si necesita estas versiones, puede **[enviar una orden de](https://console-intl.huaweicloud.com/ticket/?locale=en-us#/ticketindex/serviceTickets) [trabajo](https://console-intl.huaweicloud.com/ticket/?locale=en-us#/ticketindex/serviceTickets)** para obtener ayuda.

#### **Limitaciones y Restricciones**

HSS puede proteger tanto los servidores Huawei Cloud como los servidores que no son Huawei Cloud.

- Servidor de Huawei cloud
	- Puede gestionar servidores en la nube comprados en la consola de Huawei Cloud.
	- Solo se admiten servidores en la nube de 64 bits.
	- Asegúrese de haber adquirido HSS en la región del servidor y de haber utilizado el paquete de instalación o el comando de instalación en la región para instalar agentes HSS en los servidores.
- Servidor que no es de Huawei Cloud
	- Puede gestionar servidores comprados fuera de la consola de Huawei Cloud o los servidores de Huawei Cloud que no estén en su región.
	- Solo se admiten servidores en la nube de 64 bits.
	- Después de instalar el agente, puede buscar un servidor en la lista de servidores protegidos por el EIP del servidor.

#### **AVISO**

- l Para una mejor compatibilidad y experiencia de servicio, se recomienda utilizar los servidores en la nube de Huawei.
- l Cuando instale el agente, borre los procesos de aplicación y la información de configuración que puedan interferir con la instalación en los servidores para evitar errores de instalación.
- l Hasta ahora, el agente solo se puede instalar en servidores que no sean de Huawei Cloud en la región **CN-Hong Kong**.

# **Ruta de instalación predeterminada**

La ruta de instalación del agente en los servidores que ejecutan el sistema operativo Linux no se puede personalizar. La ruta predeterminada es:

#### **/usr/local/hostguard/**

#### **Prerrequisitos**

- l Para instalar el agente en un servidor que no sea Huawei Cloud, asegúrese de que el servidor ejecute el sistema operativo Linux y pueda acceder a Internet.
- l El firewall Linux mejorado de seguridad (SELinux) ha sido deshabilitado. El firewall afecta a la instalación del agente y debe permanecer deshabilitado hasta que se instale el agente.

#### **Instalación de un agente mediante comandos**

Este procedimiento implica iniciar sesión en el servidor y ejecutar comandos. La consola tarda de 3 a 5 minutos en actualizar el estado del agente después de la instalación del agente.

- **Paso 1 [Iniciar sesión en la consola de gestión](https://console-intl.huaweicloud.com/?locale=en-us)**.
- **Paso 2** En la esquina superior izquierda de la página, seleccione una región, haga clic en  $\equiv$ , y elija **Security & Compliance** > **Host Security Service (New)**.
- **Paso 3** En el panel de navegación, elija **Installation & Configuration**.
- **Paso 4** Haga clic en la pestaña **Agents**. Haga clic en **Offline**. En la columna **Operation** de un servidor, haga clic en **Install Agent**.

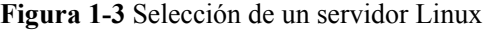

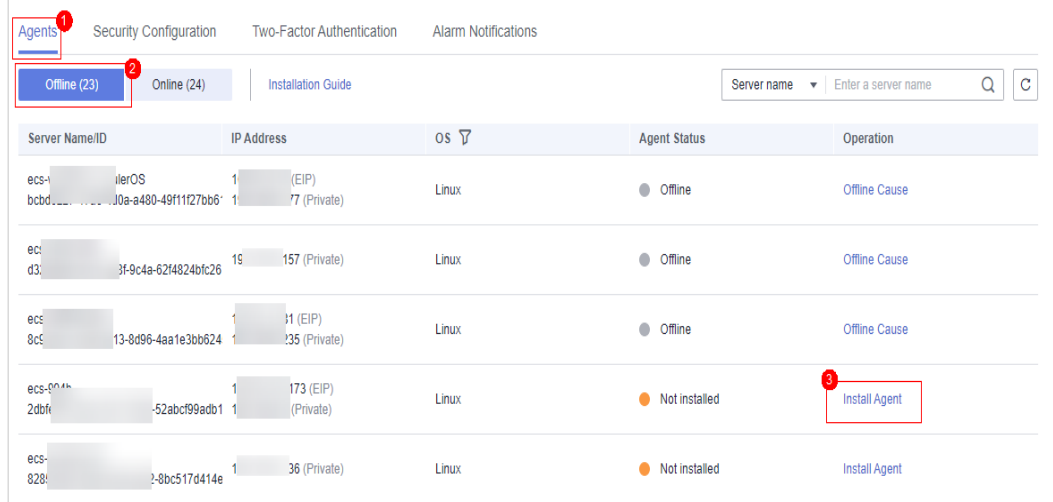

**Paso 5** En el cuadro de diálogo que se muestra, copie el comando adecuado para la arquitectura del sistema y el sistema operativo.

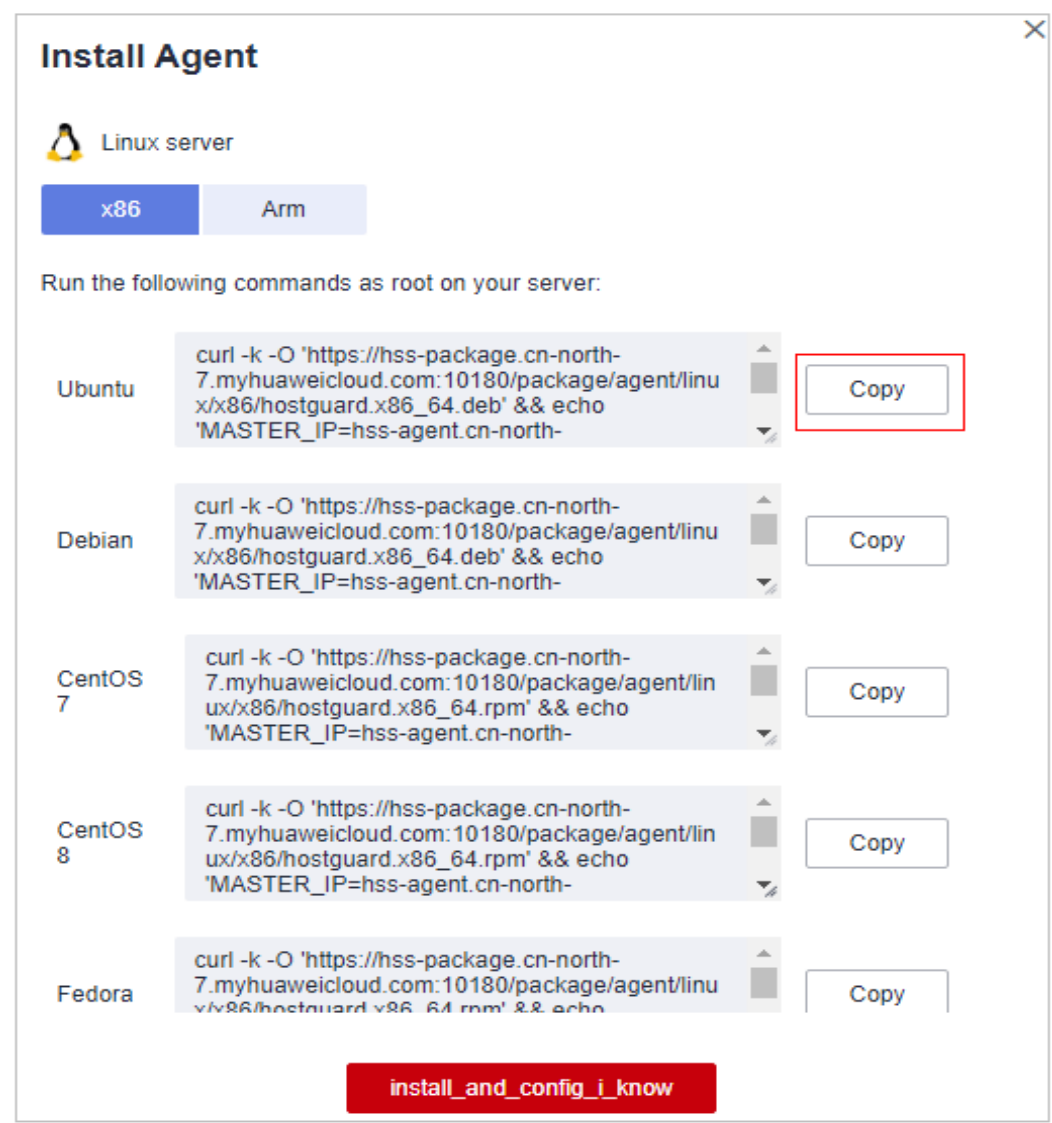

**Figura 1-4** Copiar el comando para instalar el agente

**Paso 6** Inicie sesión de forma remota en el servidor donde se va a instalar el agente.

- **.** Servidor de Huawei cloud
	- Inicie sesión en la consola de ECS, busque el servidor de destino y haga clic en **Remote Login** en la columna **Operation** para iniciar sesión en el servidor. Para obtener más información, consulte **[Iniciar sesión usando VNC](https://support.huaweicloud.com/intl/es-us/usermanual-ecs/ecs_03_0136.html)**.
	- Si su servidor tiene un EIP enlazado, también puede usar una herramienta de gestión remota, como PuTTY o Xshell, para iniciar sesión en el servidor e instalar el agente en el servidor como usuario **root**.
- Servidor que no es de Huawei Cloud

Utilice una herramienta de gestión remota (como PuTTY o Xshell) para conectarse al EIP de su servidor e iniciar sesión de forma remota en su servidor.

**Paso 7** Pegue el comando de instalación copiado y ejecútelo como usuario **root** para instalar el agente en el servidor.

#### <span id="page-15-0"></span> $\Box$  NOTA

- $\bullet$  Si no se puede descargar el paquete de instalación, compruebe que el DNS puede resolver el nombre de dominio en el comando de instalación.
- l Para instalar el agente en un servidor que no sea Huawei Cloud, asegúrese de que existe el ID de organización en el comando. De lo contrario, el estado del agente puede mostrarse como **Not installed** aunque la instalación se haya realizado correctamente.

Si se muestra información similar a la siguiente, el agente se instala correctamente:

```
Preparing... ########################## [100%]
                             1:hostguard ########################## [100%]
Hostguard is running.
Hostguard installed.
```
**Paso 8** Ejecute el comando **service hostguard status** para comprobar el estado de ejecución del agente.

Si se muestra la siguiente información, el agente se está ejecutando correctamente:

```
Hostguard is running
```
**----Fin**

#### **Procedimiento posterior**

- l Para obtener más información sobre el estado del agente y la solución de problemas, consulte **[¿Qué debo hacer cuando el estado de ejecución del agente es anormal?](https://support.huaweicloud.com/intl/es-us/hss2.0_faq/hss_01_0036.html)**
- Para obtener más información sobre cómo manejar los errores de instalación del agente, consulte **[¿Qué debo hacer si falló la instalación del agent?](https://support.huaweicloud.com/intl/es-us/hss2.0_faq/hss_01_0069.html)**
- l Para obtener más información sobre la desinstalación del agente, consulte **[¿Cómo](https://support.huaweicloud.com/intl/es-us/hss2.0_faq/hss_01_0119.html) [desinstalo el agent?](https://support.huaweicloud.com/intl/es-us/hss2.0_faq/hss_01_0119.html)**

# **1.3.2 Instalación de un agente en el sistema operativo Windows**

Para habilitar la protección de cargas de trabajo para servidores en la nube, instale primero el agente.

En este tema se describe cómo instalar el agente en un servidor que ejecuta un sistema operativo Windows. Para obtener más información sobre cómo instalar un agente en el sistema operativo Linux, consulte **[Instalación de un agente en el sistema operativo Linux](#page-12-0)**.

## $\Box$  NOTA

- l WTP, CGS y HSS comparten el mismo agente, por lo que solo necesita instalar el agente una vez en el mismo servidor.
- l Las versiones de CentOS 6.x ya no se actualizan o mantienen en el sitio web oficial de Linux y, por lo tanto, ya no son compatibles con HSS. Si necesita estas versiones, puede **[enviar una orden de](https://console-intl.huaweicloud.com/ticket/?locale=en-us#/ticketindex/serviceTickets) [trabajo](https://console-intl.huaweicloud.com/ticket/?locale=en-us#/ticketindex/serviceTickets)** para obtener ayuda.

# **Limitaciones y Restricciones**

HSS puede proteger tanto los servidores Huawei Cloud como los servidores que no son Huawei Cloud.

- Servidor de Huawei cloud
	- Puede gestionar servidores en la nube comprados en la consola de Huawei Cloud.
- Solo se admiten servidores en la nube de 64 bits.
- Asegúrese de haber adquirido HSS en la región del servidor y de haber utilizado el paquete de instalación o el comando de instalación en la región para instalar agentes HSS en los servidores.
- Servidor que no es de Huawei Cloud
	- Puede gestionar servidores comprados fuera de la consola de Huawei Cloud o los servidores de Huawei Cloud que no estén en su región.
	- Solo se admiten servidores en la nube de 64 bits.
	- Después de instalar el agente, puede buscar un servidor en la lista de servidores protegidos por el EIP del servidor.

#### **AVISO**

- $\bullet$  Para una mejor compatibilidad y experiencia de servicio, se recomienda utilizar los servidores en la nube de Huawei.
- l Cuando instale el agente, borre los procesos de aplicación y la información de configuración que puedan interferir con la instalación en los servidores para evitar errores de instalación.
- l Hasta ahora, el agente solo se puede instalar en servidores que no sean de Huawei Cloud en la región **CN-Hong Kong**.

# **Ruta de instalación predeterminada**

No se puede personalizar la ruta de instalación del agente en los servidores que ejecutan el sistema operativo Windows. La ruta predeterminada es:

#### **C:\Program Files (x86)\HostGuard**

#### **Prerrequisitos**

- l Para instalar el agente en un servidor que no sea Huawei Cloud, asegúrese de que el servidor ejecute el sistema operativo Windows y pueda acceder a Internet.
- l Una herramienta de gestión remota, como mstsc y RDP, se ha instalado en su PC.

## **Procedimiento**

Hay dos formas de instalar un agente. Esta sección describe la primera.

- l Método 1: Descargue el paquete de instalación del agente, cárguelo en el servidor donde se va a instalar el agente y ejecute el comando de instalación en el servidor para instalar el agente.
- l Método 2: Inicie sesión en un servidor, inicie sesión en la consola de gestión desde el servidor y descargue e instale el agente.

#### **Paso 1 [Inicie sesión en la consola de gestión](https://console-intl.huaweicloud.com/?locale=en-us)**.

**Paso 2** En la esquina superior izquierda de la página, seleccione una región, haga clic en  $\equiv$ , y elija **Security & Compliance** > **Host Security Service (New)**.

- **Paso 3** En el panel de navegación, elija **Installation & Configuration**.
- **Paso 4** Haga clic en la pestaña **Agents**. Haga clic en **Offline**. En la columna **Operation** de un servidor, haga clic en **Install Agent**.
- **Paso 5** En el cuadro de diálogo que se muestra, copie el enlace de descarga del agente adecuado para la arquitectura del sistema y el sistema operativo.
- **Paso 6** Inicie sesión de forma remota en el servidor donde se va a instalar el agente.
	- Servidor de Huawei cloud
		- Inicie sesión en la consola de ECS, busque el servidor de destino y haga clic en **Remote Login** en la columna **Operation** para iniciar sesión en el servidor. Para obtener más información, consulte **[Iniciar sesión usando VNC](https://support.huaweicloud.com/intl/es-us/usermanual-ecs/ecs_03_0127.html)**.
		- Si un EIP está enlazado al servidor, puede utilizar Conexión a Escritorio remoto de Windows o una herramienta de gestión remota de terceros, como mstsc o RDP, para iniciar sesión en el servidor e instalar el agente en el servidor como administrador.
	- Servidor que no es de Huawei Cloud
		- Utilice una herramienta de gestión remota (como mstsc o RDP) para conectarse al EIP de su servidor e iniciar sesión de forma remota en su servidor.
- **Paso 7** Utilice Internet Explorer descargue el paquete de instalación del agent desde la dirección de descarga del agent copiado y descomprimalo.

#### $\Box$  NOTA

- l Para instalar el agente en un servidor que no sea Huawei Cloud, asegúrese de que el ID de organización del comando sea correcto. De lo contrario, el estado del agente puede mostrarse como **Not installed** aunque la instalación se haya realizado correctamente.
- **Paso 8** Ejecute el programa de instalación del agente como administrador.

Seleccione un tipo de host en la página **Select host type**.

- l Servidor Cloud de Huawei: Seleccione **Huawei Cloud Host**.
- l Servidor Cloud que no es de Huawei: Seleccione **Other Cloud Host**.

Copie el ID de organización en la página de instalación del agente, como se muestra en **[Figura 1-5](#page-18-0)**. Ingrese el ID de organización e instale el agente como se le solicite.

#### **AVISO**

Asegúrese de que el ID de organización sea correcto. De lo contrario, el estado del agente puede mostrarse como **Not installed** aunque la instalación se haya realizado correctamente.

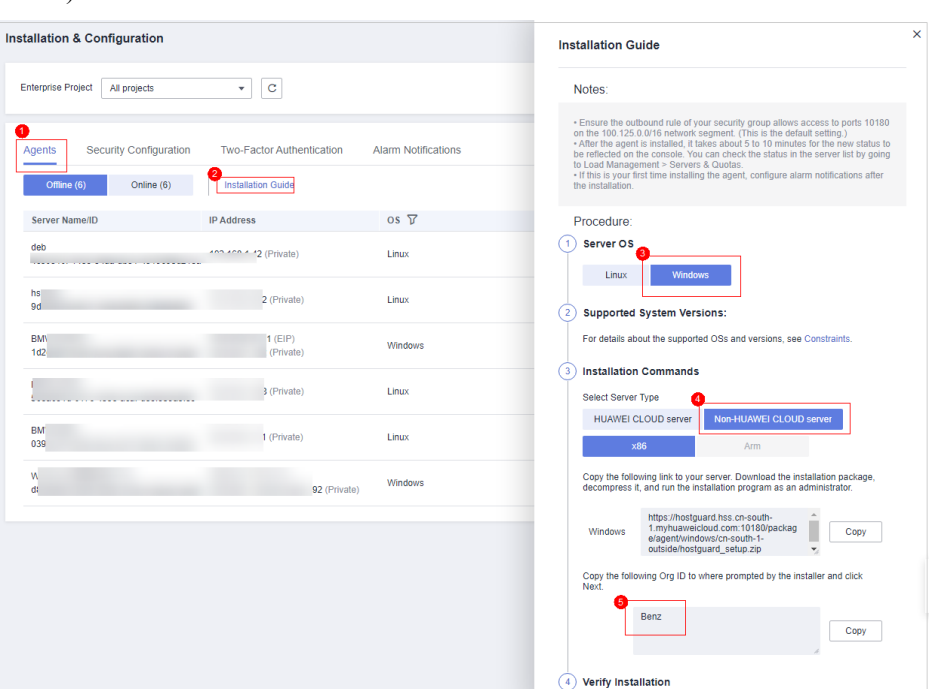

<span id="page-18-0"></span>**Figura 1-5** Obtención del ID de organización (para un servidor que no sea de Huawei Cloud)

**Paso 9** Compruebe **HostGuard.exe** y **HostWatch.exe** en el Administrador de tareas de Windows.

Si los procesos no existen, la instalación del agent falla. En este caso, vuelva a instalar el agent.

La consola tarda de 3 a 5 minutos en actualizar el estado del agente después de la instalación del agente.

**----Fin**

#### **Procedimiento posterior**

- l Para obtener más información sobre el estado del agente y la solución de problemas, consulte **[¿Qué debo hacer cuando el estado de ejecución del agente es anormal?](https://support.huaweicloud.com/intl/es-us/hss2.0_faq/hss_01_0036.html)**
- l Para obtener más información sobre cómo manejar los errores de instalación del agente, consulte **[¿Qué debo hacer si falló la instalación del agent?](https://support.huaweicloud.com/intl/es-us/hss2.0_faq/hss_01_0069.html)**
- l Para obtener más información sobre la desinstalación del agente, consulte **[¿Cómo](https://support.huaweicloud.com/intl/es-us/hss2.0_faq/hss_01_0119.html) [desinstalo el agent?](https://support.huaweicloud.com/intl/es-us/hss2.0_faq/hss_01_0119.html)**

# **1.4 Habilitación de HSS**

# **1.4.1 Habilitación de la edición básica/empresarial/premium**

Antes de habilitar la protección en servidores, debe asignar la cuota a un servidor especificado. Si la protección está deshabilitada o se elimina el servidor, la cuota se puede asignar a otros servidores.

Para la edición WTP, elija **Web Tamper Protection** > **Server Protection** y a continuación, habilítilo. Para más detalles, consulte **[Habilitación de la edición WTP](#page-25-0)**.

#### $\Box$  NOTA

Para habilitar la edición WTP, elija **Prevention** > **Web Tamper Protection** y haga clic en la pestaña **Servers**. Todas las funciones de la edición premium están incluidas con la edición WTP.

### **Modo de verificación**

El sistema HSS detecta todos los datos a las 00:00 todos los días.

Si habilita la protección del servidor antes del intervalo de detección, puede ver los resultados de la detección solo después de que se realice la detección a las 00:00 del día siguiente o realizar una detección manual inmediatamente.

## **Prerrequisitos**

- l El estado del agente del servidor que se va a proteger es **Online**. Para comprobar el estado, elija **Cloud Workload Protection Platform** > **Asset Management** > **Servers & Quota**.
- l Ha adquirido cuotas de edición requeridas en su región.
- l Para proteger mejor sus contenedores, se recomienda **[establecer configuraciones de](#page-39-0) [seguridad](#page-39-0)**.

## **Restricciones**

Linux OS

En los servidores que ejecutan EulerOS con ARM, HSS no bloquea las direcciones IP sospechosas de ataques de fuerza bruta SSH, sino que solo genera alarmas.

- Windows OS
	- Autorice el firewall de Windows cuando habilite la protección para un servidor Windows. No deshabilite el firewall de Windows durante el período de servicio del HSS. Si el firewall de Windows está deshabilitado, HSS no puede bloquear direcciones IP de ataque de fuerza bruta.
	- Si el firewall de Windows está habilitado manualmente, es posible que HSS también no bloquee las direcciones IP de ataque de fuerza bruta.

# **Habilitación de la protección**

**Paso 1 [Iniciar sesión en la consola de gestión](https://console-intl.huaweicloud.com/?locale=en-us)**.

- **Paso 2** En la esquina superior izquierda de la página, seleccione una región, haga clic en  $\equiv$ , y elija **Security & Compliance** > **Host Security Service (New)**.
- **Paso 3** In the navigation pane, choose **Asset Management** > **Servers**. The server list is displayed.

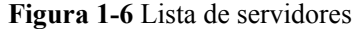

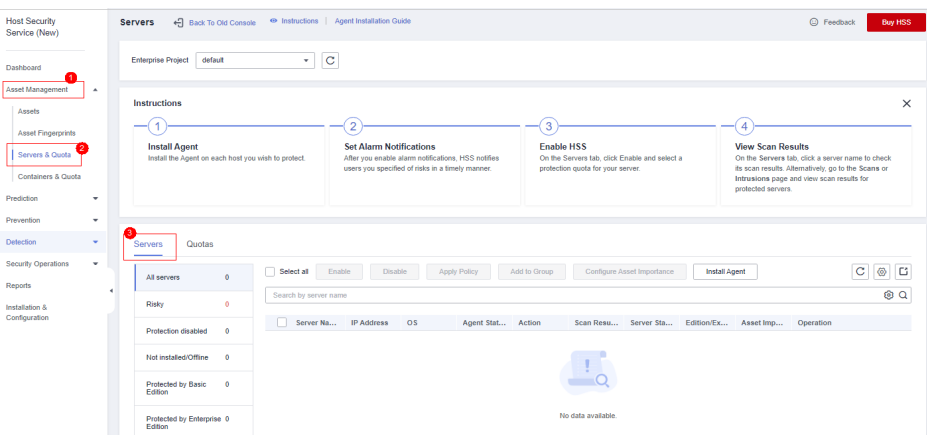

#### $\Box$  NOTA

La lista de servidores muestra el estado de protección de solo los siguientes servidores:

- **e** Servidores Huawei Cloud comprados en la región seleccionada
- l Servidores que no son de Huawei Cloud agregados a la región seleccionada

#### **Paso 4** Seleccione el servidor de destino y haga clic en **Enable**.

Puede comprar HSS en modo **On-demand** o **Yearly/Monthly**.

#### $\Box$  NOTA

**On-demand**: solo se admiten las ediciones empresariales y básicas. La edición básica se puede utilizar de forma gratuita durante 30 días. El modo anual/mensual de la edición básica solo se puede utilizar después de la compra. Para obtener más información, consulte **[Comprar cuota de HSS](#page-6-0)**.

l Anual/Mensual

En el cuadro de diálogo que se muestra, seleccione una edición, seleccione el modo **Yearly/Monthly**, asigne la cuota HSS y seleccione **I have read and agree to the Host Security Service Disclaimer**, como se muestra en **[Figura 1-7](#page-21-0)**.

<span id="page-21-0"></span>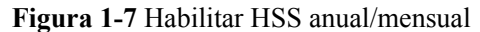

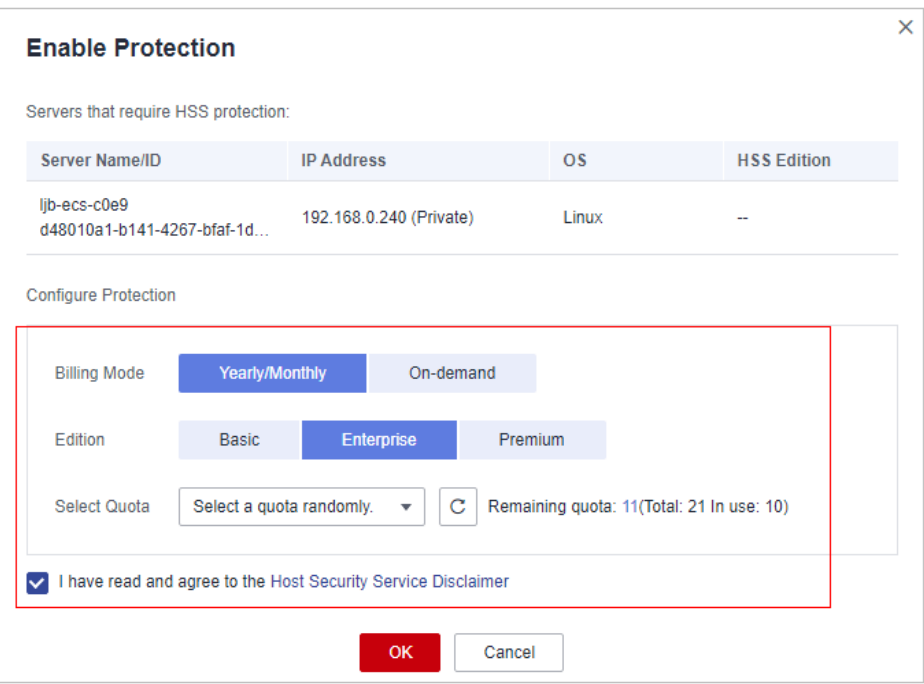

Las cuotas se pueden asignar de las siguientes maneras:

- Seleccione **Select a quota randomly.**. para permitir que el sistema asigne la cuota con la validez restante más larga al servidor.
- Seleccione un ID de cuota y asignelo a un servidor.
- Habilite la protección de servidores en lotes. El sistema asignará automáticamente la cuota a ellos.
- On-demand

En el cuadro de diálogo que se muestra, seleccione el modo **On-demand**, seleccione la edición y seleccione **I have read and agree to the Host Security Service Disclaimer**, como se muestra en **[Figura 1-8](#page-22-0)**.

#### <span id="page-22-0"></span>**Figura 1-8** Habilitación de on-demand HSS

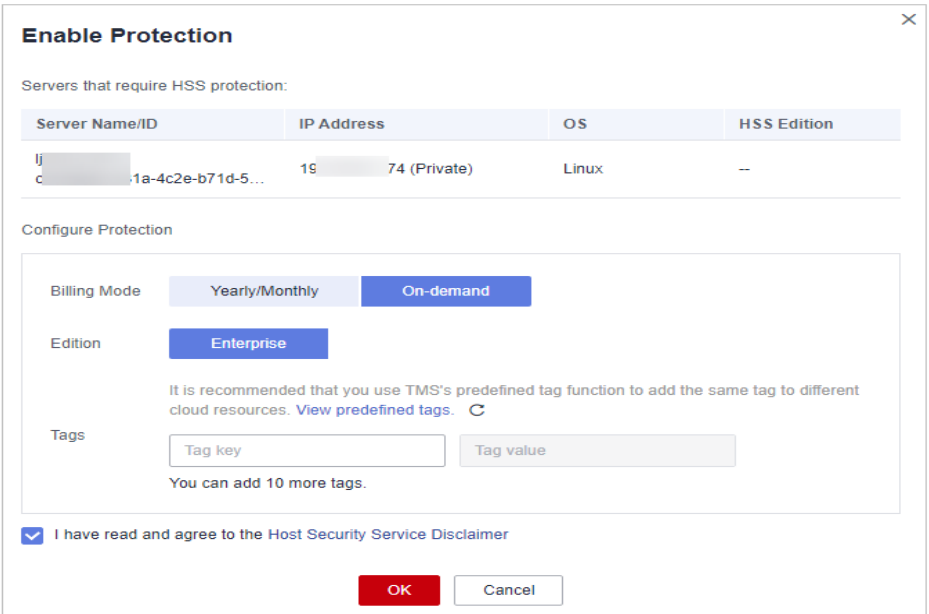

#### $\Box$  NOTA

Si compra la edición básica en modo bajo demanda por primera vez, cada uno de sus servidores puede disfrutar de una prueba gratuita de HSS durante 30 días. Una vez finalizado el período de prueba, solo podrá utilizar HSS después de la compra.

**Paso 5** Haga clic en **OK**. Vea el estado de protección del servidor en la lista de servidores.

Si el **Protection Status** del servidor de destino está **Enabled**, se ha habilitado la edición basic, , empresarial, o premium.

#### $\Box$  NOTA

- l Como alternativa, en la pestaña **Quotas** de la página **Servers & Quota** , haga clic en **Bind Server** en la columna **Operation** para enlazar una cuota a un servidor. HSS habilitará automáticamente la protección para el servidor.
- l Una cuota puede estar vinculada a un servidor para protegerla, a condición de que el agente en el servidor esté en línea.

Después de habilitar HSS, analizará sus servidores en busca de problemas de seguridad. Los elementos de verificación varían según la edición que haya habilitado. **[Figura 1-9](#page-23-0)** ilustra más detalles.

Para obtener más información sobre las diferencias entre ediciones, consulte **[Ediciones](https://support.huaweicloud.com/intl/es-us/productdesc-hss2.0/hss_01_0136.html)**.

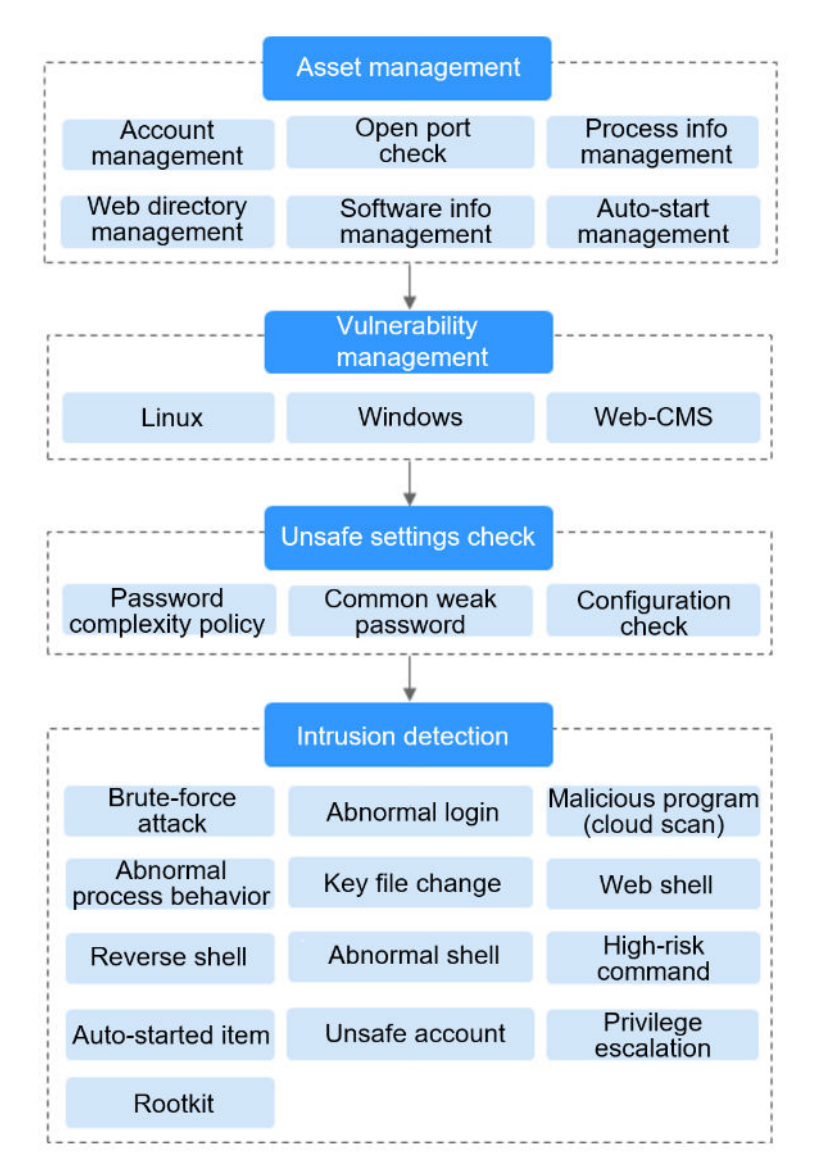

#### <span id="page-23-0"></span>**Figura 1-9** Artículos de control de seguridad automático

**----Fin**

# **Consulta de detalles de detección**

Una vez habilitada la protección del servidor, HSS realizará inmediatamente una detección completa en el servidor. La detección puede llevar mucho tiempo.

A la izquierda de la lista de protección, haga clic en **Risky**.

Haga clic en un nombre de servidor para ir a la página de detalles. En esta página, puede comprobar rápidamente la información detectada y los riesgos del servidor.

# **Operación de seguimiento**

Puede configurar manualmente los elementos de comprobación, como se muestra en **[Figura](#page-24-0) [1-10](#page-24-0)**. Los elementos configurables varían según la edición que haya habilitado.

Para obtener más información sobre las diferencias entre versiones, consulte **[Ediciones](https://support.huaweicloud.com/intl/es-us/productdesc-hss2.0/hss_01_0136.html)**.

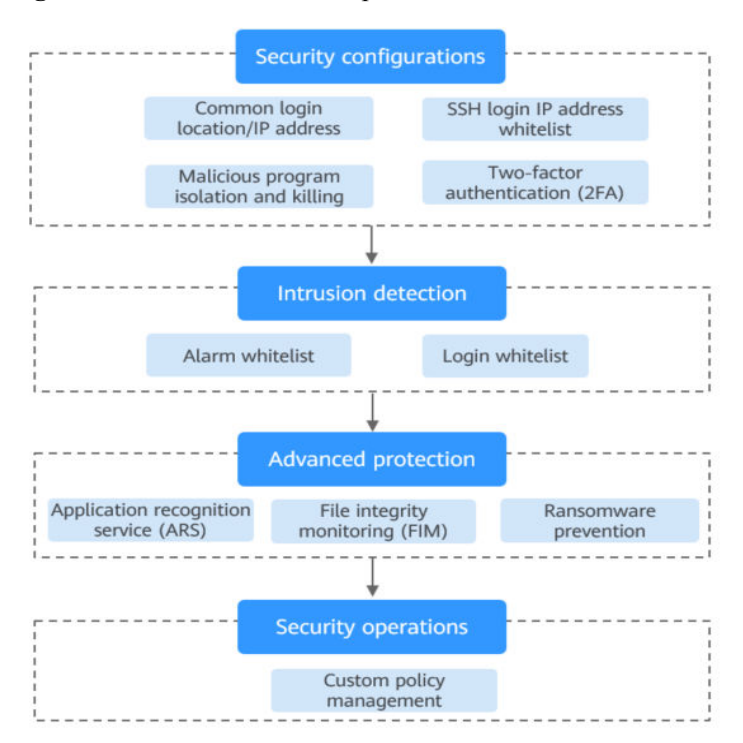

#### <span id="page-24-0"></span>**Figura 1-10** Elementos de comprobación manual

**Tabla 1-3** Elementos de comprobación manual

| Función                        | Elemento de comprobación                                  | Referencia                                              |  |  |
|--------------------------------|-----------------------------------------------------------|---------------------------------------------------------|--|--|
| Instalación y<br>configuración | Ubicación de inicio de sesión común/<br>dirección IP      | Configuración de<br>seguridad                           |  |  |
|                                | Lista blanca de direcciones IP de<br>inicio de sesión SSH |                                                         |  |  |
|                                | Aislamiento y eliminación de<br>programas maliciosos      |                                                         |  |  |
| Detección de                   | $\bullet$ Lista blanca de alarmas                         | Configuración de la lista<br>blanca de inicio de sesión |  |  |
| intrusiones                    | Lista blanca de inicio de sesión                          |                                                         |  |  |
| Protección<br>proactiva        | Supervisión de la integridad de<br>archivos (FIM)         | Detección de intrusiones                                |  |  |
|                                | Prevención de ransomware                                  |                                                         |  |  |
| Operaciones de<br>seguridad    | Gestión de políticas                                      | <b>Operaciones de seguridad</b>                         |  |  |
| Informe de<br>seguridad        | Denunciar contenido                                       | Gestión de un informe de<br>seguridad                   |  |  |

# **Procedimiento posterior**

#### **Deshabilitación de HSS**

<span id="page-25-0"></span>En la pestaña **Server** de la página **Servers & Quotas**, haga clic en **Disable** en la columna **Operation** de un servidor.

Si HSS está deshabilitado, el estado de la cuota de HSS cambiará de ocupado a inactivo. Puede asignar las cuotas inactivas a otros servidores o cancelar la suscripción de las cuotas innecesarias para evitar el desperdicio de cuotas.

#### **AVISO**

- l Antes de desactivar la protección, realice una detección completa en el servidor, maneje los riesgos conocidos y registre la información de operación para evitar errores y ataques de O&M en el servidor.
- l Después de deshabilitar la protección, borre datos importantes en el servidor, detenga aplicaciones importantes en el servidor y desconecte el servidor de la red externa para evitar pérdidas innecesarias causadas por ataques.

#### **Desvinculación de cuota**

Elija **Asset Management** > **Servers & Quota**, y haga clic en la pestaña **Quotas**. Haga clic en **Unbind** en la columna **Operation**. El estado de uso de la cuota independiente cambiará de **In use** a **Idle**. HSS deshabilitará automáticamente la protección para el servidor independiente de la cuota.

Puede asignar las cuotas inactivas a otros servidores o cancelar la suscripción de las cuotas innecesarias para evitar el desperdicio de cuotas.

# **1.4.2 Habilitación de la edición WTP**

Antes de habilitar WTP, debe asignar una cuota a un servidor especificado. Si el servicio está deshabilitado o se elimina el servidor, la cuota se puede asignar a otros servidores.

La edición premium se activará cuando se habilita WTP.

# **Cómo WTP previene la manipulación de páginas web**

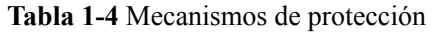

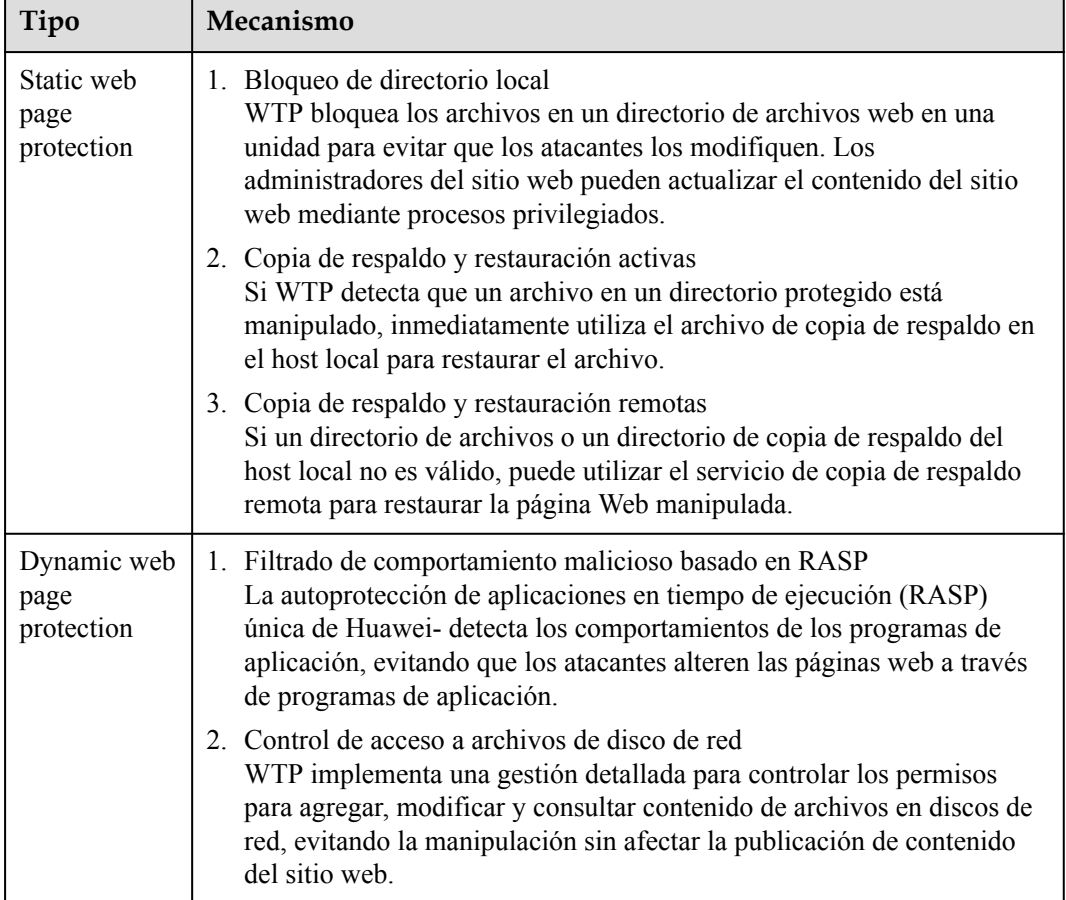

## **Prerrequisitos**

- l Elija **Prevention** > **Web Tamper Protection**. Haga clic en la pestaña **Servers**. El **Protection Status** del servidor está **Disabled**.
- l Elija **Asset Management** > **Servers & Quota**. El **Agent Status** de un servidor está **Online** y el **Protection Status** está **Disabled**.

## **Configuración de directorios protegidos**

Puede configurar:

**·** Directorios

Puede agregar un máximo de 50 directorios protegidos a un host. Para obtener más información, consulte **[Adición de un directorio protegido](#page-136-0)**.

Para registrar el estado de ejecución del servidor en tiempo real, excluya los archivos de registro del directorio protegido. Puede conceder permisos de lectura y escritura altos para los archivos de registro para evitar que los atacantes vean o manipulen los archivos de registro.

# **Habilitación de WTP**

- **Paso 1 [Iniciar sesión en la consola de gestión](https://console-intl.huaweicloud.com/?locale=en-us)**.
- **Paso 2** En la esquina superior izquierda de la página, seleccione una región, haga clic en  $\equiv$ , y elija **Security & Compliance** > **Host Security Service (New)**.
- **Paso 3** En el panel de navegación, elija **Prevention** > **Web Tamper Protection**. En la página **Web Tamper Protection**, haga clic en **Add Server**.
- **Paso 4** En la página **Add Server**, seleccione el servidor que desea proteger y haga clic en **Add and Enable Protection**.
- **Paso 5** Vea el estado del servidor en la página **Web Tamper Protection**.

La edición premium se activará cuando se habilita WTP.

- l Elija **Prevention** > **Web Tamper Protection**. Si el **Protection Status** del servidor está **Protected**, se ha habilitado WTP.
- l Elija **Asset Management** > **Servers & Quota** y haga clic en la pestaña **Servers**. Si el estado de protección del servidor de destino está **Enabled** y la **Edition/Expiration Date** del mismo es **Premium (included with WTP)**, la edición premium proporcionada por la edición WTP se habilita de forma gratuita.
- **----Fin**

#### **AVISO**

- l Para habilitar la protección WTP para un servidor, también puede elegir Asset Management > **Servers & Quota**, haga clic en la pestaña **Quotas** y haga clic en **Bind Server**.
- l Una cuota puede estar vinculada a un servidor para protegerla, a condición de que el agente en el servidor esté en línea.
- l Deshabilite WTP antes de actualizar un sitio web y habilítelo una vez completada la actualización. De lo contrario, el sitio web no se actualizará.
- $\bullet$  Su sitio web no está protegido mientras WTP está deshabilitado. Habilitar inmediatamente después de actualizar su sitio web.

#### **Procedimiento posterior**

Deshabilitación de WTP

Elija **Prevention** > **Web Tamper Protection** y haga clic en la pestaña **Servers**. Haga clic en **Disable Protection** en la columna **Operation** de un servidor.

Si WTP está deshabilitado, su estado de cuota cambiará de ocupado a inactivo. Puede asignar las cuotas inactivas a otros servidores o cancelar la suscripción de las cuotas innecesarias para evitar el desperdicio de cuotas.

#### **AVISO**

- <span id="page-28-0"></span>l Antes de desactivar WTP, realice una detección completa en el servidor, maneje los riesgos conocidos y registre la información de operación para evitar errores y ataques de O&M en el servidor.
- Si WTP está deshabilitado, es más probable que las aplicaciones web sean manipuladas. Por lo tanto, debe eliminar datos importantes en el servidor, detener servicios importantes en el servidor y desconectar el servidor de la red externa de manera oportuna para evitar pérdidas innecesarias causadas por ataques en el servidor.
- Después de desactivar WTP, los archivos del directorio protegido ya no están protegidos. Se recomienda procesar los archivos en el directorio protegido antes de realizar estas operaciones.
- Si encuentra que faltan algunos archivos después de deshabilitar WTP, búsquelos en la ruta de copia de respaldo local o remota.
- $\bullet$  La edición premium se desactivará cuando se deshabilite WTP.

#### Desvinculación de cuota

Elija **Load Management** > **Servers & Quota** y haga clic en la pestaña **Quotas**. Haga clic en **Unbind** en la columna **Operation**. El estado de uso de la cuota independiente cambiará de **In use** a **Idle**. HSS deshabilita automáticamente WTP para los servidores asociados con la cuota.

Puede asignar las cuotas inactivas a otros servidores o cancelar la suscripción de las cuotas innecesarias para evitar el desperdicio de cuotas.

# **1.5 Habilitación de la protección de nodos de contenedores**

Antes de habilitar la protección para un nodo contenedor, debe asignar una cuota a un nodo especificado. Si la protección está deshabilitada o el nodo se elimina, la cuota se puede asignar a otros nodos.

## **Frecuencia de comprobación**

HSS realiza un control completo en la mañana temprano todos los días.

Si habilita la protección del servidor antes del intervalo de comprobación, puede ver los resultados de la comprobación solo después de que se complete la comprobación a las 00:00 del día siguiente.

#### **Prerrequisitos**

- l El **Agent Status** de un servidor es **Online**. Para comprobar el estado, elija **Host Security Service** > **Asset Management** > **Containers & Quota**.
- l Ha creado nodos en CCE.
- l El **Protection Status** del nodo es **Unprotected**.

# **Procedimiento**

**Paso 1 [Iniciar sesión en la consola de gestión](https://console-intl.huaweicloud.com/?locale=en-us)**.

- <span id="page-29-0"></span>Paso 2 En la esquina superior izquierda de la página, seleccione una región, haga clic en  $\equiv$ , y elija **Security & Compliance** > **Host Security Service (New)**.
- **Paso 3** En el panel de navegación, elija **Asset Management** > **Containers & Quota**. Se muestra la página de descripción general del contenedor.
- **Paso 4** En la columna **Operation** de la lista de nodos, haga clic en **Enable Protection**.
- **Paso 5** Puede comprar la cuota en modo de pago por uso o anual/mensual.
	- l Anual/Mensual

En el cuadro de diálogo que se muestra, seleccione **Yearly/Monthly**, lea el *Container Guard Service Disclaimer* y seleccione **I have read and agreed to Container Guard Service Disclaimer**.

- Pago por uso En el cuadro de diálogo que se muestra, seleccione **pay-per-use**, lea *Container Guard Service Disclaimer* y seleccione **I have read and agreed to Container Guard Service Disclaimer**.
- **Paso 6** Haga clic en **OK** para habilitar la protección para el nodo. Si el **Protection Status** del nodo está **Enabled**, se ha habilitado la protección para el nodo.

#### $\Box$  NOTA

l Durante la compra, establezca **Node Quantity** en el número de nodos que desea proteger.

**----Fin**

#### **Procedimiento posterior**

**Desactivación de la protección para un nodo**

Elija **Asset Management** > **Containers & Quota**, haga clic en la pestaña **Container Nodes** y haga clic en **Nodes**. En la columna **Operation**, haga clic en **Disable Protection**.

Si la protección está deshabilitada, el estado de la cuota cambiará de ocupado a inactivo. Puede asignar la cuota inactiva a otro nodo o cancelar la suscripción a la cuota innecesaria para evitar el desperdicio de cuota.

#### **AVISO**

- l Antes de desactivar la protección, realice una detección completa en el contenedor, maneje los riesgos detectados y registre la información de operación para evitar errores de operación y ataques en el contenedor.
- l Después de deshabilitar la protección, borre datos importantes en el contenedor, detenga aplicaciones importantes en el contenedor y desconecte el contenedor de la red externa para evitar pérdidas innecesarias causadas por ataques.

# **1.6 (Opcional) Cambio de la edición HSS**

Puede cambiar la edición HSS a la edición básica (pago por uso o anual/mensual), la edición empresarial (pago por uso o anual/mensual) o la edición premium.

#### $\Box$  NOTA

- $\bullet$  Las ediciones HSS no se pueden cambiar por lotes.
- l Al comprar un ECS, puede habilitar la protección en la edición básica o empresarial. HSS instalará su agente en el ECS y habilitará la edición seleccionada, facturada en modo de pago por uso. Puede cambiar al modo de facturación anual/mensual cambiando la edición.

# **Precauciones**

l De pago por uso a anual/mensual

Se generará un pedido de paquete anual/mensual para usted. La cuota anual/mensual estará disponible inmediatamente cuando complete el pago. Para habilitar la cuota anual/ mensual, elija **Servers & Quota** y haga clic en la pestaña **Servers**. En la columna **Operation** del servidor requerido, haga clic en **Enable** y seleccione la cuota anual/ mensual.

De anual/mensual a pago por uso

Elija **Servers & Quota** y haga clic en la pestaña **Servers**. En la columna **Operation** del servidor requerido, haga clic en **Enable** y seleccione la cuota de pago por uso.

- Si se cambia HSS de una edición superior a una edición inferior, los servidores protegidos serán más vulnerables a los ataques.
- l Puede cambiar de otras ediciones a la edición básica, empresarial o premium. Para utilizar la edición WTP o CGS, debe comprarla y habilitarla por separado.

## **Preparación para el conmutador de edición**

- l Elija **Host Security Service** > **Asset Management** > **Servers & Quota** y haga clic en la pestaña **Servers**. Compruebe que el **Agent Status** del servidor requerido está **Online** y que la protección se ha habilitado para el servidor.
- Compre cuotas anuales/mensuales requeridas.
- l Antes de cambiar a una edición inferior, compruebe el servidor, gestione los riesgos conocidos y registre la información de operación para evitar errores y ataques de O&M.

#### **Ediciones de conmutación**

- **Paso 1 [Iniciar sesión en la consola de gestión](https://console-intl.huaweicloud.com/?locale=en-us)**.
- Paso 2 En la esquina superior izquierda de la página, seleccione una región, haga clic en  $\equiv$ , y elija **Security & Compliance** > **Host Security Service (New)**.
- **Paso 3** En el panel de navegación, elija **Asset Management** > **Servers**.

#### $\Box$  NOTA

Probablemente estás en la región equivocada. Solo se muestran los siguientes servidores en la consola:

- **e** Servidores Huawei Cloud comprados en la región seleccionada
- Servidores que no son de Huawei Cloud agregados a la región seleccionada

**Paso 4** En la columna **Operation** de un servidor, haga clic en **Switch Edition**.

#### $\cap$  NOTA

l Para cambiar entre los modos de facturación en la edición básica o empresarial, deshabilite la protección y, a continuación, elija el modo de facturación deseado cuando vuelva a activar la protección.

<span id="page-31-0"></span>Puede cambiar a una edición HSS en modo de pago por uso o anual/mensual.

l Anual/Mensual

En el cuadro de diálogo que se muestra, seleccione una edición, seleccione el modo anual/mensual, asigne la cuota HSS y seleccione **I have read and agree to the Host Security Service Disclaimer**.

Pago por uso

En el cuadro de diálogo que se muestra, seleccione **Pay-per-use**, seleccione una edición y seleccione **I have read and agree to the Host Security Service Disclaimer**.

**Paso 5** Haga clic en **OK**. La información de la edición en la columna **Edition** se actualizará.

Si se actualiza la información de **Edition** en la columna Edición, el modificador de edición se realiza correctamente.

**----Fin**

#### **Procedimiento posterior**

- l Después de cambiar a una edición inferior, borre datos importantes en el servidor, detenga aplicaciones importantes en el servidor y desconecte el servidor de la red externa para evitar pérdidas innecesarias causadas por ataques.
- l Después de cambiar a una edición superior, realice una detección de seguridad en el servidor, maneje los riesgos de seguridad en el servidor y configure las funciones necesarias de manera oportuna.
- l Después de cambiar la edición, puede asignar las cuotas inactivas a otros servidores o cancelar la suscripción de las cuotas innecesarias para evitar el desperdicio de cuotas.

# **1.7 Habilitación de notificaciones de alarma**

Después de activar la notificación de alarma, puede recibir notificaciones de alarma enviadas por HSS para obtener información sobre los riesgos de seguridad que enfrentan sus servidores y páginas web. Sin esta función, debe iniciar sesión en la consola de gestión para ver las alarmas.

- l La configuración de notificación de alarma solo es efectiva para la región actual. Para recibir notificaciones de otra región, cambie a esa región y configure la notificación de alarma.
- l Las notificaciones de alarma pueden estar bloqueadas por error. Si ha habilitado las notificaciones pero no ha recibido ninguna, compruebe si se han bloqueado como espasmos.
- l El servicio Simple Message Notification (SMN) es un servicio de pago. Para obtener más información sobre el precio, consulte **[Detalles de precios del producto](https://www.huaweicloud.com/intl/en-us/pricing/index.html?tab=detail#/smn)**.

## **Prerrequisitos**

Antes de configurar la notificación de alarma,

l Si configura **Alarm Receiving Settings** en **Use Message Center settings**, para configurar los destinatarios, vaya al Centro de mensajes y elija **Message Receiving Management** > **SMS & Email Settings**. En el área **Security**, haga clic en **Modify** en la fila donde reside **Security event**.

**1** Si configura Alarm Receiving Settings en Use SMN topic settings, se recomienda crear un tema de mensaje en el servicio SMN como administrador. Para obtener más información, consulte **[Publicación de un mensaje](https://support.huaweicloud.com/intl/es-us/qs-smn/smn_ug_0004.html)**.

# **Habilitación de notificaciones de alarma**

#### **Paso 1 [Iniciar sesión en la consola de gestión](https://console-intl.huaweicloud.com/?locale=en-us)**.

- **Paso 2** En la esquina superior izquierda de la página, seleccione una región, haga clic en  $\equiv$ , y elija **Security & Compliance** > **Host Security Service (New)**.
- **Paso 3** En el panel de navegación, elija **Installation & Configuration** y haga clic en **Alarm Notifications**. **Tabla 1-5** describe los parámetros.

| Tipo                                        | Descripción                                                                                                    | Sugerencia                                                                                                    |
|---------------------------------------------|----------------------------------------------------------------------------------------------------|----------------------------------------------------------------------------------------------------|
| Notificación<br>diaria de<br>alarma         | HSS escanea las cuentas,<br>directorios web, vulnerabilidades,<br>programas maliciosos y<br>configuraciones clave en el<br>sistema servidor a las 00:00 todos<br>los días, y envía los resultados de<br>detección resumidos a los<br>destinatarios que ha establecido<br>en el Centro de mensajes o SMN,<br>dependiendo de cuál haya<br>elegido.<br>Para ver los elementos de<br>notificación, haga clic en View<br><b>Default Daily Notification</b><br>Events. | Se recomienda que reciba y revise<br>$\bullet$<br>periódicamente todo el contenido<br>de la notificación diaria de alarma<br>para eliminar los riesgos de<br>manera oportuna.<br>Las notificaciones de alarma<br>$\bullet$<br>diarias contienen una gran<br>cantidad de elementos de<br>verificación. Si desea enviar las<br>notificaciones a los destinatarios<br>establecidos en un tema SMN, le<br>recomendamos que establezca el<br>protocolo del tema en Email.                                                                                                    |
| Notificación<br>de alarma en<br>tiempo real | Cuando un atacante intruye un<br>servidor, las alarmas se envían a<br>los destinatarios que ha<br>establecido en el Centro de<br>mensajes o SMN, dependiendo<br>de cuál haya elegido.<br>Para ver los elementos de<br>notificación, haga clic en View<br><b>Default Real-time Notification</b><br>Events.                                                                                                    | Se recomienda que reciba todo el<br>$\bullet$<br>contenido en la notificación de<br>alarma en tiempo real y verlos a<br>tiempo. El sistema HSS<br>monitoriza la seguridad de los<br>servidores en tiempo real, detecta<br>la intrusión del atacante y envía<br>notificaciones de alarma en<br>tiempo real para que pueda<br>manejar rápidamente el problema.<br>Las notificaciones de alarma en<br>tiempo real se refieren a<br>problemas urgentes. Si desea<br>enviar las notificaciones a los<br>destinatarios establecidos en un<br>tema SMN, le recomendamos que<br>establezca el protocolo de tema<br>en SMS. |

**Tabla 1-5** configuraciones de alarma

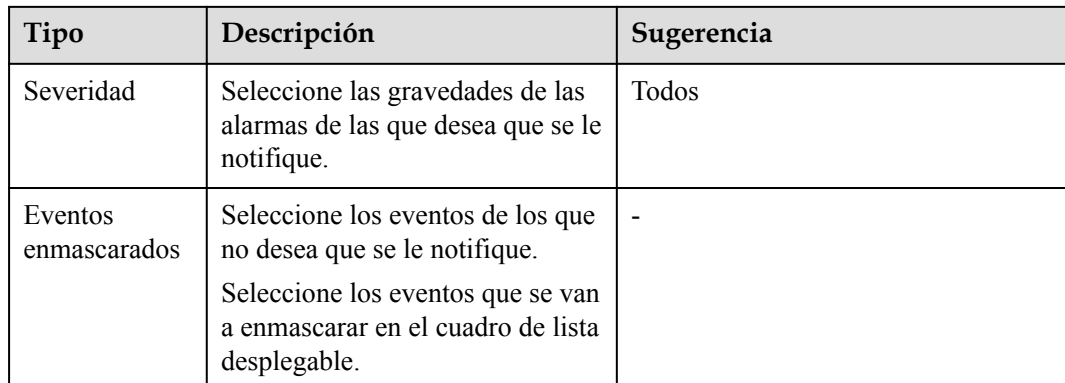

**Paso 4** Seleccione el modo de notificación de alarma.

l Usar la configuración del Centro de mensajes

De forma predeterminada, las notificaciones de alarma se envían a los destinatarios especificados en el centro de mensajes. Puede iniciar sesión en su cuenta para comprobar la configuración de su destinatario

Para configurar los destinatarios, haga clic en **Message Receive Management** para ir al Centro de mensajes. Elija **Message Receiving Management** > **SMS & Email Settings**. En la categoría **Security**, haga clic en **Modify** en la fila donde reside **Security event**.

l Usar la configuración del tema SMN

Seleccione un tema disponible en la lista desplegable o haga clic en **View Topics** y crear un tema.

Para crear un tema, es decir, para configurar un número de teléfono móvil o una dirección de correo electrónico para recibir notificaciones de alarma, realice los siguientes pasos:

- a. Crear un tema. Para obtener más información, consulte **[Creación de un tema](https://support.huaweicloud.com/intl/es-us/usermanual-smn/es-us_topic_0043961401.html)**.
- b. Configure el número de teléfono móvil o la dirección de correo electrónico para recibir notificaciones de alarma, es decir, agregue una o más suscripciones para el tema creado. Para obtener más información, consulte **[Adición de una suscripción](https://support.huaweicloud.com/intl/es-us/usermanual-smn/smn_ug_0008.html)**.
- c. Confirme la suscripción. Después de agregar la suscripción, confirme la suscripción según lo indique el mensaje SMS o correo electrónico recibido.

El mensaje de confirmación sobre la suscripción a un tema puede ser considerado como spam. Si no recibe el mensaje, compruebe si se intercepta como spam.

Puede crear varios temas de notificación basados en el plan O&M y el tipo de notificación de alarma para recibir diferentes tipos de notificaciones de alarma. Para obtener más información acerca de los temas y suscripciones, consulte la *Guía del usuario de Simple Message Notification*.

**Paso 5** Haga clic en **Apply**. Se mostrará un mensaje indicando que la notificación de alarma se ha configurado correctamente.

**----Fin**

# **Notificaciones de alarmas**

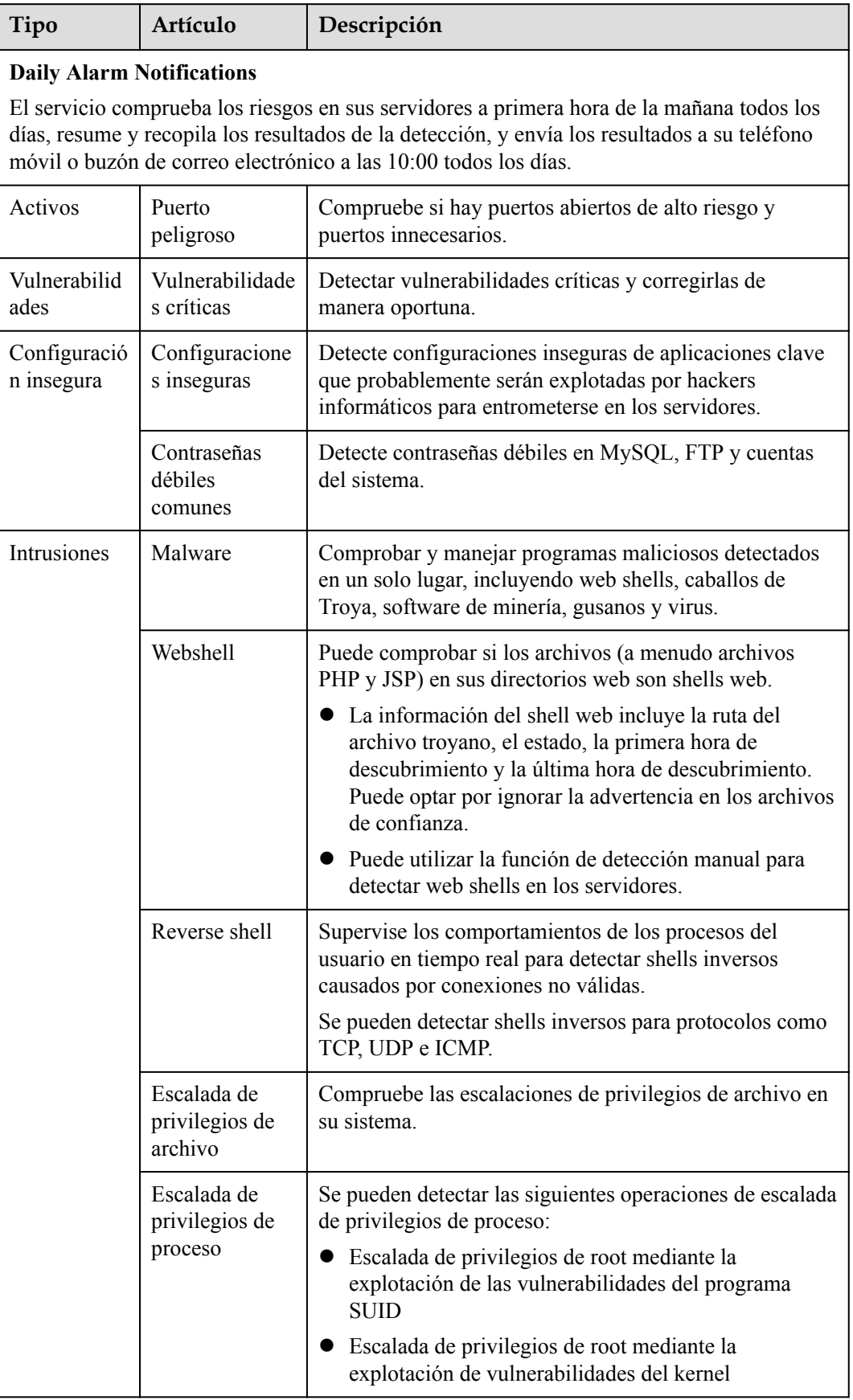

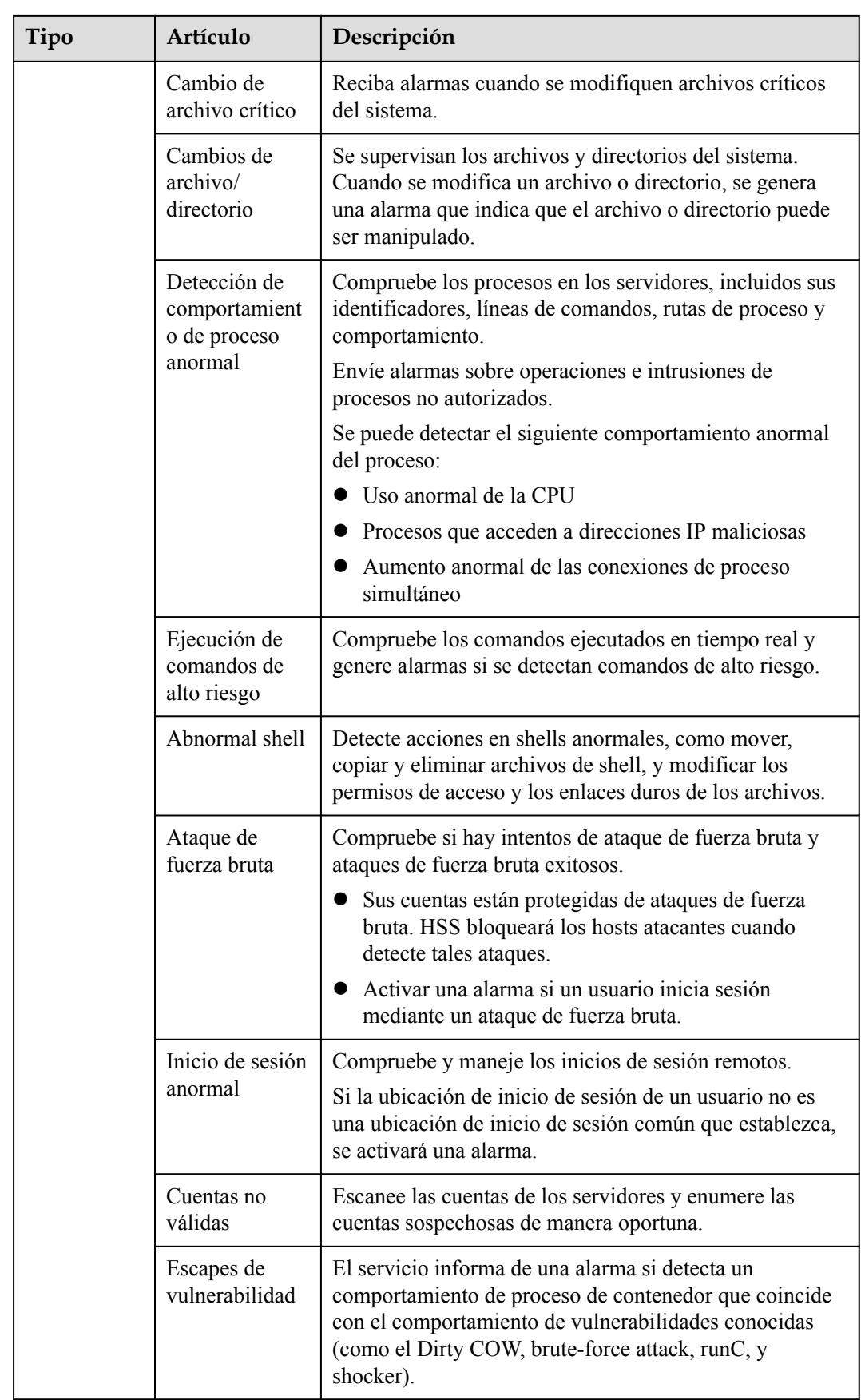
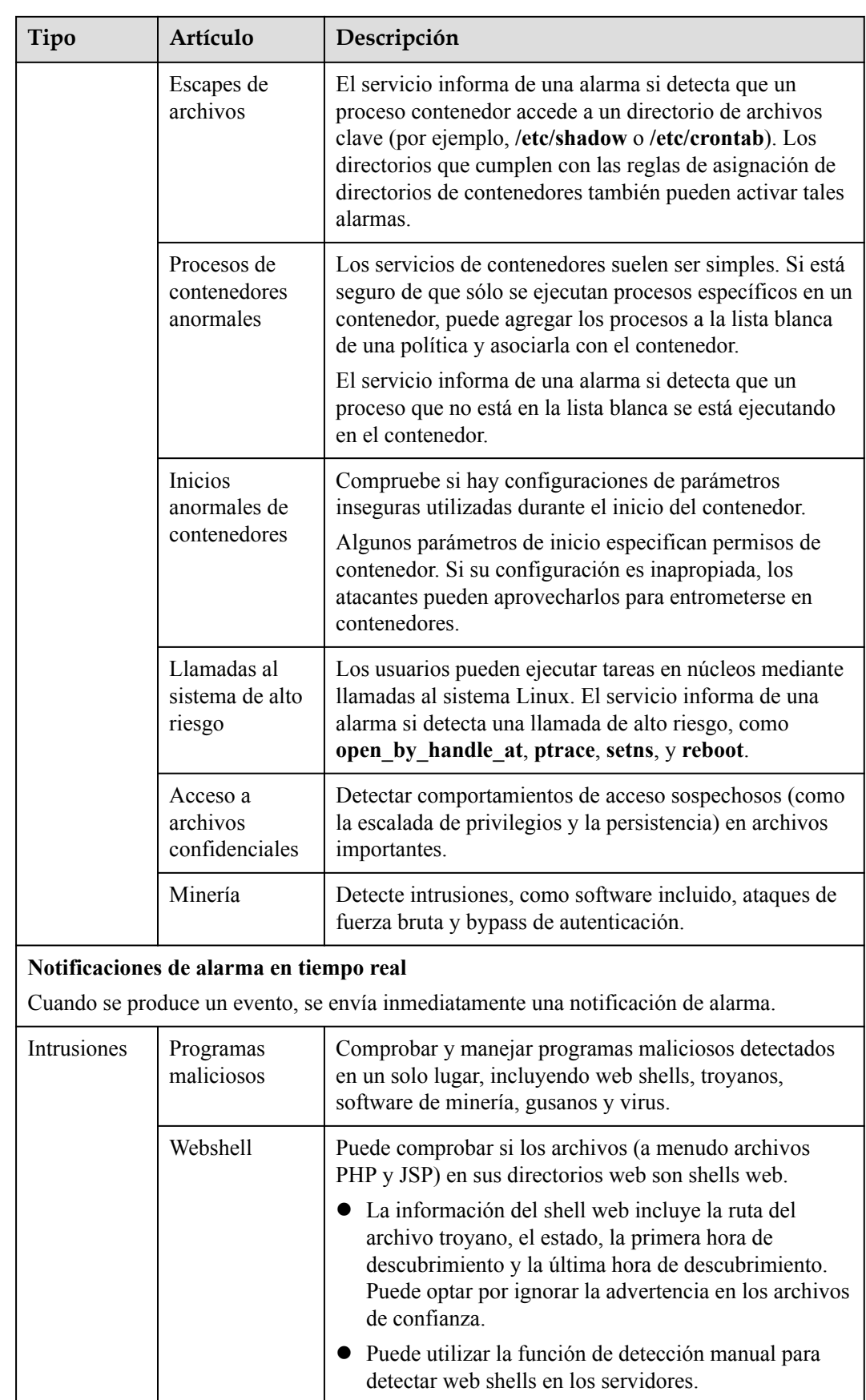

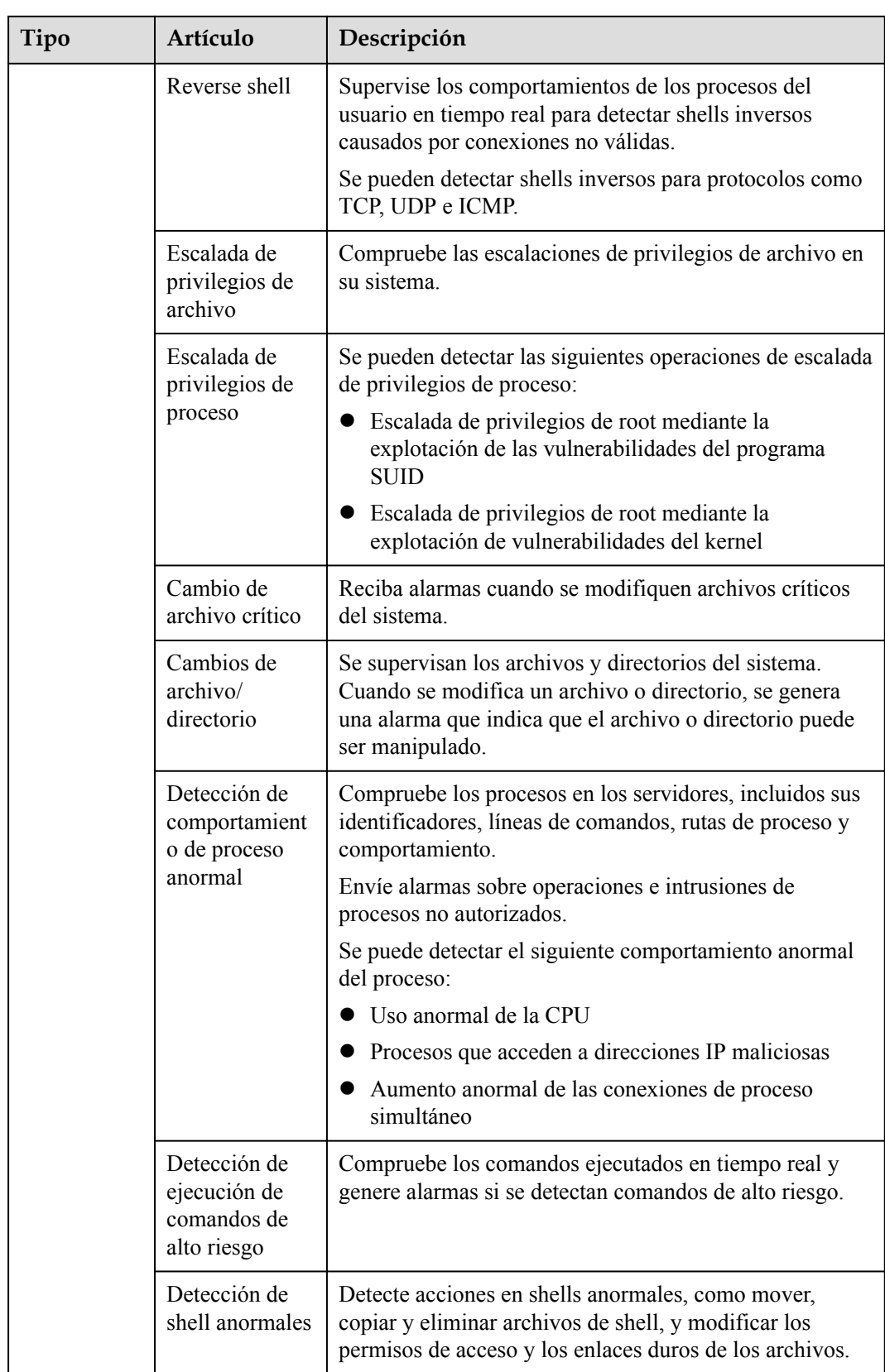

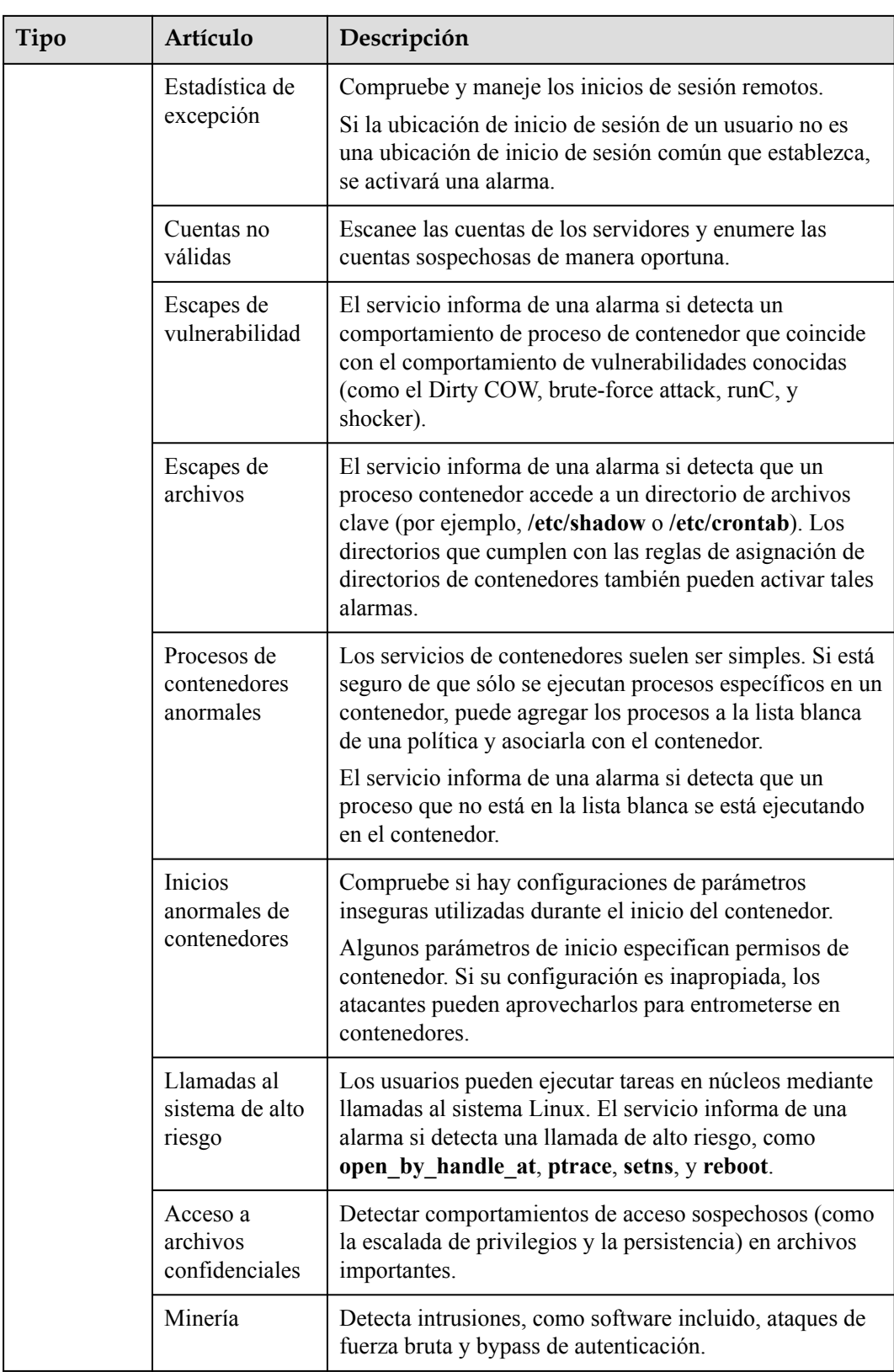

# **1.8 Configuración de seguridad**

Después de habilitar la protección, puede configurar las ubicaciones de inicio de sesión comunes, las direcciones IP de inicio de sesión comunes y la lista blanca de direcciones IP de inicio de sesión SSH. También puede habilitar el aislamiento automático y la eliminación de programas maliciosos.

- **Paso 1 [Iniciar sesión en la consola de gestión](https://console-intl.huaweicloud.com/?locale=en-us)**.
- **Paso 2** En la esquina superior izquierda de la página, seleccione una región, haga clic en  $\equiv$ , y elija **Security & Compliance** > **Host Security Service (New)**.

**----Fin**

## **Configuración de ubicaciones de inicio de sesión comunes**

Después de configurar ubicaciones de inicio de sesión comunes, HSS generará alarmas en los inicios de sesión desde otras ubicaciones de inicio de sesión. Se puede agregar un servidor a múltiples ubicaciones de inicio de sesión.

- **Paso 1** En la pestaña **Common Login Locations**, haga clic en **Add Common Login Location**.
- **Paso 2** En el cuadro de diálogo que se muestra, configure la ubicación y los servidores.

**----Fin**

## **Configuración de direcciones IP de inicio de sesión comunes**

Después de configurar direcciones IP comunes, HSS generará alarmas en los inicios de sesión desde otras direcciones IP.

- **Paso 1** En la pestaña **Common Login IP Addresses**, haga clic en **Add Common Login IP Address**.
- **Paso 2** En el cuadro de diálogo que se muestra, configure la dirección IP de inicio de sesión y los servidores.

#### $\Box$  NOTA

Una dirección IP de inicio de sesión común debe ser una dirección IP pública o un segmento de dirección IP. De lo contrario, no puede iniciar sesión remotamente en el servidor en modo SSH.

**----Fin**

## **Configuración de una lista blanca de direcciones IP de inicio de sesión SSH**

La lista blanca de inicio de sesión SSH controla el acceso SSH a los servidores, evitando efectivamente el agrietamiento de la cuenta.

Después de configurar una lista blanca de direcciones IP de inicio de sesión SSH, los inicios de sesión SSH solo se permitirán desde direcciones IP de la lista blanca.

l Antes de habilitar esta función, asegúrese de que todas las direcciones IP que necesitan iniciar los inicios de sesión SSH se agreguen a la lista blanca. De lo contrario, no puede iniciar sesión remotamente en su servidor usando SSH.

Si su servicio necesita acceder a un servidor, pero no necesariamente a través de SSH, no necesita agregar su dirección IP a la lista blanca.

l Tenga cuidado al agregar una dirección IP a la lista blanca. Esto hará que HSS ya no restrinja el acceso desde esta dirección IP a sus servidores.

#### $\Box$  NOTA

La lista blanca de direcciones IP SSH no tiene efecto para los servidores que ejecutan Kunpeng EulerOS (EulerOS with ARM).

- **Paso 1** En la pestaña **SSH IP Whitelist**, haga clic en **Add IP Address**.
- **Paso 2** En el cuadro de diálogo **Add IP Address**, introduzca una dirección IP y seleccione servidores.

#### $\cap$  NOTA

Una dirección IP de la lista blanca debe ser una dirección IP pública o un segmento de dirección IP (las direcciones IPv4 e IPv6 son compatibles). De lo contrario, no puede iniciar sesión remotamente en el servidor en modo SSH.

**----Fin**

## **Aislamiento y eliminación de programas maliciosos**

HSS aísla y elimina automáticamente los programas maliciosos identificados, como shells web, troyanos y gusanos, eliminando los riesgos de seguridad.

En la pestaña **Isolation and Killing of Malicious Programs**, haga clic en .

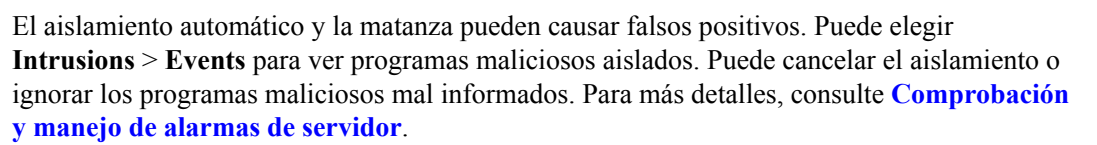

#### **AVISO**

- l Cuando un programa se aísla y finaliza, el proceso del programa finaliza inmediatamente. Para evitar el impacto en los servicios, verifique el resultado de la detección y cancele el aislamiento de los programas maliciosos (si los hay).
- l Si **Isolate and Kill Malicious Programs** se establece en **Disable** en la pestaña **Isolation and Killing of Malicious Programs**, HSS generará una alarma cuando detecte un programa malicioso.

Para aislar y eliminar los programas maliciosos que desencadenaron alarmas, elija **Intrusions** > **Events** y haga clic en **Malicious program**.

## **Habilitación de 2FA**

- l 2FA requiere que los usuarios proporcionen códigos de verificación antes de iniciar sesión. Los códigos se enviarán a sus teléfonos móviles o casillas de correo electrónico.
- l Tiene que elegir un tema SMN para los servidores donde 2FA está habilitado. El tema especifica los destinatarios de los códigos de verificación de inicio de sesión, y HSS autenticará a los usuarios de inicio de sesión en consecuencia.

#### **Prerrequisitos:**

- l Ha creado un tema de mensaje cuyo protocolo es SMS o correo electrónico.
- l Se ha habilitado la protección del servidor.
- Los servidores Linux requieren contraseñas de usuario para iniciar sesión.
- l Para habilitar la autenticación de dos factores, debe deshabilitar el firewall SELinux.
- l En un servidor Windows, 2FA puede entrar en conflicto con G01 y 360 Guard (edición de servidor). Se aconseja que los detengas.

#### **Restricciones y limitaciones**

- l Si 2FA está habilitado, no puede iniciar sesión en los servidores que ejecutan un sistema operativo Linux GUI.
- l Si ha habilitado 2FA en un servidor Linux, no puede iniciar sesión a través de CBH.
- l Si ha habilitado 2FA en un servidor, no puede iniciar sesión en el servidor a través de CloudShell.
- l 2FA solo se admite cuando la versión OpenSSH de Linux es anterior a 8.

#### **Procedimiento**

- **Paso 1** En la pestaña **Two-Factor Authentication**, seleccione un servidor y haga clic en **Enable 2FA**.
- **Paso 2** En el cuadro de diálogo **Enable 2FA** que se muestra, seleccione un modo de autenticación.

#### l **SMS/Email**

Debe seleccionar un tema SMN para la verificación de SMS y correo electrónico.

- La lista desplegable muestra solo los temas de notificación que se han confirmado.
- Si no hay ningún tema, haga clic en **View** para crear uno. Para obtener más información, consulte **[Creación de un tema](https://support.huaweicloud.com/intl/es-us/usermanual-smn/es-us_topic_0043961401.html)**.
- Durante la autenticación, todos los números de teléfono móvil y direcciones de correo electrónico especificadas en el tema recibirán un SMS o correo electrónico de verificación. Puede eliminar números de teléfono móvil y direcciones de correo electrónico que no necesitan recibir mensajes de verificación.

#### l **Código de verificación**

Utilice el código de verificación que recibe en tiempo real para la verificación.

**Paso 3** Haga clic en **OK**. Después de que 2FA está habilitado, la configuración toma aproximadamente 5 minutos para que surta efecto.

#### **AVISO**

Cuando inicia sesión en un servidor Windows remoto desde otro servidor Windows donde 2FA está habilitado, debe agregar manualmente credenciales en este último. De lo contrario, el inicio de sesión fallará.

Para agregar credenciales, elija **Start** > **Control Panel**, y haga clic en **User Accounts**. Haga clic en **Manage your credentials** y, a continuación, haga clic en **Add a Windows credential**. Agregue el nombre de usuario y la contraseña del servidor remoto al que desea acceder.

**----Fin**

# **2 Descripción General de Riesgos**

En la página del panel de control de la consola HSS, puede conocer el estado de seguridad y los riesgos de todos sus servidores y contenedores en tiempo real, incluido el índice de riesgo, la tendencia de riesgo, los 5 tipos de eventos principales y la cuota de servicio.

## $\Box$  NOTA

Si ha habilitado la función de proyecto de empresa, puede seleccionar su proyecto de empresa en la lista desplegable **Enterprise project** para comprobar la visión general de riesgo del servidor del proyecto. Si selecciona **All projects**, se muestra la visión general de riesgos de los servidores en todos los proyectos de esta región.

#### **Paso 1 [Iniciar sesión en la consola de gestión](https://console-intl.huaweicloud.com/?locale=en-us)**.

- Paso 2 En la esquina superior izquierda de la página, seleccione una región, haga clic en  $\equiv$ , y elija **Security & Compliance** > **Host Security Service (New)**.
- **Paso 3** En el panel de navegación, elija **Dashboard**.

**----Fin**

## **Índice de riesgo de activos (últimas 24 horas)**

Puede comprobar los riesgos en servidores y contenedores protegidos en las últimas 24 horas.

Para manejar los riesgos, haga clic en **Handle Now**. El panel **Risks** se mostrará a la derecha. Puede manejar los riesgos consultando la guía correspondiente. Puede manejar los siguientes tipos de riesgos:

- **Intrusiones**
- **Vulnerabilidades**
- Configuración insegura
- Riesgos de contenedores

Para comprobar la seguridad de los activos, haga clic en **Scan**.

## **Estado de protección (últimas 24 horas)**

Puede comprobar el número de servidores y nodos protegidos y desprotegidos.

Para habilitar la protección de un servidor, haga clic en **Enable Protection**.

## **Riesgos (últimas 24 horas)**

Puede comprobar el número de riesgos de activos de servidor, vulnerabilidades de servidor, líneas de base de servidor y riesgos de contenedores, y su comparación con el día anterior.

## **Estadísticas de Riesgos**

Puedes comprobar la tendencia de riesgo en las últimas 24 horas, los últimos 3 días, los últimos 7 días y los últimos 30 días.

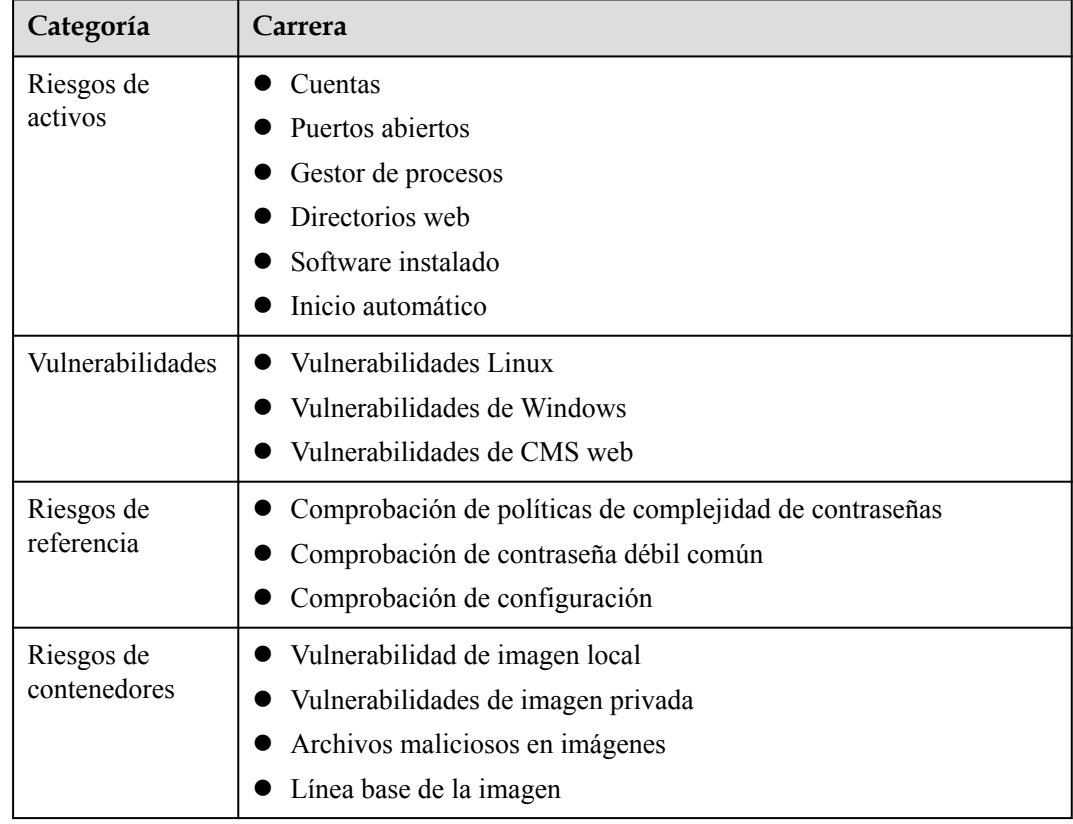

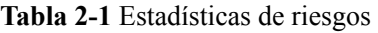

## **Intrusiones (últimas 24 horas)**

Puede comprobar el número total de intrusiones detectadas en servidores y contenedores, y las gravedades de las intrusiones.

Estas estadísticas de intrusión se actualizan a las 00:00 todos los días.

## **Los 5 mejores eventos**

Para servidores protegidos por la edición básica, empresarial, premium o CGS, puede consultar los 5 principales tipos de eventos de intrusión detectados en las últimas 24 horas, los últimos 3 días, los últimos 7 días o los últimos 30 días; y el número de cada tipo de eventos.

A las 00:00 de cada mañana, se recopilan las estadísticas sobre los riesgos del servidor detectados en los últimos 30 días, los 5 eventos principales y el número de cada tipo de eventos.

 $\mathcal{C}$ Si no se muestran datos debido a problemas de conexión, corrija la red y haga clic en para recuperar datos de nuevo.

## **Alarmas en tiempo real**

Puede comprobar las alarmas en tiempo real.

Compruebe los últimos cinco eventos de intrusión no controlados en las últimas 24 horas, incluyendo sus gravedades, nombres de alarmas, tiempo de ocurrencia y estados.

- l Para comprobar los detalles de la alarma, haga clic en un nombre de alarma.
- l Para controlar una alarma, haga clic en **Handle** en su co lumna **Operation**. Después de que se maneje la alarma, se eliminará de la lista. La lista se actualiza y muestra los últimos cinco eventos de intrusión que no se han manejado en las últimas 24 horas.
- l Para comprobar más eventos de alarma, haga clic en **View More**.

# **3 Gestión de activos**

# **3.1 Gestión de activos**

Puede contar todos sus activos y comprobar sus estadísticas, incluido el estado del agente, el estado de protección, la cuota, la cuenta, el puerto, el proceso, el software y los elementos iniciados automáticamente.

## **Procedimiento**

**Paso 1 [Iniciar sesión en la consola de gestión](https://console-intl.huaweicloud.com/?locale=en-us)**.

- **Paso 2** En la esquina superior izquierda de la página, seleccione una región, haga clic en  $\equiv$ , y elija **Security & Compliance** > **Host Security Service (New)**.
- **Paso 3** Seleccione **Asset Management** > **Assets**. Consulta sus activos y sus estadísticas.

**----Fin**

# **3.2 Gestión de servidores**

# **3.2.1 Gestión de listas de protección de host**

La lista de servidores de la página **Servers & Quota** muestra el estado de protección de sólo los siguientes servidores:

- Servidores de Huawei Cloud comprado en la región seleccionada
- Servidores que no son de Huawei Cloud agregados a la región seleccionada

## $\Box$  NOTA

- l Cambie a la región correcta antes de buscar sus servidores.
- l Si ha habilitado la función de proyecto de empresa, puede seleccionar su proyecto de empresa en la lista desplegable Proyecto **Enterprise** para comprobar la visión general de riesgo del servidor del proyecto.

## **Consulta de la lista de servidores**

#### **Paso 1 [Iniciar sesión en la consola de gestión](https://console-intl.huaweicloud.com/?locale=en-us)**.

- **Paso 2** En la esquina superior izquierda de la página, seleccione una región, haga clic en  $\equiv$ , y elija **Security & Compliance** > **Host Security Service (New)**.
- **Paso 3** Seleccione **Asset Management** > **Servers & Quota**. En la página **Server**, vea el estado de protección de los servidores.

#### **Servers**  $\bullet$  Instruction 田到日版 Cloud Workload<br>Protection Platform Buy HSS  $\begin{array}{|c|c|c|c|}\n\hline\n\end{array}$  All projects  $\begin{array}{|c|c|c|}\n\hline\n\end{array}$   $\begin{array}{|c|c|c|}\n\hline\n\end{array}$ Quotas Select all Enable Disable Apply Policy Add to Group Install Agent  $c$   $\circ$  $\sqrt{2}$ Search by su Server... IP Add... Server ... Edition.. ecs-ce...  $116.20...$ <br>1ee12...  $192.16...$ Linux  $\bullet$  Pr.  $\bullet$  Ri. Enterpr...<br>mning 38 day...  $121.37.$ <br>192.16 Protected by Basic 0  $\Box$  ecs-eul..  $\bullet$  RL ted by Enterprise 3  $\Box$   $\frac{6 \text{Cs-Wi.}}{b83 \text{f}90}$ **Reports** Protei 192.16  $\bullet$  RL  $\mathbf{p}_0$  $E_{\rm B}$ Installation &<br>Configuration  $\begin{array}{c}\n\overline{\phantom{0}} \\
\overline{\phantom{0}} \\
4c5031\n\end{array}$ Protected by Premium 0<br>Edition  $192.16$  $\bullet$  e  $\overline{1}$  $\ddot{\phantom{a}}$  $\mathbf{u}$ hsszxd<br>9d26a Protected by WTP 0 192.16 Linux  $\oplus$  -  $\mathbf{u}$  $Q$   $P$ Enable | Switch Edition | More +

#### **Figura 3-1** Lista de servidores

## $\Box$  NOTA

l Puede expandir el área de búsqueda avanzada y buscar un servidor por su nombre, ID, dirección IP, sistema operativo, estado del agente, estado de protección, resultado de detección, grupo de políticas, grupo de servidores, edición o estado del servidor.

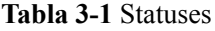

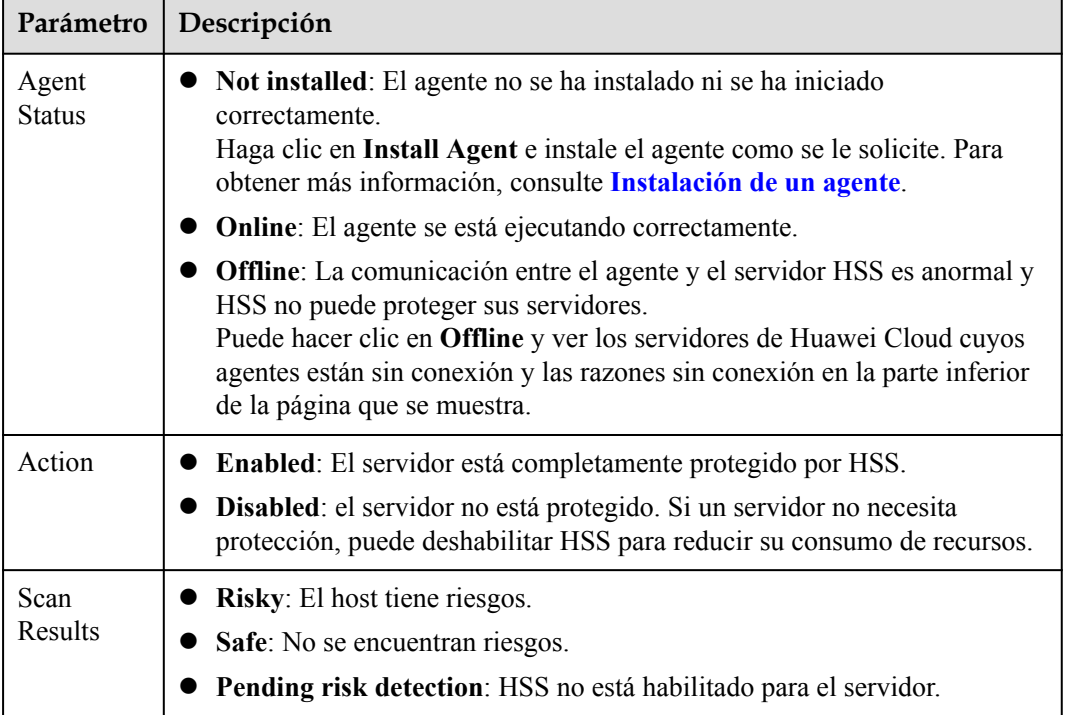

**----Fin**

## **Consulta de la lista WTP**

#### **Paso 1 [Iniciar sesión en la consola de gestión](https://console-intl.huaweicloud.com/?locale=en-us)**.

- **Paso 2** En la esquina superior izquierda de la página, seleccione una región, haga clic en  $\equiv$ , y elija **Security & Compliance** > **Host Security Service (New)**.
- **Paso 3** Elija **Prevention > Web Tamper Protection** para ver el estado de protección de los servidores.

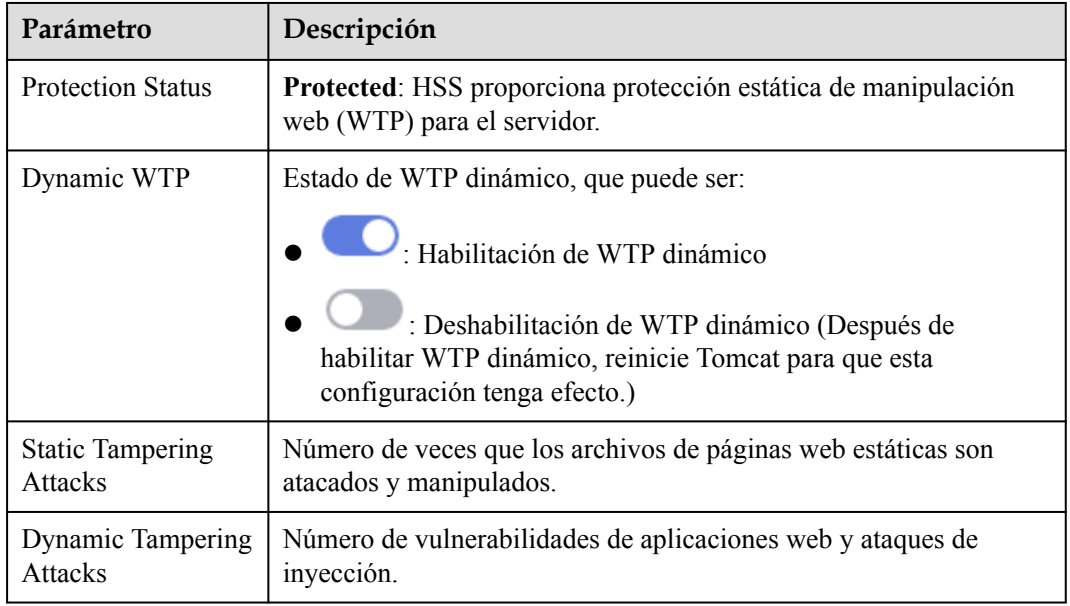

#### **Tabla 3-2** Statuses

**----Fin**

## **Exportación de la lista de hosts**

- **Paso 1 [Iniciar sesión en la consola de gestión](https://console-intl.huaweicloud.com/?locale=en-us)**.
- **Paso 2** En la esquina superior izquierda de la página, seleccione una región, haga clic en  $\equiv$ , y elija **Security & Compliance** > **Host Security Service (New)**.
- **Paso 3** Seleccione **Asset Management** > **Servers & Quota**. Se muestra la página de pestaña **Server**.
- **Paso 4** Haga clic en la esquina superior derecha de la página de pestaña **Server** para exportar los detalles de la lista de servidores.

## $\Box$  NOTA

Se puede exportar un máximo de 1000 registros de detalles del servidor a la vez.

**----Fin**

# **3.2.2 Habilitación de la protección**

## **3.2.2.1 Edición Básica/Profesional/Premium**

Las ediciones básica, empresarial y premium ofrecen diferentes niveles de protección para sus servidores. Puede comprarlos y habilitarlos según sea necesario.

## **Precauciones**

Las ediciones básicas y empresariales se pueden pagar después del uso. Para habilitar otras ediciones, primero compre sus cuotas. Para obtener más información, consulte **[Comprar](#page-6-0) [Cuota de HSS](#page-6-0)** y **[Comprar Cuota de CGS](#page-10-0)**.

## **Frecuencia de comprobación**

HSS realiza una exploración completa en la mañana temprano todos los días.

Después de habilitar la protección del servidor, puede ver los resultados del análisis después del análisis automático a primera hora de la mañana siguiente o realizar un análisis manual inmediatamente.

## **Prerrequisitos**

El agente se ha instalado en los servidores que se van a proteger, el estado del agente es **Online**y el estado de protección es **Unprotected**.

## **Restricciones**

l Linux OS

En los servidores que ejecutan EulerOS con ARM, HSS no bloquea las direcciones IP sospechosas de ataques de fuerza bruta SSH, sino que solo genera alarmas.

- Windows OS
	- Autorice el firewall de Windows cuando habilite la protección para un servidor Windows. No deshabilite el firewall de Windows durante el período de servicio del HSS. Si el firewall de Windows está deshabilitado, HSS no puede bloquear direcciones IP de ataque de fuerza bruta.
	- Si el firewall de Windows está habilitado manualmente, es posible que HSS también no bloquee las direcciones IP de ataque de fuerza bruta.

## **Procedimiento**

#### **Paso 1 [Iniciar sesión en la consola de gestión](https://console-intl.huaweicloud.com/?locale=en-us)**.

**Paso 2** En la esquina superior izquierda de la página, seleccione una región, haga clic en  $\equiv$ , y elija **Security & Compliance** > **Host Security Service (New)**.

- **Paso 3** En el panel de navegación, elija **Asset Management** > **Servers & Quota**. Haga clic en la pestaña **Server**.
- **Paso 4** Habilite la protección para uno o varios servidores.

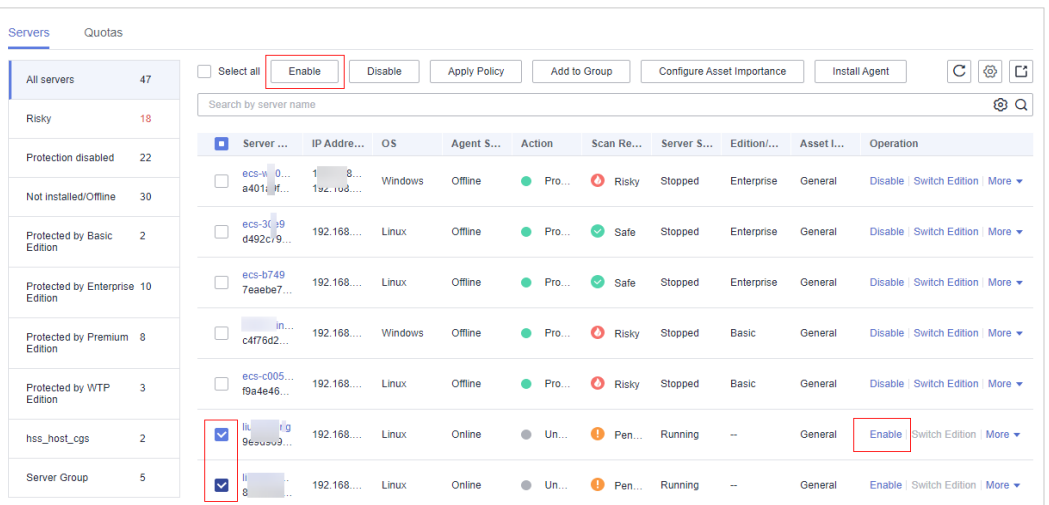

**Figura 3-2** Habilitación de la protección

#### l **Habilitación de la protección de un servidor**

a. Haga clic en **Enable** en la columna **Operation** de un servidor. En el cuadro de diálogo que se muestra, confirme la información del servidor y seleccione el modo de facturación, la edición y la cuota.

**Figura 3-3** Confirmación de la información de protección de un servidor

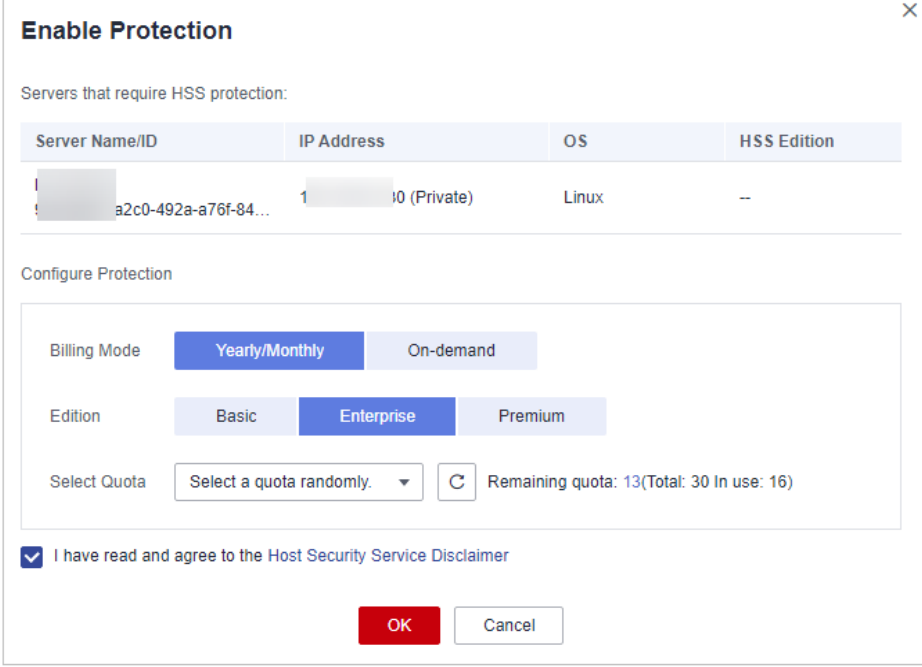

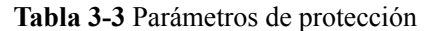

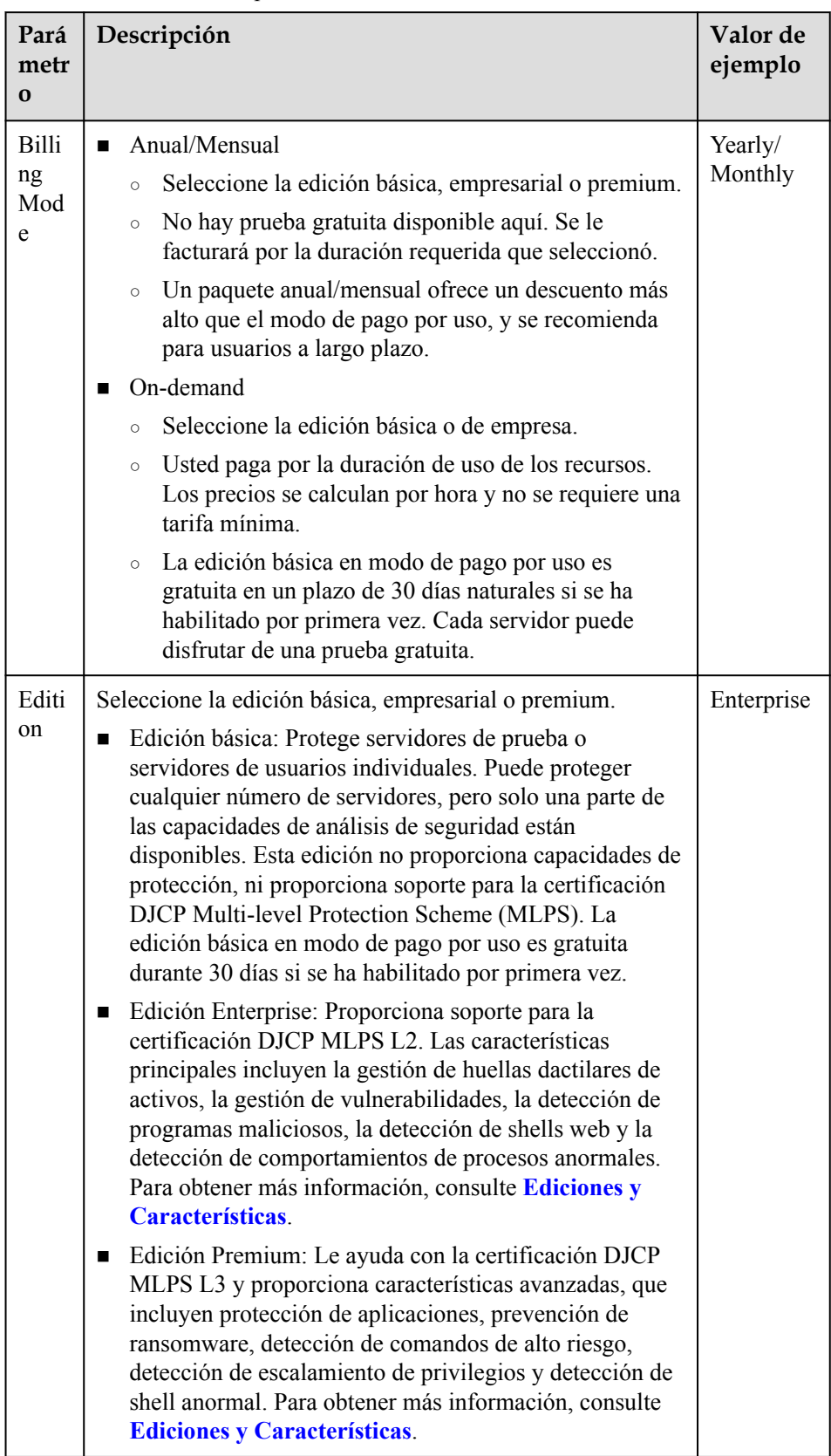

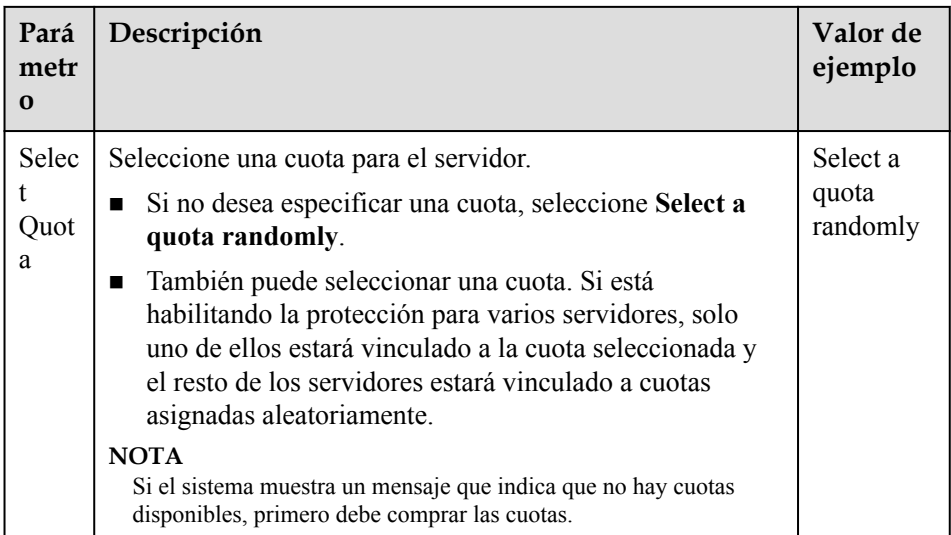

b. Confirme la información y haga clic en **OK**. Si el **Protection Status** del servidor es **Protected**, indica que se ha habilitado la protección.

#### l **Habilitación de la protección en lotes**

a. Seleccione varios servidores y haga clic en **Enable** encima de la lista de servidores. En el cuadro de diálogo que se muestra, confirme la información del servidor y seleccione el modo de facturación, la edición y la cuota.

**Figura 3-4** Confirmar información sobre varios servidores

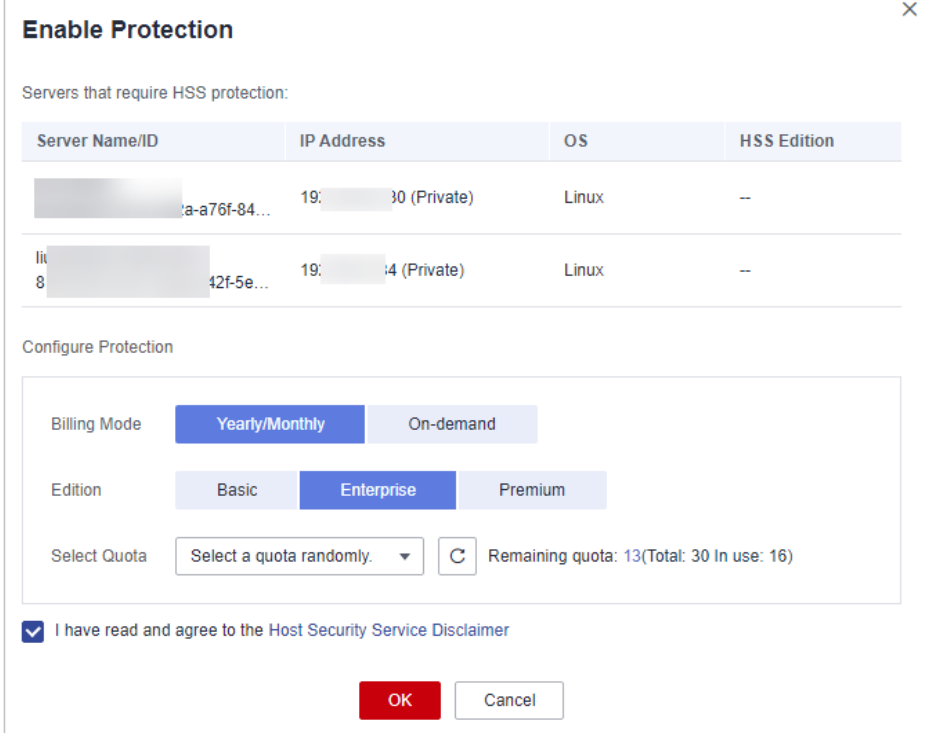

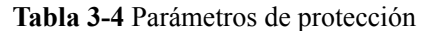

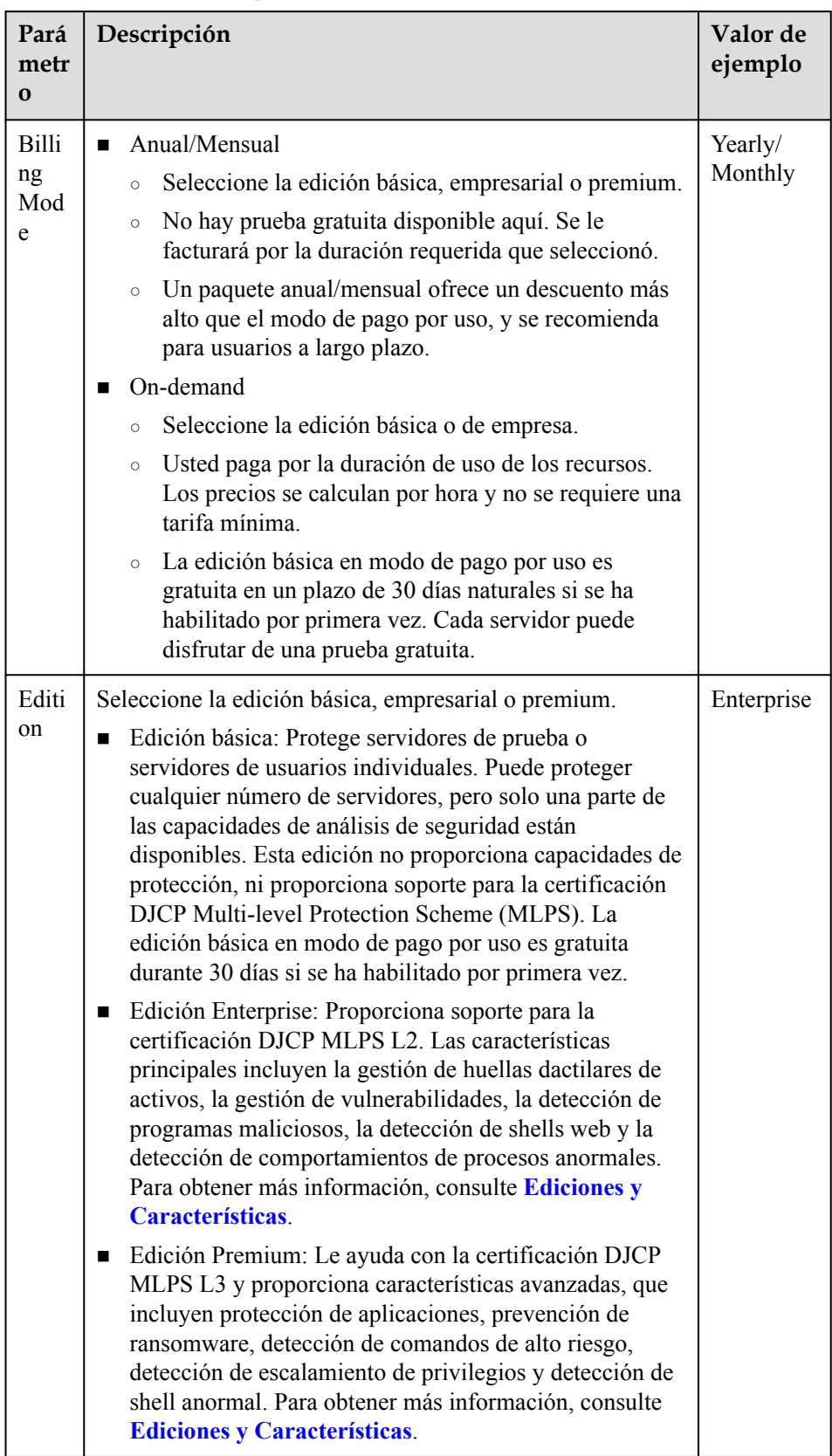

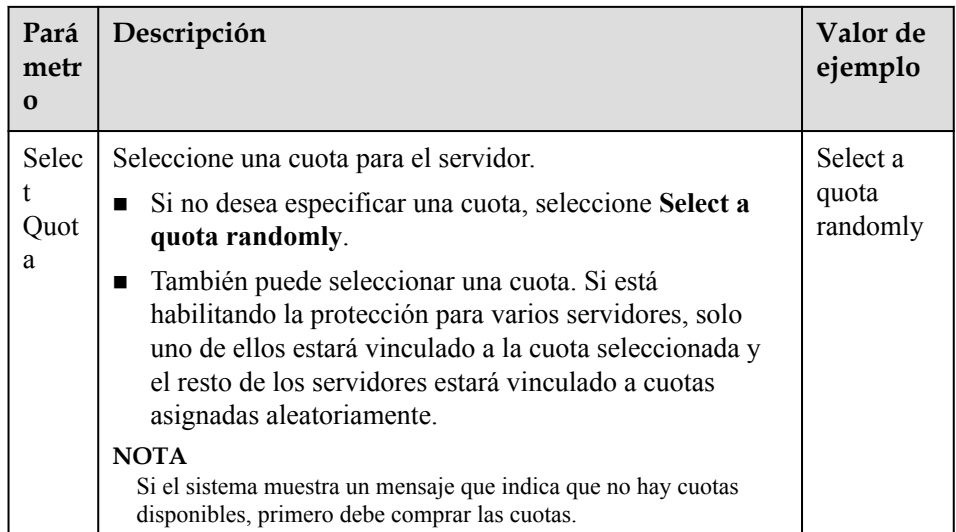

b. Confirme la información y haga clic en **OK**. Si el **Protection Status** del servidor es **Protected**, indica que se ha habilitado la protección.

**----Fin**

## **3.2.2.2 Edición WTP**

La edición WTP proporciona capacidades de protección contra manipulaciones web para sus servidores.

## **Cómo WTP previene la manipulación de páginas web**

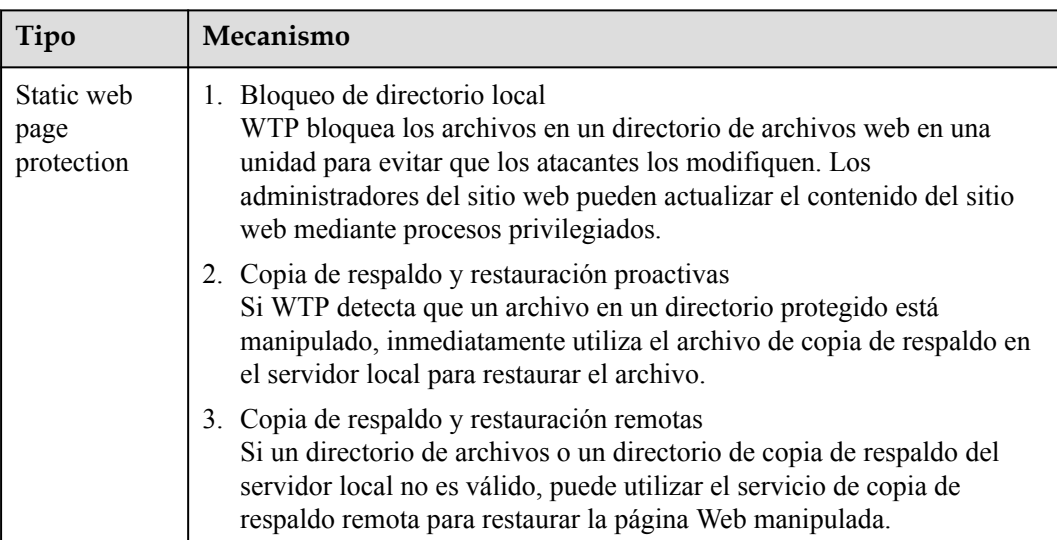

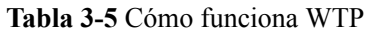

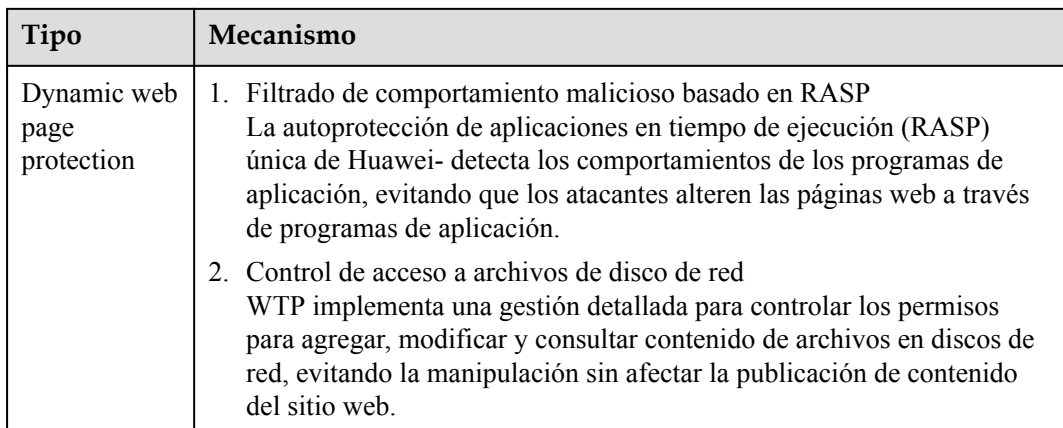

## **Prerrequisitos**

l El agente se ha instalado en los servidores que se van a proteger, el estado del agente es **Online**y el estado de protección es **Unprotected**.

## **Configuración de directorios protegidos**

Puede agregar hasta 50 directorios para ser protegidos. Para obtener más información, consulte **[Adición de un directorio protegido](#page-136-0)**.

Para registrar el estado de ejecución del servidor en tiempo real, excluya los archivos de registro del directorio protegido. Puede conceder permisos de lectura y escritura altos para los archivos de registro para evitar que los atacantes vean o manipulen los archivos de registro.

## **Procedimiento**

#### **Paso 1 [Iniciar sesión en la consola de gestión](https://console-intl.huaweicloud.com/?locale=en-us)**.

- **Paso 2** En la esquina superior izquierda de la página, seleccione una región, haga clic en  $\equiv$ , y elija **Security & Compliance** > **Host Security Service (New)**.
- **Paso 3** En el panel de navegación, seleccione **Protection** > **Web Tamper Protection**. En la página **Web Tamper Protection**, haga clic en la pestaña **Servers**.

**Figura 3-5** Introducir la página para la configuración de directorios protegidos

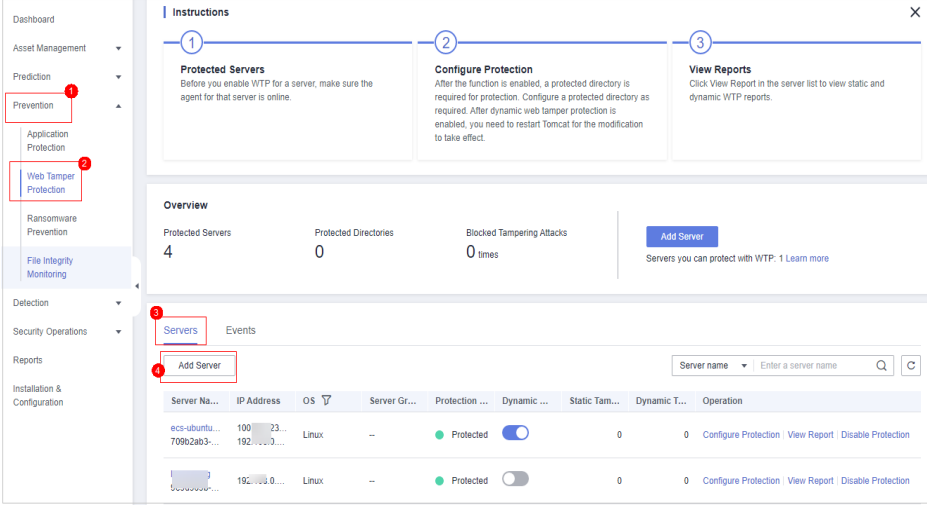

**Paso 4** Haga clic en **Add Server**. En el cuadro de diálogo mostrado, seleccione servidores. En la lista desplegable **Select Quota**, seleccione **Select a quota randomly**.

#### $\Box$  NOTA

Asegúrese de tener suficientes cuotas. Para obtener más información, consulte **[Adquisición de cuotas](#page-6-0) [WTP](#page-6-0)**.

**Figura 3-6** Adición de servidores protegidos

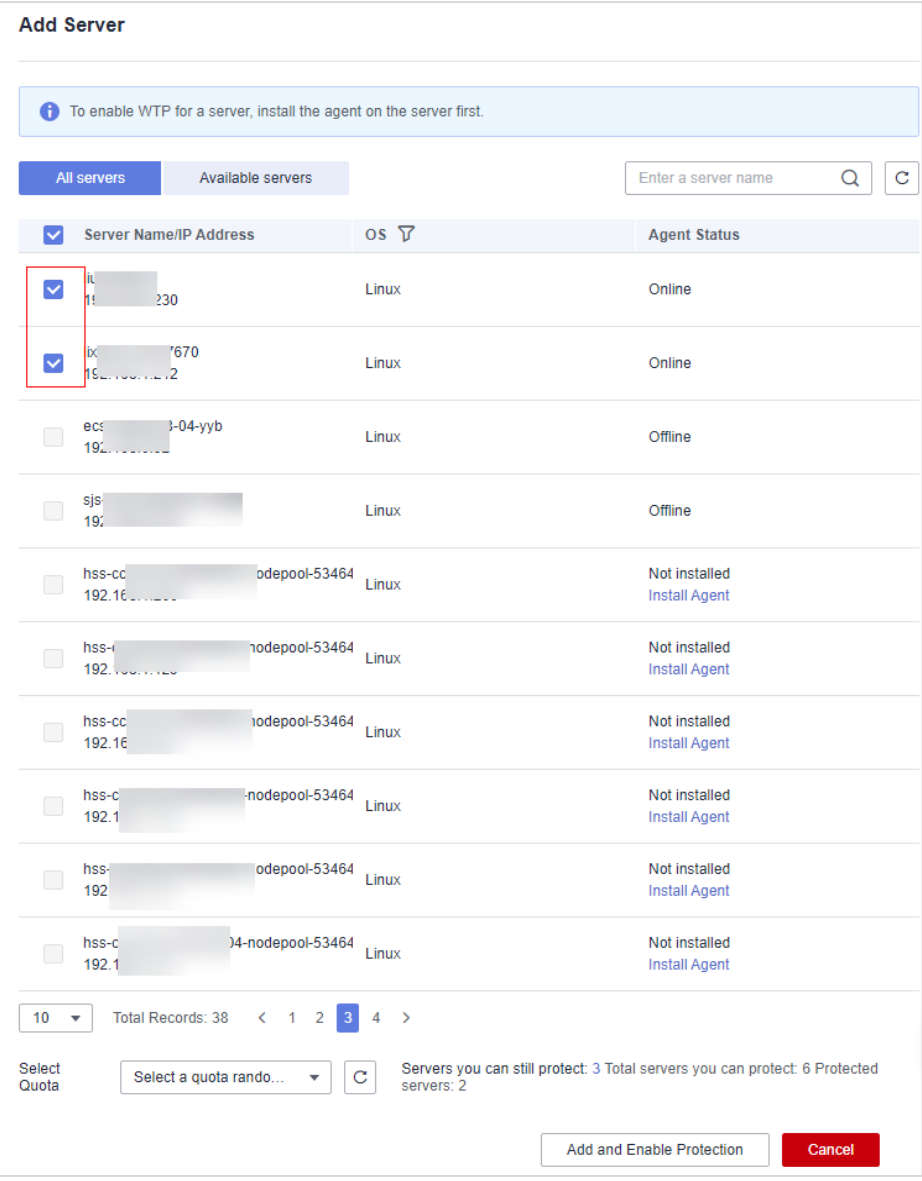

**Paso 5** Haga clic en **Add and Enable Protection** y compruebe el estado de protección. Seleccione **Protection** > **Web Tamper Protection**. En la página **Web Tamper Protection**, haga clic en la pestaña **Servers**. Si el **Protection Status** del servidor está **Protected**, se ha habilitado WTP.

#### **AVISO**

- l Después de que WTP esté habilitado, configure los directorios protegidos para que WTP tenga efecto. Para más detalles, consulte **[Adición de un directorio protegido](#page-135-0)**.
- $\bullet$  El WTP dinámico solo se puede habilitar para servidores Linux, y solo se puede usar después de reiniciar Tomcat.
- l Puede comprobar el estado de protección del servidor en la página **Web Tamper Protection**.

La edición premium se activará cuando se habilita WTP. Puede realizar las siguientes operaciones para comprobar el estado de protección:

- Elija **Prevention** > **Web Tamper Protection**. Si el **Protection Status** del servidor está **Protected**, se ha habilitado WTP.
- Elija **Asset Management** > **Servers & Quota** y haga clic en la pestaña **Servers**. Si el estado de protección del servidor de destino está **Enabled** y la **Edition/Expiration Date** del mismo es **Premium (included with WTP)**, la edición premium proporcionada por la edición WTP se habilita de forma gratuita.

**----Fin**

## **3.2.2.3 Edición CGS**

La edición CGS protege sus contenedores.

Para habilitar la protección de un nodo contenedor, debe asignar una cuota al nodo. Si la protección está deshabilitada o el nodo se elimina, la cuota se puede asignar a otro nodo.

#### **Frecuencia de comprobación**

HSS realiza una exploración completa en la mañana temprano todos los días.

Después de habilitar la protección del servidor, puede ver los resultados del análisis después del análisis automático a primera hora de la mañana siguiente.

## **Prerrequisitos**

- l El **Agent Status** de un servidor es **Online**. Para comprobar el estado, elija **Host Security Service** > **Asset Management** > **Containers & Quota**.
- Ha creado un nodo en CCE.
- l El **Protection Status** del nodo es **Unprotected**.

## **Procedimiento**

**Paso 1 [Iniciar sesión en la consola de gestión](https://console-intl.huaweicloud.com/?locale=en-us)**.

- **Paso 2** En la esquina superior izquierda de la página, seleccione una región, haga clic en  $\equiv$ , y elija **Security & Compliance** > **Host Security Service (New)**.
- **Paso 3** En el panel de navegación, elija **Asset Management** > **Containers & Quota**.

| -ə---                                            |                                            | ----                                  |                           |       |                |      |                           |                  |  |  |
|--------------------------------------------------|--------------------------------------------|---------------------------------------|---------------------------|-------|----------------|------|---------------------------|------------------|--|--|
| Dashboard                                        | <b>Enterprise Project</b><br>default       | $\mathbf C$<br>$\overline{\mathbf v}$ |                           |       |                |      |                           |                  |  |  |
| Asset Management<br>$\blacktriangle$<br>Ω        |                                            |                                       |                           |       |                |      |                           |                  |  |  |
| Assets                                           | <b>Container Nodes</b><br>Container Images |                                       |                           |       |                |      |                           |                  |  |  |
| <b>Asset Fingerprints</b>                        | <b>Protection Statistics</b><br>Quotas     |                                       |                           |       |                |      |                           |                  |  |  |
| Servers & Quota                                  | <b>Protected Nodes</b><br>Unprotected      | Yearly/Monthly<br>On-demand           |                           | Total | Normal         | Idle | Expired                   | Frozen           |  |  |
| Containers & Quota                               | 3<br>4                                     | 3                                     | 0                         | 3     | 3              | 0    | 0                         | 0                |  |  |
| Prediction<br>v                                  |                                            |                                       |                           |       |                |      |                           |                  |  |  |
| Prevention<br>$\boldsymbol{\mathrm{v}}$          | <b>Protection Quotas</b><br>Nodes          | <b>Enable Protection</b>              | <b>Disable Protection</b> |       |                |      | Enter a server name.      | $\mathbf C$<br>Q |  |  |
| Detection<br>$\boldsymbol{\mathrm{v}}$           |                                            |                                       |                           |       |                |      |                           |                  |  |  |
| Security Operations<br>$\boldsymbol{\mathrm{v}}$ | <b>Server Name</b>                         | <b>Protection Status</b>              | <b>Server Status</b>      |       | Agent Status 7 |      | Operation                 |                  |  |  |
| Reports                                          | pingta<br>D                                | <b>Unprotected</b>                    | Normal                    |       | Online         |      | <b>Enable Protection</b>  |                  |  |  |
| ł<br><b>Installation &amp;</b><br>Configuration  | ce-87670<br>li<br>ш                        | ۰<br>Unprotected                      | Normal                    |       | Online         |      | <b>Enable Protection</b>  |                  |  |  |
|                                                  | x86<br>Ш<br>ecs                            | <b>Inprotected</b>                    | Normal                    |       | Online         |      | <b>Enable Protection</b>  |                  |  |  |
|                                                  | locker-test                                | Protected                             | Normal                    |       | Online         |      | <b>Disable Protection</b> |                  |  |  |
|                                                  | п<br>sjs-co                                | Protected                             | Normal                    |       | Online         |      | <b>Disable Protection</b> |                  |  |  |
|                                                  | П<br>ecs-                                  | Protected                             | Normal                    |       | Online         |      | <b>Disable Protection</b> |                  |  |  |
|                                                  | H<br>eul                                   | <b>ID</b> Unprotected                 | Normal                    |       | Online         |      | <b>Enable Protection</b>  |                  |  |  |

**Figura 3-7** Acceder a la página de gestión del nodo contenedor

**Paso 4** Habilite la protección para uno o varios servidores.

- l **Habilitación de la protección de un servidor**
	- a. En la columna **Operation** de un servidor, haga clic en **Enable Protection**.

**Figura 3-8** Habilitación de la protección del contenedor

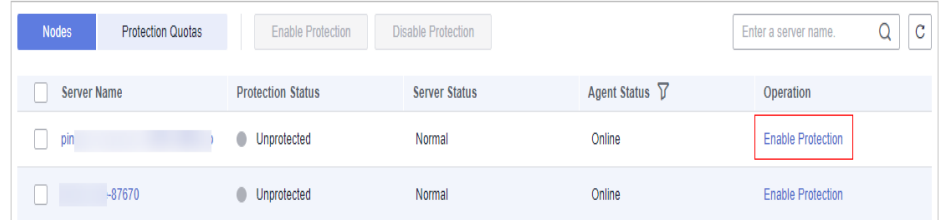

b. En el cuadro de diálogo que se muestra, confirme la información y seleccione un modo de facturación.

#### $\Box$  NOTA

- n Para habilitar la protección en el modo de facturación anual/mensual, asegúrese de haber adquirido suficientes cuotas. Para obtener más información, consulte **[Compra de una](#page-10-0) [cuota CGS](#page-10-0)**. También puede habilitar la protección en modo de pago por uso sin utilizar cuotas.
- Una cuota CGS protege un nodo de clúster.

#### **Figura 3-9** Confirmación de la información de CGS

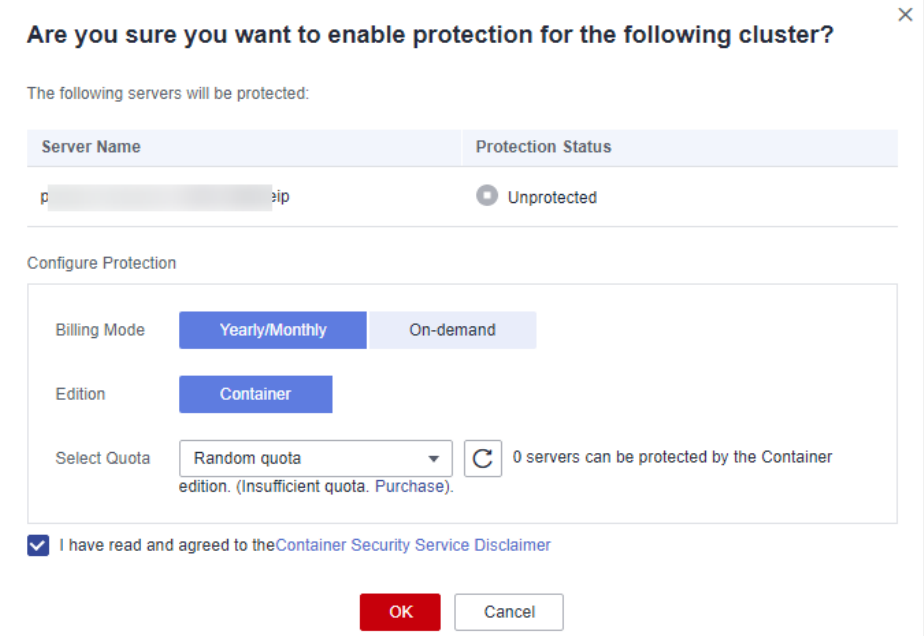

c. Confirme la información, lea el Descargo de responsabilidad del servicio de Container Guard, seleccione **I have read and agreed to the Container Guard Service Disclaimer** y haga clic en **OK**. Si el **Protection Status** de la lista de contenedores cambia a **Protected**, indica que se ha habilitado la protección.

#### l **Habilitación de la protección en lotes**

a. En la lista de nodos, seleccione servidores y haga clic en **Enable Protection** encima de la lista.

#### **Figura 3-10** Selección de servidores

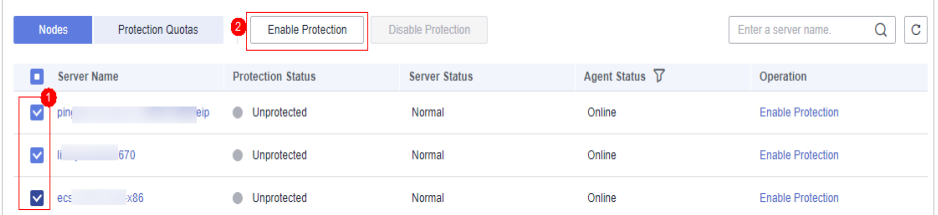

b. En el cuadro de diálogo que se muestra, confirme la información y seleccione un modo de facturación.

#### $\Box$  NOTA

- Para habilitar la protección en el modo de facturación anual/mensual, asegúrese de haber adquirido suficientes cuotas. Para obtener más información, consulte **[Compra de una](#page-10-0) [cuota CGS](#page-10-0)**. También puede habilitar la protección en modo de pago por uso sin utilizar cuotas.
- Una cuota CGS protege un nodo de clúster.

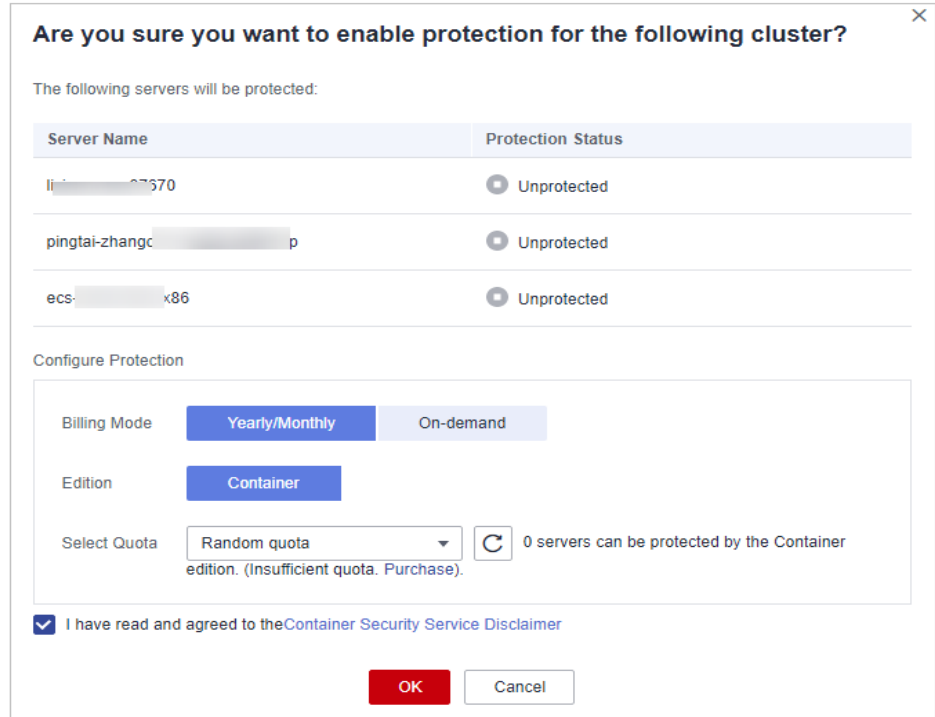

#### **Figura 3-11** Confirmación de la información CGS sobre varios servidores

c. Confirme la información, lea el Descargo de responsabilidad del servicio de Container Guard, seleccione **I have read and agreed to the Container Guard Service Disclaimer** y haga clic en **OK**. Si el **Protection Status** de la lista de contenedores cambia a **Protected**, indica que se ha habilitado la protección.

**----Fin**

# **3.2.3 Deshabilitación de protección**

## **3.2.3.1 Edición Básica/Profesional/Premium**

Puede desactivar la protección para un servidor. Una cuota que no se ha enlazado de un servidor puede estar enlazada a otra.

## **Precauciones**

La deshabilitación de la protección no afecta a los servicios, pero aumentará los riesgos de seguridad. Le aconsejamos que mantenga sus servidores protegidos.

## **Habilitación de la protección**

**Paso 1 [Iniciar sesión en la consola de gestión](https://console-intl.huaweicloud.com/?locale=en-us)**.

- **Paso 2** En la esquina superior izquierda de la página, seleccione una región, haga clic en  $\equiv$ , y elija **Security & Compliance** > **Host Security Service (New)**.
- **Paso 3** En el panel de navegación, elija **Asset Management** > **Servers & Quota**. Haga clic en la pestaña **Servers**.

**Paso 4** Deshabilitar la protección para uno o varios servidores.

- l **Deshabilitación de la protección de un servidor**
	- a. Haga clic en **Disable** en la columna **Operation** de un servidor.

**Figura 3-12** Deshabilitación de la protección de un servidor

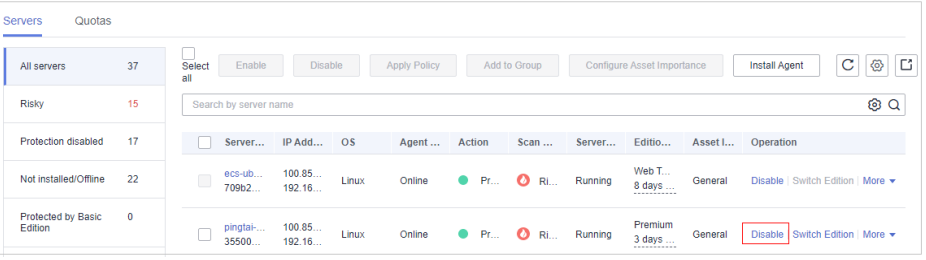

b. En el cuadro de diálogo que se muestra, confirme la información y haga clic en **OK**.

**Figura 3-13** Confirmar la información sobre un servidor

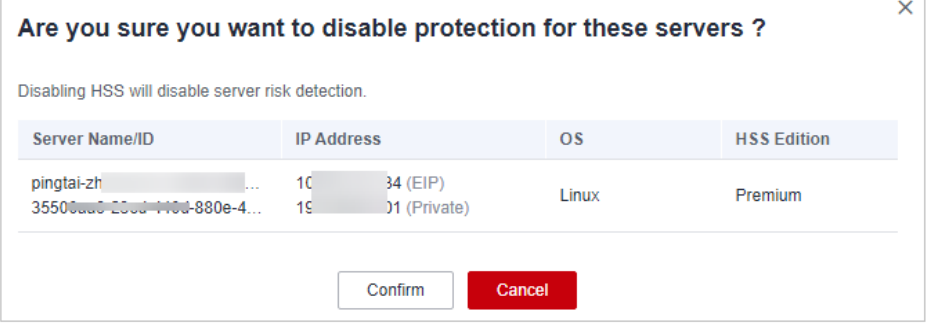

c. Compruebe el estado de protección en la lista de servidores. Si está **Unprotected**, se ha deshabilitado la protección.

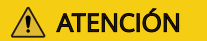

La deshabilitación de la protección no afecta a los servicios, pero aumentará los riesgos de seguridad. Le aconsejamos que mantenga sus servidores protegidos.

#### l **Habilitación de la protección en lotes**

a. Seleccione varios servidores y haga clic en **Disable** encima de la lista de servidores.

**Figura 3-14** Deshabilitación de la protección en lotes

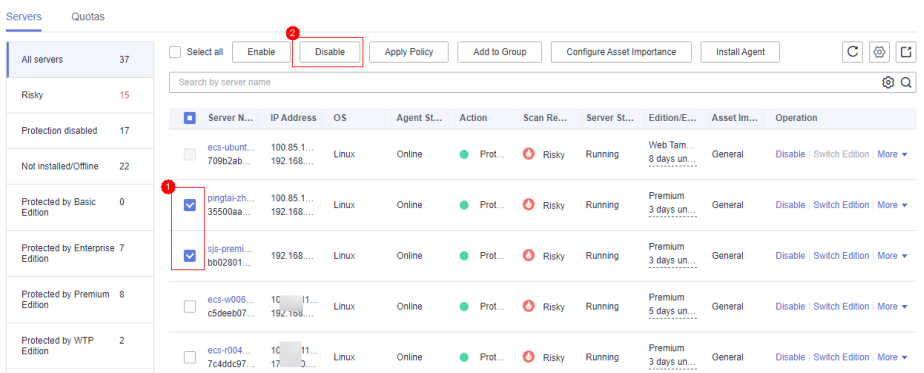

b. En el cuadro de diálogo que se muestra, confirme la información y haga clic en **OK**.

**Figura 3-15** Confirmar información sobre varios servidores

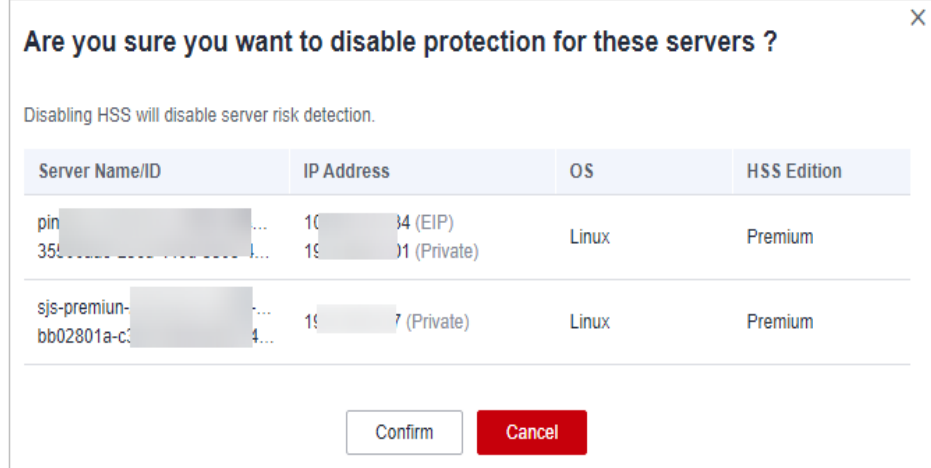

c. Compruebe el estado de protección en la lista de servidores. Si está **Unprotected**, se ha deshabilitado la protección.

## A ATENCIÓN

La deshabilitación de la protección no afecta a los servicios, pero aumentará los riesgos de seguridad. Le aconsejamos que mantenga sus servidores protegidos.

**----Fin**

## **3.2.3.2 Edición WTP**

Puede desactivar la edición WTP para un servidor. Una cuota que no se ha enlazado de un servidor puede estar enlazada a otra.

## **Precauciones**

La deshabilitación de la protección no afecta a los servicios, pero aumentará los riesgos de seguridad. Le aconsejamos que mantenga sus servidores protegidos.

## **Procedimiento**

- **Paso 1 [Iniciar sesión en la consola de gestión](https://console-intl.huaweicloud.com/?locale=en-us)**.
- **Paso 2** En la esquina superior izquierda de la página, seleccione una región, haga clic en  $\equiv$ , y elija **Security & Compliance** > **Host Security Service (New)**.
- **Paso 3** En el panel de navegación, seleccione **Protection** > **Web Tamper Protection**. En la página **Web Tamper Protection**, haga clic en la pestaña **Servers**.

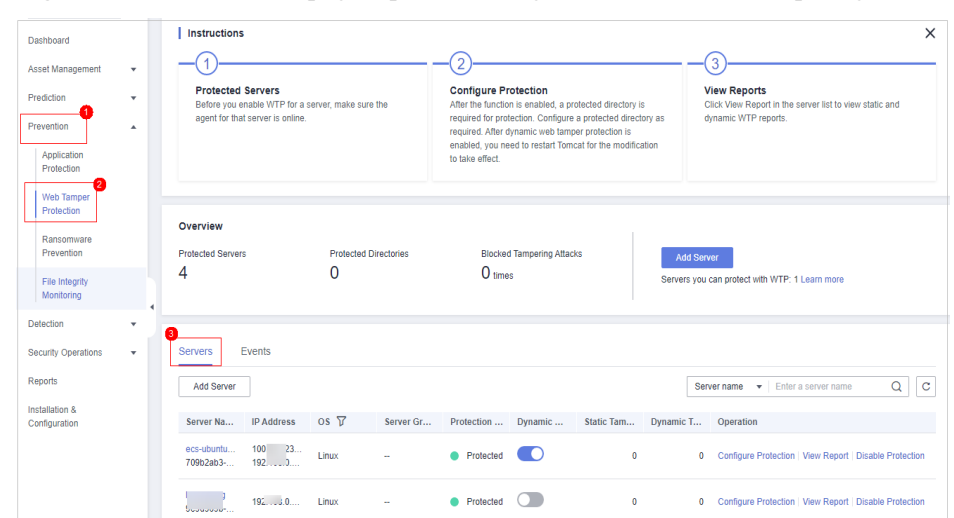

**Figura 3-16** Introducir la página para la configuración de directorios protegidos

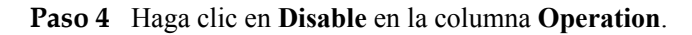

## $\Box$  NOTA

La edición WTP no se puede deshabilitar para servidores en lotes.

**Figura 3-17** Deshabilitación de WTP

| Dashhoard                                                                                                    | Instructions                                                                                                    |                                                                                                    | $\!\times\!$                                                                                                    |  |  |
|----------------------------------------------------------------------------------------------------|----------------------------------------------------------------------------------------------------|----------------------------------------------------------------------------------------------------|----------------------------------------------------------------------------------------------------|--|--|
| Asset Management<br>$\sim$<br><b>Drawfiction</b><br>$\tilde{\phantom{a}}$<br>Prevention<br>$\overline{\phantom{a}}$<br>Application<br>Protection | <b>Protected Servers</b><br>Before you enable WTP for a server, make sure the<br>egent for that server is online.                                                                                                    | 2<br><b>Configure Protection</b><br>After the function is enabled, a protected directory is<br>required for protection. Configure a protected directory as<br>required. After dynamic web tamper protection is<br>enabled, you need to restart Tomcat for the modification<br>to take effect. | з<br><b>View Reports</b><br>Click View Renort in the server list to view static and<br>dynamic WTP reports.                                                                                                    |  |  |
| Web Tamper<br>Protection<br>Ransomware<br>Prevention<br>File Integrity<br>Monitoring                                                             | Overview<br>Protected Servers<br><b>Protected Directories</b><br>4<br>٠                                                                                                    | <b>Blocked Tampering Attacks</b><br>$\Omega$ times                                                                                                    | Add Server<br>Servers you can protect with WTP: 1 Learn more                                                                                                    |  |  |
| Detection<br>$\sim$<br>Security Operations<br>$\sim$<br>Reports<br>Installation &<br>Configuration                                               | Events<br><b>Servers</b><br>Add Server<br>$OS$ $\overline{X}$<br><b>ID Address</b><br>Server Gr<br>Server Na<br>100<br>23<br>ecs-ubuntu<br>1. Image<br>$\sim$<br>192 0<br>709b2ab3-<br>$192 - 200$<br><b>Limited</b><br>$\sim$<br><b>Discourses programs</b> | Dynamic<br>Protection<br>Static Tam<br>Dynamic T<br><b>C</b> Protected<br>$\overline{\phantom{a}}$<br>$\alpha$<br>$\sim$<br>$\sim$<br>Protected                                                                                                    | $\alpha$<br>$\sim$<br>Server name $\mathbf{v}$ Enter a server name<br>Operation<br>$\alpha$<br>Configure Protection   View Report   Disable Protection<br>Configure Protection   View Report   Disable Protection<br>$\sim$ |  |  |

**Paso 5** En el cuadro de diálogo que se muestra, confirme la información y haga clic en **OK**.

**Figura 3-18** Confirmación de información sobre la desactivación de WTP

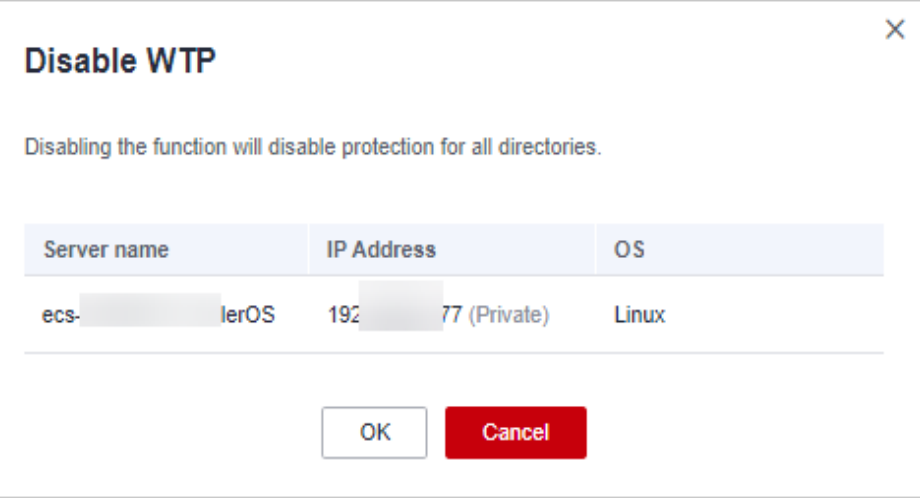

**Paso 6** Elija **Asset Management** > **Servers & Quota** y haga clic en la pestaña **Servers**. Compruebe el estado de protección en la lista de servidores. Si está **Unprotected**, se ha deshabilitado la protección.

## A ATENCIÓN

La deshabilitación de la protección no afecta a los servicios, pero aumentará los riesgos de seguridad. Le aconsejamos que mantenga sus servidores protegidos.

**----Fin**

## **3.2.3.3 Edición CGS**

Puede desactivar la edición CGS para un servidor. Una cuota que no se ha enlazado de un servidor puede estar enlazada a otra.

## **Antes de empezar**

La deshabilitación de la protección no afecta a los servicios, pero aumentará los riesgos de seguridad. Le aconsejamos que mantenga sus servidores protegidos.

## **Procedimiento**

- **Paso 1 [Iniciar sesión en la consola de gestión](https://console-intl.huaweicloud.com/?locale=en-us)**.
- **Paso 2** En la esquina superior izquierda de la página, seleccione una región, haga clic en  $\equiv$ , y elija **Security & Compliance** > **Host Security Service (New)**.
- **Paso 3** En el panel de navegación, elija **Asset Management** > **Containers & Quota**.

| - - <del>.</del><br>--                              | There are had the process of the control of the second the second the second the second second that the second second the second second second second second second second second second second second second second second se |                                       |                           |        |                |      |                           |                  |
|-----------------------------------------------------|----------------------------------------------------------------------------------------------------|---------------------------------------|---------------------------|--------|----------------|------|---------------------------|------------------|
| Dashboard                                           | <b>Enterprise Project</b><br>default                                                                                                    | $\mathbf C$<br>$\overline{\mathbf v}$ |                           |        |                |      |                           |                  |
| Asset Management<br>$\blacktriangle$<br>0<br>Assets | <b>Container Nodes</b><br><b>Container Images</b>                                                                                                    |                                       |                           |        |                |      |                           |                  |
| <b>Asset Fingerprints</b>                           | <b>Protection Statistics</b>                                                                                                    |                                       |                           | Quotas |                |      |                           |                  |
| Servers & Quota                                     | <b>Protected Nodes</b><br>Unprotected                                                                                                    | Yearly/Monthly                        | On-demand                 | Total  | Normal         | Idle | Expired                   | Frozen           |
| <b>Containers &amp; Quota</b>                       | 3<br>4                                                                                                    | 3                                     | 0                         | 3      | 3              | 0    | 0                         | 0                |
| Prediction<br>۷                                     |                                                                                                    |                                       |                           |        |                |      |                           |                  |
| Prevention<br>$\overline{\mathbf{v}}$               | <b>Protection Quotas</b><br><b>Nodes</b>                                                                                                    | <b>Enable Protection</b>              | <b>Disable Protection</b> |        |                |      | Enter a server name.      | $\mathbf C$<br>Q |
| Detection<br>۷                                      |                                                                                                    |                                       |                           |        |                |      |                           |                  |
| Security Operations<br>$\boldsymbol{\mathrm{v}}$    | <b>Server Name</b>                                                                                                    | <b>Protection Status</b>              | <b>Server Status</b>      |        | Agent Status 7 |      | Operation                 |                  |
| Reports                                             | pingta                                                                                                    | <b>Unprotected</b>                    | Normal                    |        | Online         |      | <b>Enable Protection</b>  |                  |
| ł<br>Installation &                                 | ce-87670<br>li<br>۰                                                                                                    | <b>Unprotected</b>                    | Normal                    |        | Online         |      | <b>Enable Protection</b>  |                  |
| Configuration                                       | x86<br>٦<br>ecs                                                                                                    | <b>Unprotected</b>                    | Normal                    |        | Online         |      | <b>Enable Protection</b>  |                  |
|                                                     | locker-test                                                                                                    | Protected                             | Normal                    |        | Online         |      | <b>Disable Protection</b> |                  |
|                                                     | П<br>sjs-co                                                                                                    | ● Protected                           | Normal                    |        | Online         |      | <b>Disable Protection</b> |                  |
|                                                     | П<br>ecs-                                                                                                    | Protected                             | Normal                    |        | Online         |      | <b>Disable Protection</b> |                  |
|                                                     | ۰<br>euli                                                                                                    | <b>Unprotected</b>                    | Normal                    |        | Online         |      | <b>Enable Protection</b>  |                  |

**Figura 3-19** Acceder a la página de gestión del nodo contenedor

**Paso 4** Deshabilitar la protección para uno o varios servidores.

- l **Deshabilitación de la protección de un servidor**
	- a. En la lista de nodos, haga clic en **Disable Protection** en la columna **Operation** de un servidor.

**Figura 3-20** Deshabilitar la protección del contenedor

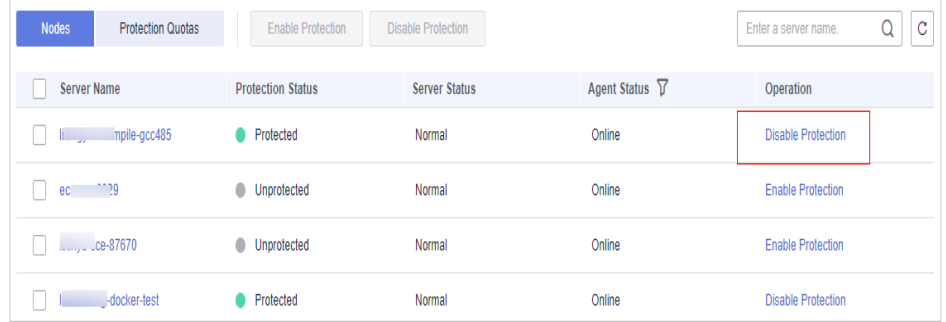

b. En el cuadro de diálogo que se muestra, confirme la información y haga clic en **OK**.

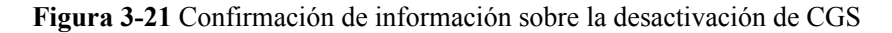

## $\times$ Are you sure you want to disable protection for the following cluster? Disabling protection will automatically uninstall the CGS plug-in from the cluster. **Server Name Protection Status**  $-gcc485$ Protected **OK** Cancel

c. Elija **Asset Management** > **Containers & Quota** y haga clic en la pestaña **Container Nodes**. Compruebe el estado de protección en la lista de servidores. Si está **Unprotected**, se ha deshabilitado la protección.

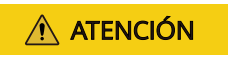

La deshabilitación de la protección no afecta a los servicios, pero aumentará los riesgos de seguridad. Le aconsejamos que mantenga sus servidores protegidos.

#### l **Deshabilitación de la protección en lotes**

a. En la lista de nodos, seleccione servidores y haga clic en **Disable Protection** encima de la lista.

#### **Figura 3-22** Selección de servidores

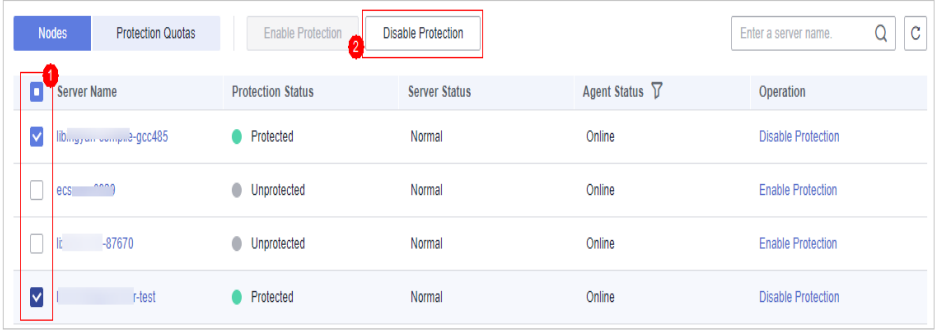

b. En el cuadro de diálogo que se muestra, confirme la información y haga clic en **OK**.

× Are you sure you want to disable protection for the following cluster? Disabling protection will automatically uninstall the CGS plug-in from the cluster. **Server Name Protection Status** lionigy on compile-gcc485 Protected Protected OK Cancel

**Figura 3-23** Confirmación de información sobre la desactivación de CGS en lotes

c. Elija **Asset Management** > **Containers & Quota** y haga clic en la pestaña **Container Nodes**. Compruebe el estado de protección en la lista de servidores. Si está **Unprotected**, se ha deshabilitado la protección.

## A ATENCIÓN

La deshabilitación de la protección no afecta a los servicios, pero aumentará los riesgos de seguridad. Le aconsejamos que mantenga sus servidores protegidos.

d. Confirme la información, lea el Descargo de responsabilidad del servicio de Container Guard, seleccione **I have read and agreed to the Container Guard Service Disclaimer** y haga clic en **OK**. Si el **Protection Status** de la lista de contenedores cambia a **Protected**, indica que se ha habilitado la protección.

#### **----Fin**

# **3.2.4 Aplicación de una política**

Puede configurar e iniciar rápidamente análisis de servidores mediante grupos de políticas. Simplemente cree un grupo, agregue directivas y aplique este grupo a los servidores. Los agentes implementados en sus servidores analizarán todo lo especificado en las directivas.

## **Precauciones**

- l Cuando habilita la edición empresarial, el grupo de políticas de esta edición (incluidas las políticas de detección de shell de sitios web y contraseñas débiles) entra en vigor para todos los servidores de forma predeterminada.
- l Al habilitar la edición premium que compró por separado o que se incluyó con la edición WTP, el grupo de políticas de esta edición entra en vigor por defecto.

Para crear su propio grupo de políticas, puede copiar el grupo de políticas de la edición premium y agregar o quitar políticas en la copia.

## **Creación de un grupo de política**

**Paso 1 [Iniciar sesión en la consola de gestión](https://console-intl.huaweicloud.com/?locale=en-us)**.

- **Paso 2** En la esquina superior izquierda de la página, seleccione una región, haga clic en  $\equiv$ , y elija **Security & Compliance** > **Host Security Service (New)**.
- **Paso 3** En el árbol de navegación de la izquierda, elija **Security Operations** > **Policies**
- **Paso 4** Copiar un grupo de políticas.
	- l Seleccione el grupo de políticas **tenant\_linux\_premium\_default\_policy\_group**. Busque la fila en la que reside este grupo de políticas, haga clic en **Copy** en la columna **Operation**, como se muestra en **Figura 3-24**.

**Figura 3-24** Copia de un grupo de políticas de Linux

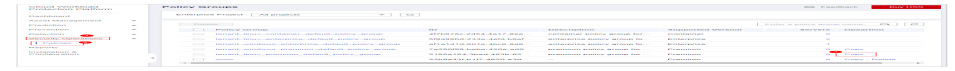

l Seleccione el grupo de políticas **tenant\_windows\_premium\_default\_policy\_group**. Busque la fila en la que reside este grupo de políticas, haga clic en **Copy** en la columna **Operation**, como se muestra en **Figura 3-25**.

**Figura 3-25** Copia de un grupo de políticas de Windows

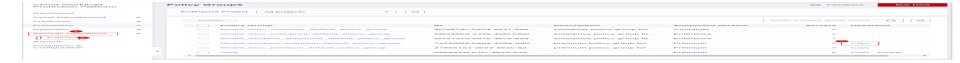

**Paso 5** En el cuadro de diálogo que se muestra, escriba el nombre y la descripción de un grupo de políticas y haga clic en **OK**.

#### $\Box$  NOTA

- l El nombre de un grupo de políticas debe ser único o no se creará el grupo.
- l El nombre del grupo de políticas y su descripción pueden contener sólo letras, dígitos, guiones bajos (\_), guiones (-) y espacios, y no pueden comenzar o terminar con un espacio.
- **Paso 6** Haga clic en **OK**.
- **Paso 7** Haga clic en el nombre del grupo de políticas que acaba de crear. Se mostrarán las políticas del grupo.
- **Paso 8** Haga clic en un nombre de política y modifique su configuración según sea necesario. Para más detalles, consulte **[Modificación de una política](#page-185-0)**.
- **Paso 9** Habilite o deshabilite la política haciendo clic en el botón correspondiente en la columna

**Operation**. Puede hacer clic **c** para actualizar la página.

**----Fin**

## **Aplicación de un grupo de política**

#### **Paso 1 [Iniciar sesión en la consola de gestión](https://console-intl.huaweicloud.com/?locale=en-us)**.

**Paso 2** En la esquina superior izquierda de la página, seleccione una región, haga clic en  $\equiv$ , y elija **Security & Compliance** > **Host Security Service (New)**.

- **Paso 3** En el panel de navegación, elija **Asset Management** > **Servers & Quota** y haga clic en **Server**.
- **Paso 4** Seleccione uno o más servidores y haga clic en **Apply Policy**, como se muestra en **Figura 3-26**.

**Figura 3-26** Aplicación de una política

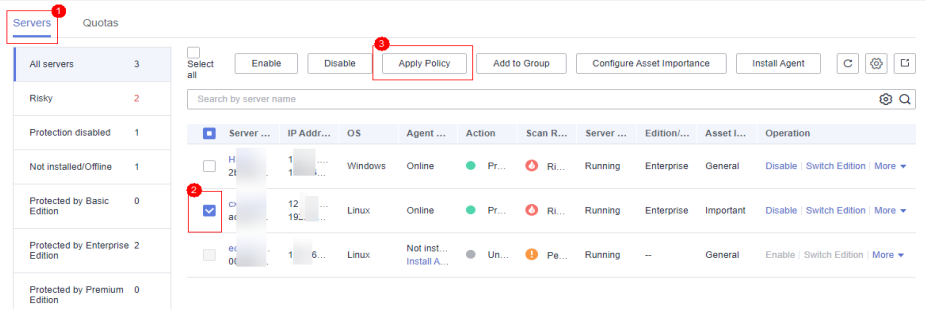

**Paso 5** En el cuadro de diálogo que aparece, seleccione un grupo de políticas y haga clic en **OK**.

**Figura 3-27** Selección de un grupo de políticas

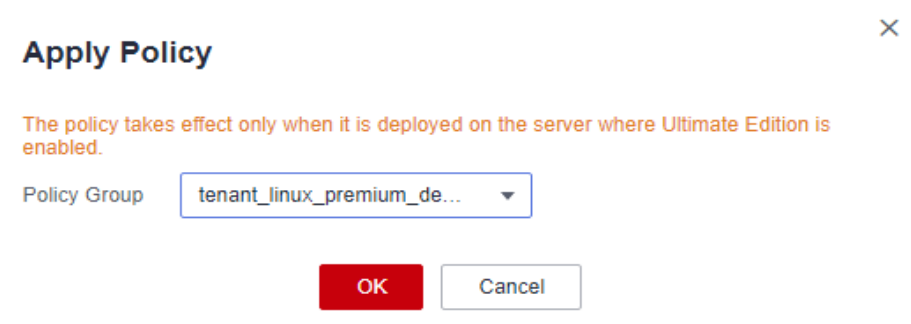

## $\Box$  NOTA

- l Las políticas antiguas aplicadas a un servidor no serán válidas si se aplican nuevas directivas al servidor.
- l Las políticas se aplican a los servidores en un minuto.
- l Laspmàñs aplicadas a los servidores sin conexión no surtirán efecto hasta que los servidores estén en línea.
- l En un grupo de políticas implementado, puede habilitar, deshabilitar o modificar políticas.
- l No se puede eliminar un grupo de políticas implementado.

**----Fin**

# **3.2.5 Gestión de grupos de servidores**

Para gestionar servidores por grupo, puede crear un grupo de servidores y agregarle servidores.

Puede comprobar el número de servidores, servidores inseguros y servidores desprotegidos en un grupo.

## **Creación de un grupo de servidores**

Después de crear un grupo de servidores, puede asignar servidores al grupo para la gestión unificada.

- **Paso 1 [Iniciar sesión en la consola de gestión](https://console-intl.huaweicloud.com/?locale=en-us)**.
- **Paso 2** En la esquina superior izquierda de la página, seleccione una región, haga clic en  $\equiv$ , y elija **Security & Compliance** > **Host Security Service (New)**.
- **Paso 3** En el panel de navegación de la izquierda, elija **Asset Management** > **Servers & Quota**, haga clic en **Server Group** en la lista **Server** y haga clic en **Create Server Group**, como se muestra en **Figura 3-28**.

**Figura 3-28** Acceso a la página de grupos de servidores

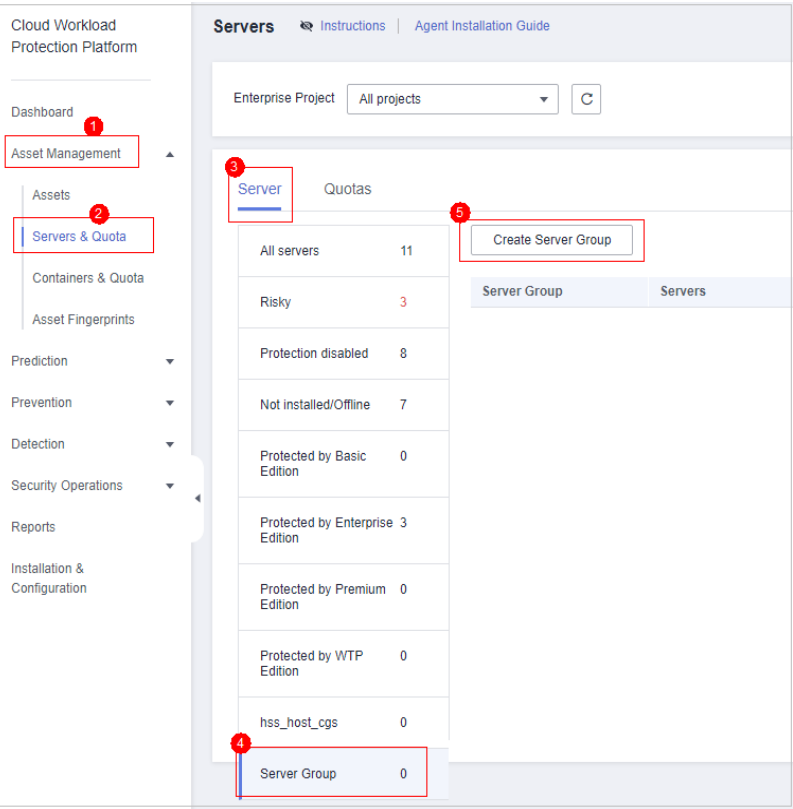

**Paso 4** En el cuadro de diálogo **Create Server Group**, escriba un nombre de grupo de servidores y seleccione los servidores que se agregarán al grupo, como se muestra en **[Figura 3-29](#page-70-0)**.

## $\Box$  NOTA

- l Un nombre de grupo de servidor debe ser único o no se creará el grupo.
- l Un nombre no puede contener espacios. Contiene solo letras, dígitos, guiones bajos (\_), guiones (-), puntos (.), asteriscos (\*), y signos más (+). La longitud no puede exceder los 64 caracteres.

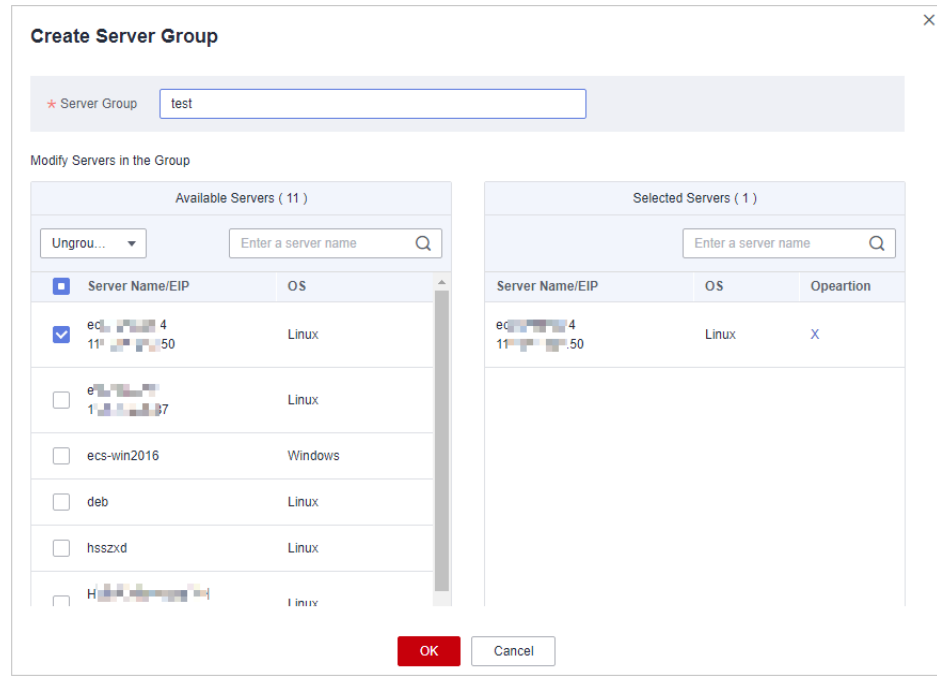

<span id="page-70-0"></span>**Figura 3-29** Creación de un grupo de servidores

**Paso 5** Haga clic en **OK**.

**----Fin**

## **Adición de servidores a grupos**

Puede agregar servidores a un grupo de servidores existente.

- **Paso 1** Haga clic en la pestaña **Server**.
- **Paso 2** Seleccione uno o más servidores y haga clic en **Add to Group**, como se muestra en **Figura 3-30**.

**Figura 3-30** Adición de servidores a un grupo

| All servers                          | 3              |                                       | Select all<br>Enable            | <b>Disable</b>    | <b>Apply Policy</b> | Add to Group                          |           |                     |                      |                |                                    | ⊛<br>$\mathbf C$ |
|--------------------------------------|----------------|---------------------------------------|---------------------------------|-------------------|---------------------|---------------------------------------|-----------|---------------------|----------------------|----------------|------------------------------------|------------------|
| Risky                                | $\overline{2}$ |                                       | Search by server name           |                   |                     |                                       |           |                     |                      |                |                                    | @Q               |
| Protection disabled                  | и              | $\sim$                                | Server Name                     | <b>IP Address</b> | OS                  | <b>Agent Status</b>                   | Action    | <b>Scan Results</b> | <b>Server Status</b> | <b>Version</b> | Operation                          |                  |
| Not installed/Offline                | ٠              | $\begin{array}{c} \hline \end{array}$ | hss_test-0001<br>$d6bcaa9c-a3.$ | 192.168.0.23      | Linux               | Online                                | Protected | Risky               | Running              | Web Tamper     | Disable   Switch Edition   More =  |                  |
| Protected by Enterprise 0<br>Edition |                | $\checkmark$                          | hss test-0003<br>f39889e2-50    | 192.168.0.14.     | Linux               | Online                                | Protected | <b>Risky</b>        | Running              | Premium        | Switch Edition   More =<br>Disable |                  |
| Protected by Premium 1<br>Edition    |                | D                                     | hss test-0002<br>69df5c35-010   | 192.168.0.68.     | Linux               | Not installed<br><b>Install Agent</b> | Unprote   | Pending             | Running              | $\sim$         | Enable   Switch Edition   More +   |                  |

#### $\Box$  NOTA

Para agregar un servidor a un grupo, también puede localizar la fila donde reside el servidor, haga clic en **More** en la columna **Operation** y elija **Add to Group**.

**Paso 3** En el cuadro de diálogo mostrado, seleccione un grupo de servidores y haga clic en **OK**.

#### $\Box$  NOTA

Un servidor solo se puede agregar a un grupo de servidores.

**----Fin**

## **Procedimiento posterior**

#### **Edición de un grupo de servidores**

- **Paso 1** Haga clic en **Servers & Quota** y haga clic en **Server Group** en la lista **Server**.
- **Paso 2** Busque la fila donde reside un grupo de servidores y haga clic en **Edit** en la columna **Operation**.
- **Paso 3** En el cuadro de diálogo que se muestra, agregue o elimine servidores del grupo.
- **Paso 4** Haga clic en **OK**.

**----Fin**

#### **Eliminación de un grupo de servidores**

- **Paso 1** Haga clic en **Servers & Quota** y haga clic en **Server Group** en la lista **Server**.
- **Paso 2** Busque la fila donde reside un grupo de servidores y haga clic en **Delete** en la columna **Operation**.

#### $\Box$  NOTA

Después de eliminar el grupo de servidores, la columna **Server Group** de los servidores que estaban en el grupo estará en blanco.

**----Fin**

## **3.2.6 Configuración de Importancia de Activos**

Puede configurar la importancia de activos de un servidor y gestionar servidores por nivel de importancia de activos.

La importancia del activo de un servidor puede modificarse.

## **Prerrequisitos**

El agente se ha instalado en los servidores.

## **Comprobación de Importancia de Activos**

#### **Paso 1 [Iniciar sesión en la consola de gestión](https://console-intl.huaweicloud.com/?locale=en-us)**.

- **Paso 2** En la esquina superior izquierda de la página, seleccione una región, haga clic en  $\equiv$ , y elija **Security & Compliance** > **Host Security Service (New)**.
- **Paso 3** En el panel de navegación, elija **Asset Management** > **Servers & Quota**. Haga clic en la pestaña **Server**.
- **Paso 4** En la parte inferior de la página de pestañas, compruebe la importancia del activo. Puede hacer clic en **Important**, **General**, o **Test** para ver los servidores por nivel de importancia.
- La importancia de los activos puede ser:
	- **Important**. Especifique este nivel para los servidores que ejecutan servicios importantes o almacenan datos importantes.
	- **General**. Especifique este nivel para los servidores que ejecutan servicios generales o almacenan datos generales.
	- **Test**. Especifique este nivel para los servidores que ejecutan servicios de prueba o almacenan datos de prueba.

**----Fin**

# **Especificación de Importancia de Activos**

- **Paso 1 [Iniciar sesión en la consola de gestión](https://console-intl.huaweicloud.com/?locale=en-us)**.
- **Paso 2** En la esquina superior izquierda de la página, seleccione una región, haga clic en  $\equiv$ , y elija **Security & Compliance** > **Host Security Service (New)**.
- **Paso 3** En el panel de navegación, elija **Asset Management** > **Servers & Quota**. Haga clic en la pestaña **Server**.
- **Paso 4** Configurar la importancia de los activos.

#### **AVISO**

Si el estado del agente de un servidor es **Not installed**, no puede especificar la importancia del activo para el servidor.

- Configuración de un servidor
	- Método 1: Seleccione un servidor y configure su importancia de activo.
		- i. Seleccione un servidor y haga clic en **Configure Asset Importance**.
		- ii. En el cuadro de diálogo que se muestra, seleccione un nivel de importancia de activo.

#### $\Box$  NOTA

La importancia de los activos puede ser:

- **Important**. Especifique este nivel para los servidores que ejecutan servicios importantes o almacenan datos importantes.
- **General**. Especifique este nivel para los servidores que ejecutan servicios generales o almacenan datos generales.
- **Test**. Especifique este nivel para los servidores que ejecutan servicios de prueba o almacenan datos de prueba.
- iii. Confirme la información y haga clic en **OK**.
- Método 2: Haga clic en el botón de configuración en la columna **Operation**.
	- i. En la columna **Operation** de un servidor, elija **More** > **Configure Asset Importance**.
	- ii. En el cuadro de diálogo que se muestra, seleccione un nivel de importancia de activo.

La importancia de los activos puede ser:

- **Important**. Especifique este nivel para los servidores que ejecutan servicios importantes o almacenan datos importantes.
- **General**. Especifique este nivel para los servidores que ejecutan servicios generales o almacenan datos generales.
- **Test**. Especifique este nivel para los servidores que ejecutan servicios de prueba o almacenan datos de prueba.
- iii. Confirme la información y haga clic en **OK**.
- l Configuración de servidores en lotes
	- a. Seleccione varios servidores y haga clic en **Configure Asset Importance**.
	- b. En el cuadro de diálogo que se muestra, seleccione un nivel de importancia de activo.

#### $\Box$  NOTA

Todos los servidores seleccionados tendrán la importancia del activo seleccionado. La importancia de los activos puede ser:

- **Important**. Especifique este nivel para los servidores que ejecutan servicios importantes o almacenan datos importantes.
- n **General**. Especifique este nivel para los servidores que ejecutan servicios generales o almacenan datos generales.
- Test. Especifique este nivel para los servidores que ejecutan servicios de prueba o almacenan datos de prueba.
- c. Confirme la información y haga clic en **OK**.

**----Fin**

# **Modificación de la importancia de los activos**

- **Paso 1 [Iniciar sesión en la consola de gestión](https://console-intl.huaweicloud.com/?locale=en-us)**.
- **Paso 2** En la esquina superior izquierda de la página, seleccione una región, haga clic en  $\equiv$ , y elija **Security & Compliance** > **Host Security Service (New)**.
- **Paso 3** En el panel de navegación, elija **Asset Management** > **Servers & Quota**. Haga clic en la pestaña **Server**.
- **Paso 4** Modifique la importancia del activo.
	- l Modificación de un servidor
		- Método 1: Seleccione un servidor y modifique su importancia de activo.
			- i. Seleccione un servidor y haga clic en **Configure Asset Importance**.
			- ii. En el cuadro de diálogo que se muestra, seleccione un nivel de importancia de activo.

La importancia de los activos puede ser:

- **Important**. Especifique este nivel para los servidores que ejecutan servicios importantes o almacenan datos importantes.
- **General**. Especifique este nivel para los servidores que ejecutan servicios generales o almacenan datos generales.
- **Test**. Especifique este nivel para los servidores que ejecutan servicios de prueba o almacenan datos de prueba.
- iii. Confirme la información y haga clic en **OK**.
- Método 2: Haga clic en el botón de configuración en la columna **Operation**.
	- i. En la columna **Operation** de un servidor, elija **More** > **Configure Asset Importance**.
	- ii. En el cuadro de diálogo que se muestra, seleccione un nivel de importancia de activo.

#### $\Box$  NOTA

La importancia de los activos puede ser:

- **Important**. Especifique este nivel para los servidores que ejecutan servicios importantes o almacenan datos importantes.
- **General**. Especifique este nivel para los servidores que ejecutan servicios generales o almacenan datos generales.
- **Test**. Especifique este nivel para los servidores que ejecutan servicios de prueba o almacenan datos de prueba.
- iii. Confirme la información y haga clic en **OK**.
- Configuración de servidores en lotes
	- a. Seleccione varios servidores y haga clic en **Configure Asset Importance**.
	- b. En el cuadro de diálogo que se muestra, seleccione un nivel de importancia de activo.

## $\Box$  NOTA

Todos los servidores seleccionados tendrán la importancia del activo seleccionado.

La importancia de los activos puede ser:

- **Important**. Especifique este nivel para los servidores que ejecutan servicios importantes o almacenan datos importantes.
- n **General**. Especifique este nivel para los servidores que ejecutan servicios generales o almacenan datos generales.
- n **Test**. Especifique este nivel para los servidores que ejecutan servicios de prueba o almacenan datos de prueba.
- c. Confirme la información y haga clic en **OK**.

**----Fin**

# **3.2.7 Agentes de instalación por lotes**

Después de crear una tarea de instalación del agente por lotes, el sistema instalará los agentes automáticamente. Puede habilitar la protección para los servidores de destino una vez que los agentes se hayan instalado correctamente.

# **Prerrequisitos**

- l Ha comprado al menos un servidor y no ha instalado el agente en él.
- $\bullet$  Todos los servidores de destino deben admitir el inicio de sesión SSH.
- $\bullet$  Se han obtenido las cuentas de inicio de sesión, los números de puerto y las contraseñas correctas de todos los servidores.
- l Todos los servidores de destino deben estar en estado **Running**.

## **Restricciones**

- l Actualmente, solo los servidores Linux pueden instalar agentes en lotes.
- l En la VPC donde se ubican los servidores de destino, al menos un servidor ha instalado el agente.
- Los agentes se pueden instalar en hasta 50 servidores a la vez.

# **Procedimiento**

**Paso 1 [Iniciar sesión en la consola de gestión](https://console-intl.huaweicloud.com/?locale=en-us)**.

- **Paso 2** En la esquina superior izquierda de la página, seleccione una región, haga clic en  $\equiv$ , y elija **Security & Compliance** > **Host Security Service (New)**.
- **Paso 3** En el panel de navegación, elija **Asset Management** > **Servers & Quota**. Haga clic en la pestaña **Servers**.

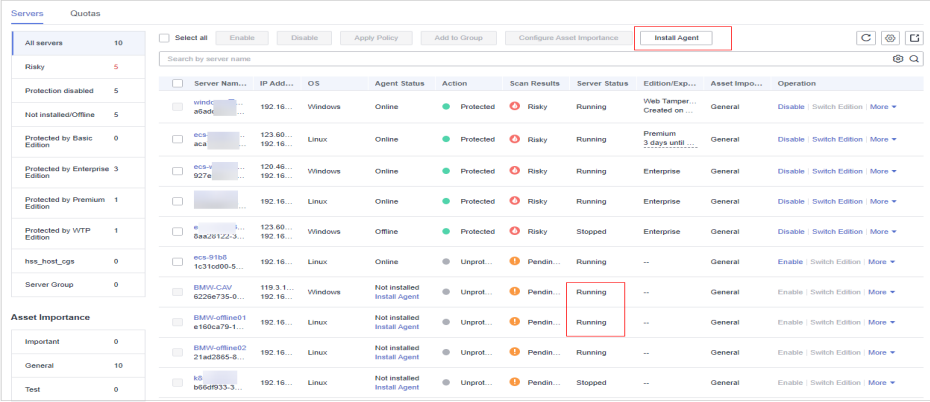

#### **Figura 3-31** Lista de servidores

**Paso 4** Haga clic en **Install Agent** en la parte superior de la página y seleccione servidores de destino en la página de diálogo mostrada.

#### **AVISO**

- l Todos los servidores de destino deben estar en estado **Running**.
- l En la VPC donde se ubican los servidores de destino, al menos un servidor ha instalado el agente. De lo contrario, la instalación por lotes fallará.
- l Los servidores seleccionados deben usar la misma contraseña de root y el mismo número de puerto. De lo contrario, la instalación por lotes fallará.
- l Los agentes se pueden instalar en hasta 50 servidores a la vez.

**Figura 3-32** Selección de servidores

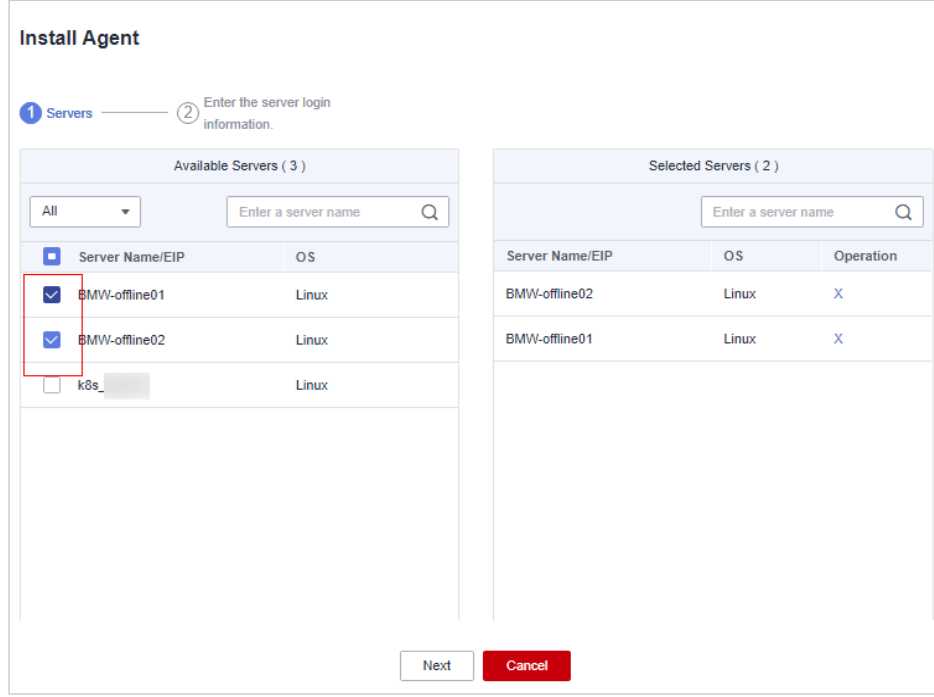

**Paso 5** Haga clic en **Next**. Introduzca la contraseña de root del servidor y el puerto de inicio de sesión del servidor.

#### **Figura 3-33** Introducir información del servidor

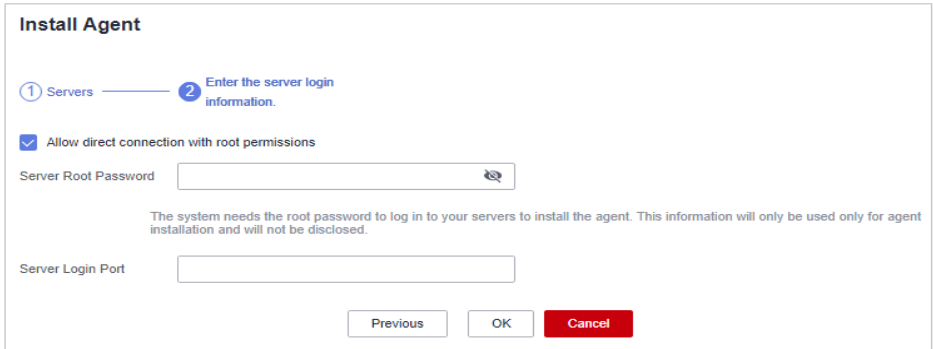

**Paso 6** Haga clic en **OK**. Los agentes se instalarán automáticamente en los servidores que haya seleccionado.

Los agentes se instalarán automáticamente en los servidores que seleccionó en secuencia. Puede elegir **Asset Management** > **Servers & Quota** > **Servers** para ver el estado del agente. Si el **Agent Status** de un servidor de destino cambia a **Online**, puede habilitar la protección para el servidor.

**----Fin**

# **3.3 Gestión de contenedores**

# **3.3.1 Consulta de los clústeres y las cuotas de protección**

La página **Container Nodes** muestra el estado de protección, nodo y escudo de clústeres en Cloud Container Engine (CCE), lo que le ayuda a obtener información sobre el estado de seguridad de los clústeres en tiempo real.

# **Consulta de los clústeres**

- **Paso 1 [Iniciar sesión en la consola de gestión](https://console-intl.huaweicloud.com/?locale=en-us)**.
- **Paso 2** En la esquina superior izquierda de la página, seleccione una región, haga clic en  $\equiv$ , y elija **Security & Compliance** > **Host Security Service (New)**.
- **Paso 3** En el panel de navegación de la izquierda, elija **Asset Management** > **Containers & Quota**. Haga clic en **Container Nodes**.
- **Paso 4** Vea el estado de protección de nodos en la página **Nodes**. Puede obtener los detalles en **Tabla 3-6**.

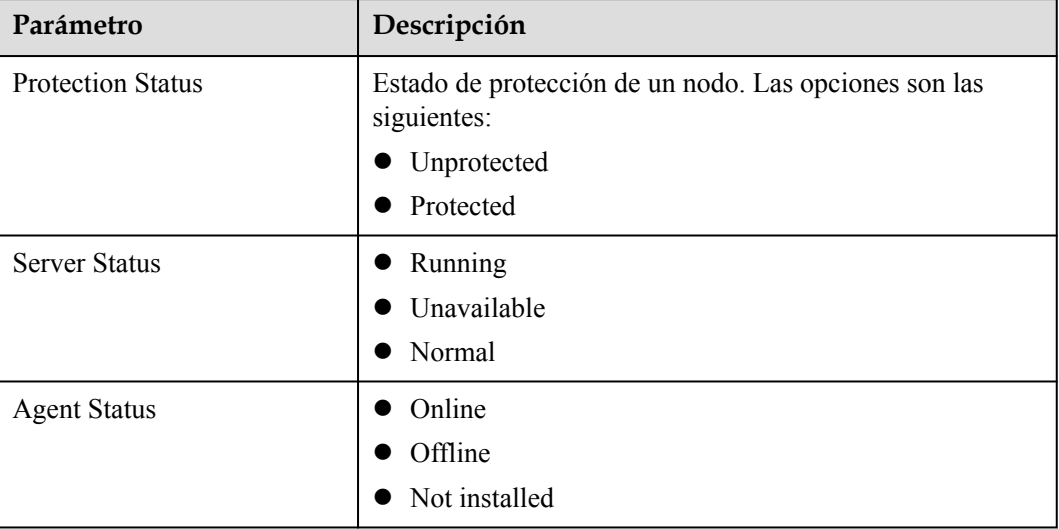

**Tabla 3-6** Descripción del parámetro

**----Fin**

# **Consulta de cuotas de protección**

En la página **Container Nodes**, haga clic en **Protection Quotas** para ver los detalles de la cuota.

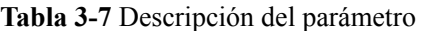

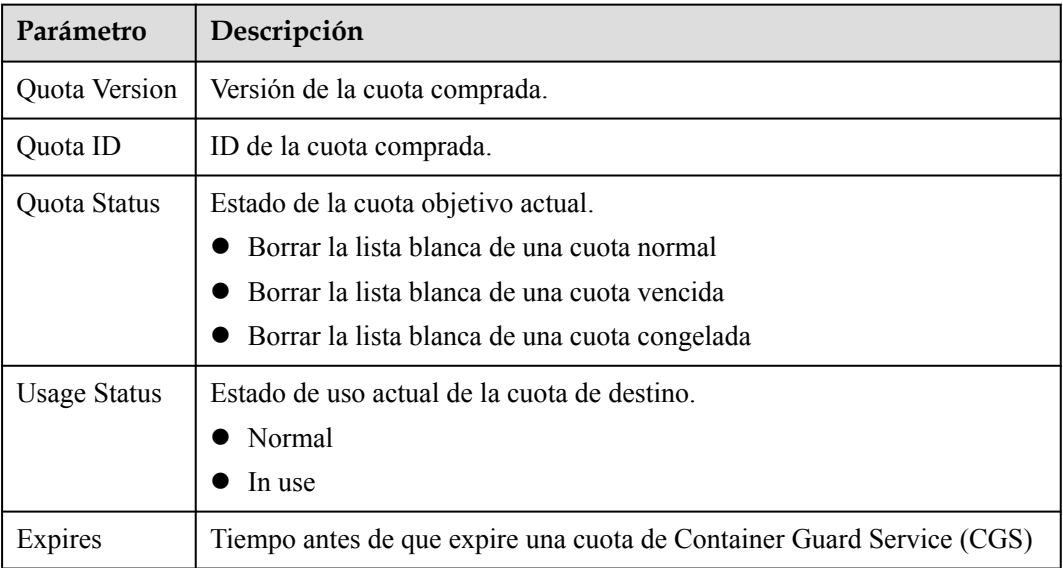

- l Haga clic en las áreas correspondientes de la columna **Operation** para renovar o renovar automáticamente las cuotas. Para obtener más información, consulte **[¿Cómo renuevo](https://support.huaweicloud.com/intl/es-us/cgs_faq/cgs_01_0044.html) [mis cuotas de CGS?](https://support.huaweicloud.com/intl/es-us/cgs_faq/cgs_01_0044.html)**
- l Haga clic en **Unsubscribe** para cancelar la suscripción de la cuota CGS. Para obtener más información, consulte **[¿Cómo cancelo la suscripción de una cuota de CGS?](https://support.huaweicloud.com/intl/es-us/cgs_faq/cgs_01_0045.html)**

# **3.3.2 Imágenes de contenedores**

# **3.3.2.1 Imágenes Locales**

Esta sección describe cómo comprobar las vulnerabilidades en la imagen local y determinar si ignorar las vulnerabilidades.

# **Método de comprobación**

Después de habilitar la protección de nodos, los clústeres se analizarán automáticamente.

# **Prerrequisitos**

Se ha habilitado la función de protección de nodos.

# **Consulta de los resultados del análisis de imágenes locales**

#### **Paso 1 [Iniciar sesión en la consola de gestión](https://console-intl.huaweicloud.com/?locale=en-us)**.

- **Paso 2** En la esquina superior izquierda de la página, seleccione una región, haga clic en  $\equiv$ , y elija **Security & Compliance** > **Host Security Service (New)**.
- **Paso 3** Seleccione una imagen local y vea los resultados del escaneo de imagen, como se muestra en **Figura 3-34**.

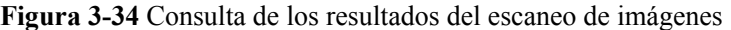

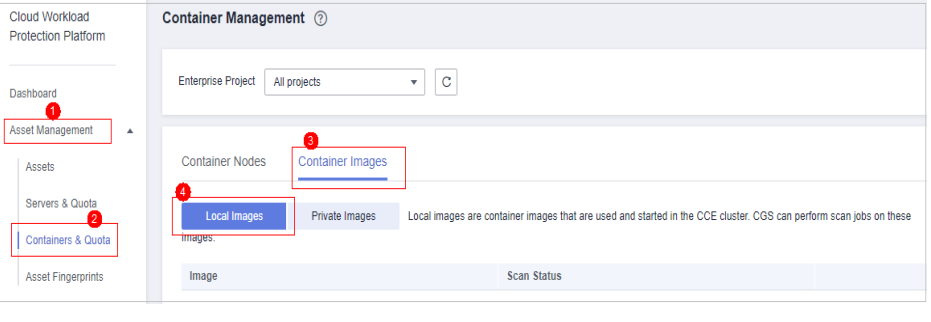

**----Fin**

# **Consulta de la información básica y los informes de vulnerabilidades**

- **Paso 1 [Iniciar sesión en la consola de gestión](https://console-intl.huaweicloud.com/?locale=en-us)**.
- **Paso 2** En la esquina superior izquierda de la página, seleccione una región, haga clic en  $\equiv$ , y elija **Security & Compliance** > **Host Security Service (New)**.
- **Paso 3** Seleccione una imagen local y vea los resultados del escaneo de imagen, como se muestra en **Figura 3-35**.

**Figura 3-35** Consulta de los resultados del escaneo de imágenes

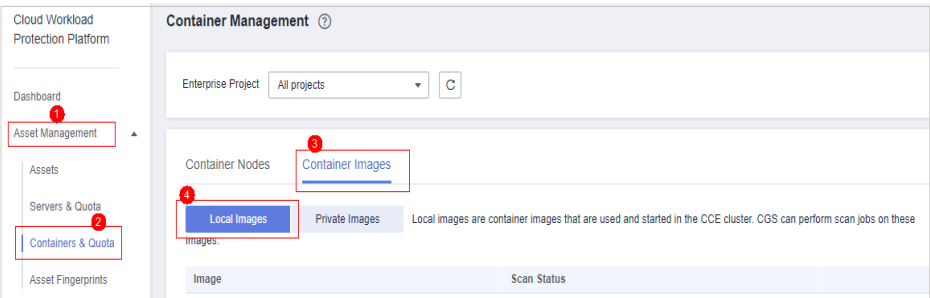

**Paso 4** Haga clic en el nombre de la imagen para ver su información básica y los informes de vulnerabilidad.

**----Fin**

# **3.3.2.2 Imágenes privadas**

Las imágenes en el repositorio de imágenes privadas son de SWR. CGS puede escanear estas imágenes y proporcionar informes y soluciones de vulnerabilidad. También puede comprobar la información de archivo malicioso, información de software, información de archivo y configuración de línea base.

# **Consulta de la lista de imágenes privadas**

- **Paso 1 [Iniciar sesión en la consola de gestión](https://console-intl.huaweicloud.com/?locale=en-us)**.
- **Paso 2** En la esquina superior izquierda de la página, seleccione una región, haga clic en  $\equiv$ , y elija **Security & Compliance** > **Host Security Service (New)**.
- **Paso 3** En el panel de navegación de la izquierda, elija **Asset Management** > **Containers & Quota**. En la página mostrada, elija **Container Images** > **Private Images**.
- **Paso 4** Vaya a la lista de imágenes privadas, como se muestra en **Figura 3-36**.

Cloud Workload Container Management ② **Protection Platform Enterprise Project** All projects  $\bullet$   $|$   $\circ$ Dashboard Asset Management Â **Container Nodes** Container Images Assets Servers & Quota Local Images **Private Images** Update Images from SWR Containers & Quota Image Organization **V Asset Fingerprints** 

**Figura 3-36** Acceder a la lista de imágenes privadas

**Paso 5** Puede hacer clic en **Update Images from SWR** para actualizar las imágenes propias de SWR. Para obtener más información, consulte **Tabla 3-8**.

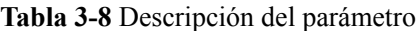

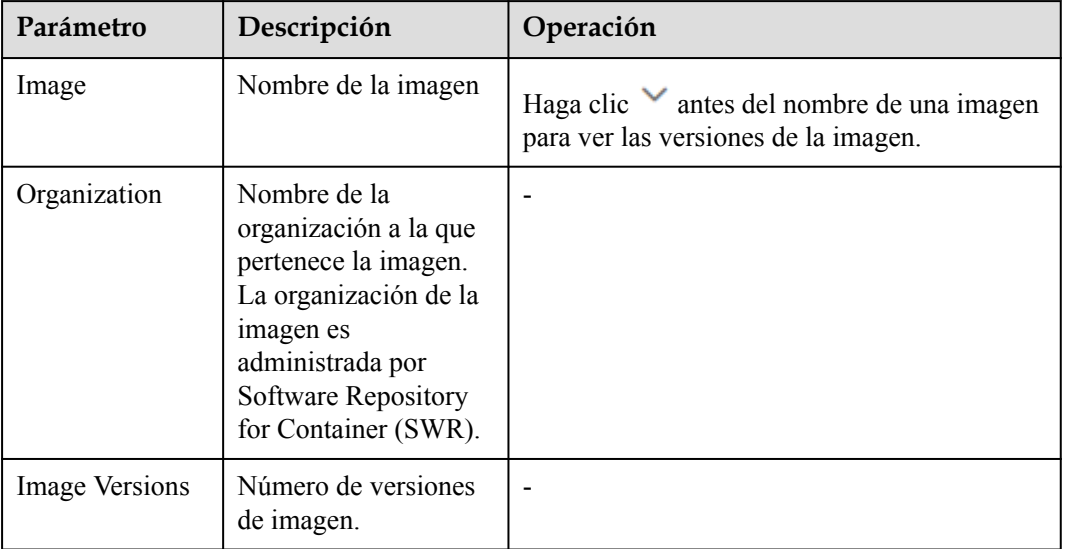

**----Fin**

# **Escaneo de una imagen privada**

HSS escanea automáticamente todas las imágenes de contenedores privados a primera hora de la mañana todos los días. También puede elegir una imagen para escanear.

La duración de un análisis de seguridad depende del tamaño de la imagen escaneada. Generalmente, una imagen se puede escanear completamente en 3 minutos.

Una vez finalizado el análisis, haga clic en **View Report** para comprobar el informe de vulnerabilidad.

- **Paso 1 [Iniciar sesión en la consola de gestión](https://console-intl.huaweicloud.com/?locale=en-us)**.
- **Paso 2** En la esquina superior izquierda de la página, seleccione una región, haga clic en  $\equiv$ , y elija **Security & Compliance** > **Host Security Service (New)**.
- **Paso 3** En el panel de navegación, elija **Asset Management** > **Containers & Quota**.
- **Paso 4** Elija **Container Images** > **Private Images**, expanda los detalles del nombre de la imagen, y haga clic en **Security Scan** en la columna **Operation** de la fila que contiene la versión deseada para escanear una sola imagen.
- **Paso 5** En el cuadro de diálogo que se muestra, haga clic en **OK** para iniciar el trabajo de análisis.
- **Paso 6 Scanned** en la columna **Scan Status** indica que se ha completado el escaneo de la imagen de destino.

**----Fin**

# **Consulta de Vulnerabilidades de Versión de Imagen Privada**

Una vez completado el análisis, puede ver los informes de vulnerabilidades.

- **Paso 1 [Iniciar sesión en la consola de gestión](https://console-intl.huaweicloud.com/?locale=en-us)**.
- **Paso 2** En la esquina superior izquierda de la página, seleccione una región, haga clic en  $\equiv$ , y elija **Security & Compliance** > **Host Security Service (New)**.
- **Paso 3** En el panel de navegación, elija **Asset Management** > **Containers & Quota**.
- **Paso 4** Elija **Container Images** > **Private Images**, expanda los detalles del nombre de la imagen y haga clic en **View Report** en la columna **Operation** para ver los detalles de vulnerabilidad de la versión de imagen.

**----Fin**

#### **Consulta de información básica sobre una versión de imagen privada**

**Paso 1 [Iniciar sesión en la consola de gestión](https://console-intl.huaweicloud.com/?locale=en-us)**.

- **Paso 2** En la esquina superior izquierda de la página, seleccione una región, haga clic en  $\equiv$ , y elija **Security & Compliance** > **Host Security Service (New)**.
- **Paso 3** Vaya a la lista de imágenes privadas, como se muestra en **[Figura 3-37](#page-82-0)**.

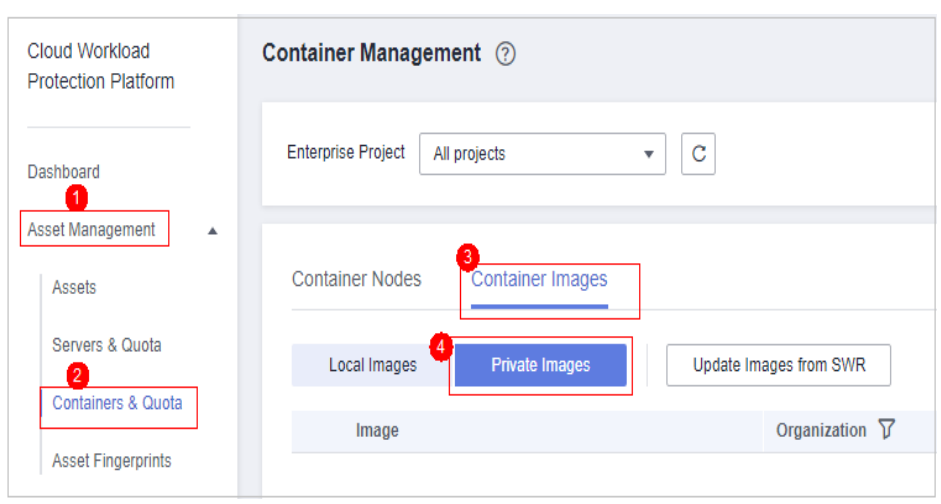

<span id="page-82-0"></span>**Figura 3-37** Acceder a la lista de imágenes privadas

- **Paso 4** Haga clic  $\vee$  antes del nombre de una imagen para ver las versiones de la imagen.
- **Paso 5** Haga clic en una versión para ver su información básica.

**----Fin**

## **Consulta de archivos maliciosos de una versión de imagen privada**

Después de escanear las imágenes, puede ver archivos maliciosos en ellos. Esta sección describe cómo ver archivos maliciosos en una versión de imagen.

- **Paso 1 [Iniciar sesión en la consola de gestión](https://console-intl.huaweicloud.com/?locale=en-us)**.
- **Paso 2** En la esquina superior izquierda de la página, seleccione una región, haga clic en  $\equiv$ , y elija **Security & Compliance** > **Host Security Service (New)**.
- **Paso 3** En el panel de navegación, elija **Asset Management** > **Containers & Quota**.
- **Paso 4** Elija **Container Images** > **Private Images**, expanda los detalles del nombre de la imagen y haga clic en el nombre de la versión de la imagen para ir a la página de información básica de la versión de la imagen.
- **Paso 5** Haga clic en **Malicious Files** para ver los archivos maliciosos en la imagen.

**----Fin**

#### **Consulta de información de software sobre una imagen privada**

#### **Paso 1 [Iniciar sesión en la consola de gestión](https://console-intl.huaweicloud.com/?locale=en-us)**.

- **Paso 2** En la esquina superior izquierda de la página, seleccione una región, haga clic en  $\equiv$ , y elija **Security & Compliance** > **Host Security Service (New)**.
- **Paso 3** En el panel de navegación, elija **Asset Management** > **Containers & Quota**.
- **Paso 4** Elija **Container Images** > **Private Images**, expanda los detalles del nombre de la imagen y haga clic en el nombre de la versión de la imagen para ir a la página de información básica de la versión de la imagen.
- **Paso 5** Haga clic en **Software Information** para ver el software contenido en la versión de la imagen, el tipo de software y el número de vulnerabilidades del software.
- **Paso 6** Haga clic  $\vee$  junto al nombre de un software para ver el nombre de la vulnerabilidad del software, la urgencia de reparación y la solución.

**----Fin**

# **Consulta de información de archivo sobre una imagen privada**

**Paso 1 [Iniciar sesión en la consola de gestión](https://console-intl.huaweicloud.com/?locale=en-us)**.

- **Paso 2** En la esquina superior izquierda de la página, seleccione una región, haga clic en  $\equiv$ , y elija **Security & Compliance** > **Host Security Service (New)**.
- **Paso 3** En el panel de navegación, elija **Asset Management** > **Containers & Quota**.
- **Paso 4** Elija **Container Images** > **Private Images**, expanda los detalles del nombre de la imagen y haga clic en el nombre de la versión de la imagen para ir a la página de información básica de la versión de la imagen.
- **Paso 5** Haga clic en **File Information** para ver la información de archivo sobre la imagen.

Se muestran las cantidades y tamaños de paquetes de software y archivos no atribuibles, y los 50 principales archivos no atribuibles.

**----Fin**

# **Consulta de la configuración insegura de una imagen privada**

- **Paso 1 [Iniciar sesión en la consola de gestión](https://console-intl.huaweicloud.com/?locale=en-us)**.
- **Paso 2** En la esquina superior izquierda de la página, seleccione una región, haga clic en  $\equiv$ , y elija **Security & Compliance** > **Host Security Service (New)**.
- **Paso 3** En el panel de navegación, elija **Asset Management** > **Containers & Quota**.
- **Paso 4** Elija **Container Images** > **Private Images**, expanda los detalles del nombre de la imagen y haga clic en el nombre de la versión de la imagen para ir a la página de información básica de la versión de la imagen.
- **Paso 5** Haga clic en **Unsafe Settings** para ver la configuración insegura y modificar las configuraciones según las sugerencias proporcionadas.

**----Fin**

# **3.4 Gestión de huellas dactilares de activos**

# **3.4.1 Comprobación de detalles de activos**

HSS comprueba de forma proactiva los puertos abiertos, los procesos, los directorios web, y las entradas de inicio automático en sus servidores Asset Management le brinda una mejor perspectiva sobre la información de activos del host y le permite identificar activos de

servidor riesgosos de manera oportuna. Para obtener más información sobre la gestión de activos, consulte **[Gestión de activos](https://support.huaweicloud.com/intl/es-us/productdesc-hss2.0/hss_01_0136.html)**.

HSS no toca sus activos. Es necesario eliminar manualmente los riesgos.

## **Frecuencia de comprobación**

La información de la cuenta y los puertos abiertos se comprueban en tiempo real. El resultado de la detección de puerto abierto se actualiza cada seis horas.

Los procesos, los directorios web, el software y las entradas de inicio automático se comprueban a primera hora de la mañana todos los días.

## **Consulta de información de activos**

- **Paso 1 [Iniciar sesión en la consola de gestión](https://console-intl.huaweicloud.com/?locale=en-us)**.
- **Paso 2** En la esquina superior izquierda de la página, seleccione una región, haga clic en  $\equiv$ , y elija **Security & Compliance** > **Host Security Service (New)**.
- **Paso 3** Elija **Asset Management** > **Asset Fingerprints**, y haga clic en la pestaña correspondiente de la página mostrada para ver todos los activos detectados por HSS.

**----Fin**

**Tabla 3-9** Huellas dactilares de activos

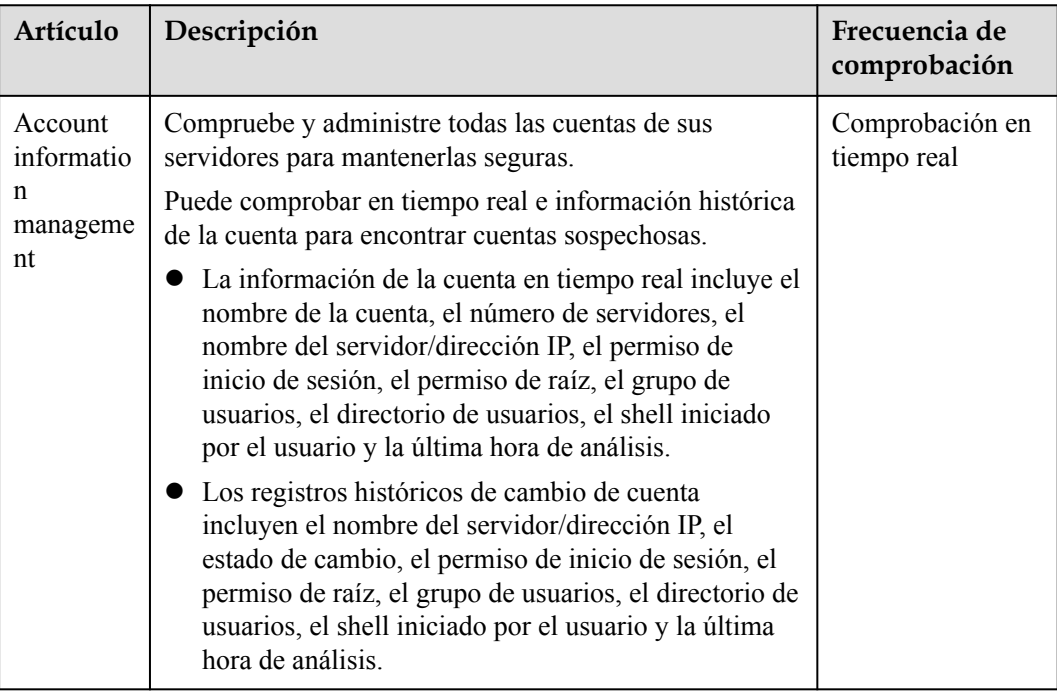

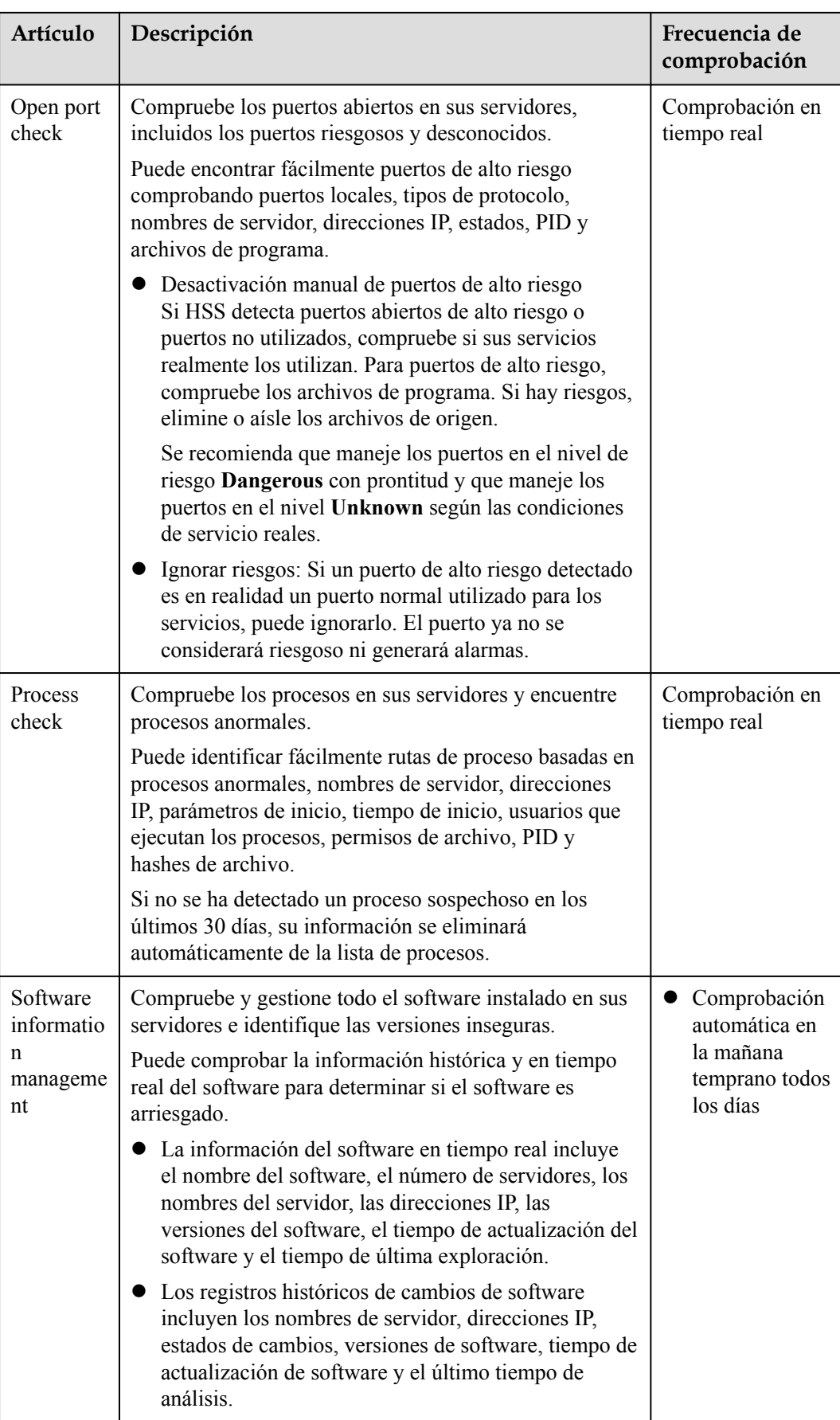

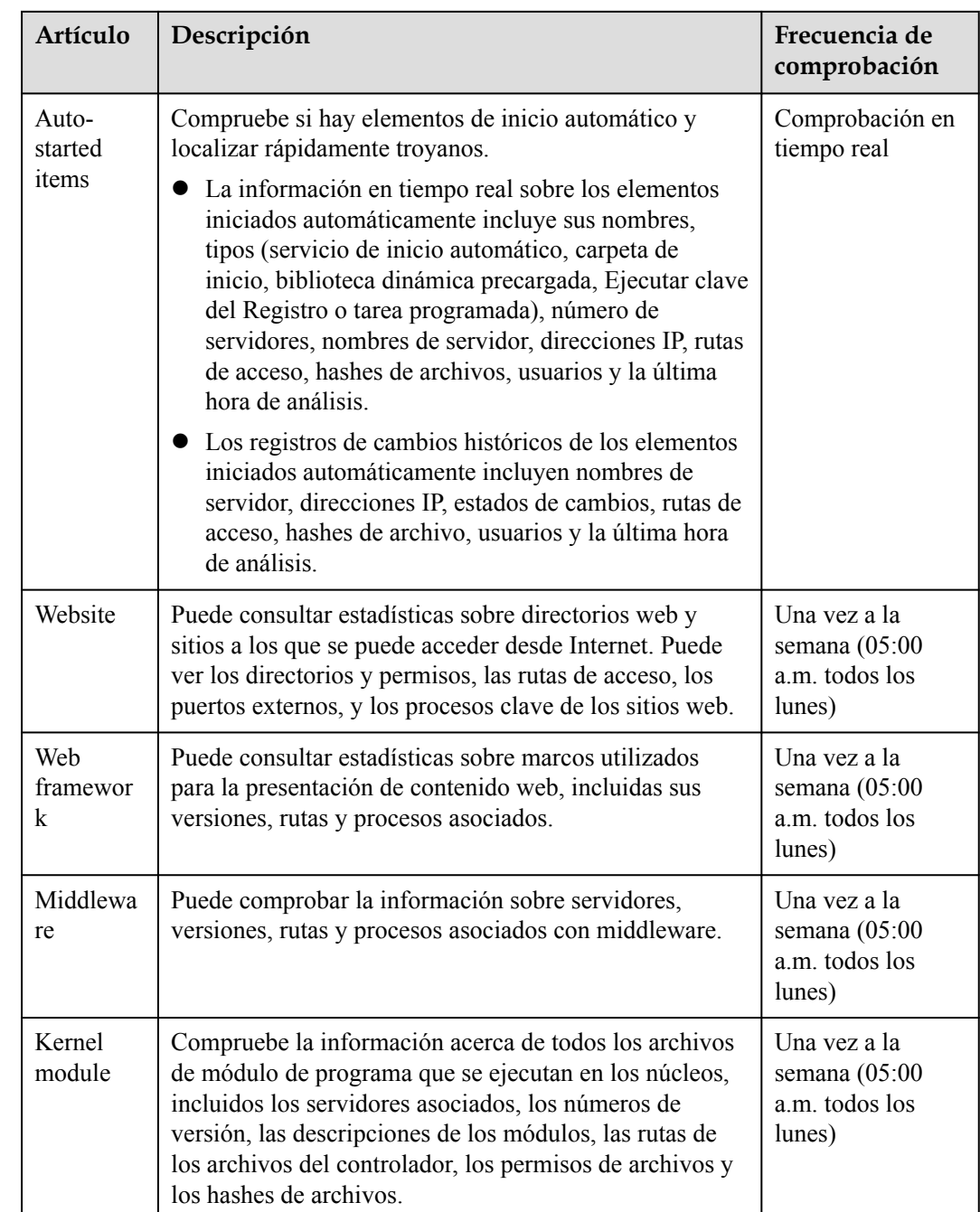

# **3.4.2 Comprobación del historial de operaciones**

HSS registra proactivamente los cambios en la información de la cuenta, la información de software y los elementos iniciados automáticamente. Puede comprobar los detalles de cambio según diferentes dimensiones y rangos de tiempo.

# **Comprobación de registros de cambio**

#### **Paso 1 [Iniciar sesión en la consola de gestión](https://console-intl.huaweicloud.com/?locale=en-us)**.

- <span id="page-87-0"></span>**Paso 2** En la esquina superior izquierda de la página, seleccione una región, haga clic en  $\equiv$ , y elija **Security & Compliance** > **Host Security Service (New)**.
- **Paso 3** Elija **Asset Management** > **Asset Fingerprints**. Haga clic en la pestaña **Operation History**. Seleccione un intervalo de tiempo y compruebe el historial de cambios de la cuenta, el software y el elemento de inicio automático.

**----Fin**

#### **Gestión de la información de la cuenta**

Las operaciones realizadas a las cuentas se registran.

- l La columna **Action** registra las operaciones. Su valor puede ser **Create** (recientemente encontrado en la última comprobación), **Delete** (encontrado en cheques anteriores pero falta en el último cheque) y **Modify**, (se detectan cambios en la información de la cuenta, como nombres de cuenta, derechos de administrador y grupos de usuarios).
- l La última hora de análisis indica la hora del último análisis realizado para los servidores en un período.

Puede consultar la información y los cambios en todas las cuentas aquí. Si encuentra cuentas innecesarias o superprivilegiadas (como **root**) que no son obligatorias para los servicios, elimínelas o modifique sus permisos para evitar ataques.

#### **Gestión de software**

Las operaciones realizadas a las cuentas se registran.

- l **Action**: **Create** y **Delete**.
- l El último tiempo de escaneo registra la hora en que se obtuvieron los cambios, no la hora en que se realizaron.

Puede comprobar la información y los cambios en todo el software, actualizar el software y eliminar el software que es innecesario, sospechoso o en la versión anterior.

#### **Elementos iniciados automáticamente**

Los troyanos suelen entrometerse en los servidores mediante la creación de servicios de inicio automático, tareas programadas, bibliotecas dinámicas precargadas, claves de registro de ejecución o carpetas de inicio. La función de comprobación de inicio automático recopila información sobre todos los elementos iniciados automáticamente, incluidos sus nombres, tipos y número de servidores afectados, lo que facilita la localización de elementos iniciados automáticamente sospechosos.

Puede comprobar los servidores, las direcciones IP, los cambios, las rutas, los hashes de archivos, los usuarios y la última hora de análisis de los elementos de inicio automático.

# **3.5 Gestión de cuotas de protección**

# **3.5.1 Visualización de cuotas**

Puede comprobar, renovar y cancelar la suscripción de su cuota en la lista de servidores.

Solo se muestra la cuota comprada en la región seleccionada. Si no se encuentra su cuota, asegúrese de haber cambiado a la región correcta y vuelva a buscar.

# **Cuota HSS**

#### **Paso 1 [Iniciar sesión en la consola de gestión](https://console-intl.huaweicloud.com/?locale=en-us)**.

- **Paso 2** En la esquina superior izquierda de la página, seleccione una región, haga clic en  $\equiv$ , y elija **Security & Compliance** > **Host Security Service (New)**.
- **Paso 3** En la página **Servers & Quota**, haga clic en **Quotas**.

#### **Paso 4** Compruebe las cuotas y los servidores vinculados a ellas.

- l Puede hacer clic en **All**, **Enterprise**, **Premium**, o **Web Tamper Protection (WTP)** en el área **Edition** para comprobar las cuotas de versión y los servidores enlazados a ellas.
- l Puede hacer clic en **All**, **In use**, o **Idle** en el área **Usage Status** para comprobar el uso de la cuota.

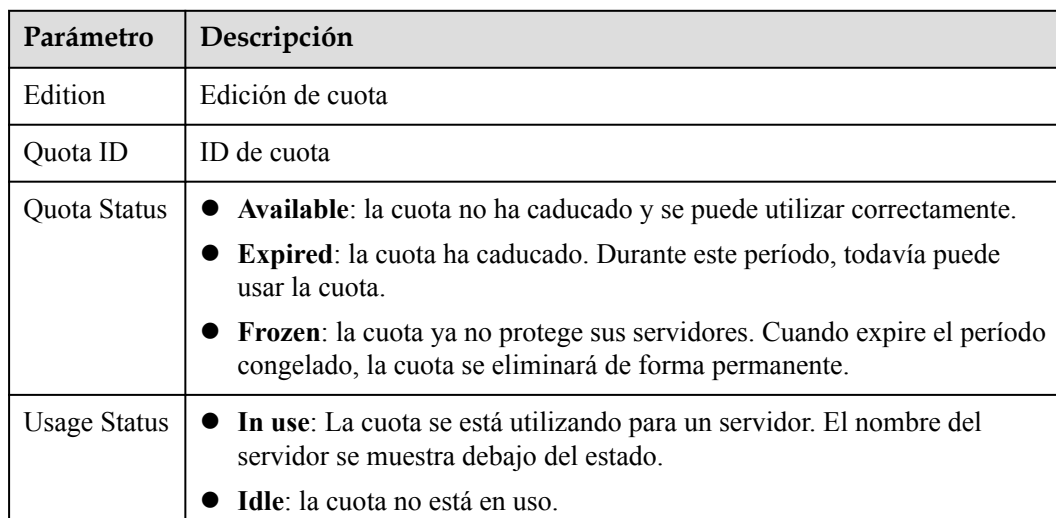

#### **Tabla 3-10** Descripción del parámetro

#### $\Box$  NOTA

 $\bullet$  Vinculación de cuota a un servidor

Como alternativa, en la pestaña **Quotas** de la página **Servers & Quota**, haga clic en **Bind Server** en la columna **Operation** para enlazar una cuota a un host. HSS habilitará automáticamente la protección para el servidor.

Una cuota puede estar vinculada a un servidor para protegerla, a condición de que el agente en el servidor esté en línea.

**•** Desvincular

En la pestaña **Quotas** de la página **Servers & Quota**, haga clic en **Unbind** en la columna **Operation** de una cuota. HSS deshabilitará automáticamente la protección para el servidor correspondiente y el estado de la cuota cambiará a **Idle**.

**----Fin**

# <span id="page-89-0"></span>**Cuota del contenedor**

**Paso 1 [Iniciar sesión en la consola de gestión](https://console-intl.huaweicloud.com/?locale=en-us)**.

- **Paso 2** En la esquina superior izquierda de la página, seleccione una región, haga clic en  $\equiv$ , y elija **Security & Compliance** > **Host Security Service (New)**.
- **Paso 3** En el panel de navegación de la izquierda, elija **Asset Management** > **Containers & Quota**. En la página mostrada, haga clic en la pestaña **Protection Quotas**.
- **Paso 4** Compruebe las cuotas y los nodos vinculados a ellas.

| Parámetro           | Descripción                                                                                                    |
|---------------------|----------------------------------------------------------------------------------------------------|
| Quota<br>Version    | Versión de cuota.                                                                                                    |
| Ouota ID            | ID de cuota                                                                                                    |
| Quota Status        | $\bullet$ In use: se está utilizando la cuota.<br><b>Idle</b> : la cuota no se ha utilizado.<br>• Frozen: la cuota ya no protege sus servidores. Cuando expire el período<br>congelado, la cuota se eliminará de forma permanente. |
| <b>Usage Status</b> | • In use: La cuota se está utilizando para un servidor. El nombre del<br>servidor se muestra debajo del estado.<br>Idle: la cuota no está en uso.                                                                                  |

**Tabla 3-11** Descripción del parámetro

# $\Box$  NOTA

**•** Renovación

Puede hacer clic en **Renew** en la columna **Operation** de la cuota para renovarla. Para obtener más información, consulte **[¿Cómo puedo renovar HSS?](https://support.huaweicloud.com/intl/es-us/hss2.0_faq/hss_01_0171.html)**

 $\bullet$  Cancelación de suscripción

Puede hacer clic en **Unsubscribe** en la columna **Operation** de la cuota para cancelar su suscripción. Para obtener más información, consulte **[¿Cómo solicito una cancelación de suscripción y](https://support.huaweicloud.com/intl/es-us/hss2.0_faq/hss_01_0172.html) [reembolso?](https://support.huaweicloud.com/intl/es-us/hss2.0_faq/hss_01_0172.html)**

**----Fin**

# **3.5.2 Vinculación de una cuota a un servidor**

Una cuota puede estar vinculada a un servidor para protegerla, a condición de que el agente en el servidor esté en línea.

# **Prerrequisitos**

- Se han obtenido las credenciales de inicio de sesión.
- l El agente se ha instalado en el servidor que desea proteger.

l La cuota está en estado **Available** y su **Usage Status** es **Idle**.

# <span id="page-90-0"></span>**Procedimiento**

**Paso 1 [Iniciar sesión en la consola de gestión](https://console-intl.huaweicloud.com/?locale=en-us)**.

- **Paso 2** En la esquina superior izquierda de la página, seleccione una región, haga clic en  $\equiv$ , y elija **Security & Compliance** > **Host Security Service (New)**.
- **Paso 3** En la página **Servers & Quota**, haga clic en **Quotas**.
- **Paso 4** En la página Detalles de la cuota, haga clic en **Bind Server** en la fila de la cuota.

#### $\Box$  NOTA

Para habilitar la protección WTP para un servidor, elija **Prevention** > **Web Tamper Protection**, busque la fila que contiene el servidor en la nube de destino y haga clic en el área correspondiente en la columna **Operation** para habilitar la protección.

- Paso 5 Seleccione un servidor.
- **Paso 6** Haga clic en **OK**. HSS habilitará automáticamente la protección para el servidor.

**----Fin**

# **3.5.3 Desvincular una cuota de un servidor**

Puede desvincular cuotas de servidores que ya no necesitan estar protegidos. Tenga cuidado al realizar esta operación, ya que los servidores desprotegidos están expuestos a riesgos de seguridad.

Después de desvincular una cuota, puede vincularla a otro servidor o cancelar su suscripción para reducir costos.

# **Prerrequisitos**

- l Ha obtenido un nombre de usuario y su contraseña para iniciar sesión en la consola de gestión.
- Los contingentes que deben no consolidarse están en uso.

#### **Desvincular una cuota de un servidor**

**Paso 1 [Iniciar sesión en la consola de gestión](https://console-intl.huaweicloud.com/?locale=en-us)**.

- **Paso 2** En la esquina superior izquierda de la página, seleccione una región, haga clic en  $\equiv$ , y elija **Security & Compliance** > **Host Security Service (New)**.
- **Paso 3** En la página **Servers & Quota**, haga clic en **Quotas**.
- **Paso 4** En la lista de cuotas, haga clic en **Unbind**.

#### $\Box$  NOTA

Para desvincular varias cuotas a la vez, selecciónelas y desvincularlas en lotes. Tenga cuidado al realizar esta operación, ya que los servidores desprotegidos están expuestos a riesgos de seguridad.

**Paso 5** En el cuadro de diálogo de confirmación, haga clic en **OK**.

**----Fin**

# **3.5.4 Actualización de su edición**

Puede actualizar a una edición superior y disfrutar de características de seguridad más fuertes.

Si tiene la edición básica o empresarial, puede actualizarla a la edición empresarial, premium o WTP según sea necesario.

# **Precauciones**

- Las ediciones WTP y contenedor son las ediciones más altas y no se pueden actualizar.
- l Una edición se puede actualizar directamente a la edición empresarial o premium. Para actualizar a la edición WTP, debe comprarla por separado y luego vincularla a un servidor.
- La edición básica se puede actualizar a la edición empresarial, premium o WTP. La edición empresarial se puede actualizar a la edición premium o WTP. La edición premium solo se puede actualizar a la edición WTP.

# **Prerrequisitos**

- l El **Usage Status** de una cuota debe ser **Idle**.
- l El **Quota Status** de una cuota debe ser **Normal**.

# **Actualización a la edición Enterprise/Premium**

Para actualizar una cuota que se utiliza para proteger un servidor, desvinúelo del servidor primero.

- **Paso 1 [Iniciar sesión en la consola de gestión](https://console-intl.huaweicloud.com/?locale=en-us)**.
- **Paso 2** En la esquina superior izquierda de la página, seleccione una región, haga clic en  $\equiv$ , y elija **Security & Compliance** > **Host Security Service (New)**.
- **Paso 3** En la página **Servers & Quota**, haga clic en **Quotas**.
- **Paso 4** En la lista de cuotas, filtre las cuotas inactivas de la edición básica o de empresa. Seleccione una cuota y haga clic en **Upgrade**.

# $\Box$  NOTA

- l Antes de actualizar una cuota en uso, **[desvincularla](#page-90-0)** del servidor que protege.
- $\bullet$  La desvinculación no afecta a los servicios.

**Figura 3-38** Selección de una cuota

| <b>Servers</b>                                                           | Quotas          |                     |                     |                     |                                           |                                 |                                                  |          |
|--------------------------------------------------------------------------|-----------------|---------------------|---------------------|---------------------|-------------------------------------------|---------------------------------|--------------------------------------------------|----------|
| Edition                                                                  | All             | Basic (8)           | Enterprise (40)     | Premium (18)        |                                           | Web Tamper Protection (WTP) (6) |                                                  |          |
| Quota Status                                                             | All             | Normal (32)         | Expired (0)         | Frozen (8)          |                                           |                                 |                                                  |          |
| <b>Usage Status</b>                                                      | All             | In use (11)         | <b>Idle</b> (29)    |                     |                                           |                                 |                                                  |          |
| <b>Billing Mode</b>                                                      | <b>All</b>      | Yearly/Monthly (40) | Pay-per-use (0)     |                     |                                           |                                 |                                                  |          |
| 4<br>$\mathbf C$<br>Enable Auto-Renewal<br><b>Batch Renew</b><br>Upgrade |                 |                     |                     |                     |                                           |                                 |                                                  |          |
| Enter a quota ID.                                                        |                 |                     |                     |                     |                                           |                                 |                                                  | $\alpha$ |
| Quota ID<br>о                                                            |                 | Edition             | <b>Usage Status</b> | <b>Quota Status</b> | <b>Billing Mode</b>                       | Tag                             | Operation                                        |          |
|                                                                          | 17895f90-99a7-4 | Enterprise          | œ<br>Idle           | v.<br>Normal        | Yearly/Monthly<br>22 days until expi      | <b>TESTKEY20220</b>             | Bind Server   Unbind   More +                    |          |
| M                                                                        | 8b94eba9-4384-  | Enterprise          | ▥<br>Idle           | v.<br>Normal        | Yearly/Monthly<br>22 days until expi<br>. | <b>TESTKEY20220</b>             | Bind Server   Unbind   More $\blacktriangledown$ |          |
|                                                                          | f0844b87-a946-4 | Enterprise          | Idle<br>ш.          | Normal              | Yearly/Monthly<br>22 days until expi      | <b>TESTKEY20220</b>             | Bind Server   Unbind   More $\blacktriangledown$ |          |

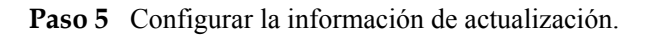

La edición básica se puede actualizar a la edición empresarial o premium. La edición empresarial se actualiza a la edición premium de forma predeterminada.

**Figura 3-39** Confirmación de la información de actualización

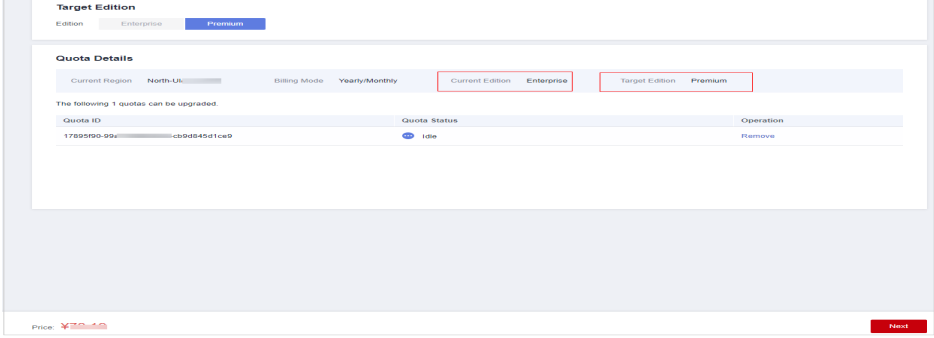

**Paso 6** Confirme la versión de actualización y haga clic en **Next**.

#### $\Box$  NOTA

Cuando paga por la mejora, solo necesitas compensar la diferencia.

**Paso 7** Confirme la información de compra, seleccione **I have read and agree to the Host Security Service Disclaimer** y haga clic en **Pay Now**.

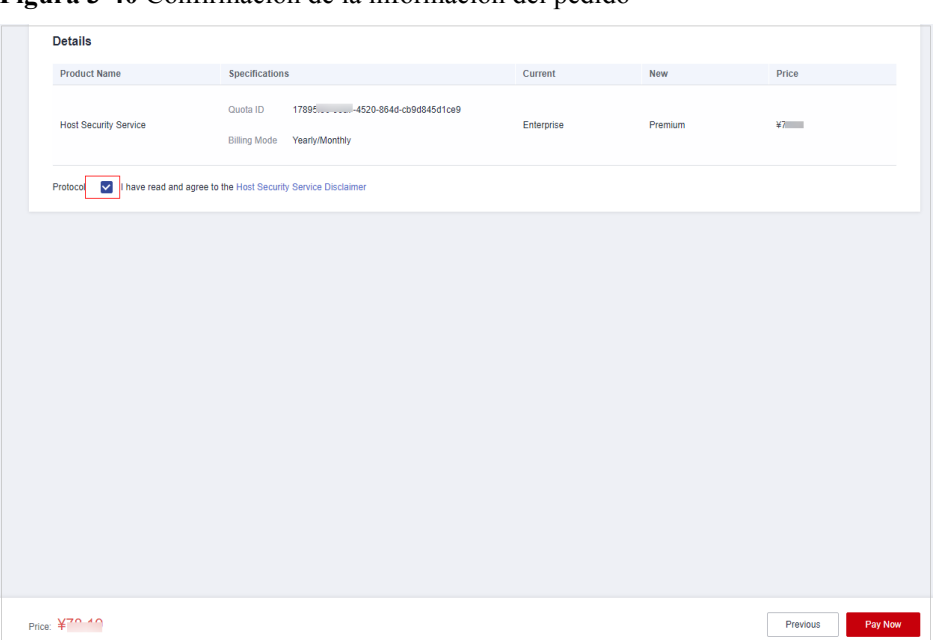

**Figura 3-40** Confirmación de la información del pedido

- **Paso 8** Espere hasta que se complete el pago. Volver a la **[lista de cuotas](#page-87-0)**. Localice la cuota por su ID y verifique su edición.
- **Paso 9 [Vicular la cuota](#page-89-0)** a un servidor y habilitar la protección.

**----Fin**

# **Actualización a la edición WTP**

La edición WTP no se puede actualizar directamente desde una edición inferior y debe comprarse por separado. Antes de proteger un servidor con WTP, asegúrese de que el servidor no está vinculado a ninguna cuota.

- **Paso 1 [Iniciar sesión en la consola de gestión](https://console-intl.huaweicloud.com/?locale=en-us)**.
- **Paso 2** En la esquina superior izquierda de la página, seleccione una región, haga clic en  $\equiv$ , y elija **Security & Compliance** > **Host Security Service (New)**.
- **Paso 3** En la esquina superior derecha de la página **Dashboard**, haz clic en **Buy HSS**.
- **Paso 4** En la página **Buy HSS**, seleccione la edición WTP.

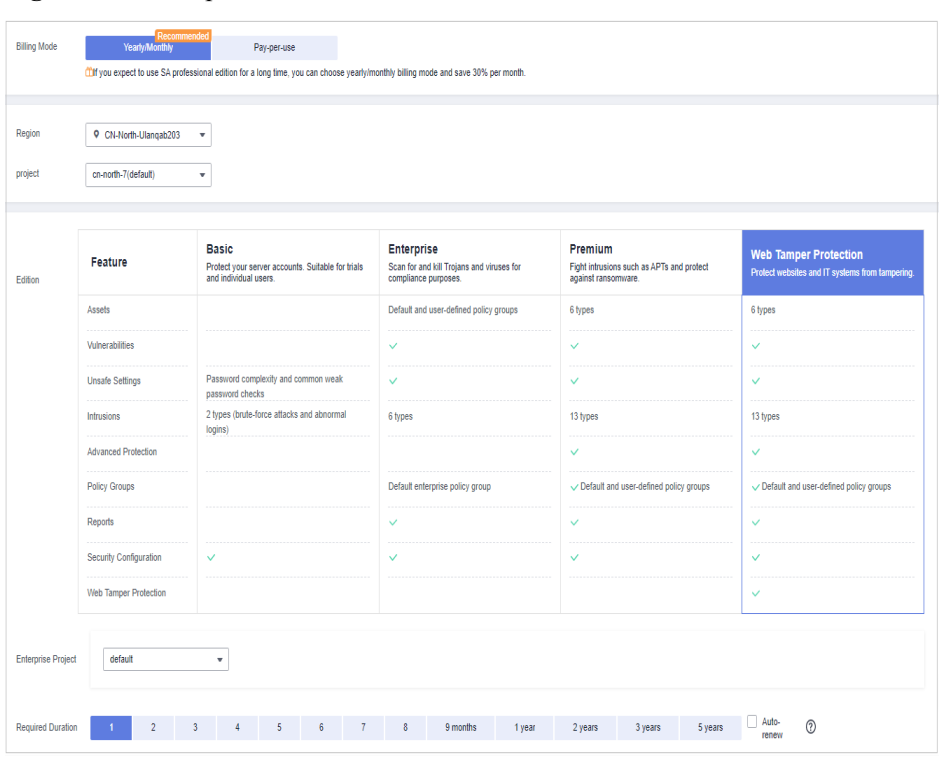

**Figura 3-41** Compra de una cuota WTP

**Tabla 3-12** Parámetros para la compra de HSS

| Parám<br>etro          | Descripción                                                                                                    | Valor de<br>ejemplo |  |  |  |  |
|------------------------|----------------------------------------------------------------------------------------------------|---------------------|--|--|--|--|
| <b>Billing</b><br>Mode | Seleccione el modo de facturación de Yearly/Monthly o de Pay-<br>per-use según sus requisitos.                                                                                                    | Yearly/<br>Monthly  |  |  |  |  |
|                        | Anual/Mensual: puede seleccionar la edición empresarial, la<br>edición definitiva o la edición de protección contra<br>manipulaciones web. Puede comprar la edición por un período de<br>tiempo fijo. La tarifa es un 30% más baja que la del pago por<br>uso. Si utiliza la edición durante mucho tiempo, le aconsejamos<br>que la compre periódicamente. |                     |  |  |  |  |
|                        | En el modo de pago por uso, solo puede comprar la edición<br>empresarial. Debe habilitar esta edición en la lista de servidores.<br>Usted paga por la duración de uso de los recursos. Los precios se<br>calculan por hora y no se requiere una tarifa mínima.                                                                                             |                     |  |  |  |  |
|                        | <b>NOTA</b><br>Procedimiento para permitir la cuota de pago por uso:                                                                                                    |                     |  |  |  |  |
|                        | 1. En la página de compra, selecciona Pay-per-use. La edición<br>Enterprise se seleccionará automáticamente. En la esquina inferior<br>derecha, haz clic en Enable Now. Será redirigido a la lista de<br>servidores.                                                                                                    |                     |  |  |  |  |
|                        | 2. En la columna Operation de un servidor, haga clic en Enable.<br>Establezca Billing Mode en Pay-per-use y establezca Edition en<br>Enterprise. También puede seleccionar Basic, que es gratuito<br>durante 30 días.                                                                                                    |                     |  |  |  |  |
|                        | 3. Confirme la información y haga clic en OK.                                                                                                    |                     |  |  |  |  |

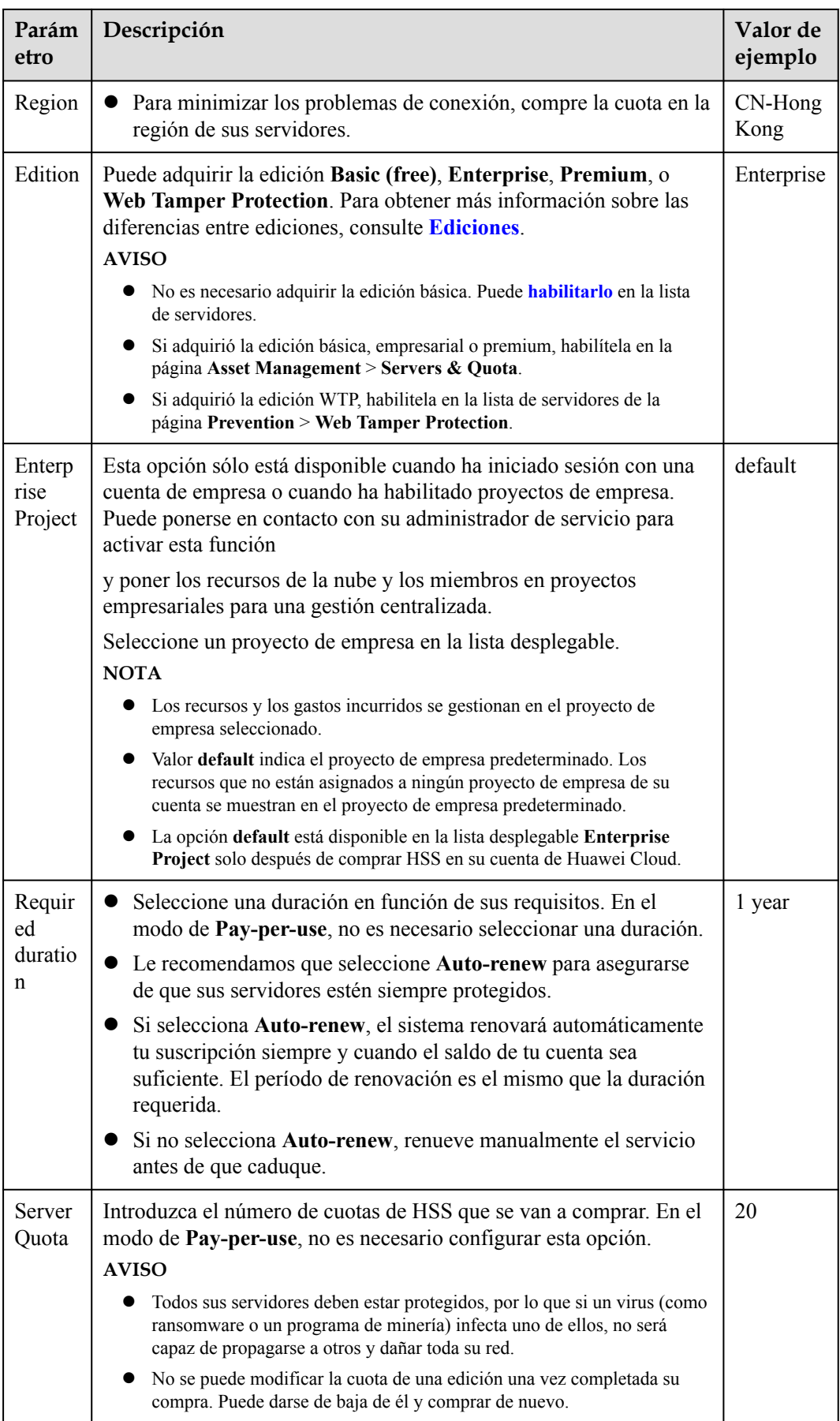

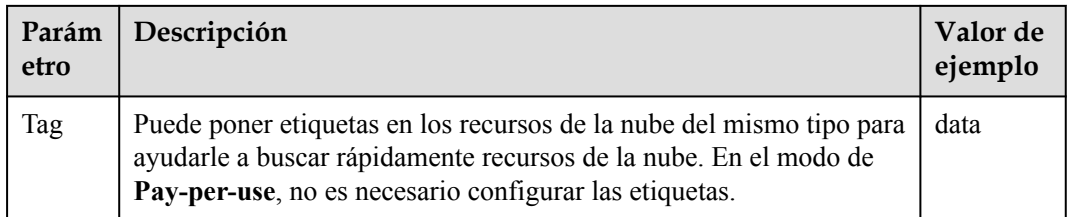

**Paso 5** En la esquina inferior derecha de la página, haz clic en **Next**.

Para obtener más información sobre los precios, consulte **[Detalles de precios del producto](https://www.huaweicloud.com/intl/en-us/pricing/index.html?tab=detail#/hss)**.

- **Paso 6** Después de confirmar que el pedido, seleccione **I have read and agree to the Host Security Service Disclaimer** y haga clic en **Pay Now**.
- **Paso 7** En la página mostrada, haga clic en **Pay** y complete el pago.
- **Paso 8** En el panel de navegación, elija **Prevention** > **Web Tamper Protection**. En la pestaña **Servers**, haga clic en **Add Server**.

#### **AVISO**

- l Asegúrese de que el servidor que va a ser protegido por WTP no está vinculado a otras cuotas. Elija **Asset Management** > **Servers & Quota** y haga clic en la pestaña **Servers**. Si el estado de protección del servidor es **Protected**, indica que el servidor está enlazado a otra cuota. En este caso, haga clic en **Disable** en la columna **Operation**.
- La desvinculación de un servidor de una cuota no afecta a los servicios.

**Figura 3-42** Página de configuración de protección

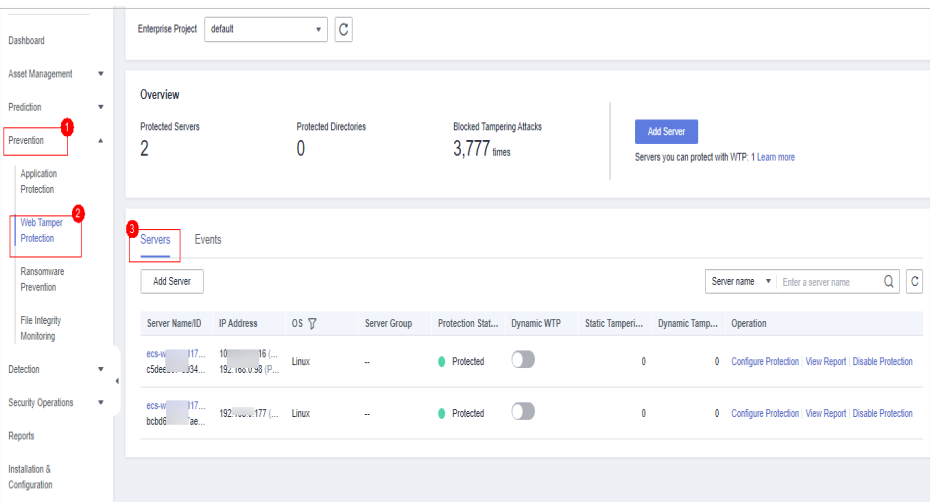

**Paso 9** Haga clic en **Add Server**, seleccione un servidor y haga clic en **Add and Enable Protection**.

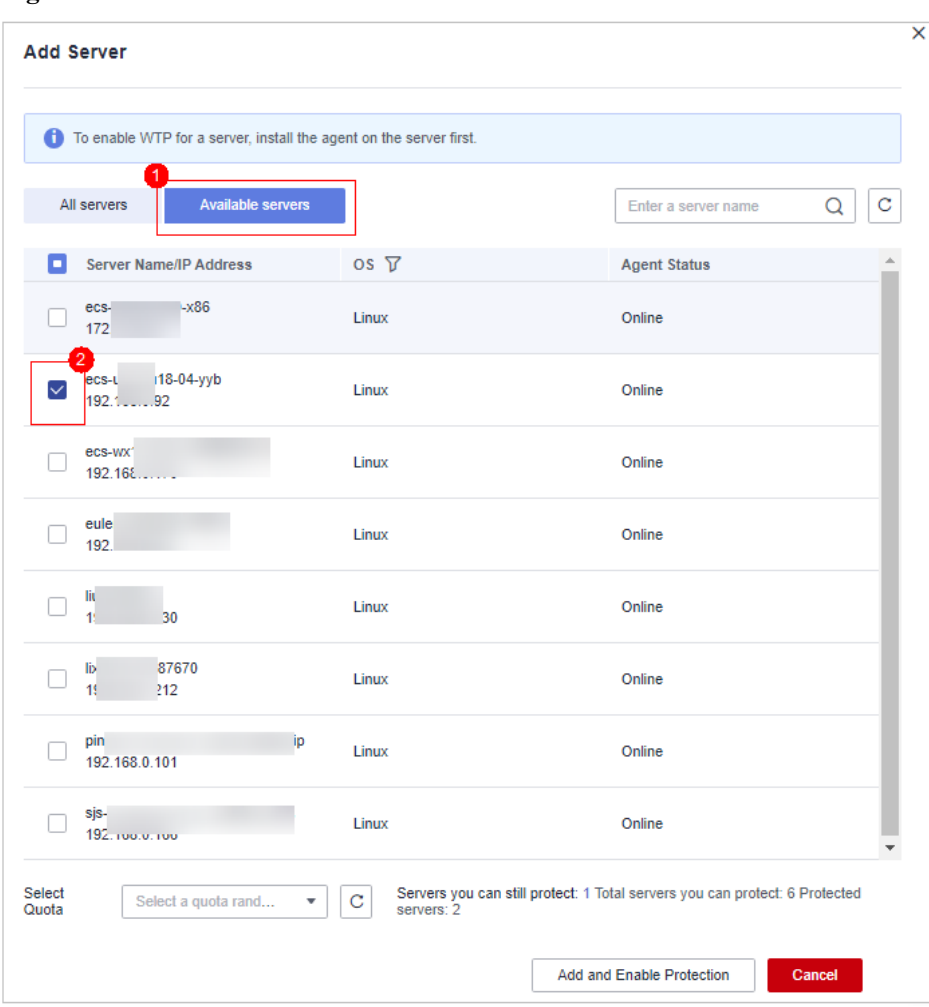

**Figura 3-43** Selección de un servidor

**Paso 10** Verifique las configuraciones de WTP. Elija **Asset Management** > **Servers & Quota** y haga clic en la pestaña **Servers**. Si se muestra **WTP** en la columna **Edition/Expiration Date**, se ha habilitado la edición WTP.

#### $\Box$  NOTA

Si no necesita reemplazar la cuota por WTP, puede darse de baja de ella. Elija **Asset Management** > **Servers & Quota** y haga clic en **Quotas**. En la columna **Operation** de la cuota, elija **More** > **Unsubscribe**.

**----Fin**

# **4 Prevención de Riesgos**

# **4.1 Gestión de vulnerabilidades**

# **4.1.1 Descripción general de la gestión de vulnerabilidades**

HSS detecta vulnerabilidades de Linux, Windows, Web-CMS y aplicaciones y proporciona una visión general de la vulnerabilidad, que incluye detalles de detección de vulnerabilidades de host, estadísticas de vulnerabilidad, distribución de tipos de vulnerabilidad, 5 vulnerabilidades principales y 5 servidores de riesgo principales, lo que le ayuda a aprender las vulnerabilidades de host en tiempo real.

# **Mecanismos de detección**

| Tipo                                 | Mecanismo                                                                                                    |
|--------------------------------------|----------------------------------------------------------------------------------------------------|
| Linux<br>vulnerability<br>management | CWPP detecta vulnerabilidades en el sistema y el software (como SSH,<br>OpenSSL, Apache y MySQL) basándose en bibliotecas de<br>vulnerabilidades, informa los resultados a la consola de gestión y<br>genera alarmas.                                        |
| Windows<br>vulnerability             | CWPP se suscribe a las actualizaciones oficiales de Microsoft,<br>comprueba si los parches en el servidor se han actualizado, envía<br>parches oficiales de Microsoft, informa los resultados a la consola de<br>gestión y genera alarmas de vulnerabilidad. |
| Web-CMS<br>vulnerabilities           | CWPP comprueba los directorios web y los archivos para detectar<br>vulnerabilidades de Web-CMS, informa los resultados a la consola de<br>gestión y genera alarmas de vulnerabilidad.                                                                        |
| Application<br>Vulnerabilities       | CWPP detecta las vulnerabilidades en los paquetes de software y<br>dependencias que se ejecutan en el servidor, informa las<br>vulnerabilidades de riesgo a la consola y muestra las alarmas de<br>vulnerabilidad.                                           |

**Tabla 4-1** Mecanismos de detección de vulnerabilidad

Se muestran las vulnerabilidades detectadas en las últimas 24 horas. El nombre de servidor en una notificación de vulnerabilidad es el nombre utilizado cuando se detectó la vulnerabilidad y puede ser diferente del nombre de servidor más reciente.

# **Restricciones**

No se admite el estándar de Windows Server 2012.

## **Frecuencia de comprobación**

HSS realiza automáticamente una verificación completa a primera hora de la mañana todos los días.

# **Procedimiento**

**Paso 1 [Iniciar sesión en la consola de gestión](https://console-intl.huaweicloud.com/?locale=en-us)**.

- **Paso 2** En la esquina superior izquierda de la página, seleccione una región, haga clic en  $\equiv$ , y elija **Security & Compliance** > **Host Security Service (New)**.
- **Paso 3** En el panel de navegación izquierdo, elija **Prediction** > **Vulnerabilities**.

**----Fin**

# **Detalles de Detección de Vulnerabilidad del Host**

Se muestra el número total de servidores, así como el número de servidores detectados, no detectados y afectados.

## **Vulnerabilidades**

Se muestra el número de vulnerabilidades no controladas, urgentes y menores.

#### **Distribución de sistema operativo**

Se muestra el número total de vulnerabilidades de Linux, Windows, aplicaciones y Web-CMS.

Puede comprobar los números de cada tipo de vulnerabilidad haciendo clic en el nombre correspondiente.

# **Las 5 principales vulnerabilidades**

Se muestran las 5 principales vulnerabilidades.

# **Los 5 mejores servidores arriesgados**

Se muestran los 5 mejores servidores arriesgados.

# **4.1.2 Consulta de detalles de una vulnerabilidad**

# **Vulnerabilidades de Linux/Vulnerabilidades de Windows/Vulnerabilidades de Web-CMS/Vulnerabilidades de aplicaciones**

#### **Paso 1 [Iniciar sesión en la consola de gestión](https://console-intl.huaweicloud.com/?locale=en-us)**.

- **Paso 2** En la esquina superior izquierda de la página, seleccione una región, haga clic en  $\equiv$ , y elija **Security & Compliance** > **Host Security Service (New)**.
- **Paso 3** En el panel de navegación izquierdo, elija **Prediction** > **Vulnerabilities**.
- **Paso 4** En la página mostrada, haga clic en **Linux Vulnerabilities**, **Windows Vulnerabilities**, **Application Vulnerabilities**, o **Web-CMS Vulnerabilities**.
- **Paso 5** Haga clic en un nombre de vulnerabilidad para ver la información básica, la solución y la descripción de CVE.
- **Paso 6** Haga clic en la pestaña correspondiente para ver los servidores afectados por la vulnerabilidad y manejar la vulnerabilidad.
	- l Para corregir la vulnerabilidad, haga clic en **Handle**.
	- l Para ignorar la vulnerabilidad, haga clic en **Ignore**. HSS ya no generará alarmas para esta vulnerabilidad.
	- l Una vez que se corrija la vulnerabilidad, puede hacer clic en **Verify** para verificar la corrección.

HSS realiza un chequeo completo cada mañana temprano. Si no realiza una verificación manual, puede ver el resultado de la comprobación del sistema al día siguiente después de corregir la vulnerabilidad.

Si aún se detecta una vulnerabilidad después de corregirla, rectifique la falla consultando **[¿Por qué se siguen mostrando las alarmas de vulnerabilidades fijas?](https://support.huaweicloud.com/intl/es-us/hss2.0_faq/hss_01_0176.html)**

Si no se puede corregir una vulnerabilidad, haga clic en **View Cause** para comprobar los detalles.

**----Fin**

# **Exportación de un informe de vulnerabilidad**

Vaya a la pestaña de la vulnerabilidad de destino. En la esquina superior derecha de la lista de

vulnerabilidades, haga clic en **para exportar** los informes de vulnerabilidades.

# $\Box$  NOTA

Se puede exportar un máximo de 5000 vulnerabilidades de aplicación a la vez.

# **4.1.3 Corrección de vulnerabilidades y verificación del resultado**

l Vulnerabilidades de Linux o Windows

Puede seleccionar servidores y hacer clic en **Handle** para corregir las vulnerabilidades, o arreglarlas manualmente según las sugerencias proporcionadas.

A continuación, puede utilizar la función de verificación para comprobar rápidamente si la vulnerabilidad se ha corregido.

#### **AVISO**

Para corregir las vulnerabilidades de Windows, debe conectarse a Internet.

- Vulnerabilidades de CMS web Solucionarlos manualmente en función de las sugerencias proporcionadas en la página.
- l Vulnerabilidades de aplicación Solucionarlos manualmente en función de las sugerencias proporcionadas en la página.

# **Precauciones**

- Las operaciones de corrección de vulnerabilidad no se pueden revertir. Si una vulnerabilidad no se soluciona, es probable que se interrumpan los servicios y que se produzcan problemas de incompatibilidad en aplicaciones de middleware o de capa superior. Para evitar errores irrecuperables, se recomienda utilizar Cloud Server Backup Service (CSBS) para hacer una copia de seguridad de sus servidores. Para obtener más información, consulte **[Creación de una copia de seguridad CSBS](https://support.huaweicloud.com/intl/es-us/qs-csbs/es-us_topic_0072046354.html)**. A continuación, utilice servidores inactivos para simular el entorno de producción y probar la vulnerabilidad. Si la revisión de prueba se realiza correctamente, corrija la vulnerabilidad en los servidores que se ejecutan en el entorno de producción.
- l Los servidores necesitan acceder a Internet y utilizar fuentes de imágenes externas para corregir vulnerabilidades. Si sus servidores no pueden acceder a Internet o las fuentes de imagen externas no pueden proporcionar servicios estables, puede usar la fuente de imagen proporcionada por Huawei Cloud para corregir vulnerabilidades.

Antes de corregir vulnerabilidades en línea, configure las fuentes de imagen de Huawei Cloud que coincidan con los sistemas operativos de su servidor. Para obtener más información, consulte **[Gestión de orígenes de imágenes](https://support.huaweicloud.com/intl/es-us/ecs_faq/es-us_topic_0106199430.html)**.

# **Urgencia**

- l **High**: Esta vulnerabilidad debe corregirse lo antes posible. Los atacantes pueden aprovechar esta vulnerabilidad para dañar el servidor.
- l **Medium**: Se recomienda corregir la vulnerabilidad para mejorar la seguridad de su servidor.
- l **Safe for now**: Esta vulnerabilidad tiene una pequeña amenaza para la seguridad del servidor. Puede elegir arreglarlo o ignorarlo.

# **Pantalla de vulnerabilidades**

- Las vulnerabilidades que no se han solucionado o que no se han manejado siempre se muestran en la lista de vulnerabilidades.
- Las vulnerabilidades corregidas permanecerán en la lista dentro de los 30 días posteriores a su corrección.

# **Corrección de vulnerabilidades en un solo clic**

Puede corregir vulnerabilidades en el sistema operativo Linux o Windows con un solo clic en la consola.

#### **Paso 1 [Iniciar sesión en la consola de gestión](https://console-intl.huaweicloud.com/?locale=en-us)**.

- **Paso 2** En la esquina superior izquierda de la página, seleccione una región, haga clic en  $\equiv$ , y elija **Security & Compliance** > **Host Security Service (New)**.
- **Paso 3** Haga clic en **Handle**, como se muestra en **Figura 4-1**.

#### **Figura 4-1** Corrección de vulnerabilidades

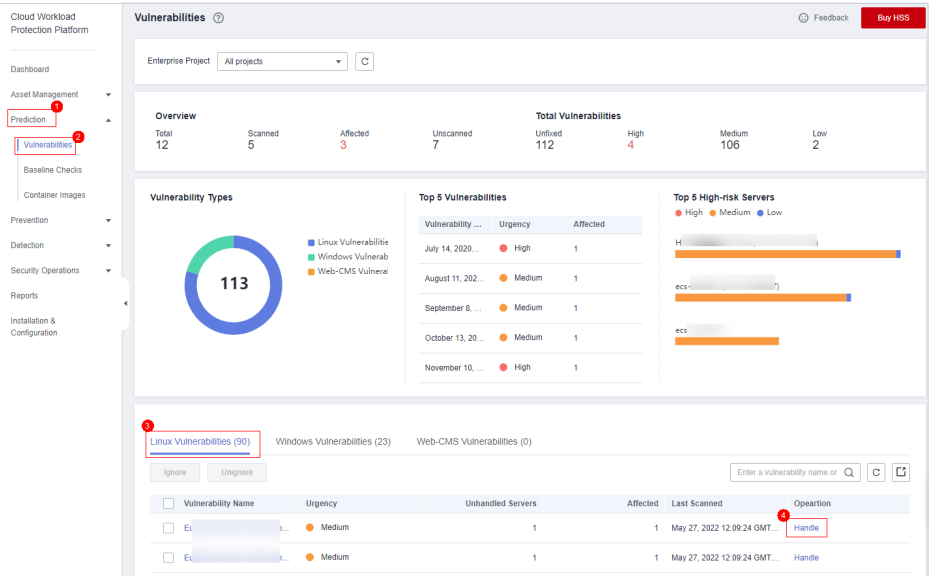

**Paso 4** En la página mostrada, seleccione los servidores afectados y haga clic en **Fix**, como se muestra en **Figura 4-2**.

**Figura 4-2** Solución de vulnerabilidad con un solo clic

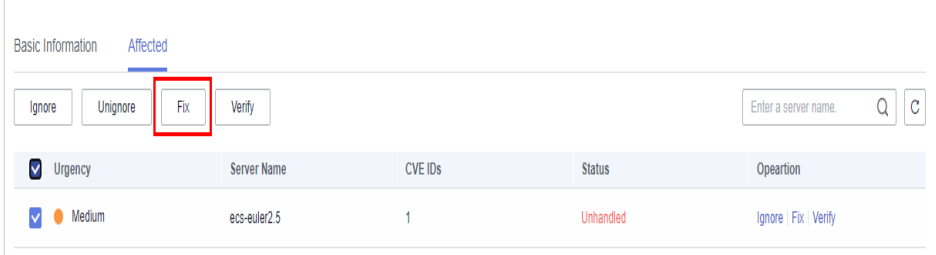

- **Paso 5** En el cuadro de diálogo que se muestra, seleccione "I am aware that if I have not backed up my ECSs before fixing vulnerabilities, services may be interrupted and fail to be rolled back during maintenance."
- **Paso 6** Haga clic en **OK** para corregir la vulnerabilidad en modo de un solo clic. El estado de vulnerabilidad cambiará a **Fixing**.

Si se corrige una vulnerabilidad, su estado cambiará a **Fixed**. Si no se corrige, su estado cambiará a **Failed**.

Reinicie el sistema después de corregir una vulnerabilidad del kernel de Linux, o HSS probablemente continuará advirtiéndole de esta vulnerabilidad.

**----Fin**

## **Reparación manual de vulnerabilidades de software**

Solucione la vulnerabilidad detectada en función de las sugerencias de corrección en la columna **Solution**. Para obtener más información sobre los comandos de corrección de vulnerabilidades, consulte **Tabla 4-2**.

- l Corrija las vulnerabilidades en secuencia según las sugerencias.
- l Si varios paquetes de software en el mismo servidor tienen la misma vulnerabilidad, solo necesita corregir la vulnerabilidad una vez.

#### $\Box$  NOTA

Reinicie el sistema después de corregir una **Windows OS** o **Linux kernel vulnerability**, o HSS probablemente continuará advirtiéndole de esta vulnerabilidad.

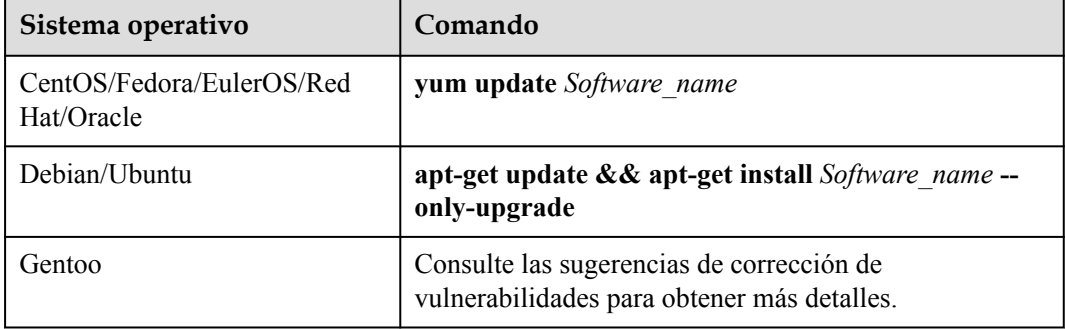

**Tabla 4-2** Comandos de corrección de vulnerabilidad

La corrección de la vulnerabilidad puede afectar a la estabilidad del servicio. Se recomienda utilizar cualquiera de los siguientes métodos para evitar tal impacto:

Método 1: Crear una nueva VM para corregir la vulnerabilidad.

- 1. Cree una imagen para que el ECS se solucione. Para obtener más información, consulte **[Creación de una imagen de ECS completa mediante un ECS](https://support.huaweicloud.com/intl/zh-cn/usermanual-ims/ims_01_0216.html)**.
- 2. Utilice la imagen para crear un ECS. Para obtener más información, consulte **[Creación](https://support.huaweicloud.com/intl/zh-cn/usermanual-ims/ims_01_0302.html) [de ECS mediante una imagen](https://support.huaweicloud.com/intl/zh-cn/usermanual-ims/ims_01_0302.html)**.
- 3. Solucione la vulnerabilidad en el nuevo ECS y verifique el resultado.
- 4. Cambie los servicios al nuevo ECS y verifique que se estén ejecutando de forma estable.
- 5. Libera el ECS original. Si se produce un error después de la conmutación del servicio y no se puede rectificar, puede cambiar los servicios de nuevo al ECS original.

Método 2: Solucionar la vulnerabilidad en el servidor de destino.

1. Cree una copia de respaldo para que el ECS se solucione. Para obtener más información, consulte **[Creación de una copia de respaldo CSBS](https://support.huaweicloud.com/intl/es-us/qs-csbs/es-us_topic_0072046354.html)**.

- 2. Corregir vulnerabilidades en el servidor actual.
- 3. Si los servicios no están disponibles después de corregir la vulnerabilidad y no se pueden recuperar oportunamente, utilice la copia de respaldo para restaurar el servidor. Para obtener más información, consulte **[Uso de copias de seguridad para restaurar](https://support.huaweicloud.com/intl/es-us/usermanual-csbs/es-us_topic_0056584619.html) [servidores](https://support.huaweicloud.com/intl/es-us/usermanual-csbs/es-us_topic_0056584619.html)**.

- l Utilice el método 1 si va a corregir una vulnerabilidad por primera vez y no puede estimar el impacto en los servicios. Se recomienda elegir el modo de facturación de pago por uso para el ECS recién creado. Después del cambio de servicio, puede cambiar el modo de facturación a anual/ mensual. De esta manera, puede liberar el ECS en cualquier momento para ahorrar costos si la vulnerabilidad no se soluciona.
- l Utilice el método 2 si ha corregido anteriormente la vulnerabilidad en servidores similares.

## **Ignorar vulnerabilidades**

Algunas vulnerabilidades son riesgosas solo en condiciones específicas. Por ejemplo, si una vulnerabilidad solo se puede explotar a través de un puerto abierto, pero el servidor de destino no abre ningún puerto, la vulnerabilidad no dañará al servidor. Tales vulnerabilidades pueden ser ignoradas.

HSS no generará alarmas para vulnerabilidades ignoradas.

# **Verificación de la solución de vulnerabilidades**

Una vez que se corrija una vulnerabilidad, se recomienda verificarla inmediatamente.

#### **Verificación manual**

- l Haga clic en **Verify** en la página de detalles de vulnerabilidad.
- l Asegúrese de que el software se ha actualizado a la última versión. La siguiente tabla proporciona los comandos para comprobar el resultado de la actualización de software.

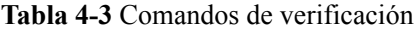

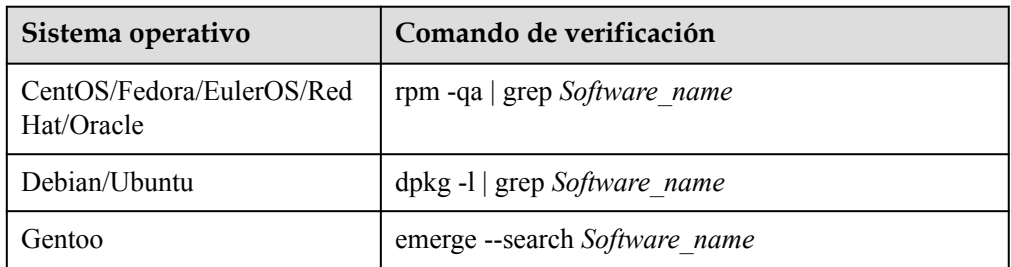

l **[Comprobar manualmente si hay vulnerabilidades](https://support.huaweicloud.com/intl/es-us/hss2.0_faq/hss_01_0020.html)** y ver los resultados de la corrección de vulnerabilidades.

Verificación automática

HSS realiza un chequeo completo cada mañana temprano. Si no realiza una verificación manual, puede ver el resultado de la comprobación del sistema al día siguiente después de corregir la vulnerabilidad.

# **4.2 Inspección de línea de base**

# **4.2.1 Descripción general de la inspección de línea de base**

HSS detecta políticas complejas, contraseñas débiles y detalles de configuración, incluida la tasa de configuración segura, los 5 mejores servidores con configuraciones inseguras, los servidores con contraseñas débiles y los 5 mejores servidores con contraseñas débiles. HSS comprueba de forma proactiva las políticas de complejidad de contraseñas débiles y otras configuraciones inseguras, y proporciona **[sugerencias](#page-109-0)** para solucionar los riesgos detectados.

# **Prerrequisitos**

Sólo se comprueban los servidores protegidos por la edición empresarial o superior.

# **Frecuencia de comprobación**

- l HSS realiza automáticamente una verificación completa a las 04:00 todos los días.
- Si desea personalizar el período y el tiempo de verificación, puede comprar ediciones premium, Web Tamper Protection (WTP) y Container Guard Security (CGS). Para más detalles, consulte **[Comprobación de configuración](#page-189-0)**.
- l Puede elegir **Prediction** > **Baseline Checks**, seleccionar la política de línea de base de destino y hacer clic en **Scan** en la esquina derecha para realizar una comprobación manual con un solo clic en los servidores asociados a la política de línea de base.

# **Elementos de comprobación**

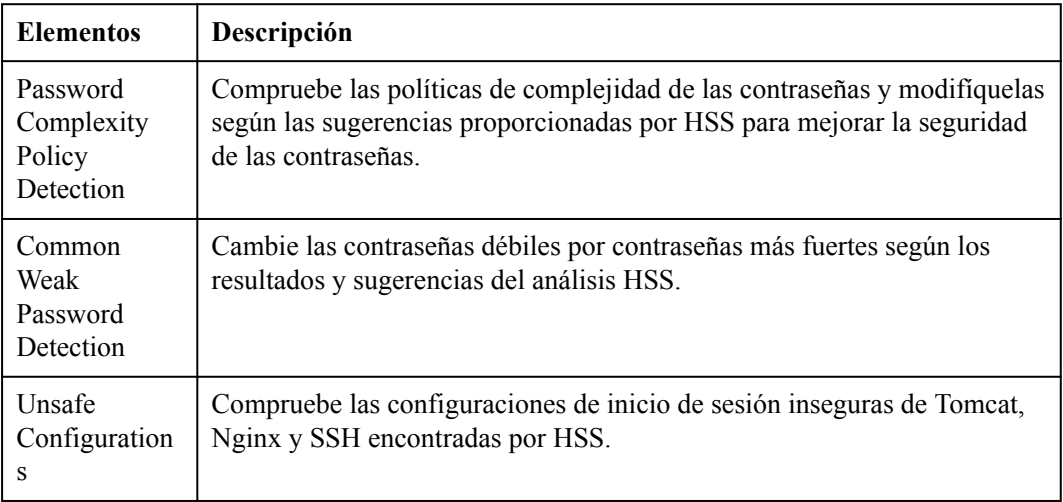

# **Procedimiento**

#### **Paso 1 [Iniciar sesión en la consola de gestión](https://console-intl.huaweicloud.com/?locale=en-us)**.

**Paso 2** En la esquina superior izquierda de la página, seleccione una región, haga clic en  $\equiv$ , y elija **Security & Compliance** > **Host Security Service (New)**.

- **Paso 3** En el panel de navegación de la izquierda, seleccione **Prediction** > **Baseline Checks**.
- **Paso 4** Haga clic en distintas pestañas de la página mostrada para comprobar las configuraciones inseguras detectadas. **Tabla 4-4** enumera los parámetros correspondientes.

**Figura 4-3** Descripción general de la comprobación de línea de base

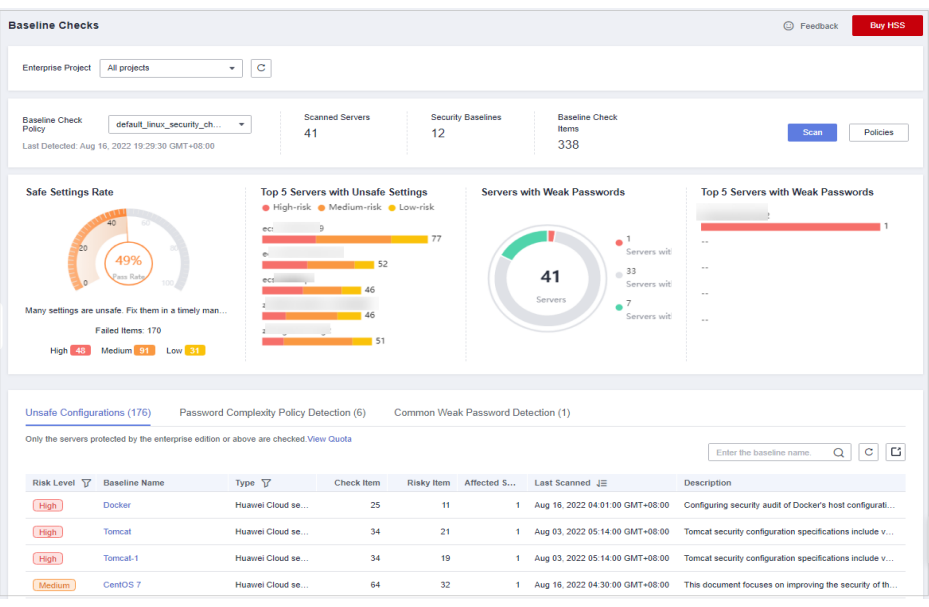

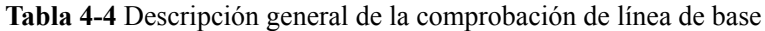

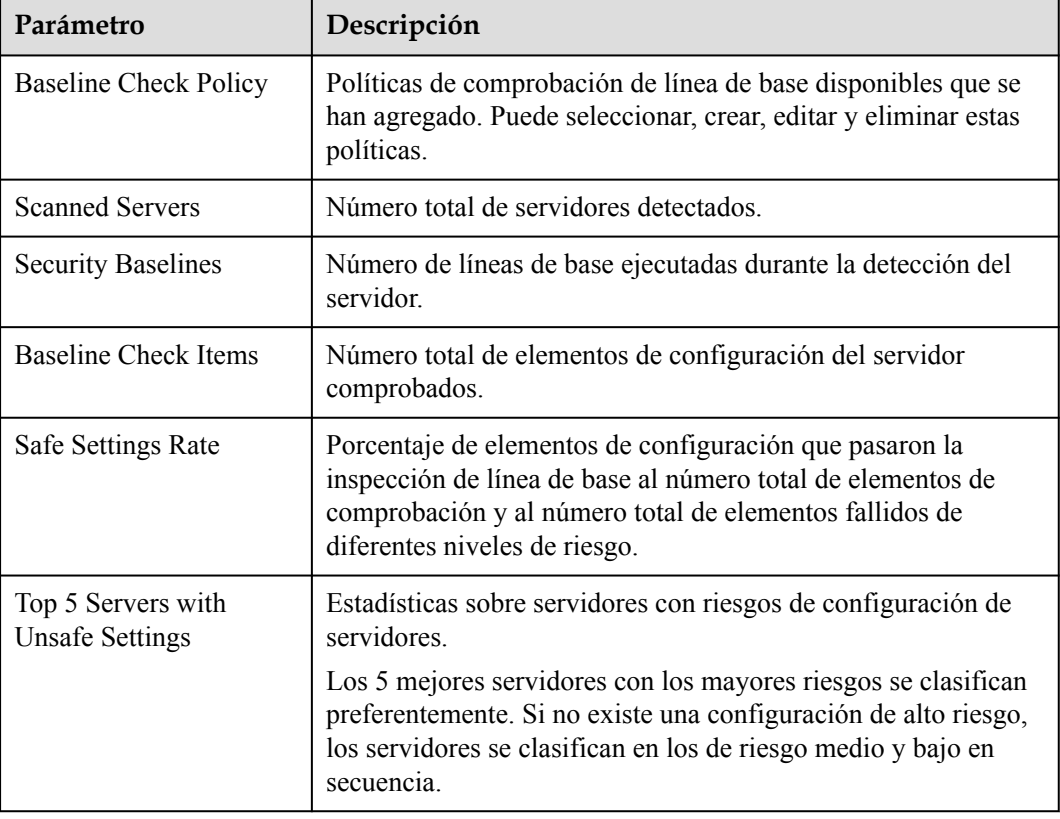

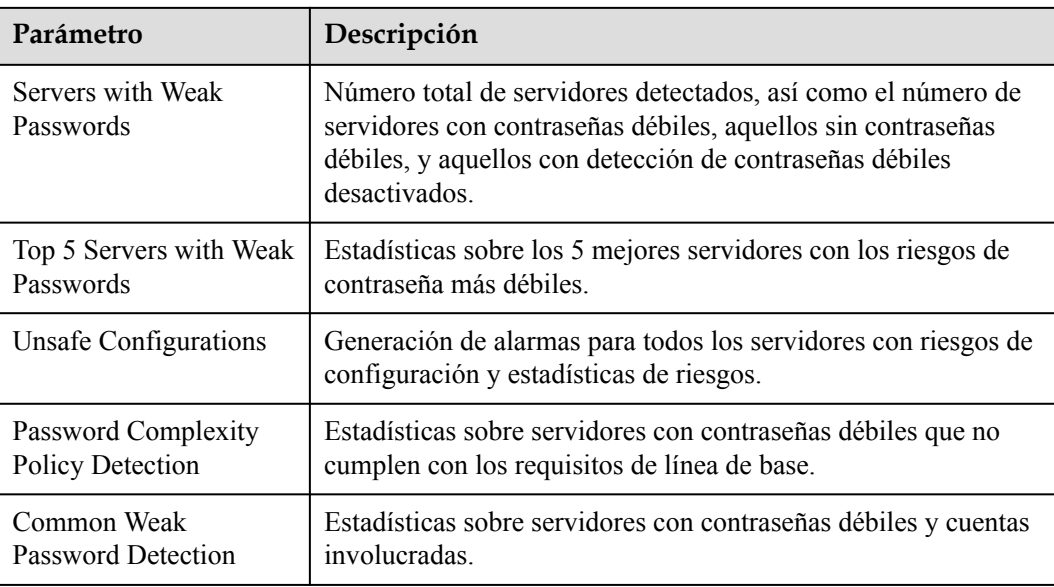

**----Fin**

# **Realización de Comprobación de Línea de Base Manualmente**

#### **AVISO**

- l La comprobación manual se centra en los servidores asociados a la política de línea base de destino. Si se utiliza la política predeterminada, **[asocie el servidor](#page-120-0)** y a continuación realice la comprobación manual.
- l Antes de realizar la comprobación manual, compruebe si se puede seleccionar la política de destino en la lista desplegable **Baseline Check Policy**. Si necesita crear una política, consulte **[Creación de una política de comprobación de línea de base](#page-117-0)**.
- **Paso 1** Seleccione **Prediction** > **Baseline Checks**, y seleccione la política de comprobación de línea base de destino.

**Figura 4-4** Selección de la política de línea de base de destino

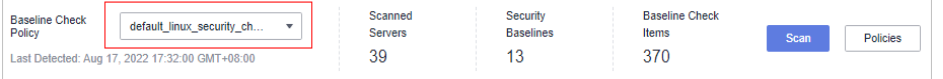

- **Paso 2** Haga clic en **Scan** en la esquina superior derecha de la página para realizar la comprobación manual.
- **Paso 3** Si la hora que se muestra en el área **Last Detected** bajo la **Baseline Check Policy** es la hora de comprobación real, la comprobación se ha completado.
### $\Box$  NOTA

- l Después de realizar una comprobación manual, el estado del botón cambia a **Scanning**. Si el tiempo de comprobación supera los 30 minutos, el botón estará disponible automáticamente. Espere a que se complete la comprobación hasta que la hora mostrada en el área **Last Detected** se convierta en la hora de comprobación actual.
- l Una vez completada la comprobación, puede ver los resultados de la comprobación y las sugerencias de manejo consultando **[Consulta de Detalles de Comprobación de Líneas de Bse](#page-109-0)**.

**Figura 4-5** Comprobación del estado de comprobación

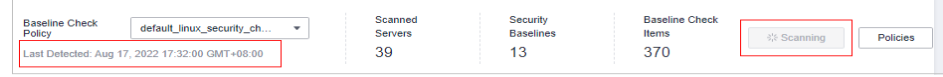

**----Fin**

### **Exportación del informe de comprobación de línea de base**

Puede filtrar y exportar el informe de comprobación de línea de base según sea necesario.

- **Paso 1 [Iniciar sesión en la consola de gestión](https://console-intl.huaweicloud.com/?locale=en-us)**.
- **Paso 2** En la esquina superior izquierda de la página, seleccione una región, haga clic en  $\equiv$ , y elija **Security & Compliance** > **Host Security Service (New)**.
- **Paso 3** En el panel de navegación de la izquierda, seleccione **Prediction** > **Baseline Checks**.
- **Paso 4** Haga clic en diferentes pestañas de la página mostrada para comprobar los riesgos detectados.

### $\Box$  NOTA

Actualmente, solo se pueden exportar los informes en las páginas **Unsafe Configurations** y **Common Weak Password Detection**.

**Figura 4-6** Ver la lista de riesgos

| Unsafe Configurations (176) |                                                                                       | Password Complexity Policy Detection (6) |                   |                   | Common Weak Password Detection (1) |                                 |                                                         |
|-----------------------------|---------------------------------------------------------------------------------------|------------------------------------------|-------------------|-------------------|------------------------------------|---------------------------------|---------------------------------------------------------|
|                             | Only the servers protected by the enterprise edition or above are checked. View Quota |                                          |                   |                   |                                    |                                 | Ľ<br>C<br>Enter the baseline name                       |
| Risk Level $\nabla$         | <b>Baseline Name</b>                                                                  | Type $\nabla$                            | <b>Check Item</b> | <b>Risky Item</b> | Affected S                         | Last Scanned $J\equiv$          | <b>Description</b>                                      |
| High                        | Docker                                                                                | Huawei Cloud se                          | 25                | 11                |                                    | Aug 16, 2022 04:01:00 GMT+08:00 | Configuring security audit of Docker's host configurati |
| High                        | Tomcat                                                                                | Huawei Cloud se                          | 34                | 21                |                                    | Aug 03, 2022 05:14:00 GMT+08:00 | Tomcat security configuration specifications include v  |
| High                        | Tomcat-1                                                                              | Huawei Cloud se                          | 34                | 19                |                                    | Aug 03, 2022 05:14:00 GMT+08:00 | Tomcat security configuration specifications include v  |
| Medium                      | CentOS <sub>7</sub>                                                                   | Huawei Cloud se                          | 64                | 32                |                                    | Aug 16, 2022 04:30:00 GMT+08:00 | This document focuses on improving the security of th   |
| Medium                      | EulerOS                                                                               | Huawei Cloud se                          | 79                | 30                |                                    | Aug 16, 2022 04:01:00 GMT+08:00 | Linux security configuration operations include basic s |
| Medium                      | EulerOS Ext                                                                           | Huawei Cloud se                          | 8                 | 5                 |                                    | Aug 16, 2022 04:01:00 GMT+08:00 | Linux security configuration operations include basic s |
| Medium                      | <b>SSH</b>                                                                            | Huawei Cloud se                          | 17                | 15                | 2                                  | Aug 16, 2022 04:30:00 GMT+08:00 | This policy checks the basic security configuration ite |

**Paso 5** Haga clic en la pestaña **Unsafe Configurations** o **Common Weak Password Detection** y

haga clic en la esquina superior derecha de la lista para descargar las alarmas de riesgo filtradas.

### <span id="page-109-0"></span> $\Box$  NOTA

En la página **Unsafe Configurations**, puede hacer clic en la imagen de la columna correspondiente para filtrar las alarmas según el nivel de riesgo y el tipo.

En la página **Common Weak Password Detection**, puede usar la lista desplegable de la derecha para filtrar y descargar las alarmas.

Se puede descargar un máximo de informes de verificación de riesgo 5,000 a la vez desde las páginas **Unsafe Configurations** y **Common Weak Password Detection**.

**----Fin**

# **4.2.2 Consulta de Detalles de Comprobación de Líneas de Bse**

HSS comprueba su software en busca de políticas débiles de complejidad de contraseñas y otras configuraciones inseguras, y proporciona sugerencias para solucionar los riesgos detectados. Para obtener más información sobre la comprobación de línea de base, consulte **[Inspección de línea de base](https://support.huaweicloud.com/intl/zh-cn/productdesc-hss2.0/hss_01_0136.html)**.

### **Prerrequisitos**

Sólo se comprueban los servidores protegidos por la edición empresarial o superior.

### **Elementos de comprobación**

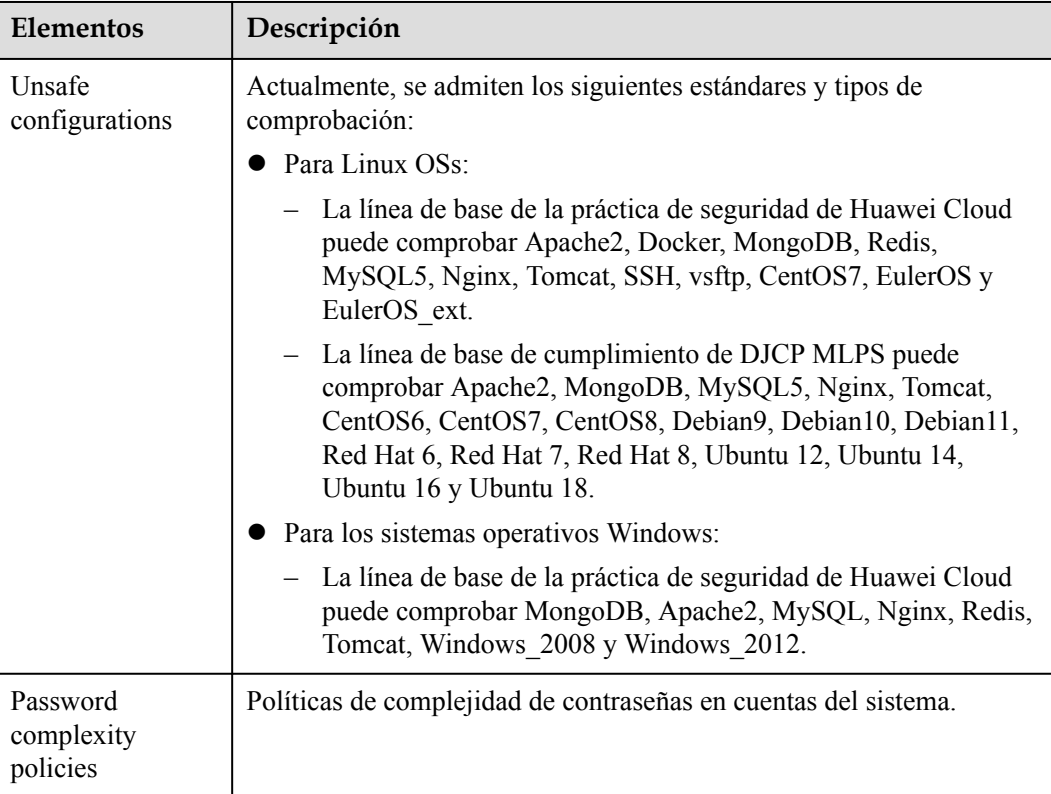

**Tabla 4-5** Elementos de comprobación

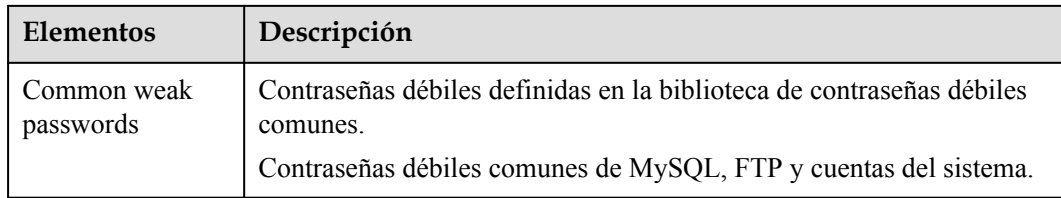

### **Consulta de configuraciones inseguras**

Vea las estadísticas de riesgos de configuraciones inseguras y las sugerencias de manejo correspondientes.

- **Paso 1 [Iniciar sesión en la consola de gestión](https://console-intl.huaweicloud.com/?locale=en-us)**.
- **Paso 2** En la esquina superior izquierda de la página, seleccione una región, haga clic en  $\equiv$ , y elija **Security & Compliance** > **Host Security Service (New)**.
- **Paso 3** En el panel de navegación de la izquierda, seleccione **Prediction** > **Baseline Checks**.
- **Paso 4** Haga clic en la pestaña **Unsafe Configurations** para ver los elementos de riesgo. **Tabla 4-6** enumera los parámetros correspondientes.

**Figura 4-7** Consulta de detalles de configuración inseguros

| Unsafe Configurations (176) |                                                                                       | Password Complexity Policy Detection (6) |                   |                   | Common Weak Password Detection (1) |                                 |                                                         |
|-----------------------------|---------------------------------------------------------------------------------------|------------------------------------------|-------------------|-------------------|------------------------------------|---------------------------------|---------------------------------------------------------|
|                             | Only the servers protected by the enterprise edition or above are checked. View Quota | Ľ<br>С<br>Enter the baseline name.       |                   |                   |                                    |                                 |                                                         |
|                             |                                                                                       |                                          |                   |                   |                                    |                                 |                                                         |
| Risk Level 了                | <b>Baseline Name</b>                                                                  | Type $\nabla$                            | <b>Check Item</b> | <b>Risky Item</b> | Affected S                         | Last Scanned J=                 | <b>Description</b>                                      |
| High                        | Docker                                                                                | Huawei Cloud se                          | 25                | 11                |                                    | Aug 16, 2022 04:01:00 GMT+08:00 | Configuring security audit of Docker's host configurati |
| High                        | <b>Tomcat</b>                                                                         | Huawei Cloud se                          | 34                | 21                |                                    | Aug 03, 2022 05:14:00 GMT+08:00 | Tomcat security configuration specifications include v  |
| High                        | Tomcat-1                                                                              | Huawei Cloud se                          | 34                | 19                |                                    | Aug 03, 2022 05:14:00 GMT+08:00 | Tomcat security configuration specifications include v  |
| Medium                      | CentOS <sub>7</sub>                                                                   | Huawei Cloud se                          | 64                | 32                |                                    | Aug 16, 2022 04:30:00 GMT+08:00 | This document focuses on improving the security of th   |

**Tabla 4-6** Descripción del parámetro

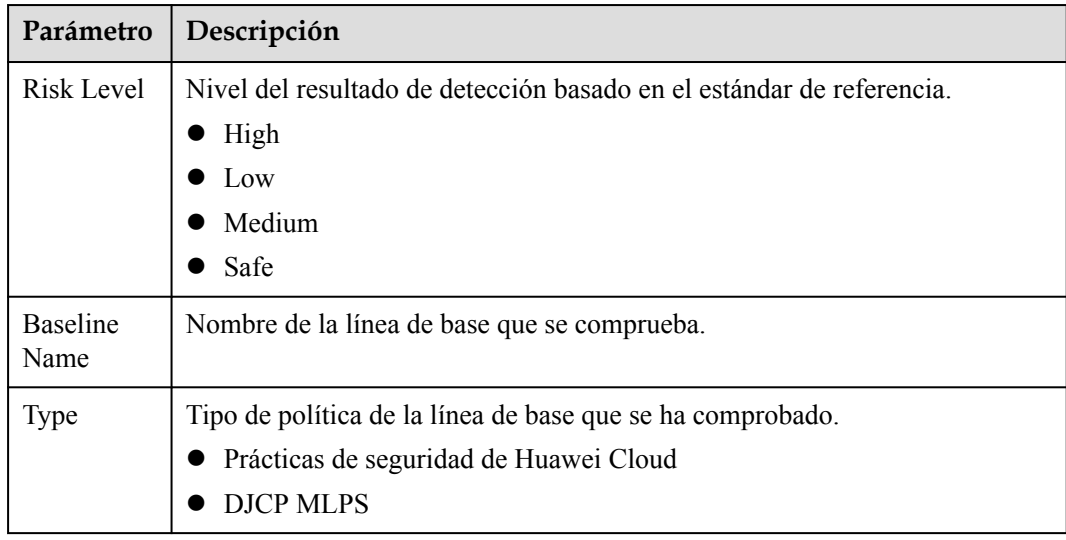

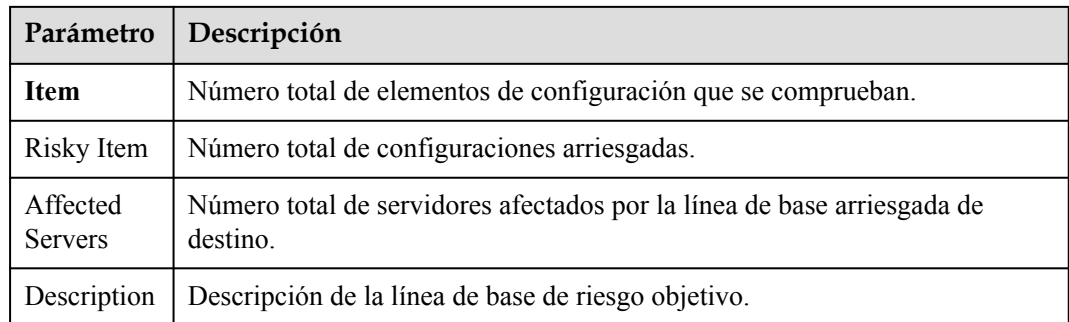

**Paso 5** Haga clic en el nombre de la línea base de destino en la lista para ver la descripción de la línea base, los servidores afectados y los detalles sobre todos los elementos de comprobación.

**Figura 4-8** Consulta de la lista de elementos de comprobación de configuración

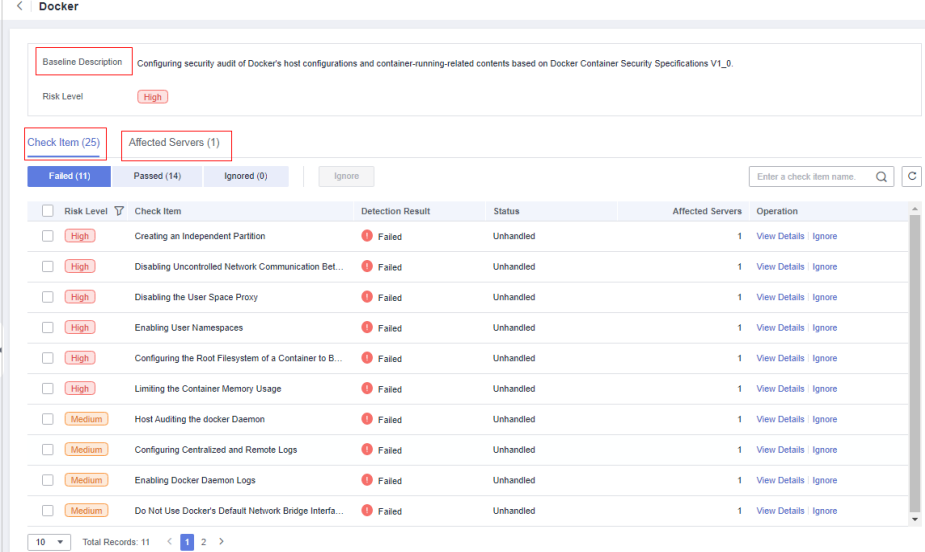

**Paso 6** Haga clic en **View Details** en la columna **Operation** del elemento de comprobación de destino para ver la descripción y las sugerencias de manejo.

Es necesario comprobar si un elemento de riesgo es crítico o necesita ser manejado.

En caso afirmativo, modifique el elemento de comprobación de acuerdo con las sugerencias de manipulación. Si no, haga clic en **Ignore** en la columna **Operation** del elemento de comprobación de la lista a la que ha accedido en el **paso 8** para ignorarlo.

| <b>Check Item: Creating an Independent Partition</b> |                                                                                                    |  |  |  |  |  |  |
|------------------------------------------------------|----------------------------------------------------------------------------------------------------|--|--|--|--|--|--|
| Check Item                                           | <b>Affected Servers</b>                                                                                                    |  |  |  |  |  |  |
| <b>Description</b>                                   | The default Docker directory is /var/lib/docker, where all Docker files, including images, are stored. If the space of the<br>directory is used up, the Docker and host are unavailable. To prevent this issue, you are advised to create an<br>independent partition (a logical volume) to store Docker files. |  |  |  |  |  |  |
| <b>Audit Description</b>                             | Run the following command on the Docker host: cat /etc/fstab 2>/dev/null   grep -v '^\s*#'   awk -F' ' '{print \$2}'   grep<br>"Nar/lib/dockerS'. Ensure that the output is not empty.                                                                                                    |  |  |  |  |  |  |
| Suggestion                                           | On a new device, create an independent partition to mount /var/lib/docker. On a system that has been installed,<br>create an independent partition using the Logical Volume Manager (LVM).                                                                                                    |  |  |  |  |  |  |

**Figura 4-9** Consulta de los detalles del artículo de comprobación

**----Fin**

### **Consulta de la Detección de políticas de complejidad de contraseñas**

Vea las estadísticas de riesgos y las sugerencias de gestión de la detección de políticas de complejidad de contraseñas.

- **Paso 1 [Iniciar sesión en la consola de gestión](https://console-intl.huaweicloud.com/?locale=en-us)**.
- **Paso 2** En la esquina superior izquierda de la página, seleccione una región, haga clic en  $\equiv$ , y elija **Security & Compliance** > **Host Security Service (New)**.
- **Paso 3** En el panel de navegación de la izquierda, seleccione **Prediction** > **Baseline Checks**.
- **Paso 4** Haga clic en la pestaña **Password Complexity Policy Detection** para ver los elementos estadísticos de riesgo y las sugerencias de gestión. **[Tabla 4-7](#page-113-0)** enumera los parámetros correspondientes.

**Figura 4-10** Consulta de los detalles de detección de políticas de complejidad de contraseñas

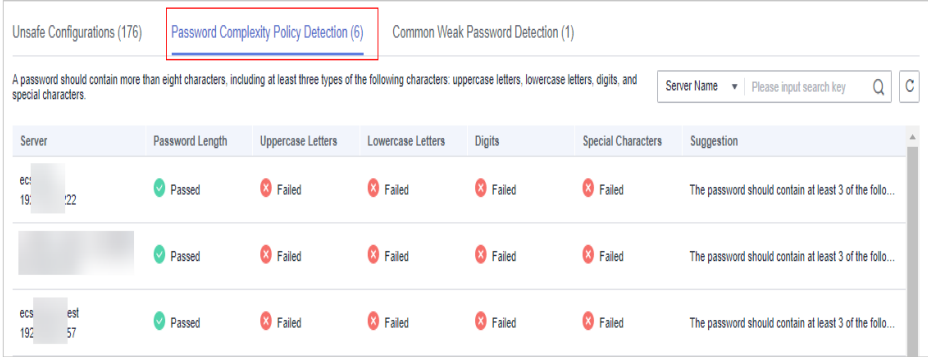

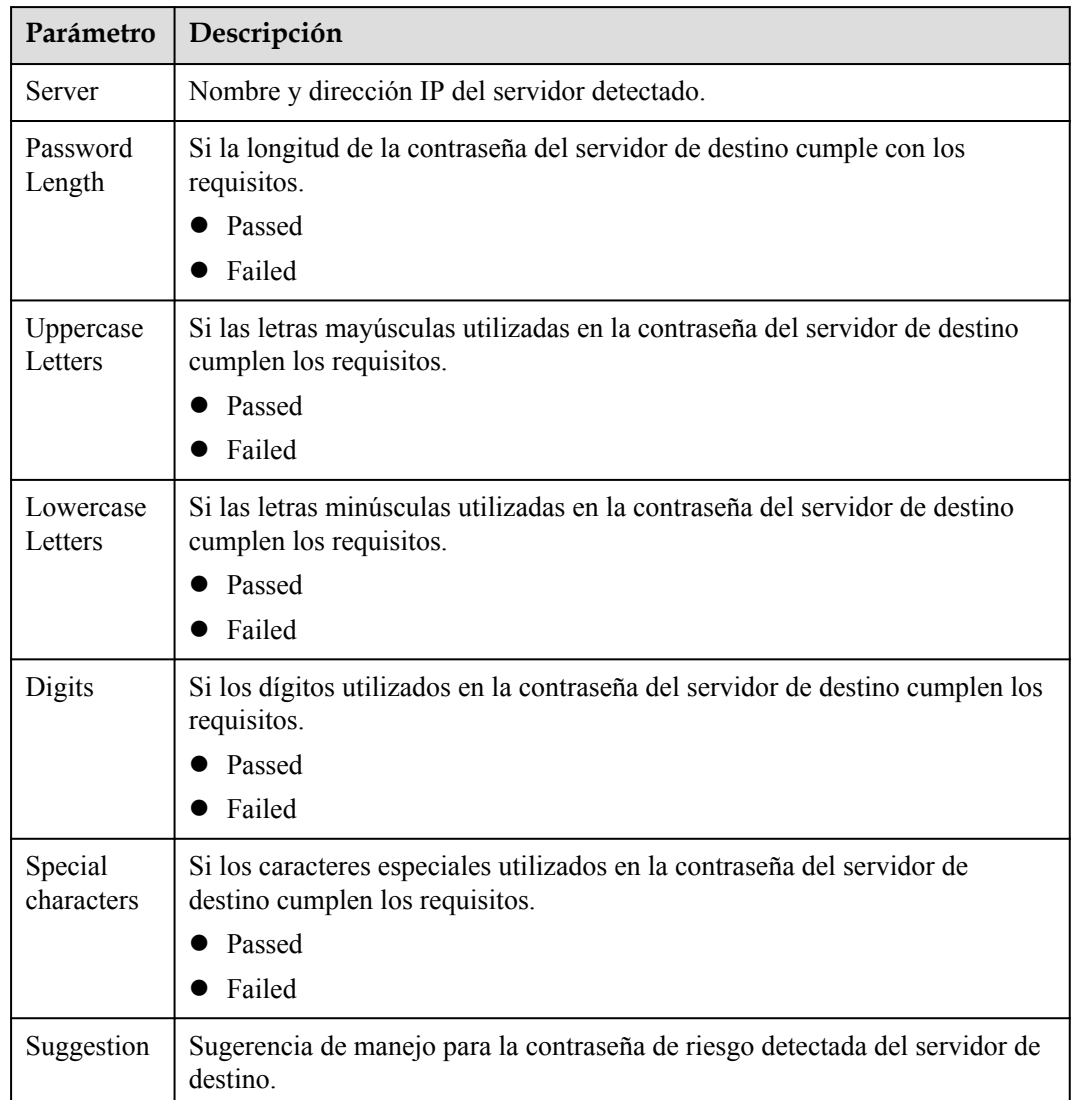

<span id="page-113-0"></span>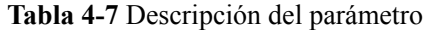

### **----Fin**

### **Visualización de la detección común de contraseñas poco seguras**

Vea las estadísticas de riesgo de detección de contraseñas débiles y las sugerencias de manejo correspondientes.

- **Paso 1 [Iniciar sesión en la consola de gestión](https://console-intl.huaweicloud.com/?locale=en-us)**.
- **Paso 2** En la esquina superior izquierda de la página, seleccione una región, haga clic en  $\equiv$ , y elija **Security & Compliance** > **Host Security Service (New)**.
- **Paso 3** En el panel de navegación de la izquierda, seleccione **Prediction** > **Baseline Checks**.
- **Paso 4** Haga clic en la pestaña **Common Weak Password Detection** para ver las estadísticas de las cuentas de contraseñas débiles de riesgo en el servidor. **[Tabla 4-8](#page-114-0)** enumera los parámetros correspondientes.

<span id="page-114-0"></span>**Figura 4-11** Consulta de la detección de contraseña débil común

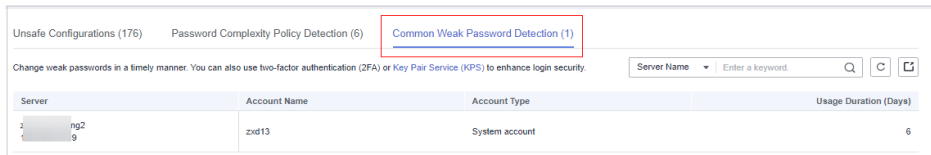

### **Tabla 4-8** Descripción del parámetro

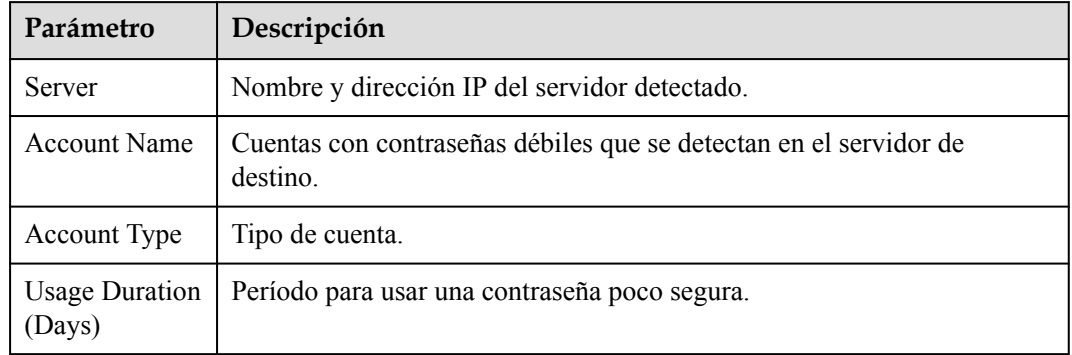

### $\Box$  NOTA

- l Para mejorar la seguridad del servidor, se recomienda mejorar las contraseñas de las cuentas utilizadas para iniciar sesión en los servidores, como las cuentas SSH.
- l Para proteger los datos internos de sus servidores, se recomienda mejorar las contraseñas de las cuentas de software, como las cuentas MySQL y las cuentas FTP.

Después de modificar las contraseñas débiles, se recomienda realizar una detección manual de inmediato para verificar el resultado. Si no realiza la verificación manual, HSS comprobará automáticamente la configuración al día siguiente por la mañana temprano.

l Una contraseña debe contener más de ocho caracteres, incluyendo al menos tres tipos de los siguientes caracteres: letras mayúsculas, letras minúsculas, dígitos y caracteres especiales.

**----Fin**

# **4.2.3 Sugerencias sobre la fijación de ajustes inseguros**

En este tema se proporcionan sugerencias sobre cómo corregir la configuración insegura encontrada por HSS.

### **Cambio de la Política de Complejidad de Contraseñas**

- Para supervisar la política de complejidad de contraseñas en un servidor Linux, instale los módulos de autenticación conectables (PAM) en el servidor. Para obtener más información, consulte **[¿Cómo instalo un PAM en un sistema operativo Linux?](https://support.huaweicloud.com/intl/es-us/hss2.0_faq/hss_01_0043.html#section0)**
- l Para obtener más información sobre cómo modificar la política de complejidad de contraseñas en un servidor Linux, consulte **[¿Cómo instalo un PAM y establezca una](https://support.huaweicloud.com/intl/es-us/hss2.0_faq/hss_01_0043.html#section1) [política de complejidad de contraseñas adecuada en un sistema operativo Linux?](https://support.huaweicloud.com/intl/es-us/hss2.0_faq/hss_01_0043.html#section1)**
- l Para obtener más información acerca de cómo modificar la política de complejidad de contraseñas en un servidor Windows, consulte **[¿Cómo configuro una política de](https://support.huaweicloud.com/intl/es-us/hss2.0_faq/hss_01_0095.html) [complejidad de contraseñas seguras en un sistema operativo Windows?](https://support.huaweicloud.com/intl/es-us/hss2.0_faq/hss_01_0095.html)**

Después de modificar la política de complejidad de contraseñas, se recomienda realizar una detección manual en la parte superior de la página **Baseline Checks** para verificar el

resultado. Si no realiza la verificación manual, HSS comprobará automáticamente la configuración al día siguiente por la mañana temprano.

### **Cambio de contraseñas débiles**

- l Para mejorar la seguridad del servidor, se recomienda modificar las cuentas con contraseñas débiles para iniciar sesión en el sistema de manera oportuna, como las cuentas SSH.
- l Para proteger los datos internos de su servidor, se recomienda modificar las cuentas de software que utilizan contraseñas débiles, como las cuentas MySQL y las cuentas FTP.

Después de modificar las contraseñas débiles, se recomienda realizar una detección manual de inmediato para verificar el resultado. Si no realiza la verificación manual, HSS comprobará automáticamente la configuración al día siguiente por la mañana temprano.

### **Manejo de la configuración insegura**

Las configuraciones inseguras de las aplicaciones clave probablemente serán explotadas por los piratas informáticos para entrometerse en los servidores. Tales configuraciones incluyen algoritmos de encriptación inseguros usados por SSH y Tomcat startup con permisos de root.

HSS puede detectar configuraciones inseguras y proporcionar sugerencias detalladas.

- **Paso 1** En la consola HSS, elija **Asset Management** > **Servers & Quota** y haga clic en la pestaña **Servers**.
- **Paso 2** Busque el servidor de destino y haga clic en el nombre del servidor para ir a la página de detalles del servidor.

**Figura 4-12** Localización del servidor de destino

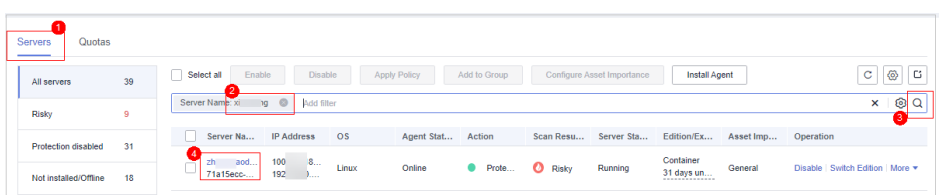

**Paso 3** Haga clic en **Baseline Checks** y haga clic en la pestaña **Unsafe Configurations**. Haga clic en el icono antes de un elemento de riesgo para expandir y ver todos los detalles del elemento de comprobación.

| ъ                          |                                                                      |                  |                                    |                         | as nos asianos así antivaro as somprocasión |                                                          |
|----------------------------|----------------------------------------------------------------------|------------------|------------------------------------|-------------------------|---------------------------------------------|----------------------------------------------------------|
| <b>Asset Fingerprints</b>  | Vulnerabilities<br><b>Baseline Checks</b>                            | Detection        |                                    |                         |                                             |                                                          |
|                            |                                                                      |                  |                                    |                         |                                             |                                                          |
| Unsafe Configurations (51) | Password Complexity Policy Detection (1)                             |                  | Common Weak Password Detection (1) |                         |                                             |                                                          |
| Scan                       | Scan status:Completed on Jul 20, 2022 10:40:20 GMT+08:00             |                  |                                    |                         |                                             |                                                          |
|                            |                                                                      |                  |                                    |                         |                                             | c<br>C<br>Q<br>Enter the baseline name.                  |
| Risk Level Y               | <b>Baseline Name</b>                                                 | Type T           | <b>Check Item</b>                  | <b>Risky Item</b>       | <b>Last Scanned</b>                         | <b>Description</b>                                       |
| <b>High</b>                | Docker                                                               | Huawei Cloud sec | 25                                 | 11                      | Aug 17, 2022 04:01:00 GM                    | Configuring security audit of Docker's host configuratio |
| High                       | <b>SSH</b>                                                           | Huawei Cloud sec | 17                                 | $7^{\circ}$             | Aug 17, 2022 17:32:00 GM                    | This policy checks the basic security configuration item |
| Failed (7)                 | Passed (10)<br>Ignored (0)                                           | Ignore           |                                    |                         |                                             | Ċ<br>Q<br>Enter a check item name.                       |
| <b>Check Item</b>          |                                                                      |                  |                                    | <b>Detection Result</b> | <b>Status</b>                               | Operation                                                |
|                            | Rule:Ensure that permissions on /etc/ssh/sshd_config are configured. |                  |                                    | <b>D</b> Failed         | Unhandled                                   | View Details   Ignore                                    |
|                            | Rule:Use a more secure Ciphers algorithm.                            |                  |                                    | <b>O</b> Failed         | Unhandled                                   | View Details   Ignore                                    |
|                            | Rule:Ensure that a more secure MAC algorithm is used.                |                  |                                    | <b>O</b> Failed         | Unhandled                                   | View Details Ignore                                      |
|                            | Rule:Ensure that permissions on key files are configured.            |                  |                                    | a<br>Failed             | Unhandled                                   | View Details   Ignore                                    |
|                            | Suggestion: Restrict directories accessible to SFTP users            |                  |                                    | <b>O</b> Failed         | Unhandled                                   | View Details   Ignore                                    |
|                            | Rule:Ensure that SSH LoginGraceTime is set to one minute or less.    |                  |                                    | ⋒<br>Failed             | Unhandled                                   | View Details   Ignore                                    |
|                            | Suggestion:Configure the SFTP service to use internal-sftp           |                  |                                    | <b>O</b> Failed         | Unhandled                                   | View Details Ignore<br>٠                                 |
| <b>Medium</b>              | EulerOS                                                              | Huawei Cloud sec | 79                                 | 28                      | Aug 17, 2022 17:32:00 GM                    | Linux security configuration operations include basic se |
| Medium                     | EulerOS_Ext                                                          | Huawei Cloud sec | 8                                  | 5.                      | Aug 17, 2022 17:32:00 GM                    | Linux security configuration operations include basic se |

**Figura 4-13** Consulta de los detalles del artículo de comprobación

### **Paso 4** Manejar elementos de riesgo.

Ignorar riesgos

Haga clic en **Ignore** en la columna **Operation** del elemento de comprobación de destino para omitir un único elemento de comprobación.

Seleccione varios elementos de comprobación y haga clic en **Ignore** para ignorarlos por lotes.

- l Fijación de riesgos
	- a. Haga clic en **View Details** en la columna **Operation** del elemento de riesgo de destino para ver los detalles del elemento de comprobación.
	- b. Vea la descripción de la auditoría y las sugerencias, y maneje los riesgos basándose en las sugerencias o los resultados esperados de la información del caso de prueba.

### $\Box$  NOTA

Solucione inmediatamente la configuración con alta severidad y repare las de mediana o baja severidad según los requisitos de servicio.

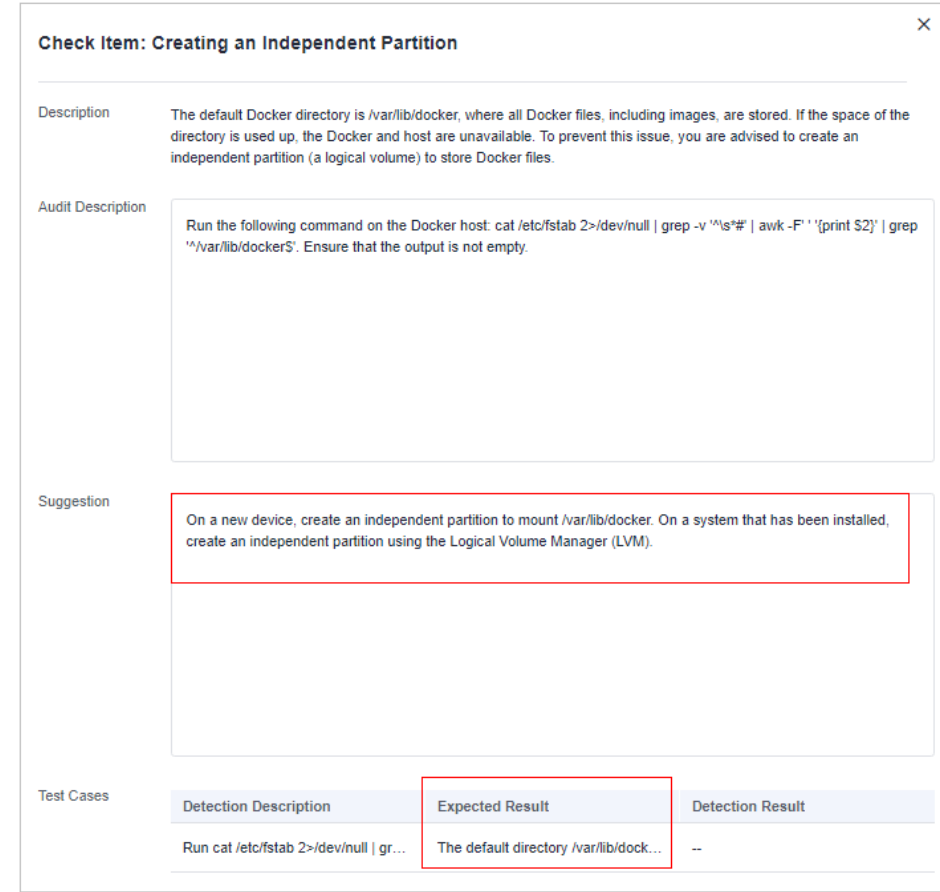

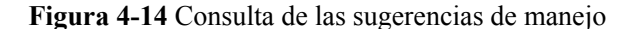

**----Fin**

# **4.2.4 Gestión de políticas de comprobación de línea de base**

Puede crear, editar y eliminar directivas de comprobación para comprobaciones de línea base manuales y personalizar el elemento de comprobación según sea necesario.

### **Restricciones**

Las políticas de la página **Prediction** > **Baseline Checks** sólo tienen efecto en las comprobaciones de línea de base manuales. Para obtener más información sobre cómo configurar las directivas, consulte "Comprobación de configuración" y "Análisis de contraseña débil" en **[Modificación de una política](#page-185-0)**.

### **Creación de una política de comprobación de línea de base**

**Paso 1 [Iniciar sesión en la consola de gestión](https://console-intl.huaweicloud.com/?locale=en-us)**.

- **Paso 2** En la esquina superior izquierda de la página, seleccione una región, haga clic en  $\equiv$ , y elija **Security & Compliance** > **Host Security Service (New)**.
- **Paso 3** En el panel de navegación de la izquierda, seleccione **Prediction** > **Baseline Checks**.

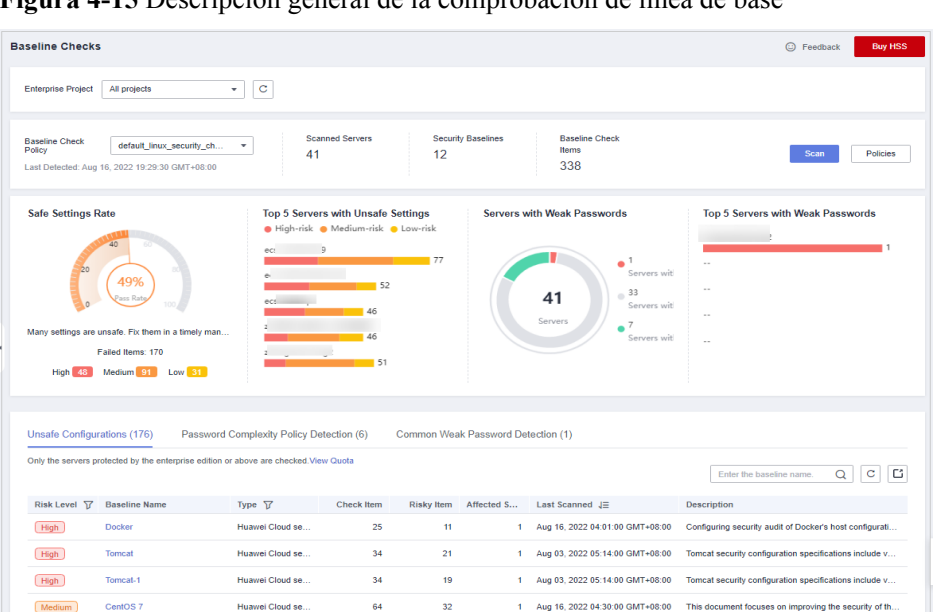

**Figura 4-15** Descripción general de la comprobación de línea de base

### **Paso 4** Haga clic en **Policies** en la esquina superior derecha de la página.

### **Figura 4-16** Políticas

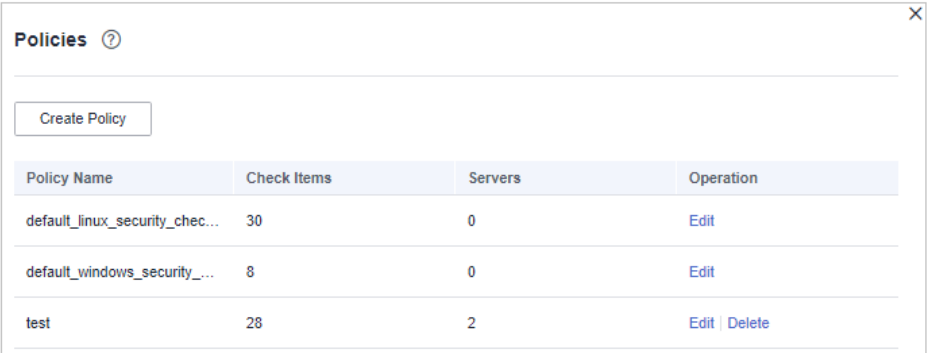

**Paso 5** Haga clic en **Create Policy** y configure la información de política. Para obtener más información, consulte **[Tabla 4-9](#page-119-0)**.

### <span id="page-119-0"></span>**Figura 4-17** Creación de una política

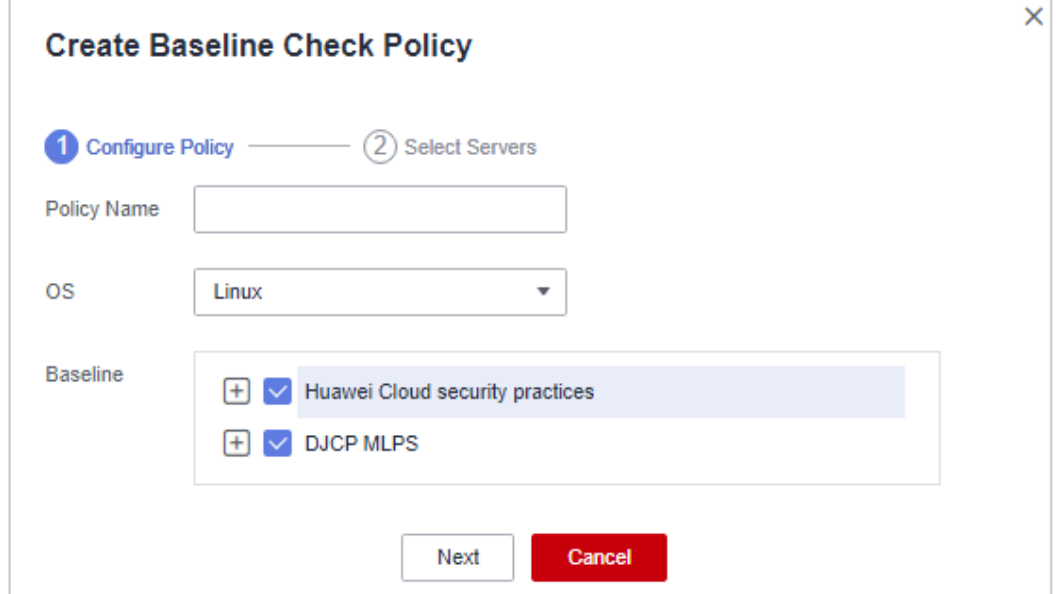

### **Tabla 4-9** Parámetros de política de línea de base

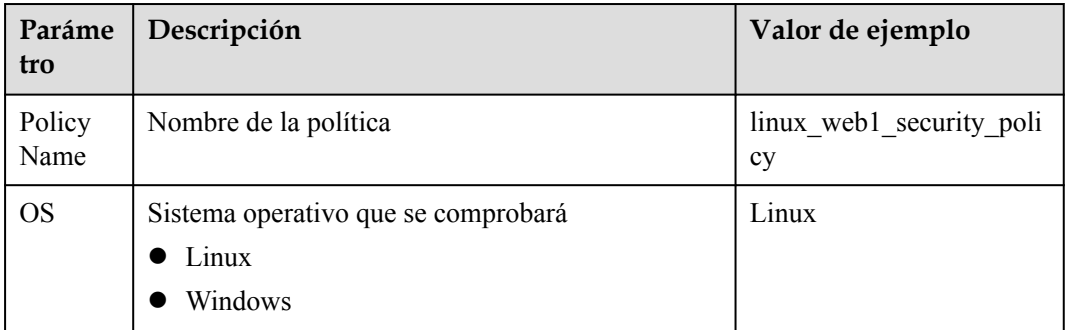

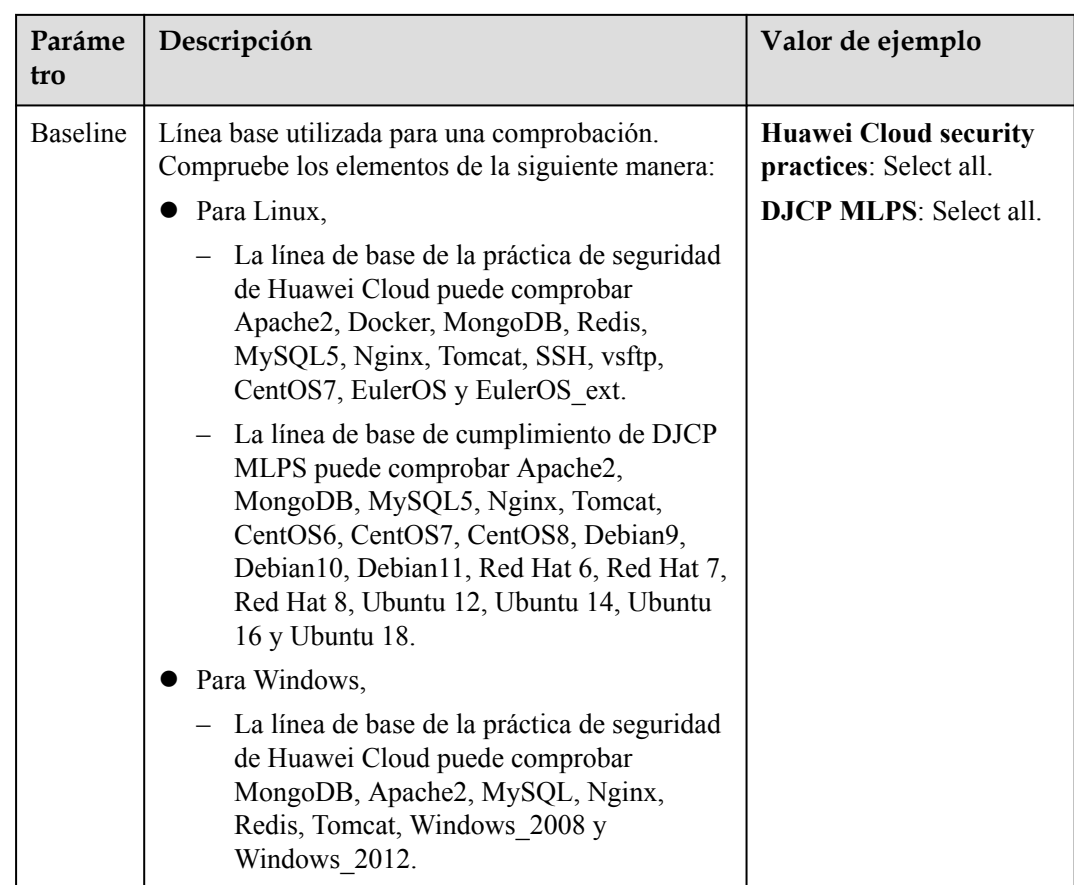

**Paso 6** Confirme la configuración, haga clic en **Next** y seleccione servidores.

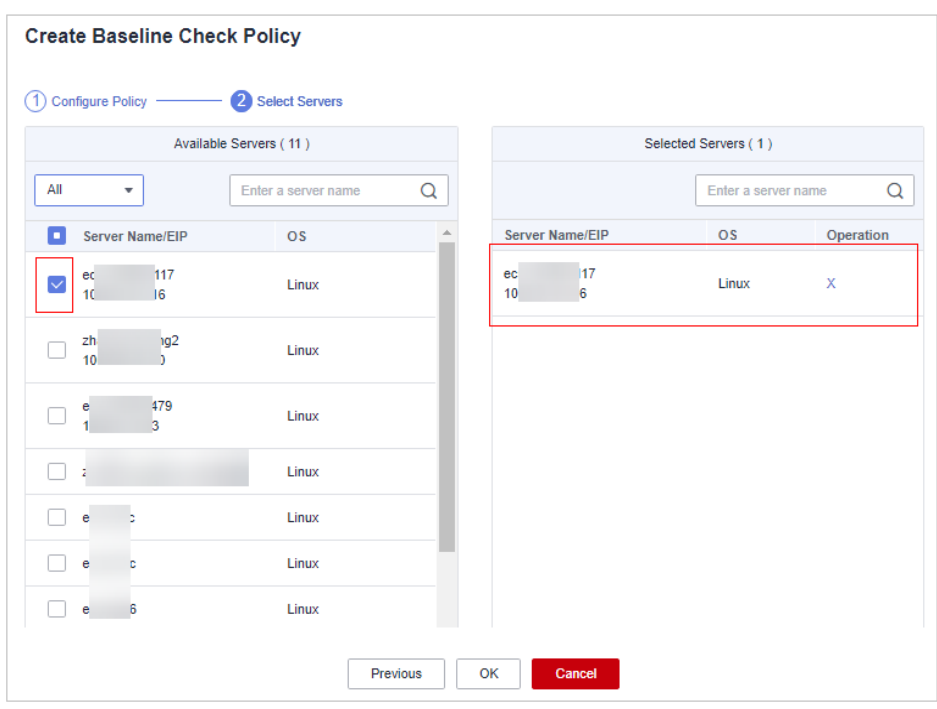

**Figura 4-18** Selección de servidores

**Paso 7** Confirme la información y haga clic en **OK**. La política de línea de base se mostrará en la lista de políticas.

**----Fin**

### **Edición de una política de comprobación de línea de base**

### **Paso 1 [Iniciar sesión en la consola de gestión](https://console-intl.huaweicloud.com/?locale=en-us)**.

- **Paso 2** En la esquina superior izquierda de la página, seleccione una región, haga clic en  $\equiv$ , y elija **Security & Compliance** > **Host Security Service (New)**.
- **Paso 3** En el panel de navegación de la izquierda, seleccione **Prediction** > **Baseline Checks**.

### **Figura 4-19** Descripción general de la comprobación de línea de base

| <b>Baseline Checks</b>                                                                                                    |                                                                                                    |                                    |                                                                                                    | <b>Buy HSS</b><br>C Feedback                                                            |
|----------------------------------------------------------------------------------------------------|----------------------------------------------------------------------------------------------------|------------------------------------|----------------------------------------------------------------------------------------------------|-----------------------------------------------------------------------------------------|
| All projects<br><b>Enterprise Project</b><br>۰                                                                                                    | $_{\rm c}$                                                                                                    |                                    |                                                                                                    |                                                                                         |
| <b>Baseline Check</b><br>default linux security ch<br>۰<br>Policy<br>Last Detected: Aug 16, 2022 19:29:30 GMT+08:00                                               | <b>Scanned Servers</b><br>41                                                                                                    | <b>Security Baselines</b><br>12    | <b>Baseline Check</b><br>Items<br>338                                                                                                    | <b>Policies</b><br><b>Scan</b>                                                          |
| <b>Safe Settings Rate</b><br>20<br>49%<br>ass Re<br>Many settings are unsafe. Fix them in a timely man<br>Failed Items: 170<br><b>High</b> 48<br>Medium 91 Low 31 | <b>Top 5 Servers with Unsafe Settings</b><br>High-risk Medium-risk Low-risk<br>$\overline{9}$<br>ec:<br>52<br>ecsi<br>46<br>46<br>151 | 1.77                               | <b>Servers with Weak Passwords</b><br>$\bullet$ <sup>1</sup><br>Servers wit<br>$-33$<br>41<br>Servers wit<br>Servers<br>۰<br>Servers with | Top 5 Servers with Weak Passwords<br>$\sim$<br>$\sim$<br>$\sim$<br>$\ddot{\phantom{a}}$ |
| Unsafe Configurations (176)                                                                                                    | Password Complexity Policy Detection (6)                                                                                              | Common Weak Password Detection (1) |                                                                                                    |                                                                                         |
| Only the servers protected by the enterprise edition or above are checked. View Quota                                                                             |                                                                                                    |                                    |                                                                                                    | c<br>C<br>Q<br>Enter the baseline name                                                  |
| Risk Level 17<br><b>Baseline Name</b>                                                                                                    | Type $\nabla$<br><b>Check Item</b>                                                                                                    | <b>Risky Item</b><br>Affected S    | Last Scanned JE                                                                                                    | <b>Description</b>                                                                      |
| High<br>Docker                                                                                                    | Huawei Cloud se<br>25                                                                                                    | 11<br>$\blacksquare$               | Aug 16, 2022 04:01:00 GMT+08:00                                                                                                    | Configuring security audit of Docker's host configurati                                 |
| High<br>Tomcat                                                                                                    | Huawei Cloud se<br>34                                                                                                    | 21<br>$\mathbf{1}$                 | Aug 03, 2022 05:14:00 GMT+08:00                                                                                                    | Tomcat security configuration specifications include v                                  |
| High<br>Tomcat-1                                                                                                    | Huawei Cloud se<br>34                                                                                                    | 19<br>$\blacksquare$               | Aug 03, 2022 05:14:00 GMT+08:00                                                                                                    | Tomcat security configuration specifications include v                                  |
|                                                                                                    |                                                                                                    |                                    |                                                                                                    |                                                                                         |

**Paso 4** Haga clic en **Policies** en la esquina superior derecha de la página.

**Figura 4-20** Políticas

| Policies 2                  |                    |                |             | × |
|-----------------------------|--------------------|----------------|-------------|---|
| <b>Create Policy</b>        |                    |                |             |   |
| <b>Policy Name</b>          | <b>Check Items</b> | <b>Servers</b> | Operation   |   |
| default_linux_security_chec | 30                 | 0              | Edit        |   |
| default_windows_security_ 8 |                    | 0              | Edit        |   |
| test                        | 28                 | 2              | Edit Delete |   |
|                             |                    |                |             |   |

**Paso 5** Haga clic en **Edit** en la columna **Operation** de una política. En la página de detalles de política que se muestra, configure el nombre de política y los elementos de comprobación. **Figura 4-21** Edición de una política

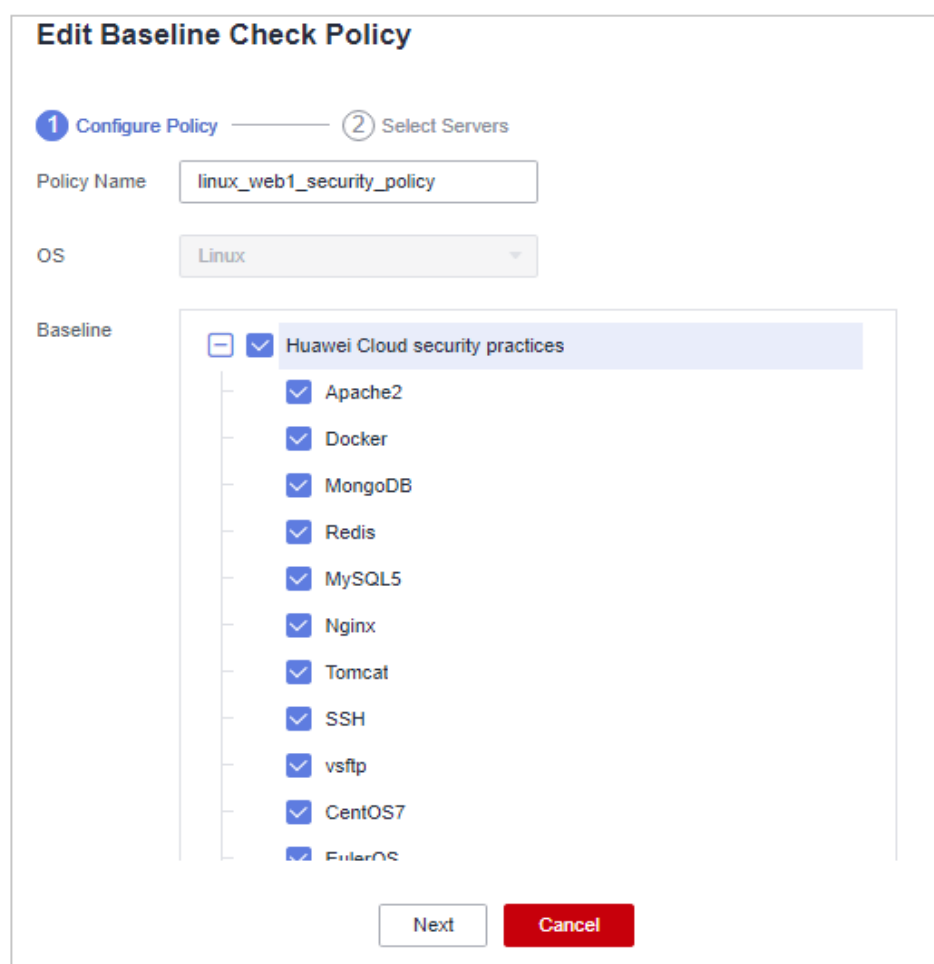

**Paso 6** Confirme la configuración, haga clic en **Next** y seleccione servidores.

**Figura 4-22** Selección de servidores

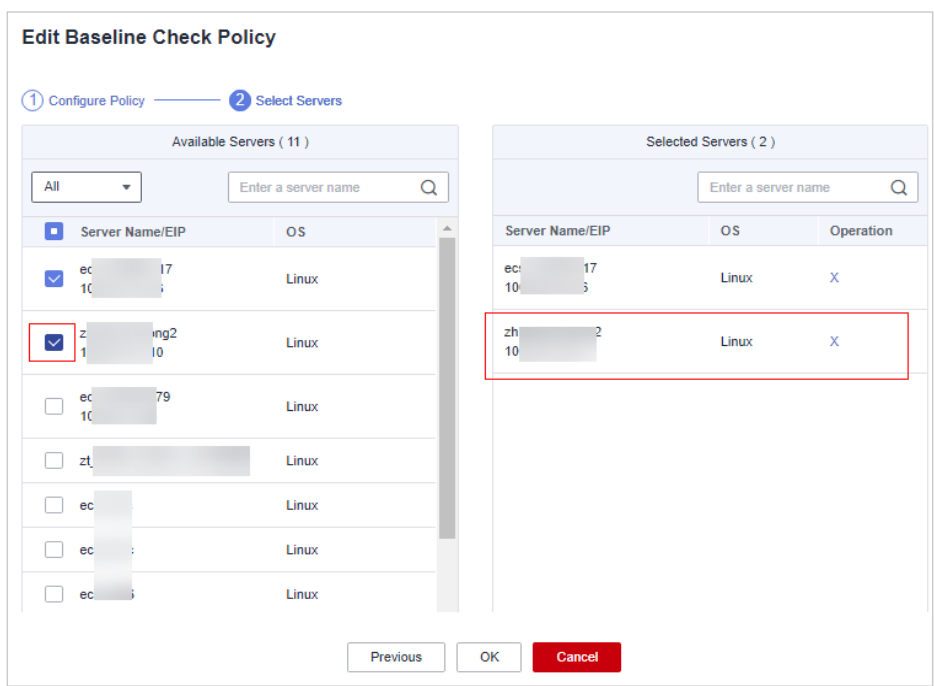

**Paso 7** Confirme la información y haga clic en **OK**. Puede ver la política actualizada en la lista de políticas.

**----Fin**

### **Supresión de una política de comprobación de línea de base**

**Paso 1 [Iniciar sesión en la consola de gestión](https://console-intl.huaweicloud.com/?locale=en-us)**.

- **Paso 2** En la esquina superior izquierda de la página, seleccione una región, haga clic en  $\equiv$ , y elija **Security & Compliance** > **Host Security Service (New)**.
- **Paso 3** En el panel de navegación de la izquierda, seleccione **Prediction** > **Baseline Checks**.

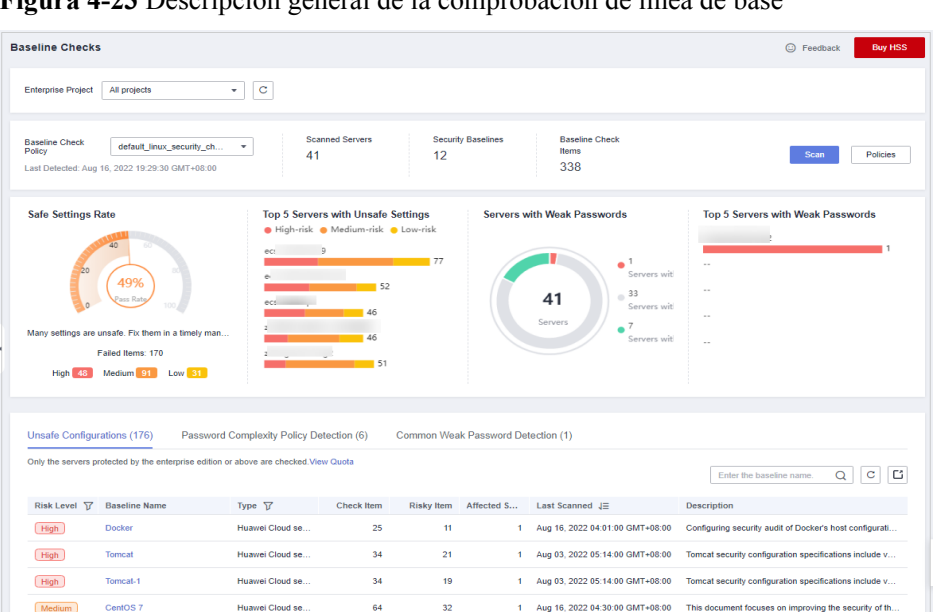

**Figura 4-23** Descripción general de la comprobación de línea de base

### **Paso 4** Haga clic en **Policies** en la esquina superior derecha de la página.

### **Figura 4-24** Políticas

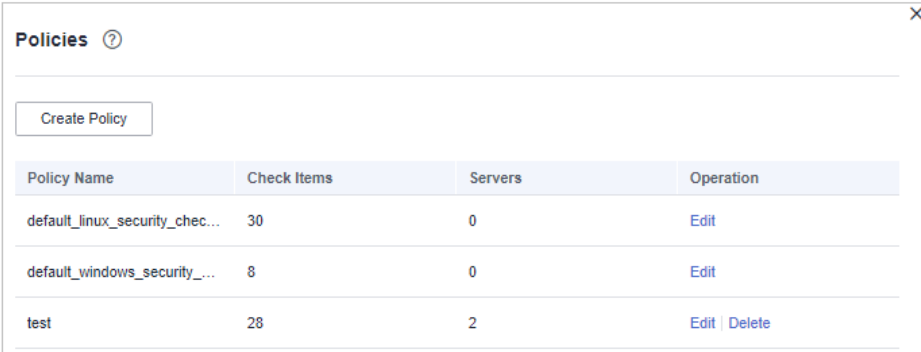

**Paso 5** Haga clic en **Delete** en la columna **Operation** de una política. En el cuadro de diálogo que se muestra, confirme la información y haga clic en **OK**.

**----Fin**

# **4.3 Comprobación de la seguridad de la imagen del contenedor**

# **4.3.1 Vulnerabilidades de la imagen del contenedor**

Esta sección describe cómo comprobar las vulnerabilidades en la imagen local y determinar si ignorar las vulnerabilidades.

### **Método de detección**

Después de habilitar la protección de clústeres, los clústeres se analizan automáticamente.

### **Prerrequisitos**

Se ha habilitado la función de protección de clústeres.

### **Consulta de vulnerabilidades en imágenes locales**

### **Paso 1 [Iniciar sesión en la consola de gestión](https://console-intl.huaweicloud.com/?locale=en-us)**.

- **Paso 2** En la esquina superior izquierda de la página, seleccione una región, haga clic en  $\equiv$ , y elija **Security & Compliance** > **Host Security Service (New)**.
- **Paso 3** En el panel de navegación de la izquierda, seleccione **Prediction** > **Container Images**. En la página mostrada, haga clic en **Image Vulnerabilities** y haga clic en **Local Image Vulnerabilities** para ver las vulnerabilidades de imagen local.

| Parámetro                       | Descripción                                                                                               | Operación                                                                                                    |  |  |  |
|---------------------------------|----------------------------------------------------------------------------------------------------|----------------------------------------------------------------------------------------------------|--|--|--|
| Vulnerability<br>Name           |                                                                                                    | Haga clic en para ver los detalles<br>de una vulnerabilidad, incluidos CVE<br>ID, CVSS Score, Disclosed, y<br><b>Vulnerability Details.</b>                    |  |  |  |
|                                 |                                                                                                    | Haga clic en el nombre de una<br>vulnerabilidad para ver las imágenes<br>afectadas por la vulnerabilidad. Para<br>obtener más información, consulte<br>paso 6. |  |  |  |
| Repair Urgency                  | Muestra si la<br>vulnerabilidad debe<br>repararse<br>inmediatamente.                                      |                                                                                                    |  |  |  |
| Unprocessed<br>Images           | Muestra el número de<br>imágenes donde se<br>detecta la vulnerabilidad<br>pero aún no se ha<br>corregido. |                                                                                                    |  |  |  |
| Historically<br>Affected Images | Muestra el número de<br>imágenes afectadas.                                                               |                                                                                                    |  |  |  |
| Solution                        | Proporciona una solución<br>para corregir la<br>vulnerabilidad.                                           | Haga clic en el vínculo de la columna<br>Solution para ver la solución.                                                                                        |  |  |  |

**Tabla 4-10** Descripción del parámetro

**Paso 4** Haga clic en un nombre de vulnerabilidad para ver la información básica sobre las imágenes afectadas.

**----Fin**

### **Consulta de vulnerabilidades en imágenes privadas**

### **Paso 1 [Iniciar sesión en la consola de gestión](https://console-intl.huaweicloud.com/?locale=en-us)**.

- **Paso 2** En la esquina superior izquierda de la página, seleccione una región, haga clic en  $\equiv$ , y elija **Security & Compliance** > **Host Security Service (New)**.
- **Paso 3** En el panel de navegación de la izquierda, seleccione **Prediction** > **Container Images**. En la página mostrada, haga clic en **Image Vulnerabilities** y haga clic en **Private Image Vulnerabilities** para ver las vulnerabilidades de imagen privada.

### $\Box$  NOTA

Haga clic en una imagen de riesgo para ver su descripción general de vulnerabilidades, incluyendo el nombre de la vulnerabilidad, urgencia, estado, información de software; y elija corregir o ignorar la vulnerabilidad.

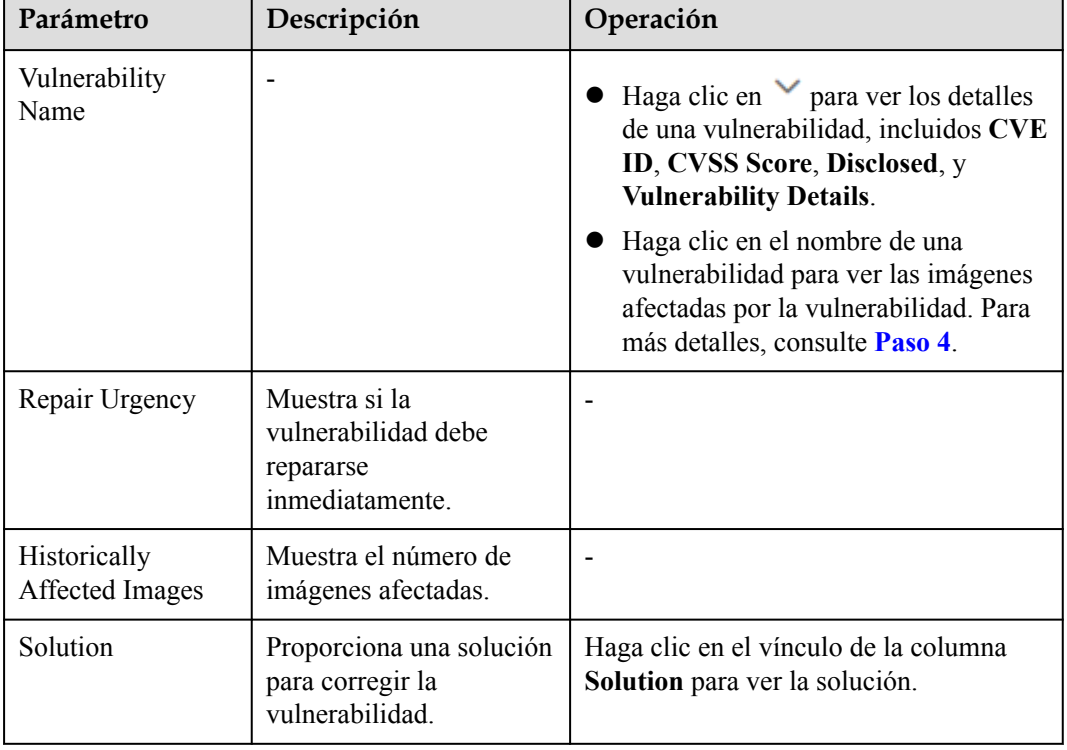

### **Tabla 4-11** Descripción del parámetro

**Paso 4** Haga clic en un nombre de vulnerabilidad para ver la información básica sobre las imágenes afectadas

**----Fin**

# **Ignorar vulnerabilidades en imágenes locales**

Una vulnerabilidad sin riesgo o pequeños riesgos puede ser ignorada. Una vez que se ignora una vulnerabilidad, la vulnerabilidad no se cuenta para la imagen, pero sigue estando en la lista de vulnerabilidades.

### **Paso 1** Haga clic en **Image Vulnerabilities** y haga clic en **Local Image Vulnerabilities**.

**Paso 2** Ignore el impacto de la vulnerabilidad en todas las imágenes o ignore el impacto de la vulnerabilidad en una imagen. Para más detalles, consulte **Tabla 4-12**.

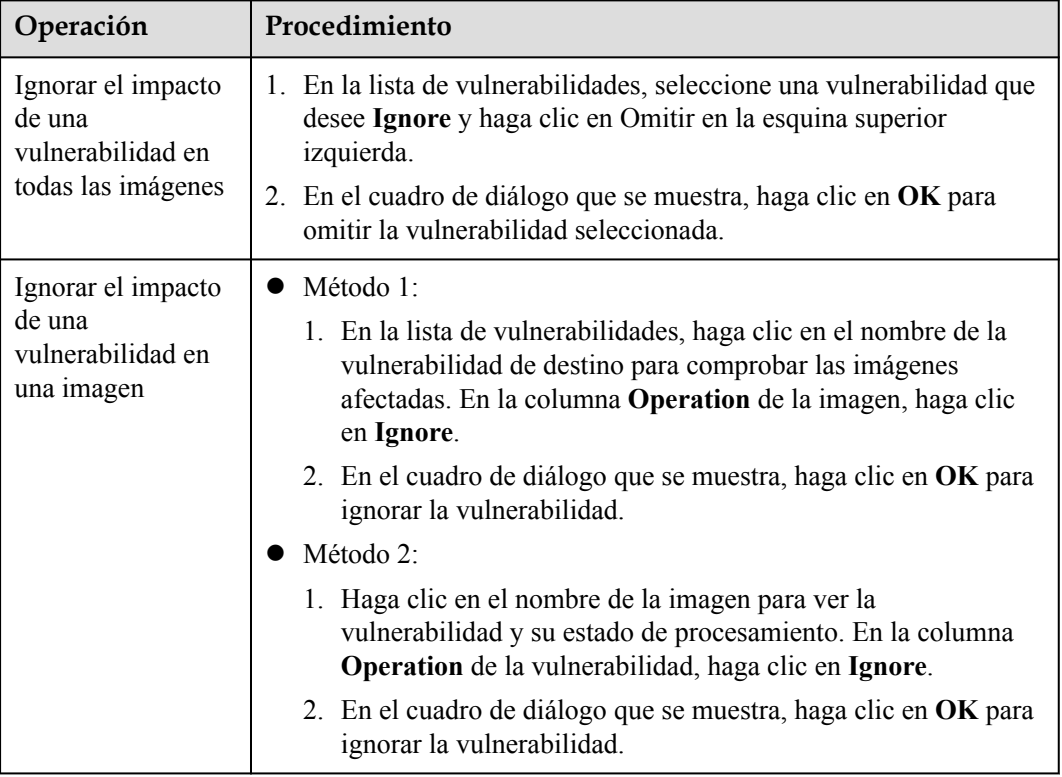

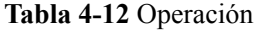

**----Fin**

### **Cancelar omitir una vulnerabilidad**

- l Vaya a la lista de vulnerabilidades, seleccione la vulnerabilidad ignorada y haga clic en **Unignore** en la esquina superior izquierda de la lista de vulnerabilidades para cancelar la ignoración de una vulnerabilidad.
- l Vaya a la lista de imágenes afectadas por la vulnerabilidad ignorada. En la columna **Operation** de la imagen, haga clic en **Unignore** para cancelar la omisión de una vulnerabilidad.
- l Vaya a la lista de vulnerabilidades en la imagen. En la fila que contiene la vulnerabilidad ignorada, haga clic en **Unignore** en la columna **Operation** para cancelar la ignoración de una vulnerabilidad.

# **4.3.2 Consulta de resultados de detección de archivos maliciosos**

Los archivos maliciosos en las imágenes privadas se pueden detectar automáticamente, lo que le ayuda a descubrir y eliminar las amenazas de seguridad en sus activos.

### **Frecuencia de comprobación**

Todos los días se realiza una verificación completa de forma automática a primera hora de la mañana.

### **Prerrequisitos**

Ha adquirido la edición empresarial. Los usuarios de la edición básica y bajo demanda no pueden usar la función de comprobación de configuraciones inseguras.

### **Procedimiento**

**Paso 1 [Iniciar sesión en la consola de gestión](https://console-intl.huaweicloud.com/?locale=en-us)**.

- **Paso 2** En la esquina superior izquierda de la página, seleccione una región, haga clic en  $\equiv$ , y elija **Security & Compliance** > **Host Security Service (New)**.
- **Paso 3** En el árbol de navegación de la izquierda, elija **Prediction** > **Container Images**.
- **Paso 4** Haga clic en la pestaña **Malicious Files** para ver detalles sobre los archivos maliciosos en imágenes privadas, eliminar los archivos maliciosos o crear imágenes de nuevo según sea necesario según el resultado de la detección.
	- $\bullet$  Los archivos maliciosos incluyen caballos de Troya, gusanos, virus y Adware.
	- l En la columna **Image Tag**, haga clic en una versión de imagen para ver su informe de vulnerabilidad.

**----Fin**

# **4.3.3 Comprobación de línea base de imagen**

Su repositorio de imágenes privadas se analiza en busca de configuraciones inseguras y proporciona sugerencias para modificar las configuraciones, lo que le ayuda a combatir las intrusiones y cumplir con los requisitos de cumplimiento.

### **Frecuencia de comprobación**

El HSS realiza automáticamente una verificación completa a primera hora de la mañana todos los días.

### **Prerrequisitos**

Usted ha comprado CGS. Los usuarios de la edición básica y bajo demanda no pueden utilizar la función de comprobación de configuración insegura.

### **Elementos de comprobación**

- Cuentas con nombres o UID duplicados
- $\bullet$  Cuentas no root cuyos UID son 0
- **•** Contraseñas codificadas
- $\bullet$  Cuentas con valores hash de contraseña duplicados
- l Algoritmos de hash de contraseña débiles
- $\bullet$  Cuentas con contraseñas en blanco
- Nombres de grupo o GID duplicados
- $\bullet$  Cuenta no privilegiada incluida incorrectamente en el grupo de privilegios
- $\bullet$  Old "+" entries en el /etc/passwd file
- Old "+" entries en el /etc/shadow file
- $\bullet$  Old "+" entries en el /etc/group file
- l Asegurar que todos los grupos del /etc/passwd file estén en el /etc/group file
- La configuración del período de validez de la contraseña
- l Asegurarse de que las fechas de cambio de contraseña de todos los usuarios son fechas pasadas.
- l Deshabilitación del establecimiento de relaciones de confianza de host
- l Deshabilitación del establecimiento de relaciones de confianza preestablecidas a nivel de root
- l Asegurarse de que el GID del grupo predeterminado de usuario **root** es **0**.
- l Asegurarse de que el grupo de sombras esté vacío.

### **Procedimiento**

- **Paso 1 [Iniciar sesión en la consola de gestión](https://console-intl.huaweicloud.com/?locale=en-us)**.
- **Paso 2** En la esquina superior izquierda de la página, seleccione una región, haga clic en  $\equiv$ , y elija **Security & Compliance** > **Host Security Service (New)**.
- **Paso 3** En el árbol de navegación de la izquierda, elija **Prediction** > **Container Images**.
- **Paso 4** Haga clic en la pestaña **Unsafe Settings** para ver la configuración insegura en la imagen.
- **Paso 5** Haga clic  $\vee$  junto a un elemento de verificación para ver sus detalles y sugerencias, y modifique su configuración insegura en consecuencia.

**----Fin**

# **5 Prevención**

# **5.1 Protección de aplicaciones**

# **5.1.1 Consulta de la protección de aplicaciones**

Para proteger sus aplicaciones con RASP, simplemente necesita agregar sondas a ellas, sin tener que modificar los archivos de aplicación.

### **Principios técnicos**

Las sondeos (código de control y protección) se añaden a los puntos de control (funciones clave) de las aplicaciones a través de la inyección dinámica de código. Los sondeos identifican ataques basados en reglas predefinidas, datos que pasan a través de los puntos de control y contextos (lógica de aplicación, configuraciones, datos y flujos de eventos).

### **Prerrequisitos**

Usted ha comprado la edición premium de HSS.

### **Restricciones**

Actualmente, solo se admiten servidores Linux.

Hasta ahora, solo las aplicaciones Java pueden ser protegidas.

### **Procedimiento**

**Paso 1 [Iniciar sesión en la consola de gestión](https://console-intl.huaweicloud.com/?locale=en-us)**.

- **Paso 2** En la esquina superior izquierda de la página, seleccione una región, haga clic en  $\equiv$  y elija **Security & Compliance** > **Host Security Service**.
- **Paso 3** Elija **Prevention** > **Application Protection**.
- **Paso 4** Haga clic en la pestaña **Protection Servers** y compruebe la lista de servidores. La tabla siguiente describe los parámetros.

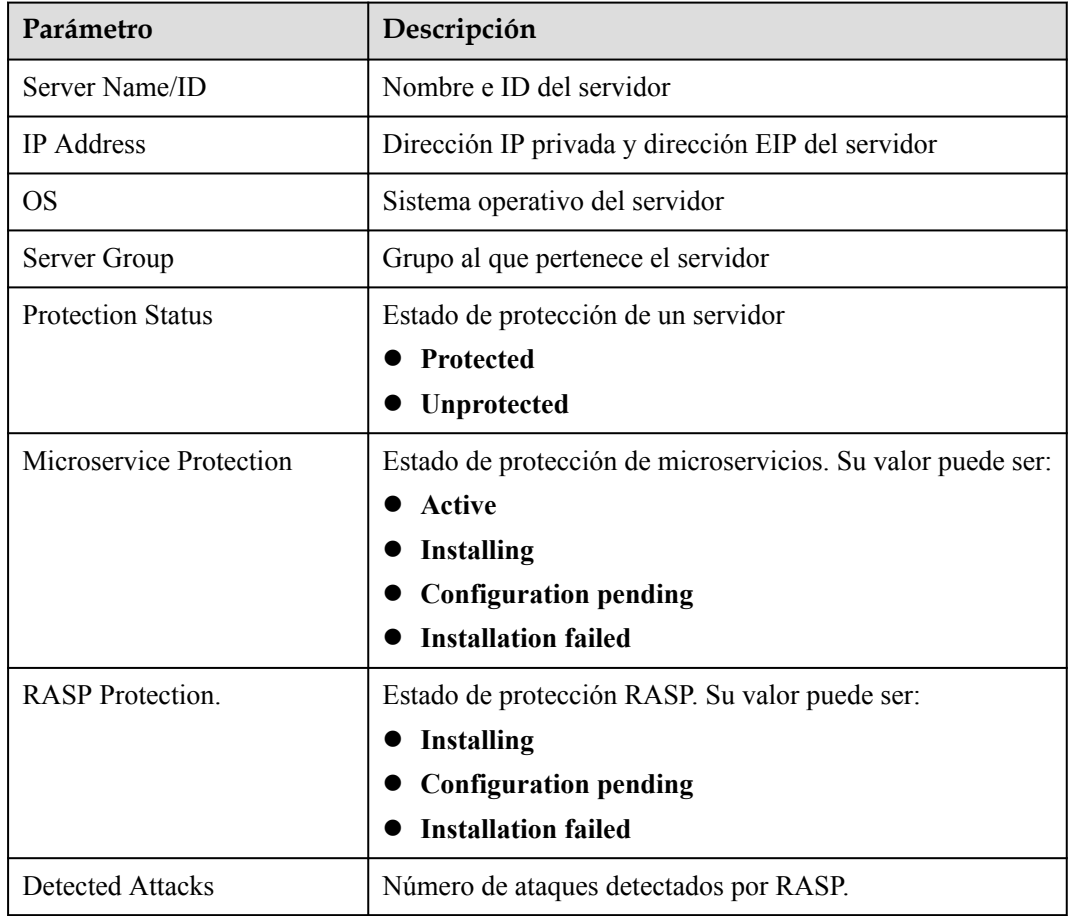

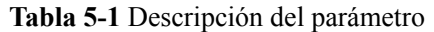

**Paso 5** Haga clic en la pestaña **Events**. Comprueba las alarmas y los eventos. Para obtener más información, consulte **Tabla 5-2**.

Puede hacer clic en un nombre de alarma para ver la información de ataque (como la información de solicitud y la dirección IP de origen de ataque) e información ampliada (como reglas de detección y sondeos), y solucionar el problema en consecuencia.

| Parámetro                       | Descripción                                    |
|---------------------------------|------------------------------------------------|
| Severity                        | Gravedad de la alarma                          |
| Server Name                     | Servidor que activa una alarma                 |
| Alarm Name                      | Nombre de la alarma                            |
| Alarm Time                      | Hora en que se informa de una alarma           |
| <b>Attack Source IP Address</b> | Dirección IP del servidor que activa la alarma |
| <b>Attack Source URL</b>        | URL del servidor que activa la alarma          |

**Tabla 5-2** Parámetros del evento

**----Fin**

# <span id="page-132-0"></span>**5.1.2 Habilitación de la protección de aplicaciones**

### **Prerrequisitos**

Usted ha comprado la edición premium de HSS.

### **Restricciones**

Actualmente, solo se admiten servidores Linux.

Hasta ahora, solo las aplicaciones Java pueden ser protegidas.

### **Procedimiento**

- **Paso 1 [Iniciar sesión en la consola de gestión](https://console-intl.huaweicloud.com/?locale=en-us)**.
- **Paso 2** En la esquina superior izquierda de la página, seleccione una región, haga clic en  $\equiv$  y elija **Security & Compliance** > **Host Security Service**.
- **Paso 3** Elija **Prevention** > **Application Protection**. Haga clic en la pestaña **Protected Servers**.
- **Paso 4** Haga clic en **Add Server**. Seleccione servidores en el cuadro de diálogo que se muestra.

### **Figura 5-1** Selección de servidores

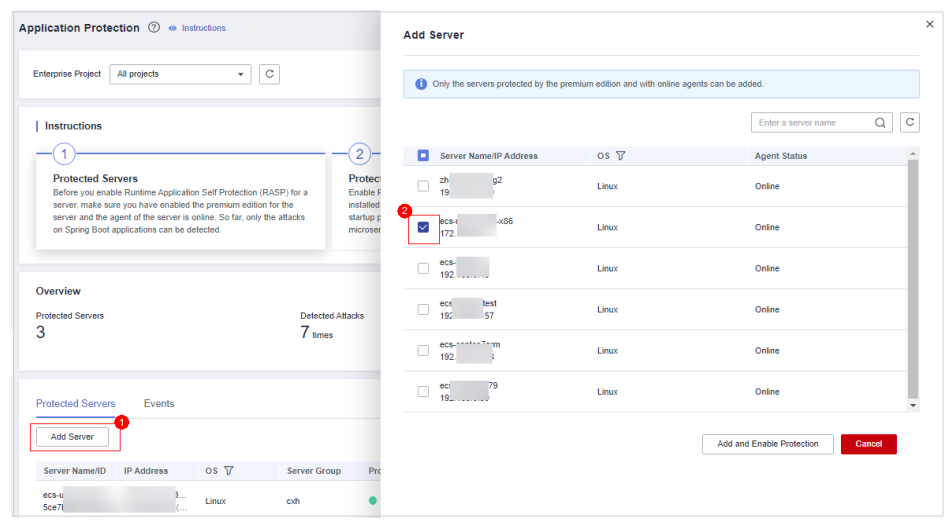

- **Paso 5** Haga clic en **Add and Enable Protection**.
- **Paso 6** En la pestaña **Protected Servers**, haga clic en el estado de la columna **RASP Protection**.

**Figura 5-2** Ver el progreso de la protección habilitante

| Events<br><b>Protected Servers</b>                                       |                 |                     |                          |                         |                                       |                                                            |
|--------------------------------------------------------------------------|-----------------|---------------------|--------------------------|-------------------------|---------------------------------------|------------------------------------------------------------|
| Add Server                                                               |                 |                     |                          |                         |                                       | $Q \mid C$<br>Server name $\mathbf{v}$ Enter a server name |
| Server Name/ID<br><b>IP Address</b>                                      | OS <sub>T</sub> | <b>Server Group</b> | <b>Protection Status</b> | Microservice Protection | <b>RASP Protection</b>                | Detected Attacks Opeartion                                 |
| D(EIP)<br>ets-t<br>5087 Documento mention and the recording (Private)    | Linux           | cch                 | <b>O</b> Protected       | Active                  | - 0                                   | 0 View Report   Disable Protection                         |
| 147 (EIP)<br>ets-<br>ad5<br>3 (Private)                                  | Linux           | qw                  | <b>Protected</b>         | Configuration pending   | Configuration pending                 | View Report   Disable Protection                           |
| $kk-1$<br>$8$ (EIP)<br>74a<br>79 (Private)                               | Linux           | kkgroup             | Protected                | Installation failed     | Installation failed<br>$\blacksquare$ | 0 View Report   Disable Protection                         |
| 1.150 (EIP)<br>eule<br>Maauu renomnoocounoocourus nus noolu.40 (Private) | Linux           | QW                  | Protected                | Configuration pending   | Configuration pending<br>-0           | 0 View Report   Disable Protection                         |

**Paso 7** Compruebe el progreso de la instalación del software RASP. Espere hasta que aparezca el mensaje "Installation completed."

**Figura 5-3** Instalación completada

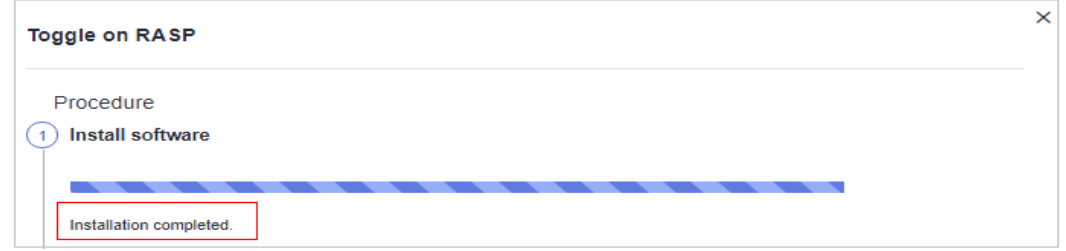

**Paso 8** Inicie sesión en el servidor, vaya a la ruta de inicio de Spring Boot y copie los parámetros del paso **Configure Startup Parameters** al cuadro de comando. Consulte **Figura 5-4**.

**Figura 5-4** Configuración de parámetros de inicio

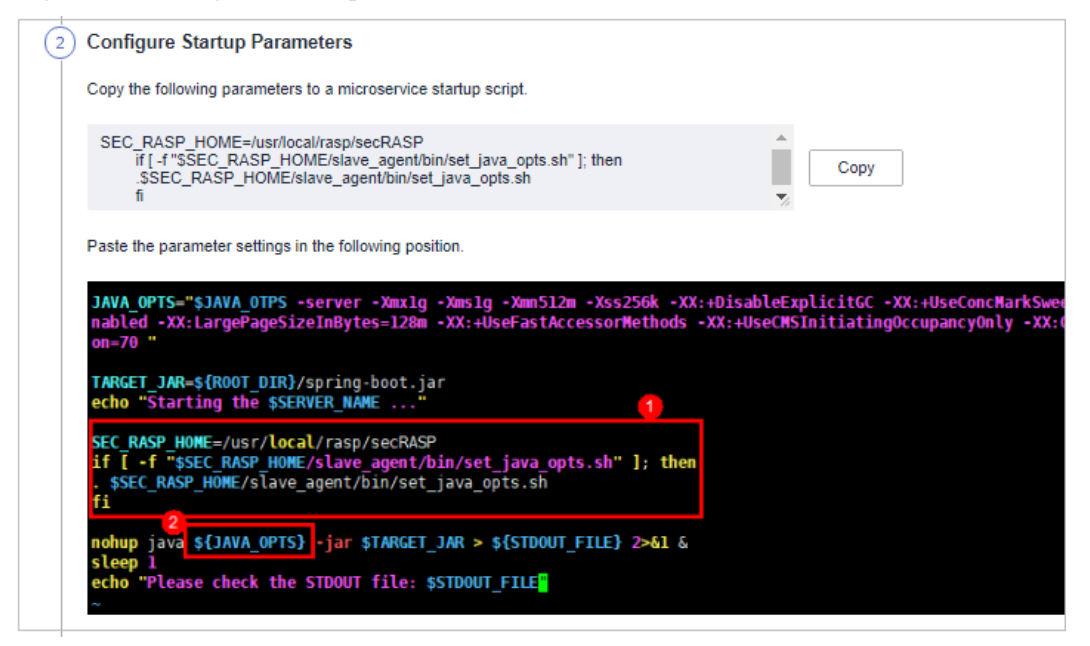

- **Paso 9** Reinicie el microservicio para aplicar la configuración de protección.
- **Paso 10** En la pestaña **Protected Servers**, compruebe el estado de protección en la columna **Microservice Protection**. Si el estado es **Active**, se ha habilitado la protección.

**----Fin**

# **5.1.3 Gestión de protección de aplicaciones**

### **Prerrequisitos**

Usted ha comprado la edición premium de HSS.

### **Restricciones**

Actualmente, solo se admiten servidores Linux.

Hasta ahora, solo las aplicaciones Java pueden ser protegidas.

### **Ver el informe**

**Paso 1 [Iniciar sesión en la consola de gestión](https://console-intl.huaweicloud.com/?locale=en-us)**.

- **Paso 2** En la esquina superior izquierda de la página, seleccione una región, haga clic en  $\equiv \sqrt{ }$  y elija **Security & Compliance** > **Host Security Service**.
- **Paso 3** Elija **Prevention** > **Application Protection**. Haga clic en la pestaña **Protected Servers**.
- **Paso 4** Haga clic en **View Report** en la columna **Operation** de un servidor para ver los detalles de detección.

**Figura 5-5** Consulta de un informe

| <b>Protected Servers</b><br>Events  |                 |                     |                    |                            |                        |                          |                    |                                                      |                       |
|-------------------------------------|-----------------|---------------------|--------------------|----------------------------|------------------------|--------------------------|--------------------|------------------------------------------------------|-----------------------|
| Add Server                          |                 |                     |                    |                            |                        |                          |                    | <b>Server name</b> $\rightarrow$ Enter a server name | $\vert c$<br>$\alpha$ |
| <b>IP Address</b><br>Server Name/ID | OS <sub>T</sub> | <b>Server Group</b> | Protection Sta     | Microservice P             | <b>RASP Protection</b> | Detected Attac Opeartion |                    |                                                      |                       |
| 230<br>ecs-<br>$20 -$<br>5ce?       | Linux           | cxh                 | <b>•</b> Protected | Active                     | ⋯                      | $\circ$                  | <b>View Report</b> | <b>Disable Protection</b>                            |                       |
| ecs<br>.<br>ad5<br>$\sim$           | Linux           | aw                  | <b>•</b> Protected | Configuration pendi (      | Configura              |                          |                    | 7 View Report   Disable Protection                   |                       |
| kk-e<br>P)<br>74a                   | Linux           | kkgroup             | <b>•</b> Protected | <b>Installation failed</b> | Installation           |                          |                    | 0 View Report   Disable Protection                   |                       |
| 50<br>euler-0<br>f4aaca<br>.        | Linux           | qw                  | <b>Protected</b>   | Configuration pendi        | Configura              | $\bullet$                |                    | View Report   Disable Protection                     |                       |

**Paso 5** Haga clic en un nombre de alarma para ver sus detalles.

Puede ver la información de ataque (como la información de solicitud y la dirección IP de origen de ataque) e información ampliada (como reglas de detección y sondeos), y solucionar el problema en consecuencia.

### **Figura 5-6** Ver detalles de alarma

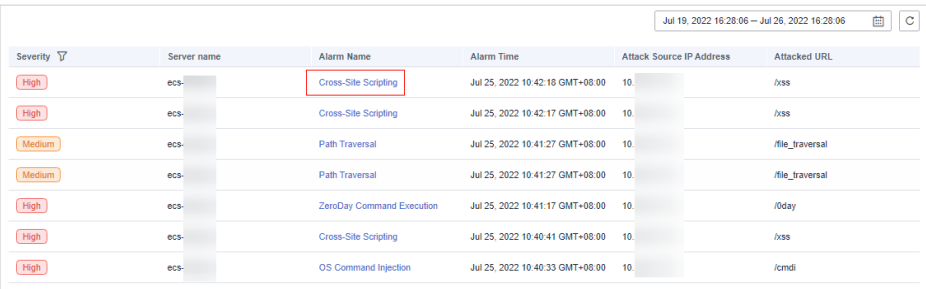

**----Fin**

# **5.1.4 Deshabilitación de RASP para un microservicio**

### **Prerrequisitos**

Usted ha comprado la edición premium de HSS.

### **Restricciones**

Actualmente, solo se admiten servidores Linux.

Hasta ahora, solo las aplicaciones Java pueden ser protegidas.

### **Procedimiento**

**Paso 1 [Iniciar sesión en la consola de gestión](https://console-intl.huaweicloud.com/?locale=en-us)**.

- **Paso 2** En la esquina superior izquierda de la página, seleccione una región, haga clic en  $\equiv \sqrt{\frac{1}{n}}$  v elija **Security & Compliance** > **Host Security Service**.
- **Paso 3** Elija **Prevention** > **Application Protection**. Haga clic en la pestaña **Protected Servers**.
- **Paso 4** Desactive el interruptor en la columna **RASP Protection** o haga clic en **Disable Protection** en la columna **Operation**.

**Figura 5-7** Deshabilitación de protección

| <b>Protected Servers</b> | Events                                                                            |             |                     |                  |                            |                               |                          |                                           |        |
|--------------------------|-----------------------------------------------------------------------------------|-------------|---------------------|------------------|----------------------------|-------------------------------|--------------------------|-------------------------------------------|--------|
| Add Server               |                                                                                   |             |                     |                  |                            |                               |                          | Server name $\bullet$ Enter a server name | C<br>Q |
| Server Name/ID           | <b>IP Address</b>                                                                 | $OS \nabla$ | <b>Server Group</b> | Protection Sta   | Microservice P             | <b>RASP Protection</b>        | Detected Attac Opeartion |                                           |        |
| ecs-<br>5ce <sup>1</sup> | 0<br>.                                                                            | Linux       | cxh                 | <b>Protected</b> | Active                     |                               | $\bullet$                | View Report   Disable Protection          |        |
| ecs-t<br>ad5d            | $\begin{array}{lll} 147 & \quad \text{Linux} \\ 9 \; (\ldots & \quad \end{array}$ |             | qw                  | <b>Protected</b> |                            | Configuration pendi Configura | $7^{\circ}$              | View Report   Disable Protection          |        |
| kk-ecs<br>74a43          | 38 (EIP) Linux<br>0.79 (                                                          |             | kkgroup             | <b>Protected</b> | <b>Installation failed</b> | ( ) Installation              | $\bullet$                | View Report   Disable Protection          |        |
| euler-<br>f4aac          | $150$<br>$0$ (                                                                    | Linux       | qw                  | <b>Protected</b> |                            | Configuration pendi Configura | $\bullet$                | View Report   Disable Protection          |        |

**Paso 5** En el cuadro de diálogo que se muestra, confirme la información del servidor y haga clic en **OK**.

### $\Box$  NOTA

Después de deshabilitar RASP par a un servidor, el servidor se eliminará de la pestaña **Protected Servers**. Para obtener más información sobre cómo habilitar la protección, consulte **[Habilitación de la](#page-132-0) [protección de aplicaciones](#page-132-0)**.

**----Fin**

# **5.2 WTP**

# **5.2.1 Adición de un directorio protegido**

WTP supervisa los directorios de sitios web en tiempo real, realiza copias de seguridad de archivos y restaura archivos manipulados mediante la copia de respaldo, protegiendo los sitios web de troyanos, enlaces ilegales y manipulaciones.

### **Restricciones y limitaciones**

- l WTP solo protege los archivos en los directorios protegidos que establezca. No protege los archivos especificados por los vínculos en los archivos protegidos.
- l Asegúrese de que la ruta de copia de respaldo local es válida o que los directorios especificados no estén protegidos.
- La ruta de copia de respaldo local no puede superponer los directorios protegidos del servidor, o la copia de respaldo local fallará.

l El disco de la ruta de copia de respaldo local debe tener suficiente espacio, o no se puede evitar la manipulación.

### **Adición de un directorio protegido**

- **Paso 1 [Iniciar sesión en la consola de gestión](https://console-intl.huaweicloud.com/?locale=en-us)**.
- **Paso 2** En la esquina superior izquierda de la página, seleccione una región, haga clic en  $\equiv$ , y elija **Security & Compliance** > **Host Security Service (New)**.
- **Paso 3** Elija Prevention > **Web Tamper Protection**, y haga clic en **Configure Protection**.
- **Paso 4** Haga clic en **Settings** en **Protected Directory Settings**.
- **Paso 5** Puede agregar un máximo de 50 directorios protegidos.
	- 1. Haga clic en **Add**. En el cuadro de diálogo **Add Protected Directory**, establezca los parámetros necesarios. Para más detalles, consulte **Tabla 5-3**.

| Parámetro                    | Descripción                                                                                                    | Restricción                                                                  |
|------------------------------|----------------------------------------------------------------------------------------------------|------------------------------------------------------------------------------|
| Protected<br>Directory       | Los archivos y carpetas de este<br>directorio son de sólo lectura.                                                                                                    | No lo establezca en ningún<br>directorio del sistema operativo.              |
| Excluded<br>Subdirector<br>y | Subdirectorios que no necesitan<br>estar protegidos en el directorio<br>protegido, como los directorios de<br>archivos temporales.<br>Separar subdirectorios con punto y<br>$coma$ (;).                                                                                                    | El subdirectorio es un directorio<br>relativo en el directorio<br>protegido. |
| Excluded<br>File Types       | Tipos de archivos que no necesitan<br>estar protegidos en el directorio<br>protegido, como los archivos de<br>registro.                                                                                                    |                                                                              |
|                              | Tipos de archivo separados con<br>punto y coma $($ ; $)$ .                                                                                                    |                                                                              |
|                              | Para registrar el estado de<br>ejecución del servidor en tiempo<br>real, excluya los archivos de<br>registro del directorio protegido.<br>Puede conceder permisos de<br>lectura y escritura altos para los<br>archivos de registro para evitar que<br>los atacantes vean o manipulen los<br>archivos de registro. |                                                                              |

**Tabla 5-3** Parámetros para un directorio protegido

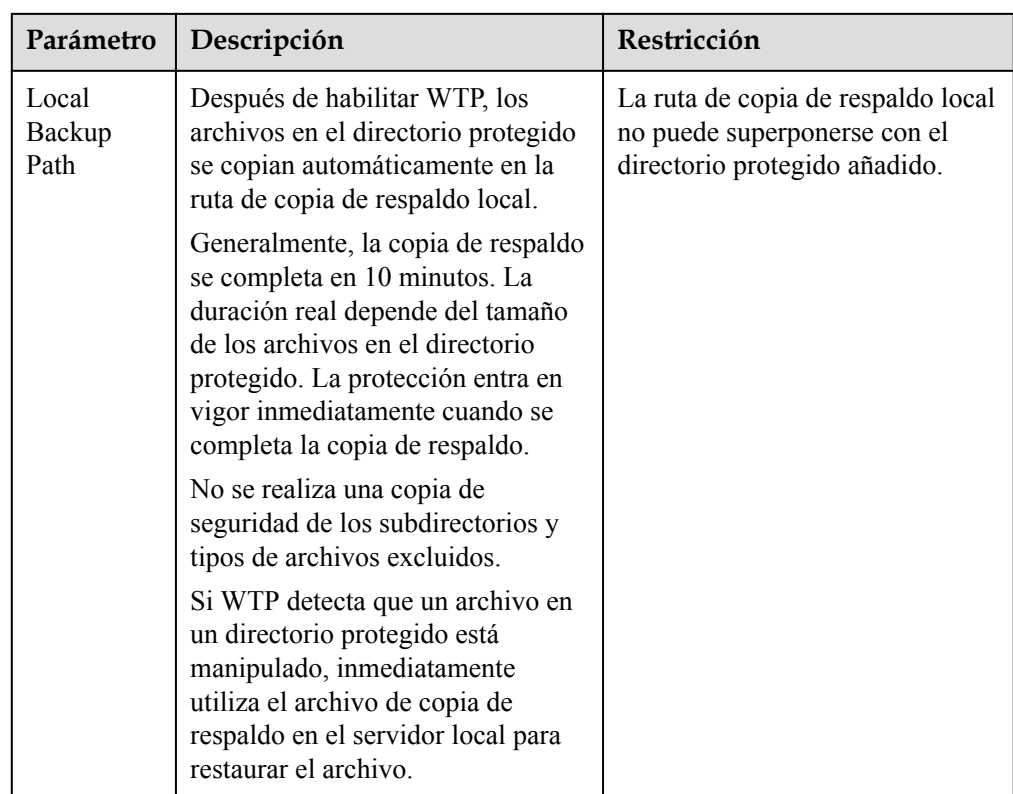

2. Haga clic en **OK**.

Si necesita modificar archivos en el directorio protegido, detenga primero la protección para el directorio protegido. Después de modificar los archivos, reanudar la protección para el directorio de manera oportuna.

**Paso 6** Habilitar la copia de respaldo remota.

De forma predeterminada, HSS realiza una copia de respaldo de los archivos de los directorios protegidos (excluyendo los subdirectorios y tipos de archivo especificados) en el directorio de copia de respaldo local especificado al agregar directorios protegidos. Para proteger los archivos de copia de respaldo locales contra manipulaciones, debe habilitar la función de copia de respaldo remota.

Para obtener más información sobre cómo agregar un servidor de copia de respaldo remoto, consulte **[Gestión de servidores de copia de respaldo remota](#page-138-0)**.

- 1. En la página **Protected Directory Settings**, haga clic en **Enable Remote Backup**.
- 2. Seleccione un servidor de copia de respaldo en el cuadro de lista desplegable.
- 3. Haga clic en **OK**.

**----Fin**

### **Procedimiento posterior**

- l Suspender protección: Puede suspender WTP para un directorio si es necesario. Se recomienda que reanude WTP de manera oportuna para evitar que los archivos en el directorio sean manipulados.
- l Editar un directorio protegido: puede modificar el directorio protegido añadido según sea necesario.

<span id="page-138-0"></span>l Eliminar un directorio protegido: Puede eliminar los directorios que no necesitan ser protegidos.

### **AVISO**

- l Después de suspender la protección de un directorio protegido, eliminarlo o modificar su ruta, los archivos del directorio ya no estarán protegidos. Antes de realizar estas operaciones, asegúrese de haber tomado otras medidas para proteger los archivos.
- l Después de suspender la protección de un directorio protegido, eliminarlo o modificar su ruta, si encuentra los archivos que faltan en el directorio, búsquelos en la ruta de copia de respaldo local o remota.

# **5.2.2 Gestión de servidores de copia de respaldo remota**

De forma predeterminada, HSS realiza una copia de respaldo de los archivos de los directorios protegidos (excluyendo los subdirectorios y tipos de archivo especificados) en el directorio de copia de respaldo local especificado al agregar directorios protegidos. Para proteger los archivos de copia de respaldo locales contra manipulaciones, debe habilitar la función de copia de respaldo remota.

Si un directorio de archivos o un directorio de copia de respaldo del servidor local no es válido, puede utilizar el servicio de copia de respaldo remota para restaurar la página Web manipulada.

### **Prerrequisitos**

Los siguientes servidores se pueden utilizar como servidores de copia de respaldo remota:

Huawei Cloud Servidores de Linux cuyo **Server Status** es **Running** y el **Agent Status** es **Online**

### **AVISO**

- l La función de copia de respaldo remota se puede utilizar cuando el servidor de copia de respaldo de Linux está conectado a su servidor en la nube. Para garantizar una copia de respaldo adecuada, se recomienda seleccionar un servidor de copia de respaldo en la misma intranet que su servidor en la nube.
- l Se recomienda utilizar servidores de intranet menos expuestos a ataques como los servidores de copia de respaldo remotos.

### **Adición de un servidor de copia de respaldo remota**

**Paso 1 [Iniciar sesión en la consola de gestión](https://console-intl.huaweicloud.com/?locale=en-us)**.

- **Paso 2** En la esquina superior izquierda de la página, seleccione una región, haga clic en  $\equiv$ , y elija **Security & Compliance** > **Host Security Service (New)**.
- **Paso 3** Elija Prevention > **Web Tamper Protection**, y haga clic en **Configure Protection**.

### **Paso 4** Haga clic en **Settings** en **Protected Directory Settings**.

**Paso 5** Haga clic en la pestaña correspondiente para gestionar un servidor de copia de respaldo remoto. Para más detalles, consulte **Tabla 5-4**.

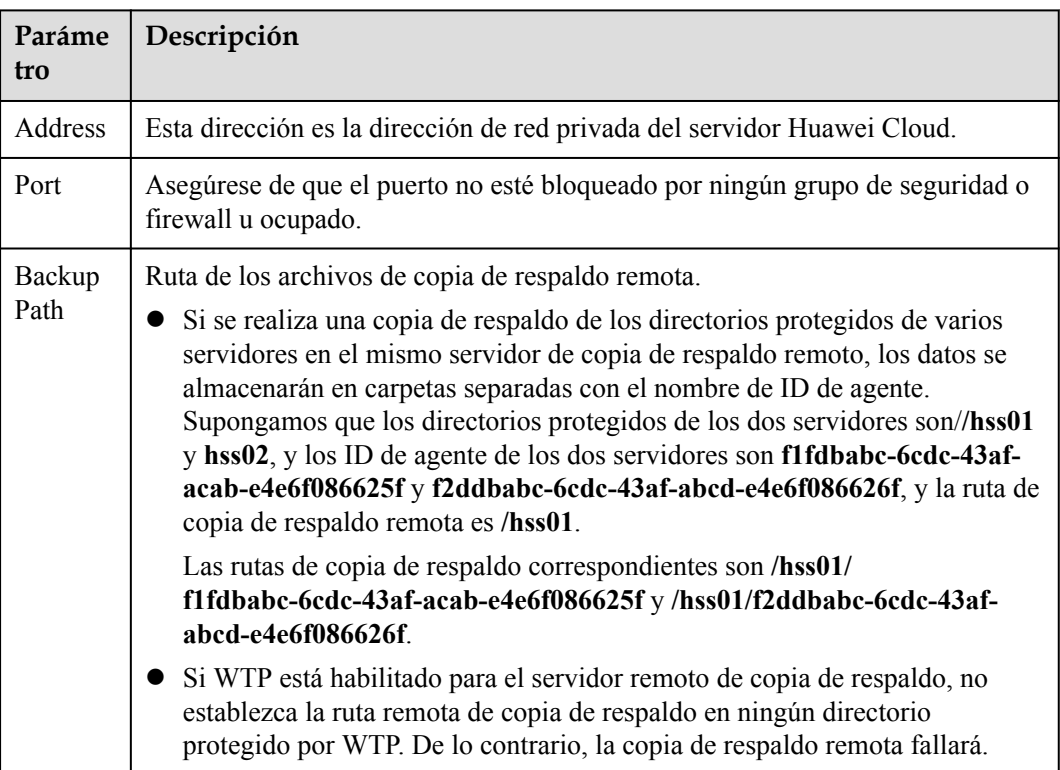

**Tabla 5-4** Descripción del parámetro

### **Paso 6** Haga clic en **OK**.

**----Fin**

### **Habilitación de copia de respaldo remoto**

- **Paso 1 [Iniciar sesión en la consola de gestión](https://console-intl.huaweicloud.com/?locale=en-us)**.
- **Paso 2** En la esquina superior izquierda de la página, seleccione una región, haga clic en  $\equiv$ , y elija **Security & Compliance** > **Host Security Service (New)**.
- **Paso 3** Elija Prevention > **Web Tamper Protection**, y haga clic en **Configure Protection**.
- **Paso 4** Haga clic en **Settings** en **Protected Directory Settings**.
- **Paso 5** Haga clic en **Enable Remote Backup** y seleccione un servidor de copia de respaldo remota.
- **Paso 6** Haga clic en OK para iniciar la copia de respaldo remota.

**----Fin**

### **Cambio de un servidor de copia de respaldo remota**

**Paso 1 [Iniciar sesión en la consola de gestión](https://console-intl.huaweicloud.com/?locale=en-us)**.

- **Paso 2** En la esquina superior izquierda de la página, seleccione una región, haga clic en  $\equiv$ , y elija **Security & Compliance** > **Host Security Service (New)**.
- **Paso 3** Elija Prevention > **Web Tamper Protection**, y haga clic en **Configure Protection**.
- **Paso 4** Haga clic en **Settings** en **Protected Directory Settings**.
- **Paso 5** Haga clic en la pestaña correspondiente para cambiar un servidor de copia de respaldo remoto. Puede seleccionar un servidor de copia de respaldo remoto de destino en la lista desplegable.
- **Paso 6** Haga clic en **OK**.

**----Fin**

### **Procedimiento posterior**

### **Deshabilitación del copia de respaldo remoto**

Tenga cuidado al realizar esta operación. Si la copia de respaldo remota está deshabilitada, HSS dejará de hacer copias de seguridad de los archivos de sus directorios protegidos.

# **5.2.3 Configuración de la protección WTP programada**

Puede programar la protección WTP para permitir actualizaciones de sitios web en períodos específicos.

### $\Box$  NOTA

Tenga cuidado al establecer los períodos para deshabilitar WTP, ya que los archivos no estarán protegidos en esos períodos.

### **Procedimiento**

- **Paso 1 [Iniciar sesión en la consola de gestión](https://console-intl.huaweicloud.com/?locale=en-us)**.
- **Paso 2** En la esquina superior izquierda de la página, seleccione una región, haga clic en  $\equiv$ , y elija **Security & Compliance** > **Host Security Service (New)**.
- **Paso 3** Elija Prevention > **Web Tamper Protection**, y haga clic en **Configure Protection**.
- **Paso 4** Haga clic en la página **Configure Protection** y habilite la protección programada.
- **Paso 5** Haga clic en **OK**.
- **Paso 6** Haga clic en **Settings** y configure el período desprotegido y los días de una semana para desactivar automáticamente la protección.
- **Paso 7** Confirme la información y haga clic en **OK**.

**----Fin**

### **Reglas para establecer un período desprotegido**

- $\bullet$  Periodo desprotegido  $\geq$  5 minutos
- l Periodo desprotegido < 24 horas
- $\bullet$  Períodos (excepto los que comienzan a las 00:00 o terminan a las 23:59) no puede superponerse y debe tener un intervalo de al menos 5 minutos.
- Un período no puede durar dos días.
- La hora del servidor se utiliza como base de tiempo.

# **5.2.4 Habilitación de WTP dinámico**

El WTP dinámico protege sus páginas web mientras se ejecutan las aplicaciones Tomcat y puede detectar manipulaciones de datos dinámicos, como los datos de bases de datos. Se puede habilitar con WTP estático o por separado.

### **Prerrequisitos**

Está utilizando un servidor que ejecuta el sistema operativo Linux.

### **Procedimiento**

**Paso 1 [Iniciar sesión en la consola de gestión](https://console-intl.huaweicloud.com/?locale=en-us)**.

- **Paso 2** En la esquina superior izquierda de la página, seleccione una región, haga clic en  $\equiv$ , y elija **Security & Compliance** > **Host Security Service (New)**.
- **Paso 3** Elija Prevention > **Web Tamper Protection**, y haga clic en **Configure Protection**.
- **Paso 4** Haga clic en **Configure Protection** y haga clic en **Dynamic WTP** para habilitar WTP dinámico.
- **Paso 5** En el cuadro de diálogo que se muestra, modifique **Tomcat bin Directory**.

Es necesario modificar primero el directorio bin de Tomcat para habilitar el WTP dinámico. El sistema preestablece el script **setenv.sh** en el directorio bin para establecer los parámetros de inicio del programa antimanipulación. Después de habilitar el WTP dinámico, reinicie Tomcat para que esta configuración tenga efecto.

**Paso 6** Haga clic en **OK** para activar WTP dinámico.

**----Fin**

# **5.2.5 Consulta de informes WTP**

Una vez que WTP está habilitado, HSS comprobará exhaustivamente los directorios protegidos que usted especificó. Puede comprobar los registros de los ataques de manipulación detectados.

### **Prerrequisitos**

- Se han obtenido las credenciales de inicio de sesión.
- l El estado del **Agent Status** está **Online** y su **WTP Status** está **Enabled**.

### **Procedimiento**

**Paso 1 [Iniciar sesión en la consola de gestión](https://console-intl.huaweicloud.com/?locale=en-us)**.

- **Paso 2** En la esquina superior izquierda de la página, seleccione una región, haga clic en  $\equiv$ , y elija **Security & Compliance** > **Host Security Service (New)**.
- **Paso 3** Elija **Prevention** > **Web Tamper Protection**, y haga clic en **View Report**.
- **Paso 4** Vea los detalles en la página del informe.

**----Fin**

# **5.2.6 Consulta de eventos WTP**

Una vez que WTP está habilitado, el servicio HSS comprobará exhaustivamente los directorios protegidos que usted especificó. Puede comprobar los registros sobre la manipulación detectada de los archivos de protección del host.

### **Prerrequisitos**

- l Ha obtenido una cuenta y su contraseña para iniciar sesión en la consola de gestión.
- l El estado del **Agent Status** está **Online** y su **WTP Status** está **Enabled**.
- l WTP estático está habilitado.

### **Procedimiento**

**Paso 1 [Iniciar sesión en la consola de gestión](https://console-intl.huaweicloud.com/?locale=en-us)**.

- **Paso 2** En la esquina superior izquierda de la página, seleccione una región, haga clic en  $\equiv$ , y elija **Security & Compliance** > **Host Security Service (New)**.
- **Paso 3** Seleccione **Prevention** > **Web Tamper Protection** y haga clic en **Events** para ver los registros de manipulación de los archivos de protección de host.

**----Fin**

# **5.3 Prevención de ransomware**

# **5.3.1 Prevención del ransomware**

### **Prerrequisitos**

Ha adquirido Host Security Service edición premium o WTP.

### **Restricciones**

Solo los hosts en la nube de Huawei admiten la protección contra ransomware.

## **Comprobación de la Descripción General sobre Prevención de Ransomware**

**Paso 1 [Iniciar sesión en la consola de gestión](https://console-intl.huaweicloud.com/?locale=en-us)**.

- **Paso 2** En la esquina superior izquierda de la página, seleccione una región, haga clic en  $\equiv \sqrt{\frac{1}{n}}$  y elija **Security & Compliance** > **Host Security Service**.
- **Paso 3** En el panel de navegación, elija **Prevention** > **Ransomware Prevention**. Compruebe las estadísticas de protección, las estadísticas de copia de respaldo, la política de copia de respaldo, los servidores protegidos y los detalles de la política. **Tabla 5-5** describe los parámetros.

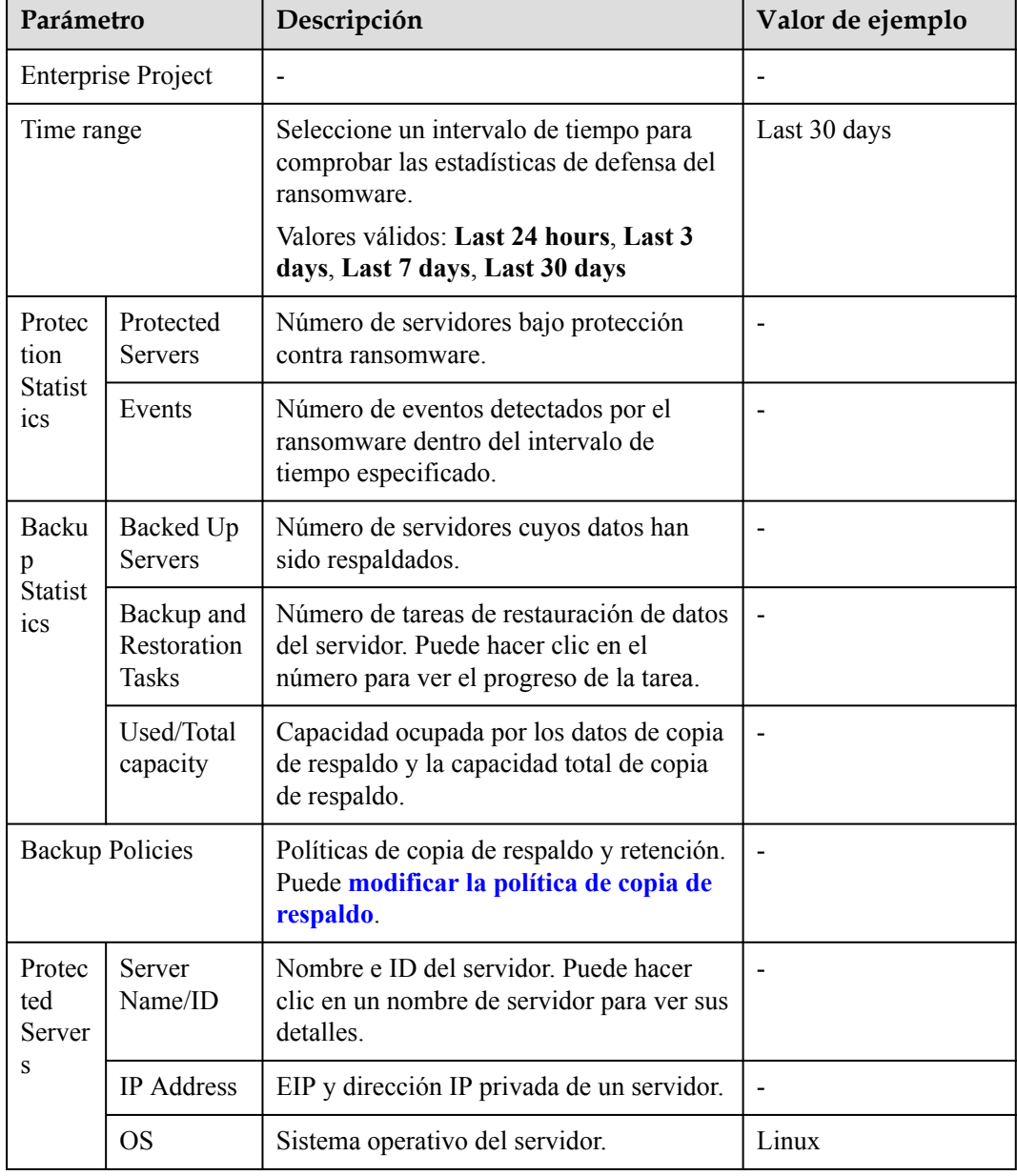

**Tabla 5-5** Parámetros de prevención de ransomware
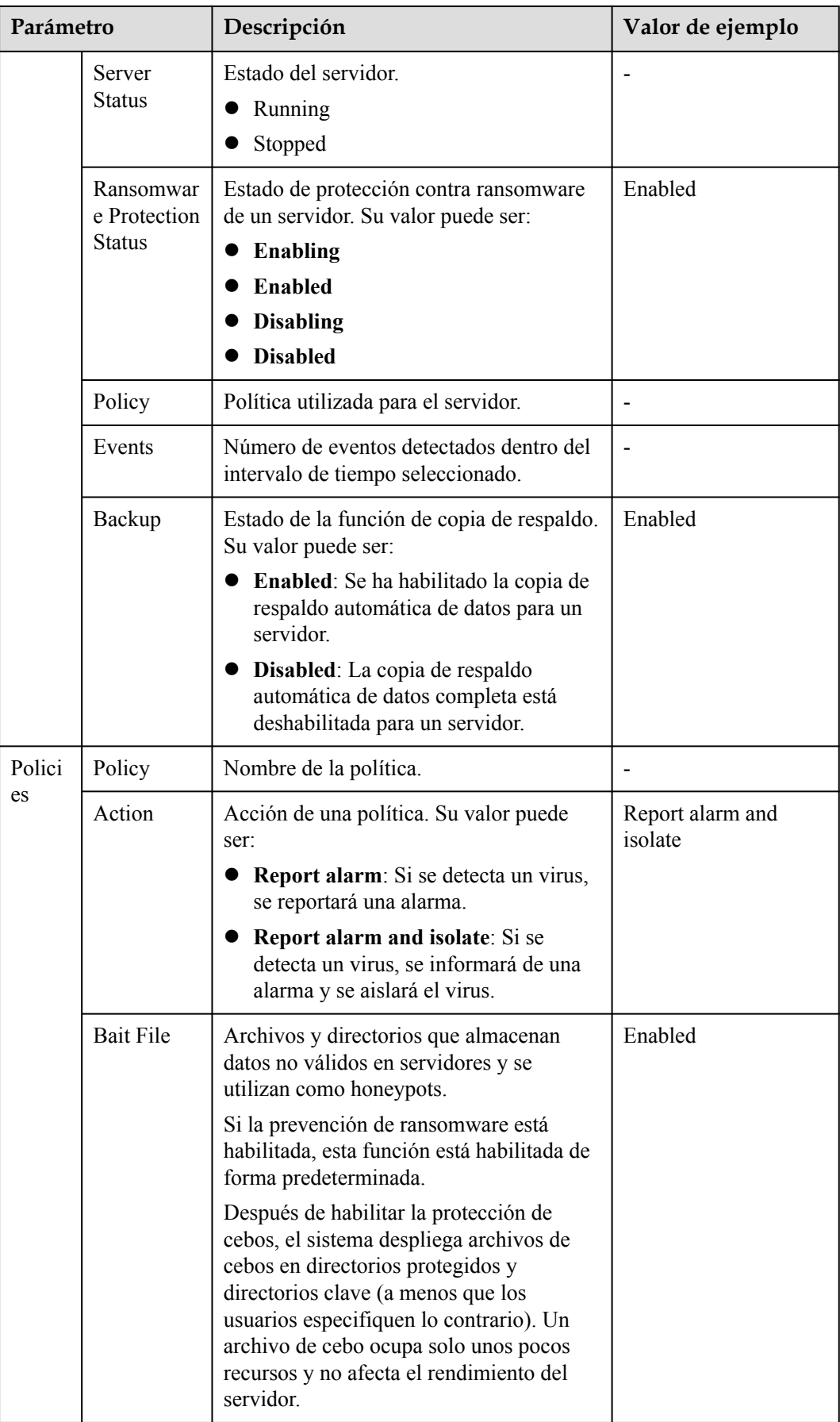

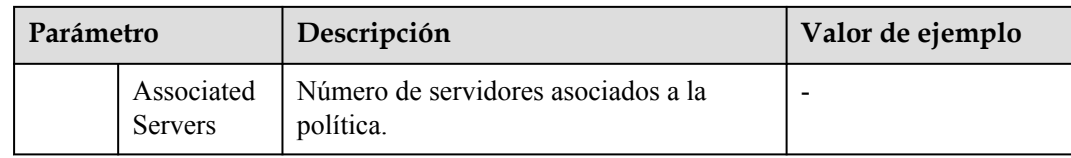

**----Fin**

#### **Consulta de tareas de restauración de copia de respaldo**

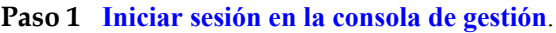

- **Paso 2** En la esquina superior izquierda de la página, seleccione una región, haga clic en  $\equiv$  y elija **Security & Compliance** > **Host Security Service**.
- **Paso 3** En el panel de navegación, elija **Prevention** > **Ransomware Prevention**. Haga clic en el número de tareas de restauración de copia de respaldo.
- **Paso 4** En el cuadro de diálogo que se muestra, vea los detalles de la tarea de restauración de copia de respaldo. Puede filtrar o buscar un servidor por su nombre o estado. Para obtener más información, consulte **Tabla 5-6**.

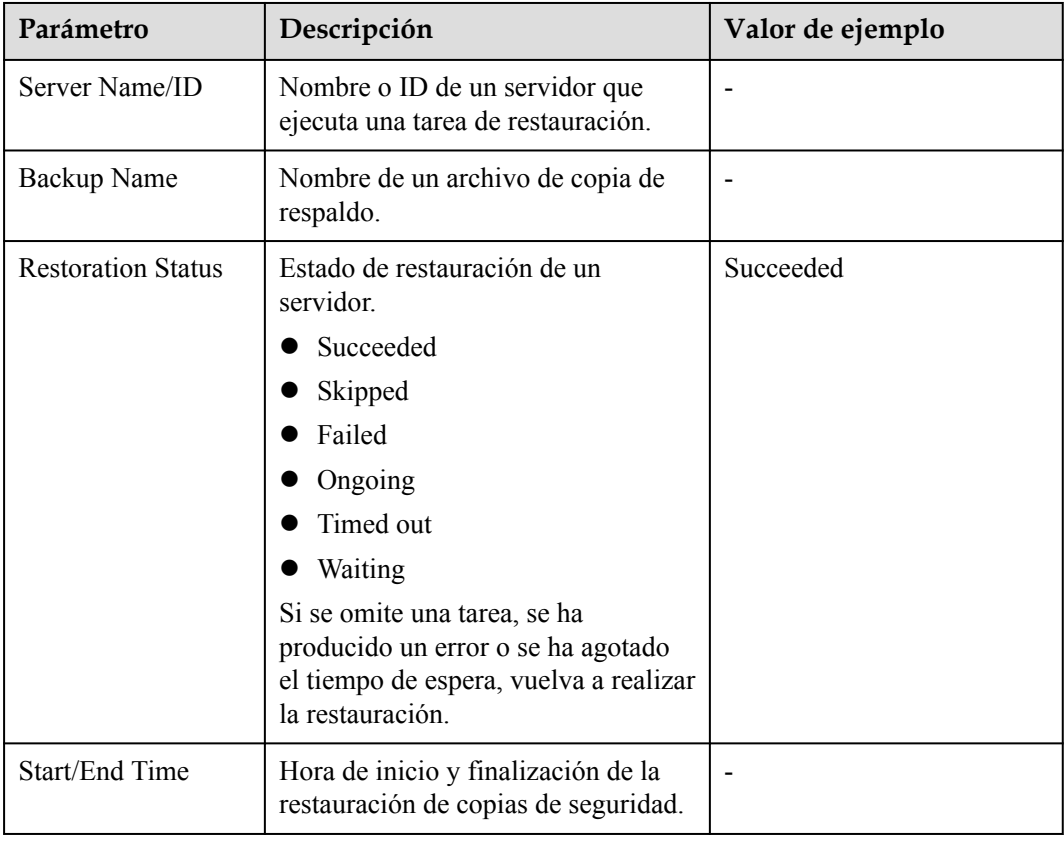

**Tabla 5-6** Parámetros de tarea de restauración de copia de respaldo

**----Fin**

#### **Restauración de datos del servidor**

#### **Paso 1 [Iniciar sesión en la consola de gestión](https://console-intl.huaweicloud.com/?locale=en-us)**.

- **Paso 2** En la esquina superior izquierda de la página, seleccione una región, haga clic en  $\equiv$  v elija **Security & Compliance** > **Host Security Service**.
- **Paso 3** En el panel de navegación, elija **Prevention** > **Ransomware Prevention**. Haga clic en la pestaña **Protected Servers**. En la **Operation**, haga clic en **Restore**.
- **Paso 4** En el cuadro de diálogo que se muestra, vea la información sobre el servidor que se va a restaurar. Puede buscar el origen de datos de copia de respaldo que se va a restaurar filtrando el estado de la copia de respaldo y buscando el nombre de la copia de respaldo. **Tabla 5-7** describe los parámetros.

| Parámetro               | Descripción                                                                                                    | Valor de ejemplo |
|-------------------------|----------------------------------------------------------------------------------------------------|------------------|
| Backup<br>Name          | Nombre de un archivo de copia de respaldo.                                                                                                    |                  |
| Backup<br><b>Status</b> | Estado de la copia de respaldo.<br>Available<br>Creating<br>Deleting<br>Restoring<br>Error<br>La copia de respaldo se puede utilizar para<br>la restauración si está en el estado<br>disponible. |                  |
| Created                 | Hora en la que se realizó una copia de<br>respaldo del origen de datos.                                                                                                    |                  |

**Tabla 5-7** Parámetros de origen de datos de copia de respaldo

**Paso 5** En la columna **Operation** de una copia de respaldo, haga clic en **Restore**.

#### $\Box$  NOTA

Solo se puede restaurar una copia de respaldo en el estado disponible.

**Paso 6** En el cuadro de diálogo mostrado, confirme la información sobre el servidor y el origen de datos de copia de respaldo y haga clic en **OK**.

**----Fin**

#### **Aumento de la capacidad de copia de respaldo**

#### **Paso 1 [Iniciar sesión en la consola de gestión](https://console-intl.huaweicloud.com/?locale=en-us)**.

**Paso 2** En la esquina superior izquierda de la página, seleccione una región, haga clic en  $\equiv$  y elija **Security & Compliance** > **Host Security Service**.

- <span id="page-147-0"></span>**Paso 3** En el panel de navegación, elija **Prevention** > **Ransomware Prevention**. Haga clic en **Buy Capacity**.
- **Paso 4** En el cuadro de diálogo que se muestra, configure la capacidad.
- **Paso 5** Haga clic en **OK** y complete el pago.
	- l Si el pago no se ha completado, se mostrará un mensaje que indica que la capacidad de copia de respaldo está bloqueada. No puede realizar otros pedidos de capacidad de copia de respaldo antes de pagar el pedido actual.
	- l Si el pago se ha completado, compruebe si su capacidad ha cambiado realizando **4**.
	- **----Fin**

#### **Modificación de una política de copia de respaldo**

- **Paso 1 [Iniciar sesión en la consola de gestión](https://console-intl.huaweicloud.com/?locale=en-us)**.
- **Paso 2** En la esquina superior izquierda de la página, seleccione una región, haga clic en  $\equiv \sqrt{\frac{1}{n}}$  y elija **Security & Compliance** > **Host Security Service**.
- **Paso 3** En el panel de navegación, elija **Prevention** > **Ransomware Prevention**. Haga clic en **Modify Backup Policy**.
- **Paso 4** Configure la política en el cuadro de diálogo que se muestra.describes the parameters.

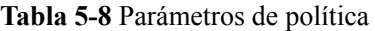

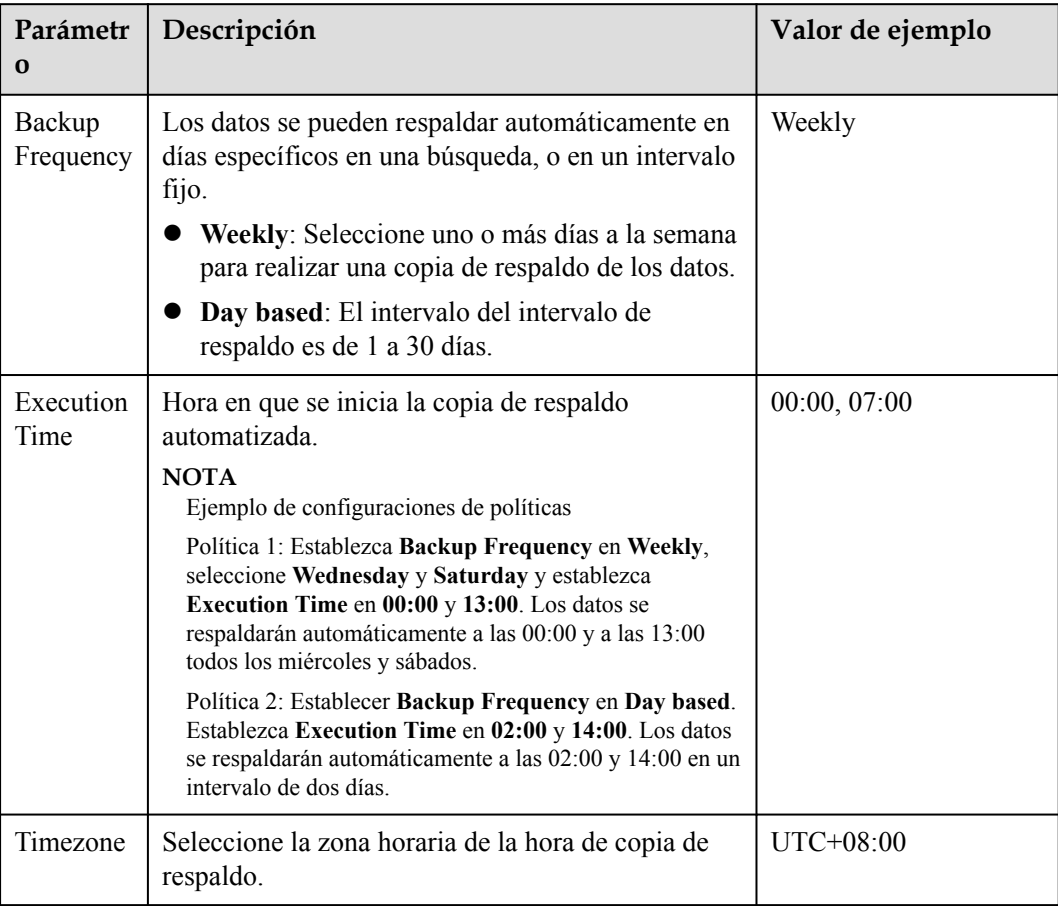

- **Paso 5** Confirme la configuración y haga clic en **Next**. Configure la regla de retención de copias de respaldo.
	- l **Type**: **Backup Quantity**

Configure la regla de copia de respaldo. For more information, see **Tabla 5-9**.

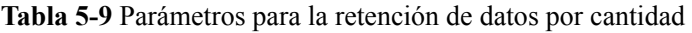

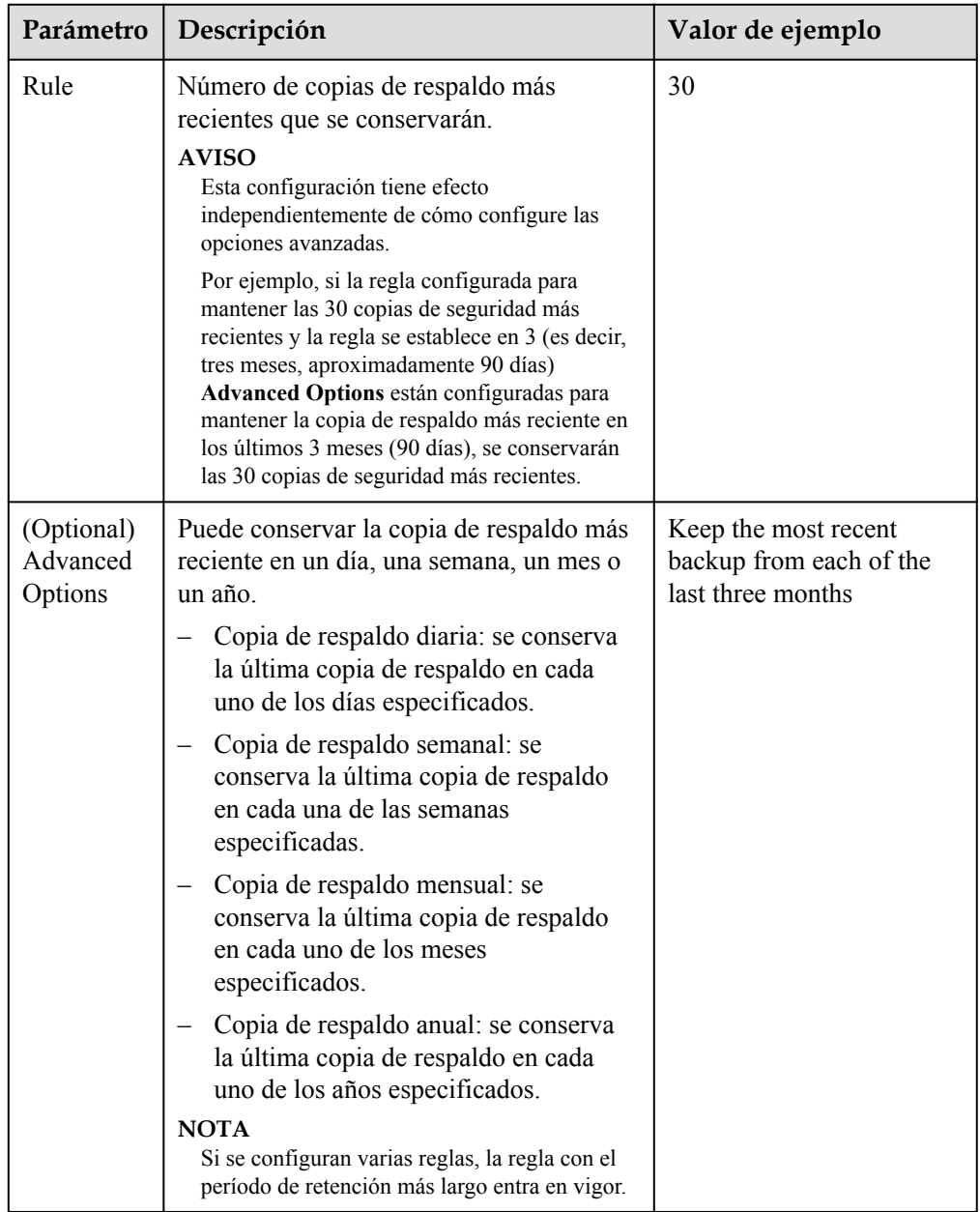

#### $\bullet$  Type: Time period

Configure la regla de copia de respaldo. Para obtener más información, consulte **[Tabla](#page-149-0) [5-10](#page-149-0)**.

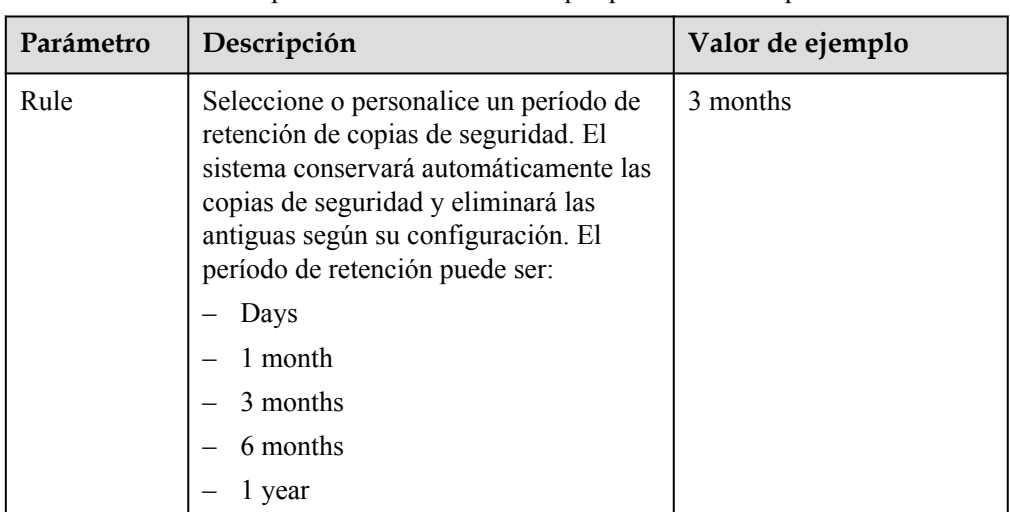

<span id="page-149-0"></span>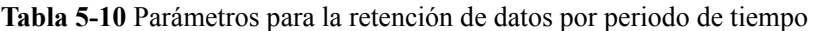

#### l **Type**: **Permanent**

Los datos de copia de respaldo se almacenarán permanentemente.

#### $\Box$  NOTA

Si el **Retention Type** de una regla cambia de **Time period** a Permanente, las copias de seguridad históricas se eliminarán siguiendo la configuración del **Time period**. Para obtener más información, consulte **[¿Por qué la regla de retención no tiene efecto después de ser](https://support.huaweicloud.com/intl/es-us/cbr_faq/cbr_06_0044.html) [modificada?](https://support.huaweicloud.com/intl/es-us/cbr_faq/cbr_06_0044.html)**

**Paso 6** Haga clic en **OK**.

**----Fin**

## **5.3.2 Habilitación de la prevención de ransomware**

#### **Prerrequisitos**

Ha adquirido Host Security Service edición premium o WTP.

#### **Restricciones**

Solo los hosts en la nube de Huawei admiten la protección contra ransomware.

#### **Procedimiento**

#### **Paso 1 [Iniciar sesión en la consola de gestión](https://console-intl.huaweicloud.com/?locale=en-us)**.

- **Paso 2** En la esquina superior izquierda de la página, seleccione una región, haga clic en  $\equiv \sqrt{\frac{1}{n}}$  y elija **Security & Compliance** > **Host Security Service**.
- **Paso 3** En el panel de navegación, elija **Prevention** > **Ransomware Prevention**. Haga clic en la pestaña **Protected Servers**. Haga clic en **Add Server**.
- **Paso 4** En el cuadro de diálogo que se muestra, seleccione **Linux**, active la protección, configure la política y haga clic en **Next**. Para obtener más información, consulte **[Tabla 5-11](#page-150-0)**.

| Parámetro                 | Descripción                                            | Valor de ejemplo |
|---------------------------|--------------------------------------------------------|------------------|
| OS.                       | Sistema operativo del servidor a proteger.             | Linux            |
| Ransomwar<br>e Prevention | : habilitado<br>: Dishabilitado                        |                  |
| Policy                    | Seleccione una política existente o cree<br>una nueva. | Use policy       |
|                           | Use policy: Seleccione una política<br>existente.      |                  |
|                           | Create new. Crear una política.                        |                  |
| Policy                    | Seleccione una política existente.                     |                  |

<span id="page-150-0"></span>**Tabla 5-11** Parámetros de protección contra ransomware

- **Paso 5** Haga clic en **Next**. Configure la regla de copia de respaldo del servidor y la regla de retención.
	- l Se recomienda habilitar la copia de respaldo del servidor.
	- l Habilite la copia de respaldo del servidor y configure la regla de retención. Para obtener más información, consulte **[Modificación de una directiva de copia de respaldo](#page-147-0)**.

#### $\Box$  NOTA

Se le aconseja hacer una copia de seguridad periódica de los datos del servidor, o sus servidores no pueden ser recuperados si están dañados por el ransomware.

- **Paso 6** Haga clic en **Next**. Seleccione los servidores. Puede buscar un servidor por su nombre o por filtrado.
- **Paso 7** Haga clic en **OK**.
- **Paso 8** En el panel de navegación, elija **Prevention** > **Ransomware Prevention**. Haga clic en la pestaña **Protected Servers** y compruebe los servidores protegidos.

**----Fin**

## **5.3.3 Gestión de políticas**

#### **AVISO**

Actualmente, puede crear una política de prevención de ransomware solo cuando se habilita la prevención de ransomware.

#### **Creación de una política**

**Paso 1 [Iniciar sesión en la consola de gestión](https://console-intl.huaweicloud.com/?locale=en-us)**.

- **Paso 2** En la esquina superior izquierda de la página, seleccione una región, haga clic en  $\equiv$  y elija **Security & Compliance** > **Host Security Service**.
- **Paso 3** En el panel de navegación, elija **Prevention** > **Ransomware Prevention**. Haga clic en la pestaña **Protected Servers**. Haga clic en **Add Server**.
- **Paso 4** En el cuadro de diálogo que se muestra, seleccione **Linux**, active la protección y seleccione **Create new**. Para obtener más información, consulte **Tabla 5-12**.

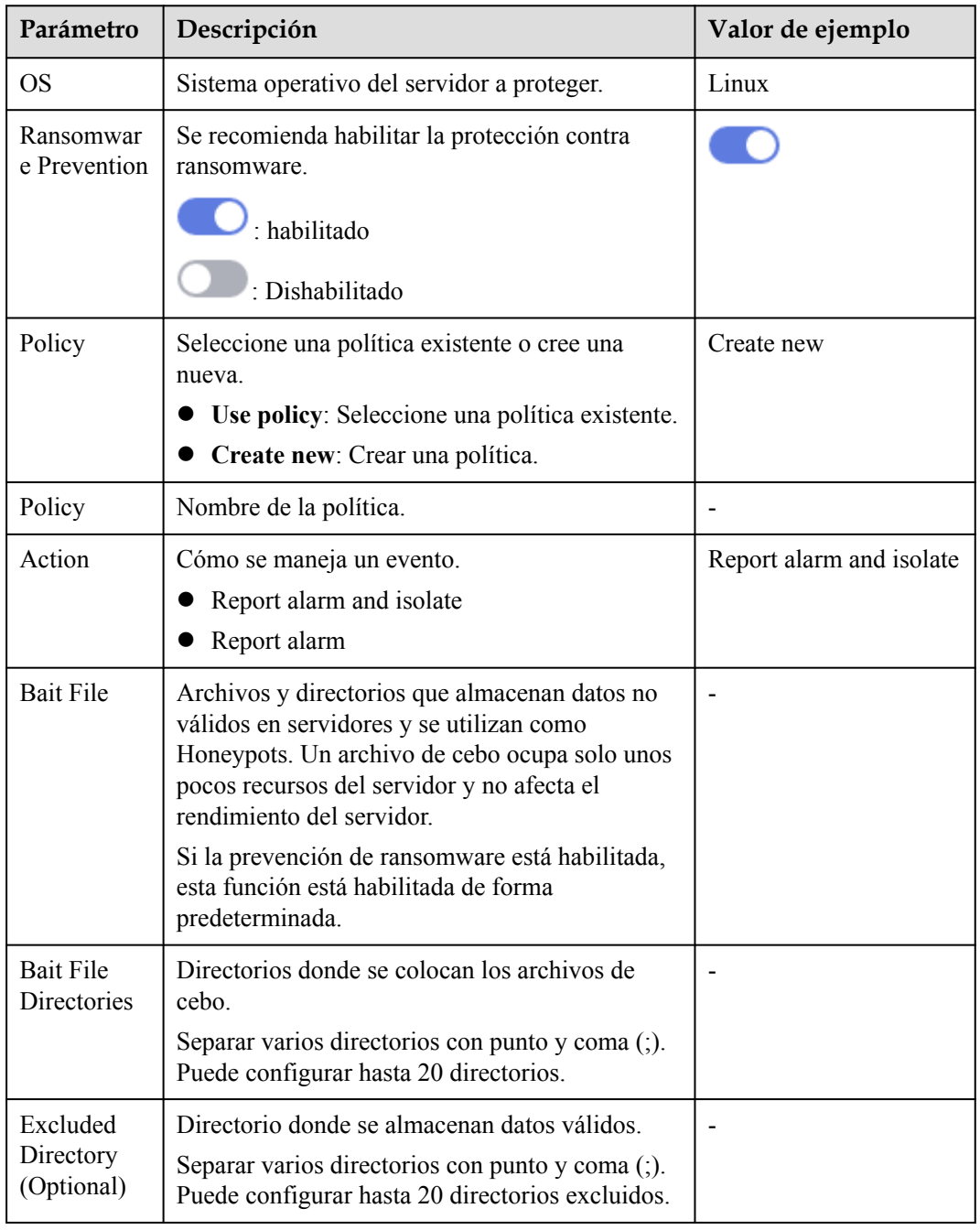

#### **Tabla 5-12** Parámetros de política

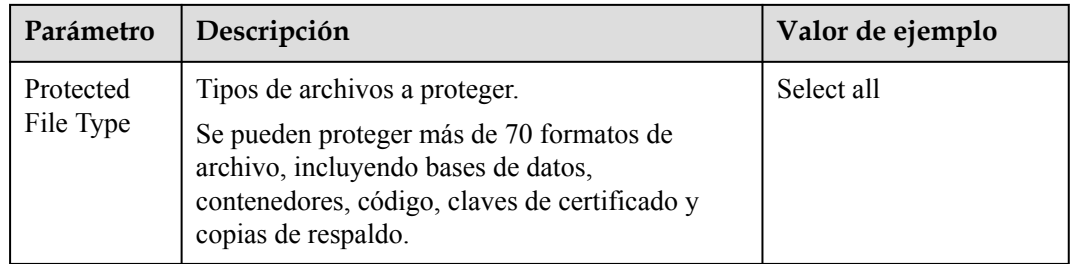

**Paso 5** Haga clic en **Next**. Configurar la copia de respaldo del servidor.

- l Puede habilitar o deshabilitar la copia de respaldo del servidor según sea necesario.
- l Habilite la copia de respaldo del servidor y configure la regla de retención. Para obtener más información, consulte **[Modificación de una directiva de copia de respaldo](#page-185-0)**.

#### $\Box$  NOTA

Se le aconseja hacer una copia de seguridad periódica de los datos del servidor, o sus servidores no pueden ser recuperados si están dañados por el ransomware.

- **Paso 6** Haga clic en **Next**. Seleccione los servidores. Puede buscar un servidor por su nombre o por filtrado.
- **Paso 7** Haga clic en **OK** para habilitar la protección contra ransomware y crear la política.
- **Paso 8** En el panel de navegación, elija **Prevention** > **Ransomware Prevention**. Haga clic en la pestaña **Policies** y compruebe la nueva política.

**----Fin**

#### **Modificación de una política**

- **Paso 1 [Iniciar sesión en la consola de gestión](https://console-intl.huaweicloud.com/?locale=en-us)**.
- **Paso 2** En la esquina superior izquierda de la página, seleccione una región, haga clic en  $\equiv \sqrt{\frac{1}{n}}$  y elija **Security & Compliance** > **Host Security Service**.
- **Paso 3** En el panel de navegación, elija **Prevention** > **Ransomware Prevention**. Haga clic en la pestaña **Policies**.
- **Paso 4** Haga clic en **Edit** en la columna **Operation** de una política. Edite la información de política y los servidores asociados. Para obtener más información, consulte **Tabla 5-13**.

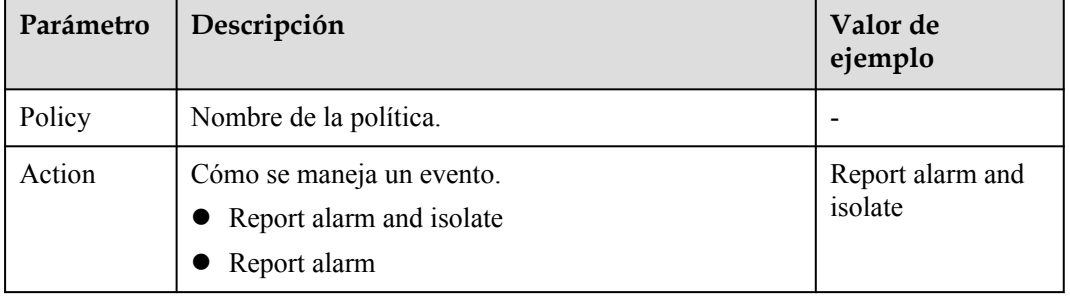

#### **Tabla 5-13** Parámetros de política

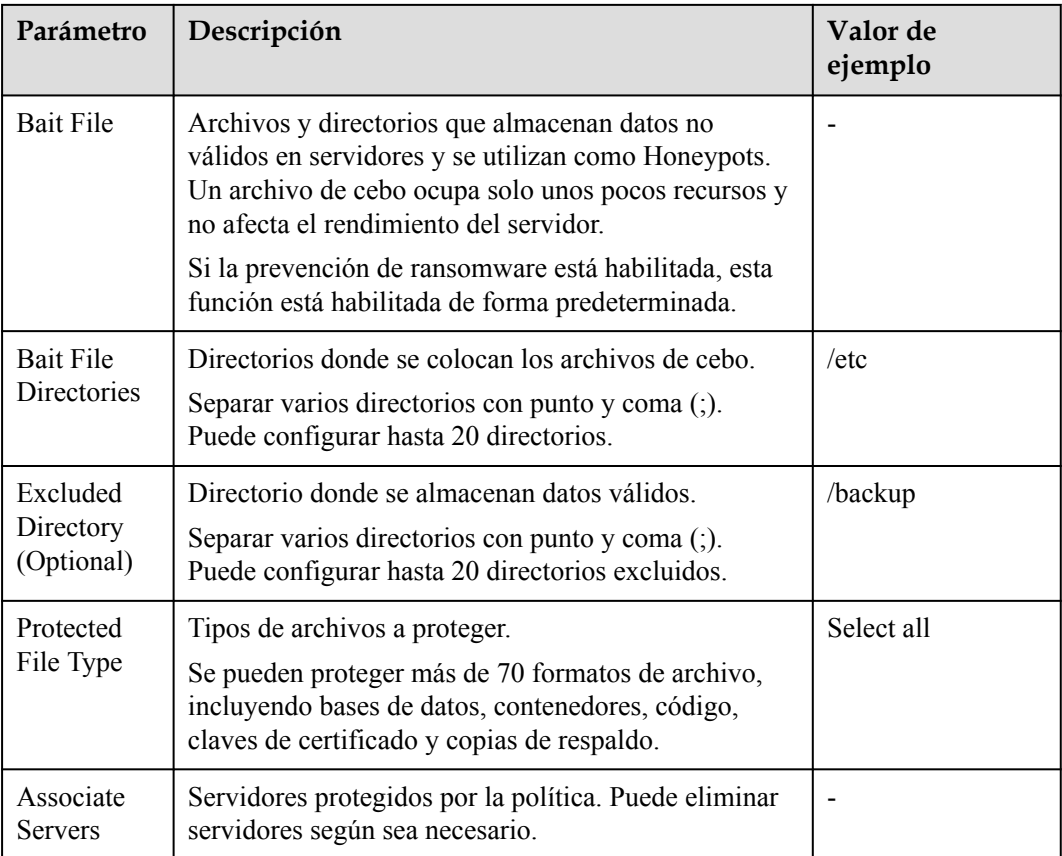

**Paso 5** Confirme la información de la política y haga clic en **OK**.

**----Fin**

#### **Eliminación de una política**

- **Paso 1 [Iniciar sesión en la consola de gestión](https://console-intl.huaweicloud.com/?locale=en-us)**.
- **Paso 2** En la esquina superior izquierda de la página, seleccione una región, haga clic en  $\equiv$  y elija **Security & Compliance** > **Host Security Service**.
- **Paso 3** En el panel de navegación, elija **Prevention** > **Ransomware Prevention**. Haga clic en la pestaña **Policies**.
- **Paso 4** Haga clic en **Delete** en la columna **Operation** de la política de destino.
- **Paso 5** Confirme la información de la política y haga clic en **OK**.

**----Fin**

# **5.3.4 Deshabilitación de protección**

### **Prerrequisitos**

Ha adquirido Host Security Service edición premium o WTP.

Al menos un servidor está en estado **Protected**.

## **Deshabilitación de la protección del servidor**

- **Paso 1 [Iniciar sesión en la consola de gestión](https://console-intl.huaweicloud.com/?locale=en-us)**.
- **Paso 2** En la esquina superior izquierda de la página, seleccione una región, haga clic en  $\equiv$  y elija **Security & Compliance** > **Host Security Service**.
- **Paso 3** En el panel de navegación, elija **Prevention** > **Ransomware Prevention**. Haga clic en la pestaña **Servers**.
- **Paso 4** Haga clic en **Disable Protection** en la columna **Operation**.
- **Paso 5** En el cuadro de diálogo que se muestra, seleccione la función que desea deshabilitar.

#### $\bullet$  All protection functions

Al seleccionar esto, se deshabilitarán las funciones de protección y copia de respaldo de ransomware.

l **Ransomware prevention**

Al seleccionar esto solo se deshabilitará la función de prevención de ransomware.

l **Backup**

Al seleccionar esto solo se deshabilitará la función de copia de respaldo.

**Paso 6** Confirme la información y haga clic en **OK**.

**----Fin**

# **5.4 Monitoreo de integridad de archivos**

Puede consultar las estadísticas y los detalles sobre los cambios en los archivos de los servidores, incluidos los servidores afectados, los tipos de archivos, las rutas y el contenido.

# **5.4.1 Comprobación de la integridad del archivo**

- **Paso 1 [Iniciar sesión en la consola de gestión](https://console-intl.huaweicloud.com/?locale=en-us)**.
- **Paso 2** En la esquina superior izquierda de la página, seleccione una región, haga clic en  $\equiv$ , y elija **Security & Compliance** > **Host Security Service (New)**.
- **Paso 3** Vaya a la página de gestión de archivos. Puede seleccionar un proyecto de empresa y comprobar los servidores y los archivos modificados. Consulte **[Figura 5-8](#page-155-0)**.

<span id="page-155-0"></span>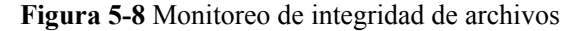

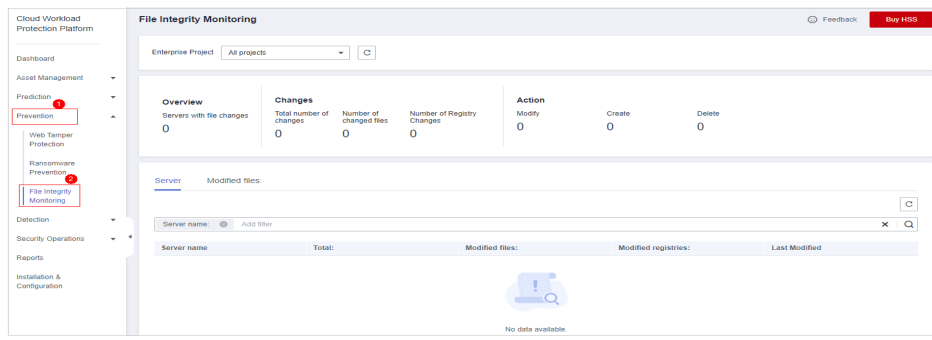

**----Fin**

## **5.4.2 Comprobación de los detalles del cambio**

- **Paso 1 [Iniciar sesión en la consola de gestión](https://console-intl.huaweicloud.com/?locale=en-us)**.
- **Paso 2** En la esquina superior izquierda de la página, seleccione una región, haga clic en  $\equiv$ , y elija **Security & Compliance** > **Host Security Service (New)**.
- **Paso 3** Seleccione **Prevention** > **File Integrity Monitoring**. Se mostrará la pestaña **Server**.
- **Paso 4** Haga clic en un nombre de servidor para ir a su página de detalles de cambio.

| Parámetro             | Descripción                                                                                                    | Valor de ejemplo                                           |
|-----------------------|----------------------------------------------------------------------------------------------------|------------------------------------------------------------|
| File Name             | Nombre de un archivo modificado.                                                                                 | du                                                         |
| Path                  | Ruta de un archivo modificado.                                                                                   |                                                            |
| Change<br>Description | Descripción del cambio.<br>Para ver los detalles del cambio, coloque el<br>cursor sobre el contenido del cambio. | SHA2560ba0c4b5e48e55a6<br>se cambia a<br>4f6079f5b37d1513. |
| <b>Type</b>           | Tipo de archivo modificado. Su valor puede<br>ser:<br>File                                                       | File                                                       |
| Action                | Cómo se modificó un archivo.<br>Create<br>Modify<br>Delete                                                       | Modify                                                     |
| Time Range            | Hora en la que se modificó un archivo.                                                                           |                                                            |

**Tabla 5-14** Parámetros sobre los cambios de archivo

**----Fin**

# **5.4.3 Comprobación de archivos modificados**

**Paso 1 [Iniciar sesión en la consola de gestión](https://console-intl.huaweicloud.com/?locale=en-us)**.

- **Paso 2** En la esquina superior izquierda de la página, seleccione una región, haga clic en  $\equiv$ , y elija **Security & Compliance** > **Host Security Service (New)**.
- **Paso 3** En el panel de navegación, elija **Prevention** > **File Integrity Monitoring**. Haga clic en la pestaña **Monitored Files**. Puede conservar el valor por defecto para **Enterprise Project**. Para obtener más información sobre los parámetros, consulte **[Tabla 5-14](#page-155-0)** en **[Comprobación de los](#page-155-0) [detalles del cambio](#page-155-0)**.

**----Fin**

# **6 Detección de intrusiones**

# **6.1 Alarmas**

# **6.1.1 Alarmas de servidor**

### **6.1.1.1 Eventos de alarma de servidor**

El servicio genera alarmas en 13 tipos de eventos de intrusión, incluidos ataques de fuerza bruta, comportamiento de procesos anormales, web shells, inicios de sesión anormales y procesos maliciosos. Puede aprender todos estos eventos en la consola y eliminar los riesgos de seguridad en sus activos de manera oportuna.

# **Tipos de alarma de servidor**

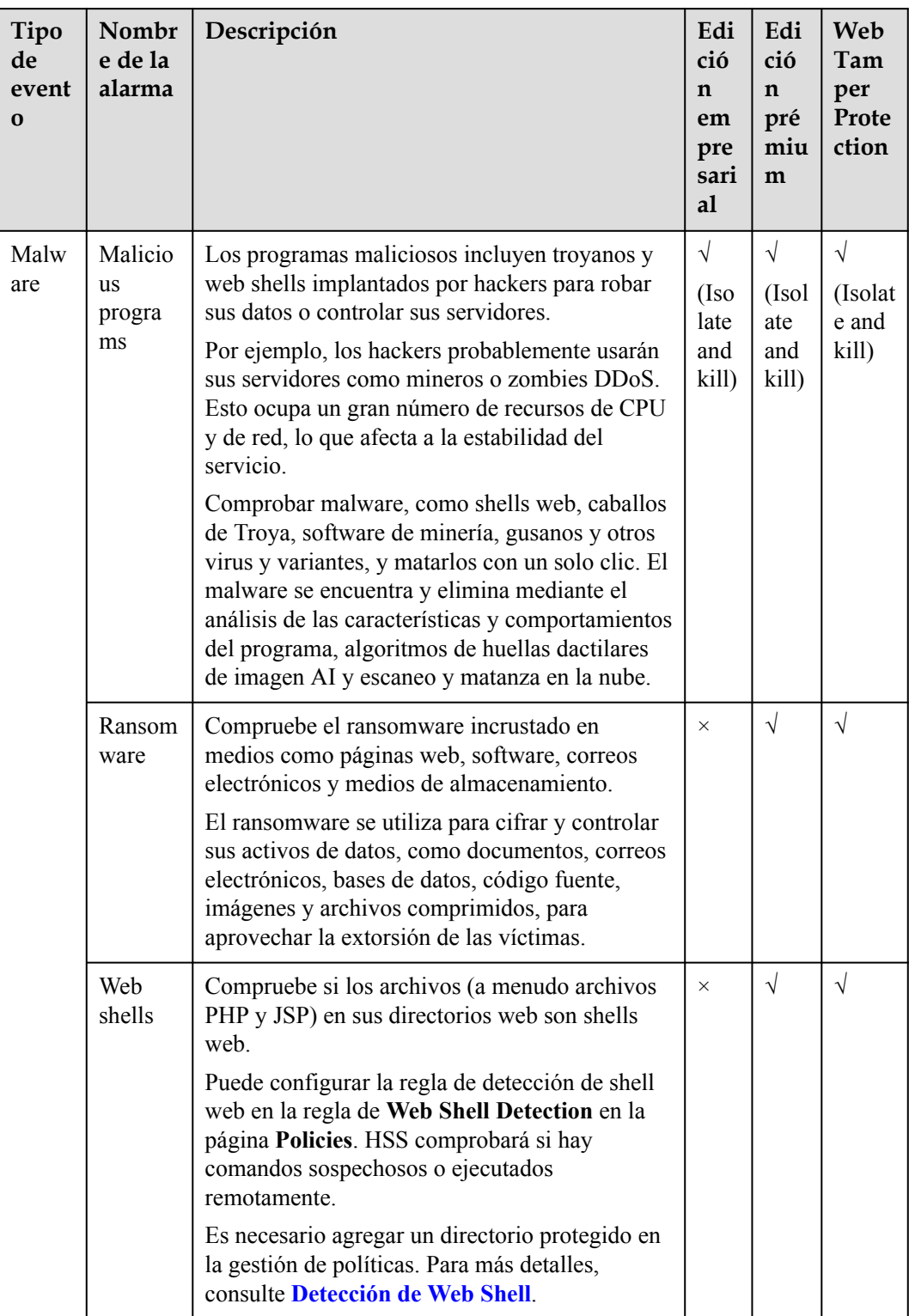

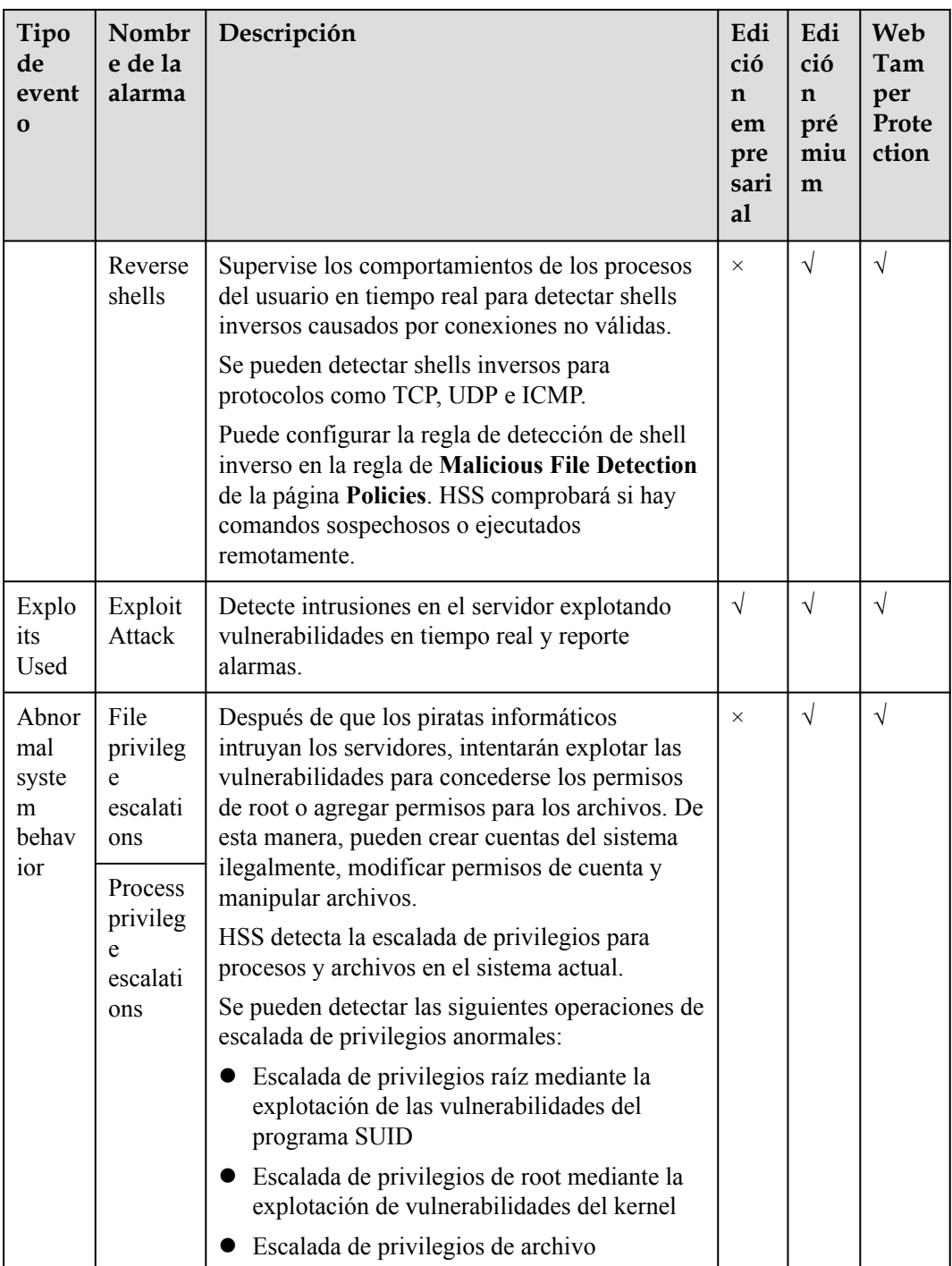

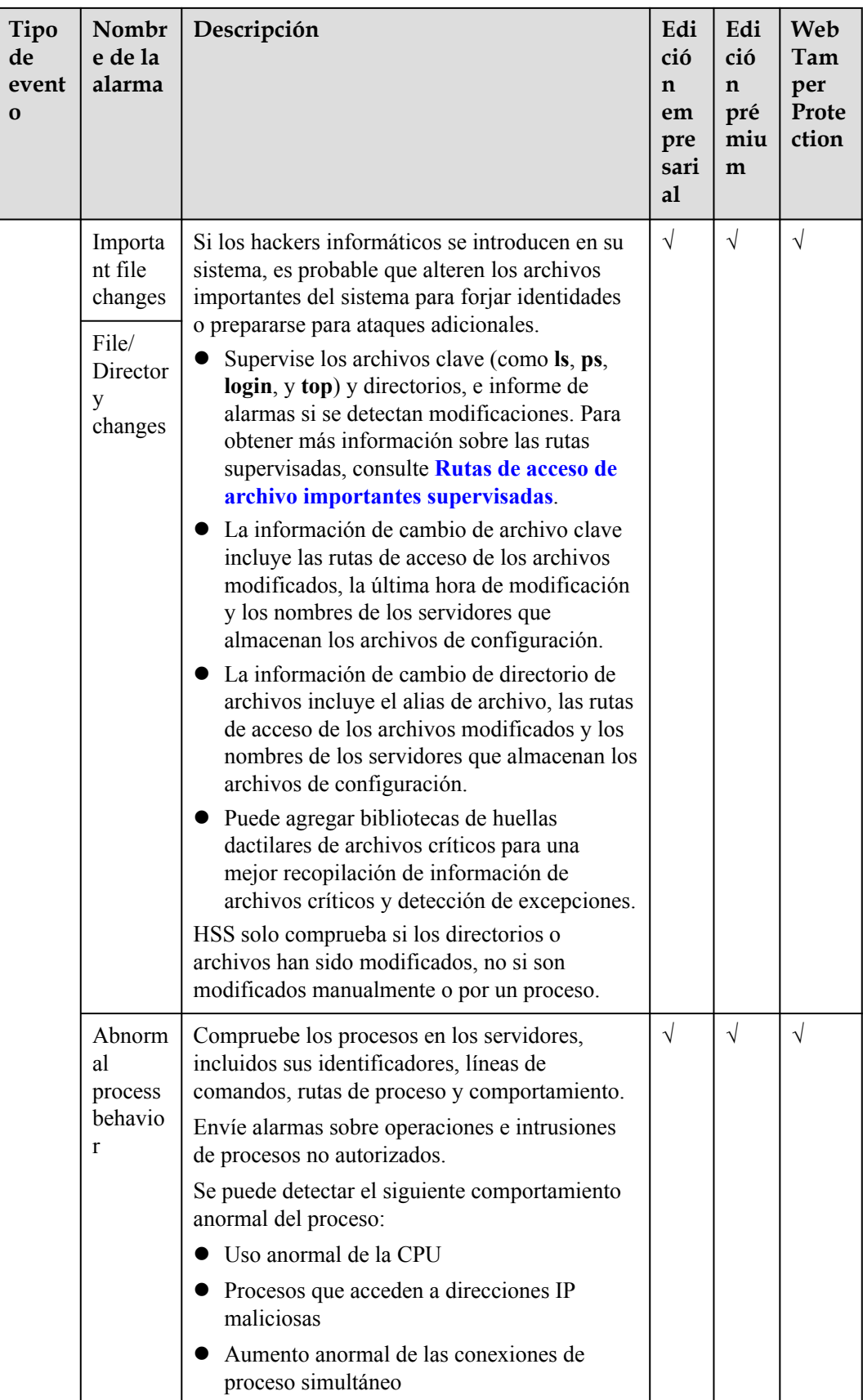

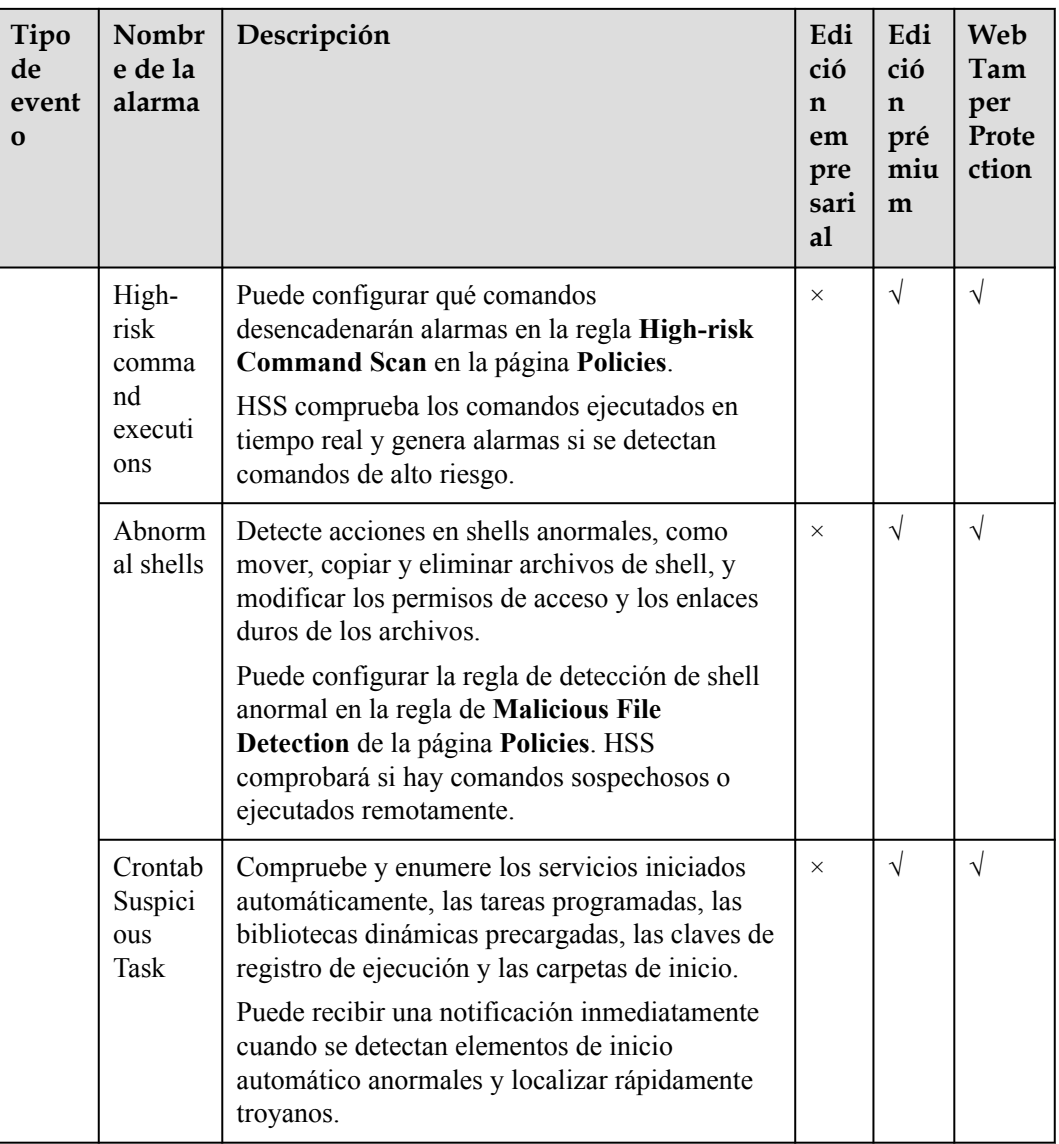

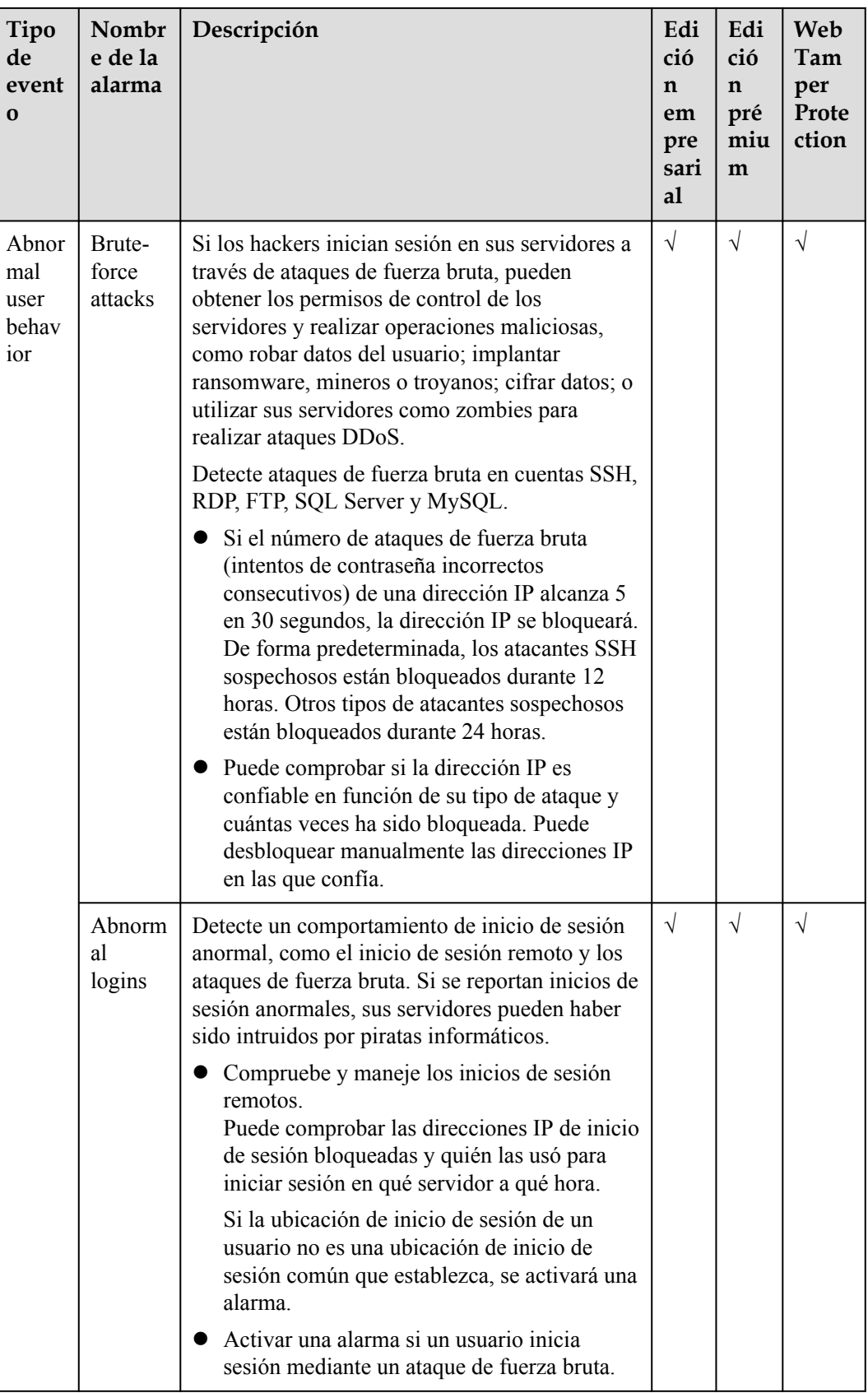

<span id="page-163-0"></span>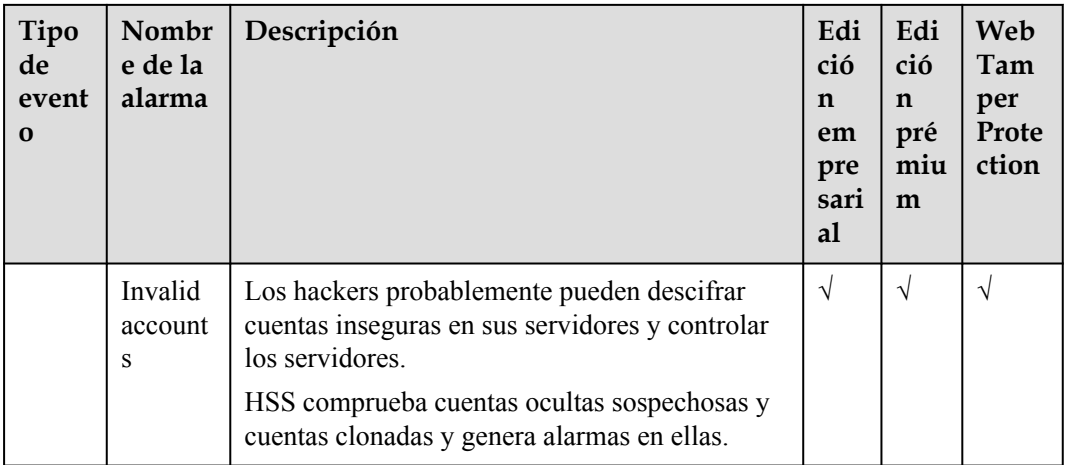

# **Rutas de acceso de archivo importantes supervisadas**

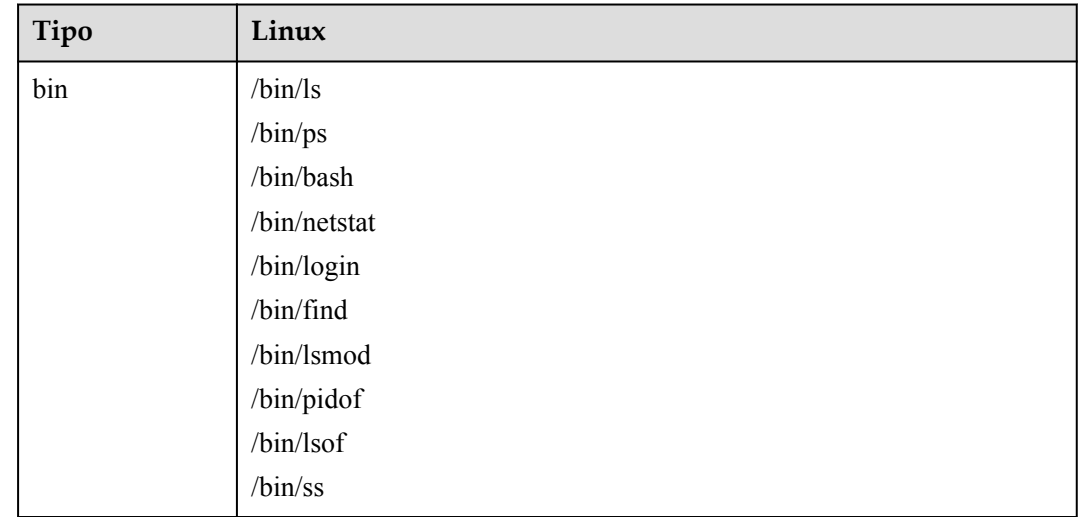

<span id="page-164-0"></span>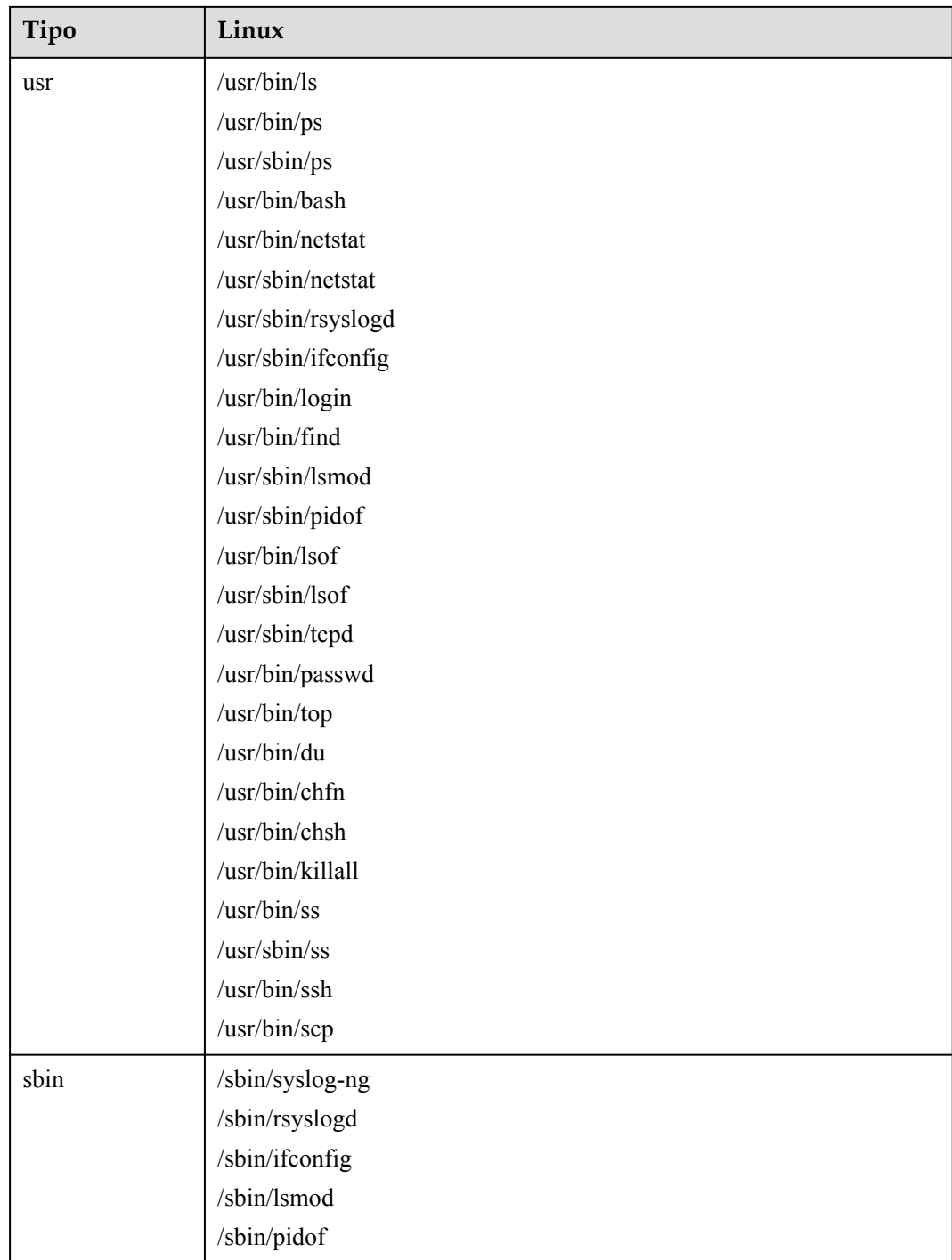

#### **6.1.1.2 Comprobación y manejo de alarmas de servidor**

El servicio HSS muestra las estadísticas de alarmas y eventos y su resumen en una sola página. Puede tener una visión general rápida de las alarmas, incluyendo el número de servidores con alarmas, alarmas manejadas, alarmas no manejadas, direcciones IP bloqueadas y archivos aislados.

La página **Events** muestra los eventos de alarma generados en los últimos 30 días.

El estado de un evento controlado cambia de **Unhandled** a **Handled**.

#### **Restricciones y limitaciones**

- l Para omitir las comprobaciones de la ejecución de comandos de alto riesgo, la escalada de privilegios, los shells inversos, los shells anormales o los web shells, deshabilite manualmente las políticas correspondientes en los grupos de políticas de la página **Policies**. HSS no comprobará los servidores asociados con las directivas deshabilitadas. Para obtener más información, consulte **[Comprobación o creación de un grupo de](https://support.huaweicloud.com/intl/es-us/usermanual-hss2.0/hss_01_0045.html) [políticas](https://support.huaweicloud.com/intl/es-us/usermanual-hss2.0/hss_01_0045.html)**.
- Otros elementos de detección no se pueden deshabilitar manualmente.

#### **Comprobación de eventos de alarma**

- **Paso 1 [Iniciar sesión en la consola de gestión](https://console-intl.huaweicloud.com/?locale=en-us)**.
- **Paso 2** En la esquina superior izquierda de la página, seleccione una región, haga clic en  $\equiv$ , y elija **Security & Compliance** > **Host Security Service (New)**.
- **Paso 3** En el panel de navegación de la izquierda, elija **Detection** > **Alarms**, y haga clic en **Server Alarms**.

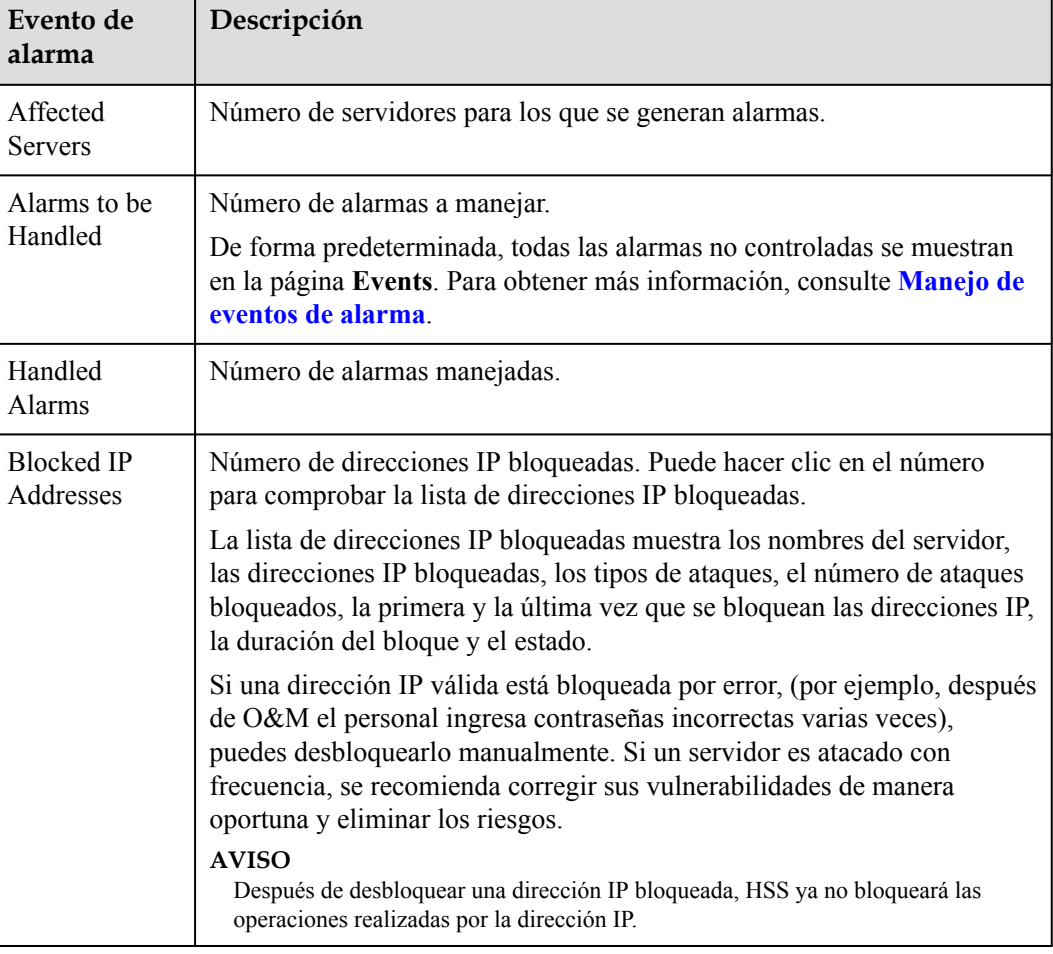

**Tabla 6-1** Estadísticas de alarmas

<span id="page-166-0"></span>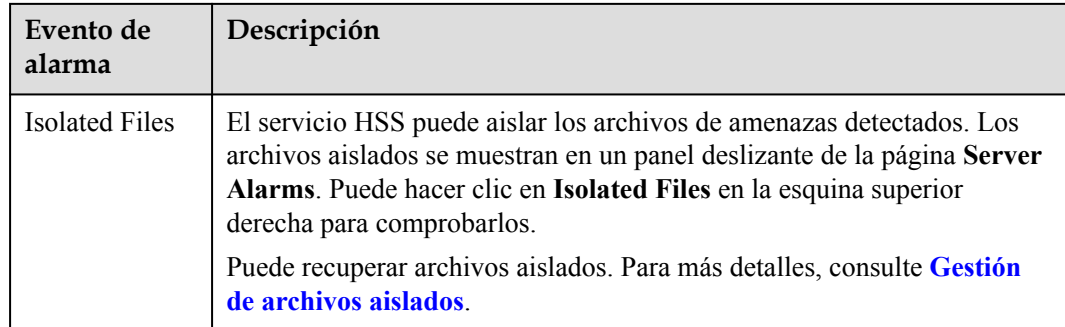

- **Paso 4** Haga clic en un evento de alarma en la lista de tipos de eventos para ver los servidores afectados y la hora de ocurrencia del evento. Se muestra la siguiente información:
	- $\bullet$  Número total de alarmas
	- l Número de cada tipo de alarmas
- **Paso 5** Haga clic en un nombre de alarma en la lista de tipos de eventos para ver sus detalles.

**----Fin**

#### **Manejo de eventos de alarma**

Esta sección describe cómo debe manejar los eventos de alarma para garantizar la seguridad del servidor.

#### $\Box$  NOTA

No confíe plenamente en las alarmas para defenderse de los ataques, porque no todos los problemas se pueden detectar de manera oportuna. Se recomienda tomar más medidas para prevenir amenazas, como comprobar y corregir vulnerabilidades y configuraciones inseguras.

- **Paso 1 [Iniciar sesión en la consola de gestión](https://console-intl.huaweicloud.com/?locale=en-us)**.
- **Paso 2** En la esquina superior izquierda de la página, seleccione una región, haga clic en  $\equiv$ , y elija **Security & Compliance** > **Host Security Service (New)**.
- **Paso 3** En el panel de navegación de la izquierda, elija **Detection** > **Alarms**, y haga clic en **Server Alarms**.

| Evento de<br>alarma        | Descripción                                                                                                    |
|----------------------------|----------------------------------------------------------------------------------------------------|
| Affected<br><b>Servers</b> | Número de servidores para los que se generan alarmas.                                                                                                    |
| Alarms to be<br>Handled    | Número de alarmas a manejar.<br>De forma predeterminada, todas las alarmas no controladas se muestran<br>en la página Events. Para obtener más información, consulte Manejo de<br>eventos de alarma. |

**Tabla 6-2** Estadísticas de alarmas

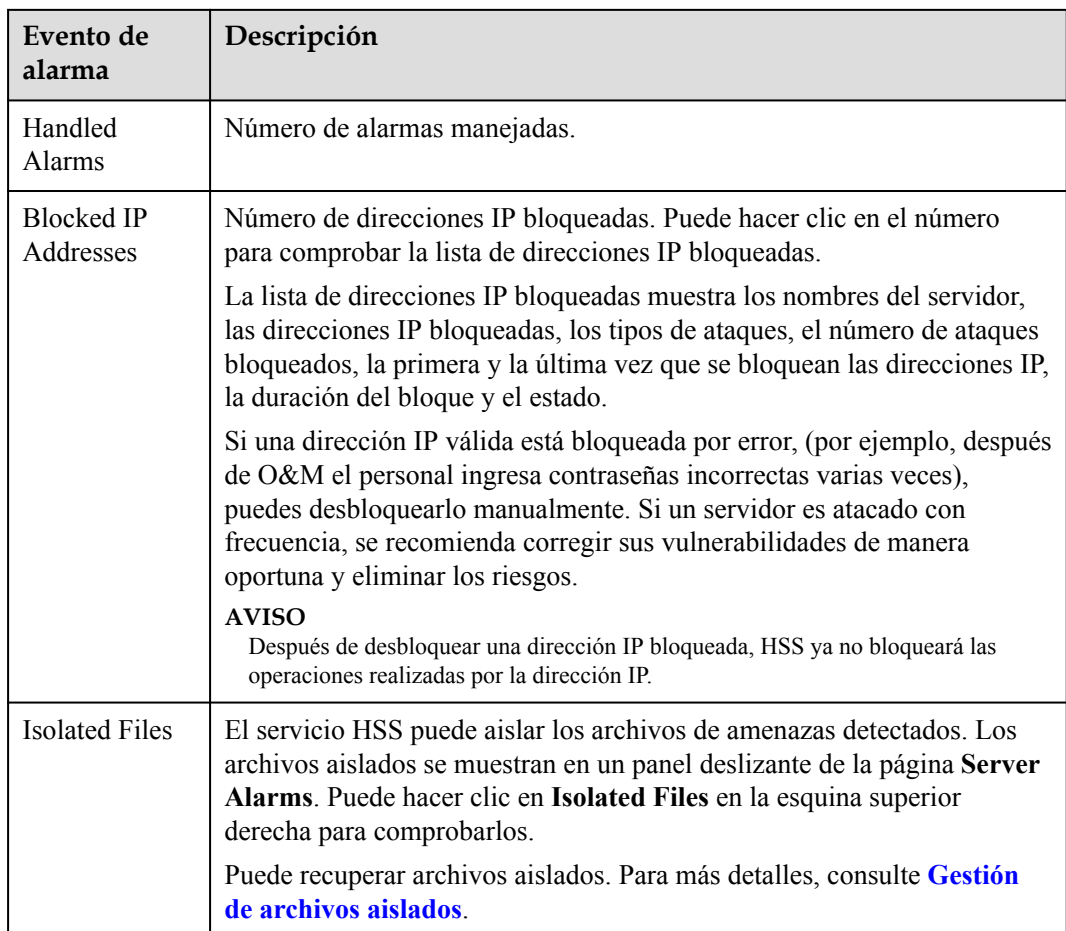

**Paso 4** Haga clic en un tipo de evento, seleccione eventos y haga clic en **Handle**. **Tabla 6-3** describe los métodos de procesamiento que puede elegir.

#### $\Box$  NOTA

También puede hacer clic en **Handle** en la fila donde reside una alarma.

Los eventos de alarma se muestran en la página **Server Alarms**. Aquí puede consultar hasta 30 días de eventos históricos.

Compruebe y maneje los eventos de alarma según sea necesario. El estado de un evento controlado cambia de **Unhandled** a **Handled**. HSS ya no recopilará sus estadísticas ni las mostrará en la página **Dashboard**.

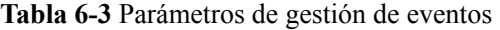

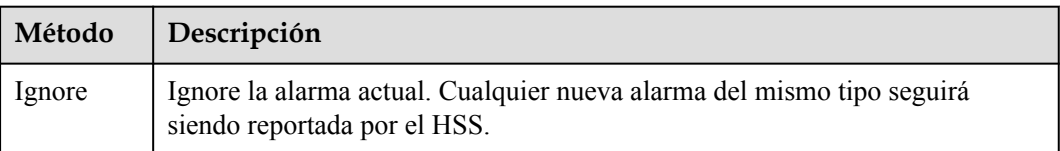

<span id="page-168-0"></span>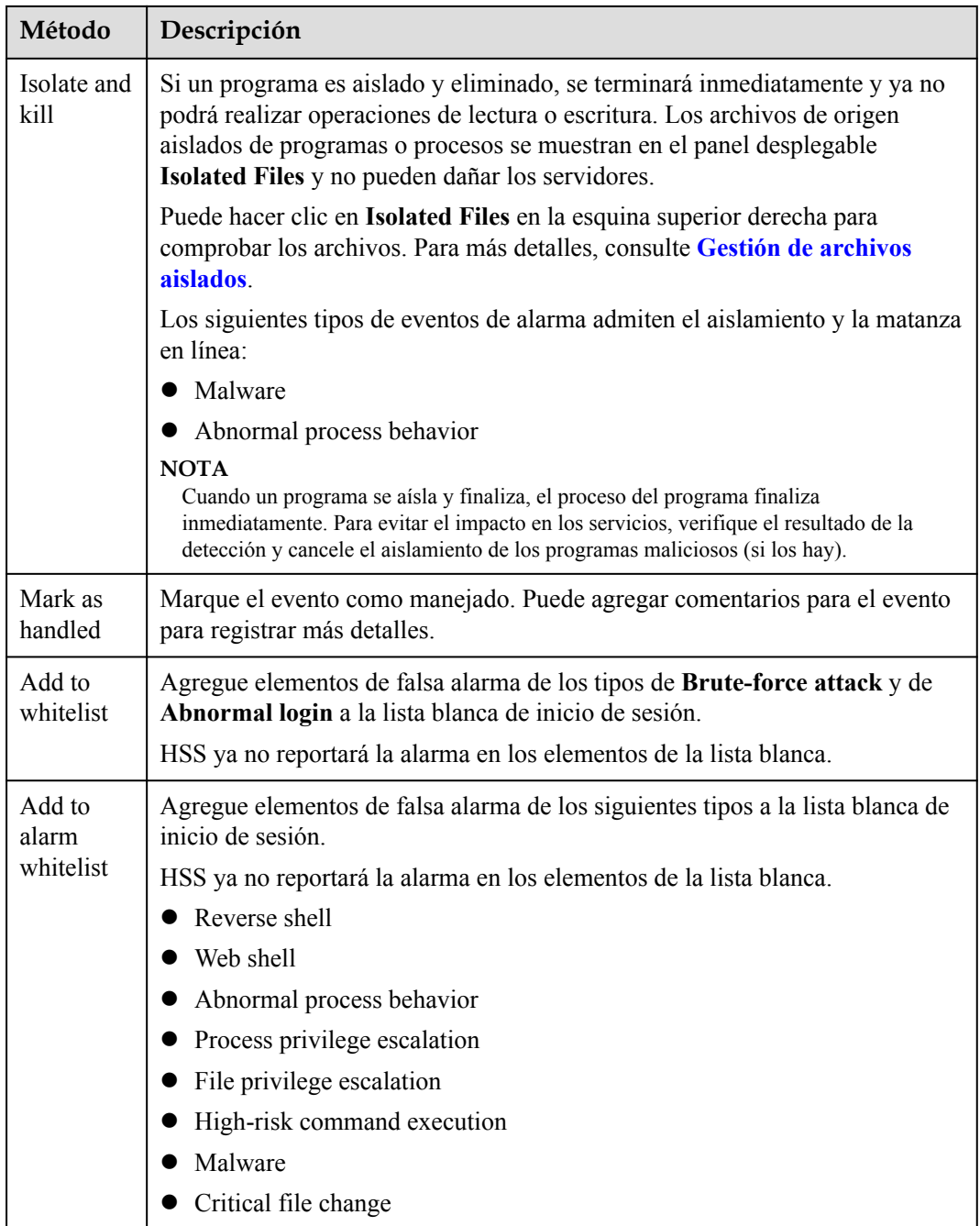

**----Fin**

## **6.1.1.3 Gestión de archivos aislados**

El servicio HSS puede aislar los archivos de amenazas detectados. Los archivos aislados se muestran en un panel deslizante de la página **Server Alarms**. Puede hacer clic en **Isolated Files** en la esquina superior derecha para comprobarlos y puede recuperar archivos aislados en cualquier momento.

Los siguientes tipos de eventos de alarma admiten el aislamiento y la matanza en línea:

 $\bullet$  Programas maliciosos

Comportamiento de procesos anormales

#### **Aislamiento y eliminación de archivos**

- **Paso 1 [Iniciar sesión en la consola de gestión](https://console-intl.huaweicloud.com/?locale=en-us)**.
- **Paso 2** En la esquina superior izquierda de la página, seleccione una región, haga clic en  $\equiv$ , y elija **Security & Compliance** > **Host Security Service (New)**.
- **Paso 3** En el panel de navegación de la izquierda, elija **Detection** > **Alarms**, and click **Server Alarms**.
- **Paso 4** Seleccione un evento del tipo de **Malware** o **Abnormal process behavior**, y haga clic en **Handle**. En el cuadro de diálogo que se muestra, haga clic en **Isolate and Kill**.
- **Paso 5** Haga clic en **OK** para aislar y eliminar el malware o los comportamientos de procesos anormales. Los archivos aislados se muestran en un panel deslizante de la página **Server Alarms** y no pueden dañar los servidores. Puede hacer clic en **Isolated Files** en la esquina superior derecha para comprobarlos.

**----Fin**

#### **Comprobación de archivos aislados**

- **Paso 1** En el área **Alarm Statistics** de la página **Server Alarms**, haga clic en **View Details** en **Isolated Files** para comprobar los archivos aislados.
- **Paso 2** Compruebe los servidores, nombres, rutas y tiempo de modificación de los archivos aislados.

**----Fin**

#### **Recuperación de archivos aislados**

- **Paso 1** Haga clic en **Restore** en la columna **Operation** de un archivo aislado.
- **Paso 2** Haga clic en **OK**.

#### $\Box$  NOTA

Los archivos recuperados ya no estarán aislados. Tenga cuidado al realizar esta operación.

**----Fin**

# **6.1.2 Alarmas de contenedores**

#### **6.1.2.1 Eventos de Alarma de Contenedores**

Después de habilitar la protección de nodos, el escudo CGS se instalará como un conjunto de demonios para supervisar el estado del contenedor en los nodos del clúster en tiempo real. CGS puede detectar fugas, llamadas al sistema de alto riesgo, procesos anormales, archivos anormales; y puede comprobar el entorno del contenedor. Puede conocer los eventos de alarma de forma exhaustiva en la página **Container Alarms**, y eliminar los riesgos de seguridad en sus activos de manera oportuna.

## **Tipos de alarmas de contenedores**

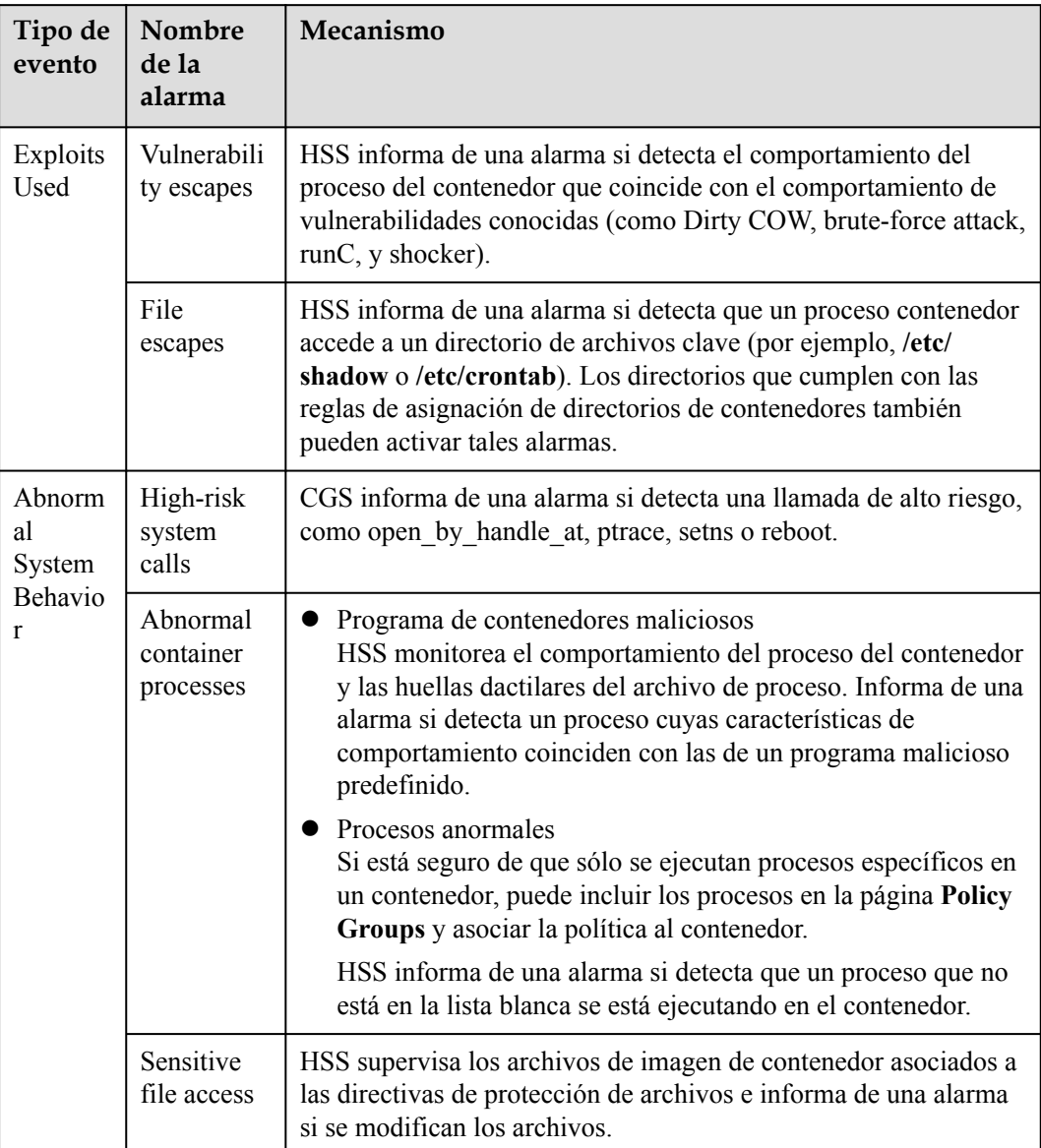

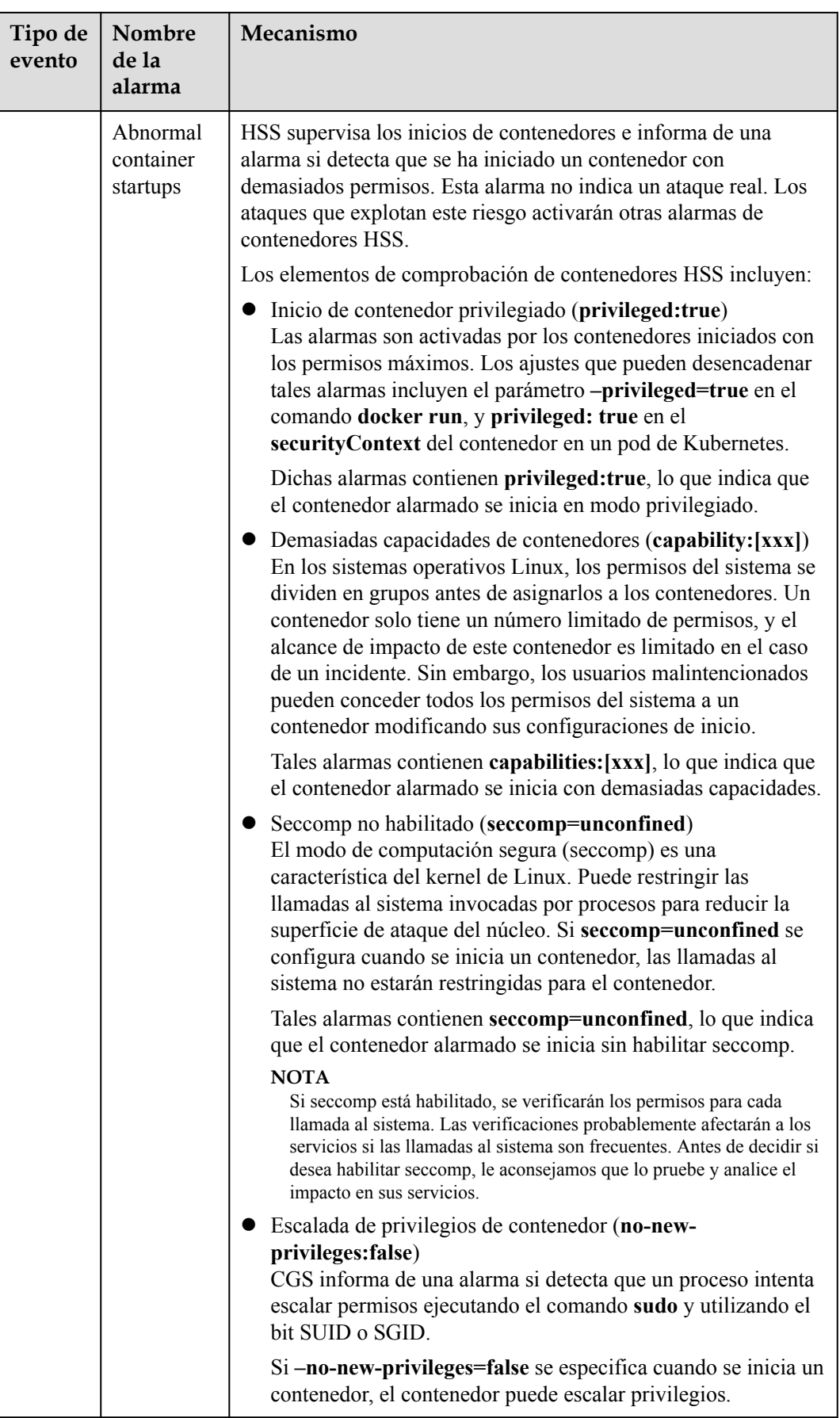

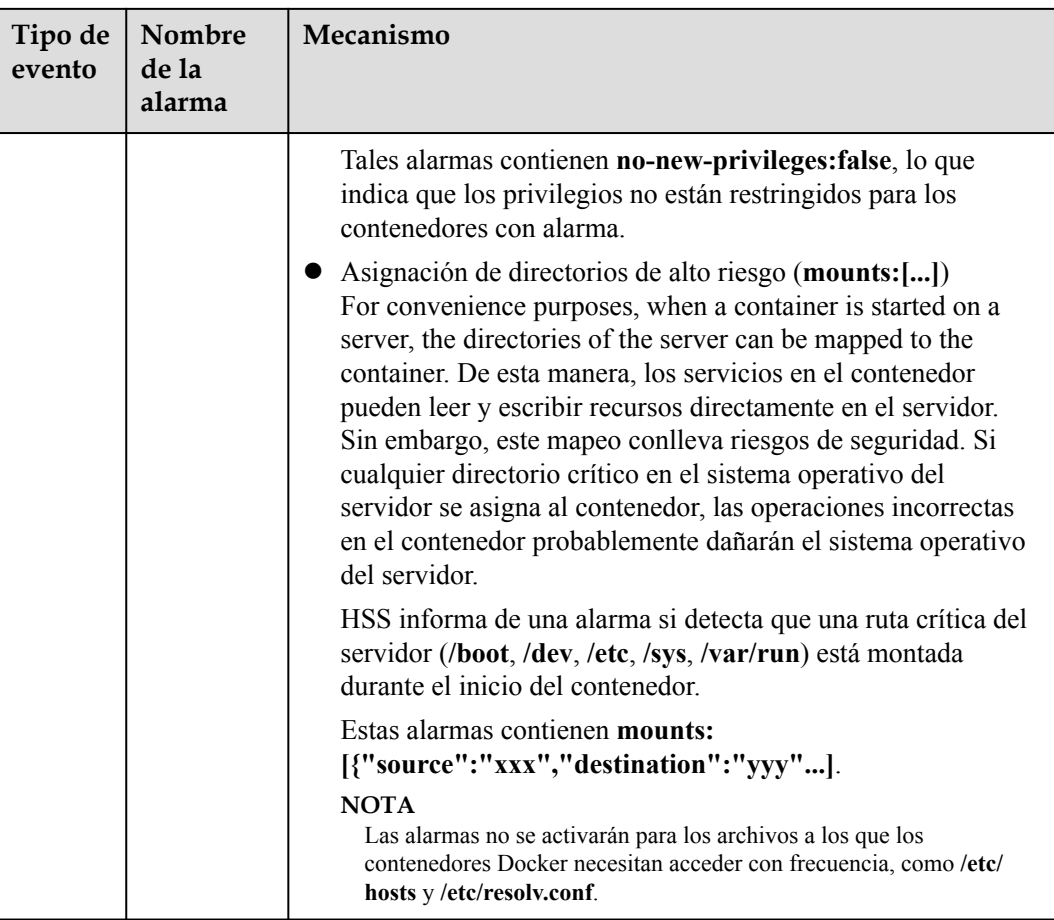

#### **6.1.2.2 Comprobación y manejo de alarmas de contenedores**

El servicio HSS muestra las estadísticas de alarmas y eventos y su resumen en una sola página. Puede tener una visión general rápida de las alarmas, incluyendo el número de contenedores con alarmas, alarmas manejadas y alarmas no manejadas.

La página **Events** muestra los eventos de alarma generados en los últimos 30 días.

El estado de un evento controlado cambia de **Unhandled** a **Handled**.

#### **Consulta de alarmas de contenedores**

#### **Paso 1 [Iniciar sesión en la consola de gestión](https://console-intl.huaweicloud.com/?locale=en-us)**.

- **Paso 2** En la esquina superior izquierda de la página, seleccione una región, haga clic en  $\equiv$ , y elija **Security & Compliance** > **Host Security Service (New)**.
- **Paso 3** En el panel de navegación de la izquierda, elija **Detection** > **Alarms**, y haga clic en **Container Alarms**.

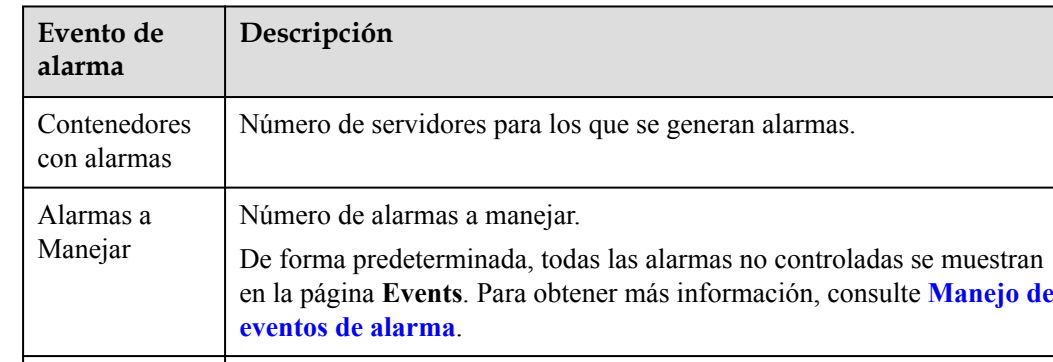

#### **Tabla 6-4** Estadísticas de alarmas

**Paso 4** Haga clic en un evento de alarma en la lista de tipos de eventos para ver los servidores afectados y la hora de ocurrencia del evento. Se muestra la siguiente información:

Número de alarmas manejadas.

- $\bullet$  Número total de alarmas
- l Número de cada tipo de alarmas
- **Paso 5** Haga clic en un nombre de alarma en la lista de tipos de eventos para ver sus detalles.

**----Fin**

Alarmas manejadas

#### **Manejo de eventos de alarma**

Esta sección describe cómo debe manejar los eventos de alarma para garantizar la seguridad del servidor.

#### $\Box$  NOTA

No confíe plenamente en las alarmas para defenderse de los ataques, porque no todos los problemas se pueden detectar de manera oportuna. Se recomienda tomar más medidas para prevenir amenazas, como comprobar y corregir vulnerabilidades y configuraciones inseguras.

- **Paso 1 [Iniciar sesión en la consola de gestión](https://console-intl.huaweicloud.com/?locale=en-us)**.
- **Paso 2** En la esquina superior izquierda de la página, seleccione una región, haga clic en  $\equiv$ , y elija **Security & Compliance** > **Host Security Service (New)**.
- **Paso 3** En el panel de navegación de la izquierda, elija **Detection** > **Alarms**, y haga clic en **Container Alarms**.
- **Paso 4** Haga clic en un tipo de evento, seleccione eventos y haga clic en **Handle**. **[Tabla 6-5](#page-174-0)** describe los métodos de procesamiento que puede elegir.

#### $\Box$  NOTA

También puede hacer clic en **Handle** en la fila donde reside una alarma.

Los eventos de alarma se muestran en la página **Server Alarms**. Aquí puede consultar hasta 30 días de eventos históricos.

Compruebe y maneje los eventos de alarma según sea necesario. El estado de un evento controlado cambia de **Unhandled** a **Handled**. HSS ya no recopilará sus estadísticas.

| Marcado<br>como    | Descripción                                                                                              |
|--------------------|----------------------------------------------------------------------------------------------------|
| Ignore             | Ignore la alarma actual. Cualquier nueva alarma del mismo tipo seguirá<br>siendo reportada por el HSS.   |
| Mark as<br>handled | Marque el evento como manejado. Puede agregar comentarios para el evento<br>para registrar más detalles. |

<span id="page-174-0"></span>**Tabla 6-5** Parámetros de gestión de eventos

**----Fin**

# **6.2 Listas blancas**

## **6.2.1 Configuración de la lista blanca de inicio de sesión**

En la lista blanca de inicio de sesión, puede configurar las direcciones IP de los servidores de destino, las direcciones IP de inicio de sesión y los nombres de usuario de inicio de sesión.

#### $\Box$  NOTA

- $\bullet$  Si la dirección IP del servidor de destino, la dirección IP de inicio de sesión y el nombre de usuario de un inicio de sesión están todos incluidos en la lista blanca, este inicio de sesión se permitirá sin verificación.
- l Después de agregar una dirección IP a una lista blanca siguiendo las instrucciones en **Adición de información de inicio de sesión a la lista blanca de inicio de sesión**, las alarmas (si las hay) que se han generado para la dirección IP no se borrarán automáticamente. Manejar las alarmas haciendo referencia a **[Comprobación y manejo de alarmas de servidor](#page-164-0)**.

Para agregar información de inicio de sesión a la lista blanca de inicio de sesión, puede:

- l Agrega elementos de falsa alarma de los **Brute-force attack** y **Abnormal login types** a la lista blanca de inicio de sesión cuando los manipules. Para más detalles, consulte **[Comprobación y manejo de alarmas de servidor](#page-164-0)**.
- l Agréguelo a la lista blanca de inicio de sesión en la pestaña **Login Whitelist**.

#### **Adición de información de inicio de sesión a la lista blanca de inicio de sesión**

#### **Paso 1 [Iniciar sesión en la consola de gestión](https://console-intl.huaweicloud.com/?locale=en-us)**.

- **Paso 2** En la esquina superior izquierda de la página, seleccione una región, haga clic en  $\equiv$ , y elija **Security & Compliance** > **Host Security Service (New)**.
- **Paso 3** Access the **Whitelists** page displayed by referring to **[Figura 6-1](#page-175-0)**, and click **Add**.

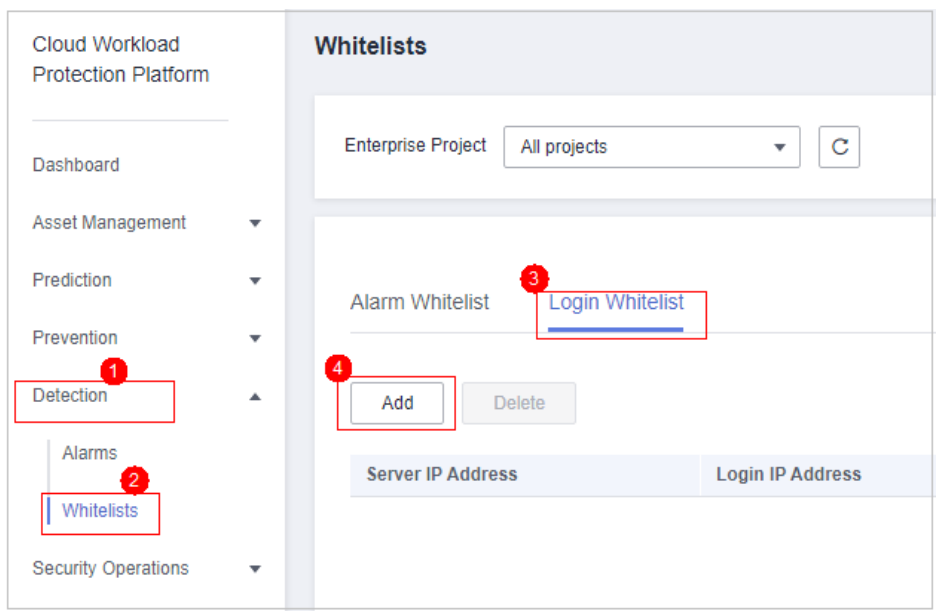

<span id="page-175-0"></span>**Figura 6-1** Adición de una lista blanca de inicio de sesión

**Paso 4** En la página mostrada, introduzca la dirección IP del servidor, la dirección IP de inicio de sesión y el nombre de usuario de inicio de sesión.

#### $\Box$  NOTA

- Las direcciones IP pueden ser direcciones IPv4 o IPv6.
- l Puede introducir uno o más valores en cada cuadro de texto de dirección IP. Direcciones IP, rangos y máscaras son compatibles, y deben estar separados por comas (,). Ejemplo: **192.168.1.1, 192.168.2.1-192.168.6.1, 192.168.7.0/24**.

**Paso 5** Haga clic en **OK**.

**----Fin**

#### **Otras operaciones**

#### **Eliminar información de inicio de sesión de la lista blanca de inicio de sesión**

Para eliminar una información de inicio de sesión de la lista blanca, selecciónela y haga clic en **Delete**, o haga clic en **Delete** en la fila en la que reside.

#### $\Box$  NOTA

Tenga cuidado al realizar la operación de eliminación porque no se puede revertir.

## **6.2.2 Gestión de la lista blanca de alarmas**

Puede configurar la lista blanca de alarmas para reducir las falsas alarmas. Los eventos se pueden eliminar de la lista blanca.

Los eventos incluidos en la lista blanca no activarán alarmas.

En la página **Alarms**, puede agregar alarmas falsas a la lista blanca de alarmas. HSS ya no generará alarmas para él.

## **Agregar eventos a la lista blanca de alarmas**

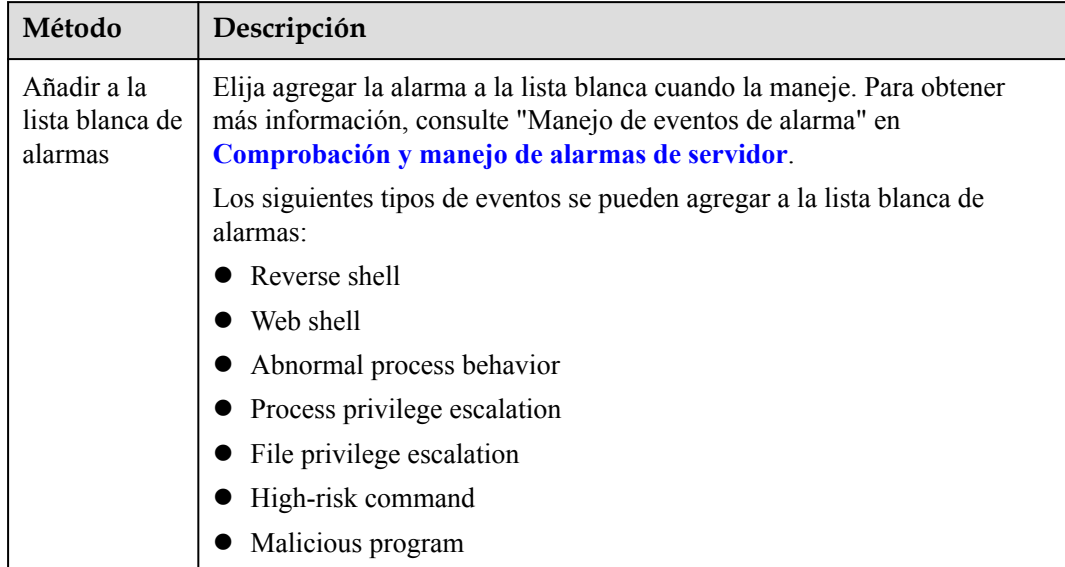

**Tabla 6-6** Configuración de la lista blanca de alarmas

#### **Comprobación de la lista blanca de alarmas**

Realice los siguientes pasos para comprobar la lista blanca de alarmas:

- **Paso 1 [Iniciar sesión en la consola de gestión](https://console-intl.huaweicloud.com/?locale=en-us)**.
- **Paso 2** En la esquina superior izquierda de la página, seleccione una región, haga clic en  $\equiv$ , y elija **Security & Compliance** > **Host Security Service (New)**.
- **Paso 3** En el panel de navegación de la izquierda, elija **Detection** > **Whitelists**.
- **Paso 4** Haga clic en **Alarm Whitelist** para ver la lista blanca de alarmas agregada. Para obtener más información, consulte **Tabla 6-7**.

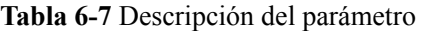

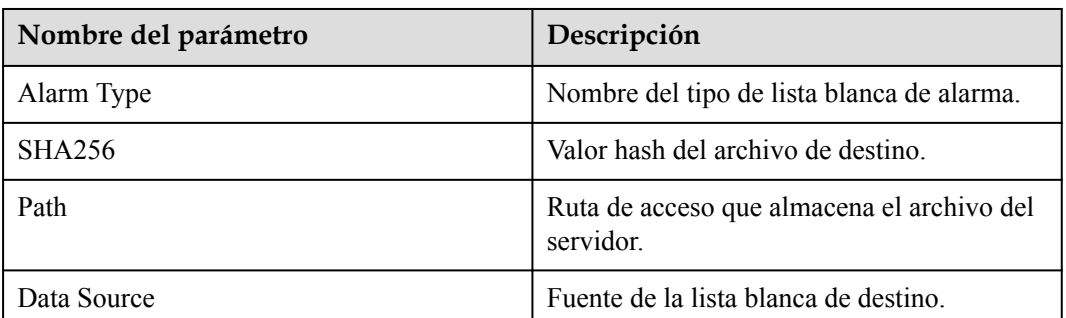

**----Fin**

#### **Procedimiento posterior**

#### **Eliminación de alarmas de la lista blanca**

Para eliminar una alarma de la lista blanca, selecciónela y haga clic en **Delete**.

#### $\Box$  NOTA

Las alarmas eliminadas de la lista blanca se activarán. Las eliminaciones no se pueden revertir. Tenga cuidado al realizar esta operación.

# **7 Operaciones de seguridad**

# **7.1 Gestión de políticas**

# **7.1.1 Consulta de un grupo de políticas**

Puede agrupar directivas y servidores para aplicar directivas por lotes a servidores y contenedores, adaptándose fácilmente a escenarios empresariales.

#### **Antes de empezar**

- l Cuando habilita la edición empresarial, el grupo de políticas del lado del inquilino de esta edición (incluidas las políticas de detección de shell de sitios web y contraseñas débiles) entrará en vigor para todos los servidores.
- l Cuando habilita la edición premium que compró por separado o que se incluyó con la edición WTP, el grupo de pólizas del lado del inquilino de esta edición entra en vigor.

Para crear su propio grupo de políticas, puede copiar el grupo de políticas del lado del inquilino y agregar o quitar políticas en la copia.

#### **Lista de políticas**

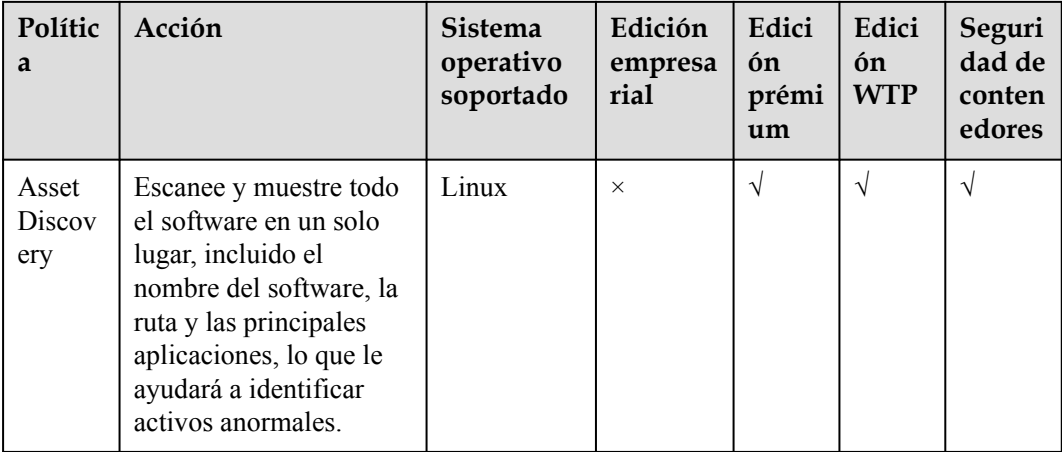

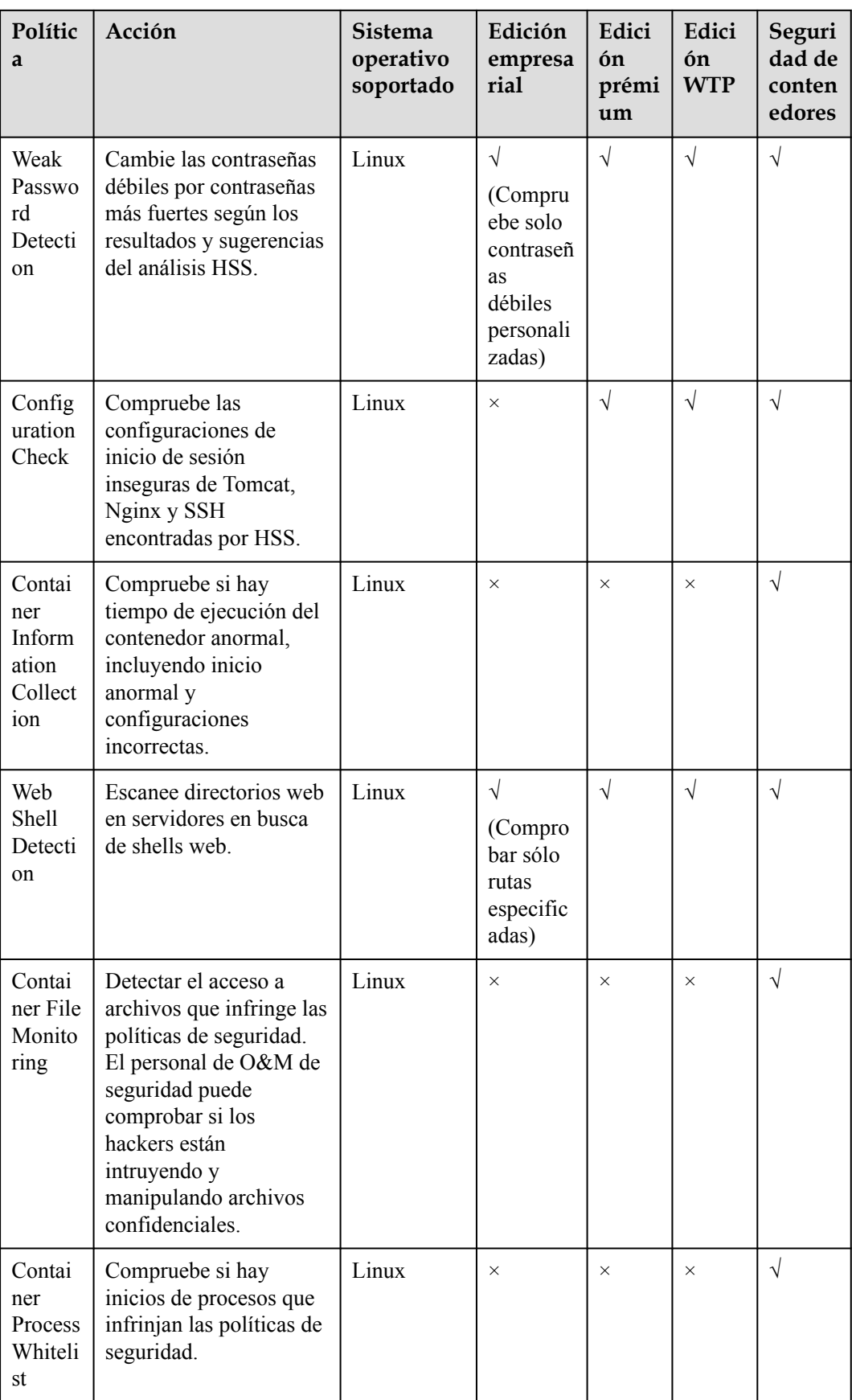
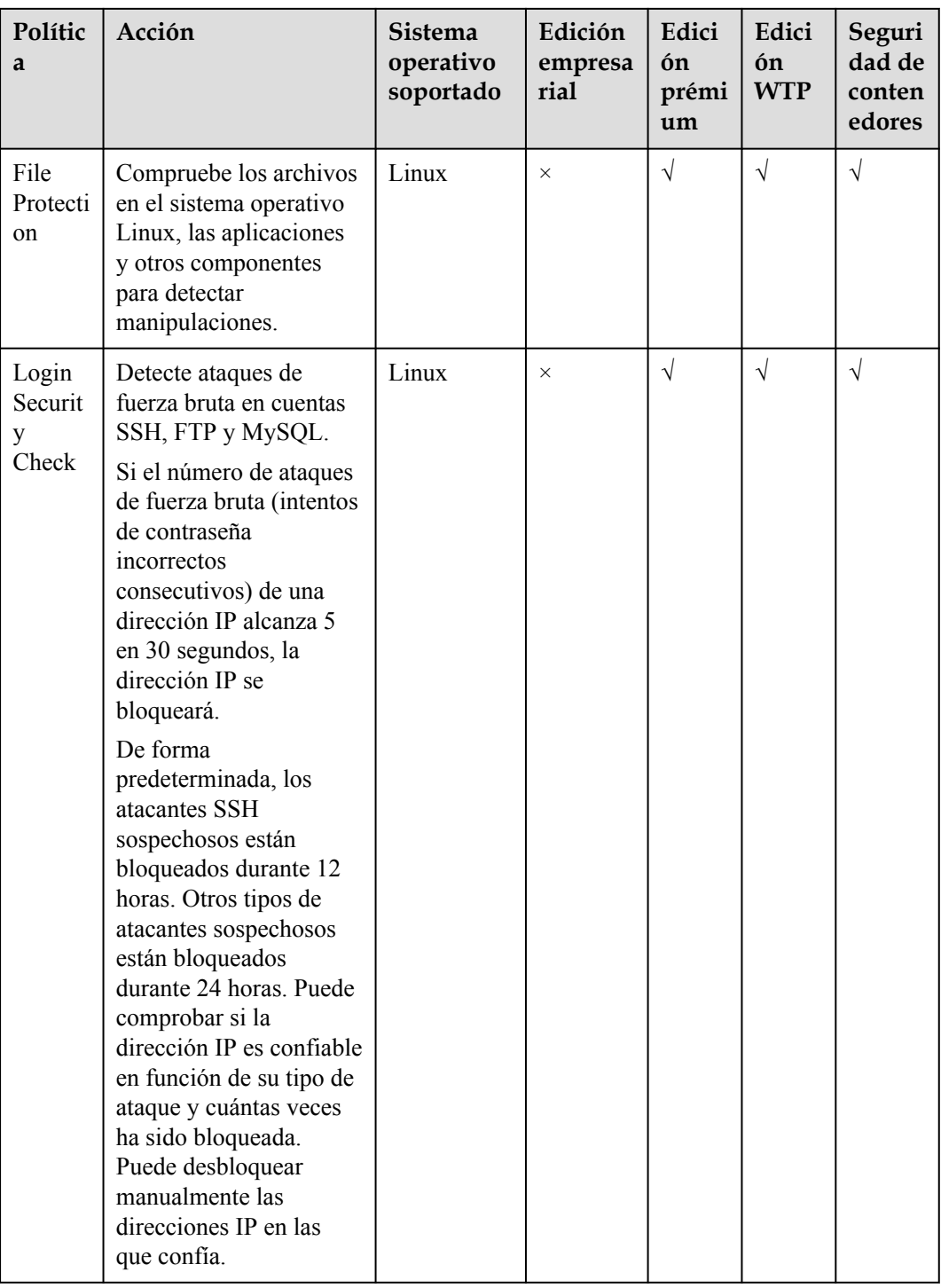

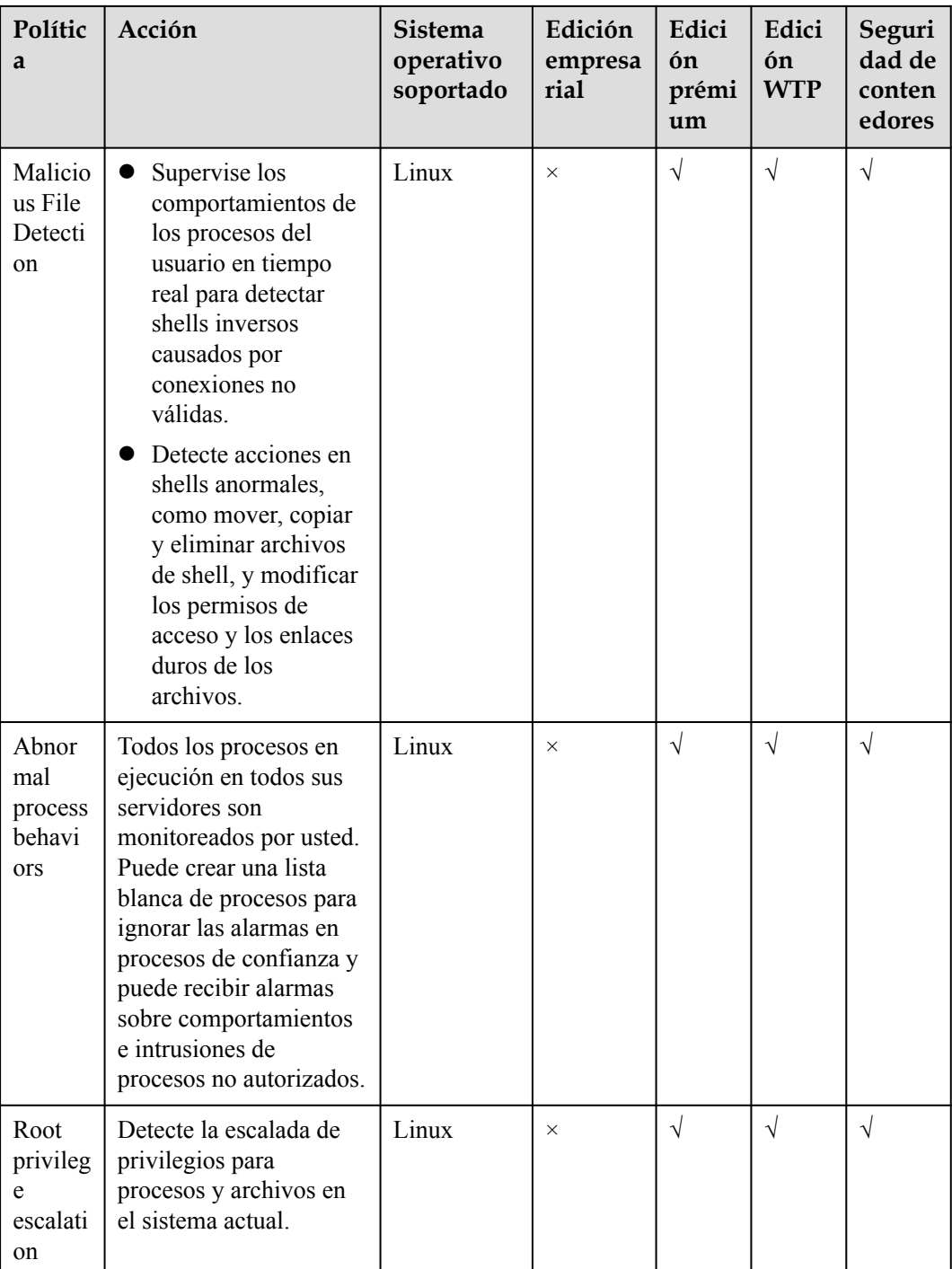

#### **Comprobación de la lista de grupos de políticas**

**Paso 1 [Iniciar sesión en la consola de gestión](https://console-intl.huaweicloud.com/?locale=en-us)**.

**Paso 2** En la esquina superior izquierda de la página, seleccione una región, haga clic en  $\equiv$ , y elija **Security & Compliance** > **Host Security Service (New)**.

#### **Figura 7-1** Acceso a HSS

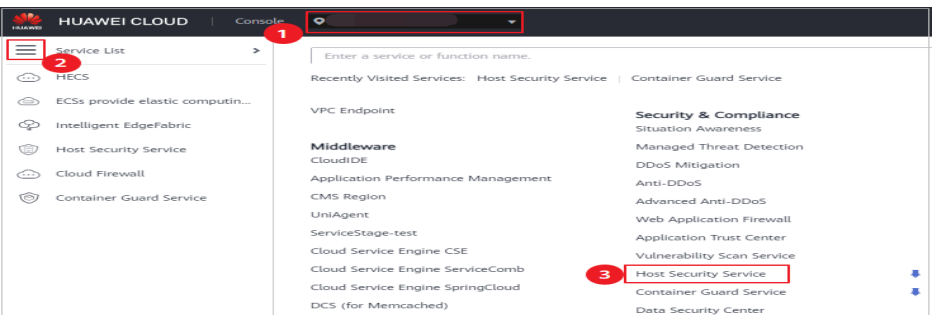

**Paso 3** En el árbol de navegación de la izquierda, elija **Security Operations** > **Policies** para comprobar los grupos de políticas mostrados. Para obtener más información, consulte **Tabla 7-1**.

#### $\Box$  NOTA

- **tenant linux container default policy group** es el grupo de políticas de Linux por defecto de la edición contenedora. Este grupo de políticas sólo se puede ver y no se puede copiar ni eliminar.
- **tenant linux enterprise\_default\_policy\_group** es el grupo de políticas de Linux predeterminado de la edición de empresa. Este grupo de políticas sólo se puede ver y no se puede copiar ni eliminar.
- $\bullet$  tenant\_windows\_enterprise\_default\_policy\_group es el grupo de políticas de Windows predeterminado de la edición de empresa. Este grupo de políticas sólo se puede ver y no se puede copiar ni eliminar.
- **tenant linux premium default policy group** es el grupo de políticas de Linux predeterminado de la edición premium. Puede crear un grupo de políticas copiando este grupo predeterminado y modificando la copia.
- **tenant\_windows\_premium\_default\_policy\_group** es el grupo de políticas de Windows predeterminado de la edición premium. Puede crear un grupo de políticas copiando este grupo predeterminado y modificando la copia.
- Para actualizar la lista, haga clic en  $\boxed{\mathbb{C}}$  en la esquina superior derecha.
- l Para ver detalles acerca de los servidores asociados a un grupo de políticas, haga clic en el número de la columna **Servers** del grupo.

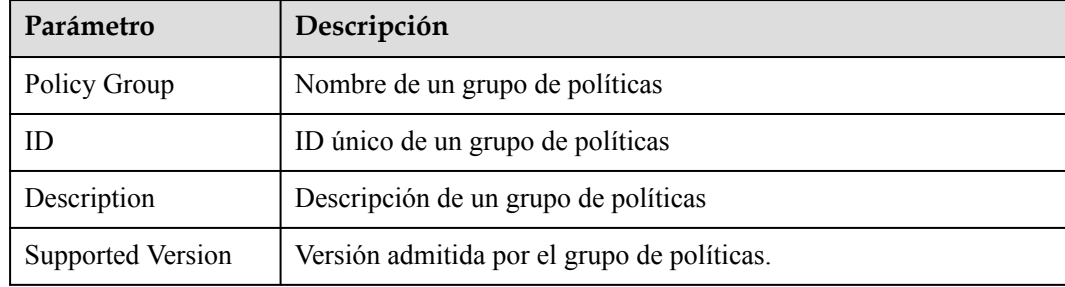

#### **Tabla 7-1** Parámetros del grupo de políticas

**Paso 4** Haga clic en el nombre de un grupo de políticas para comprobar los detalles de las políticas, incluidos los nombres, los estados, las categorías de funciones y el tipo de sistema operativo de las políticas.

#### $\Box$  NOTA

- **•** De forma predeterminada, todas las políticas de los grupos **tenant** enterprise policy group y tenant premium policy group están habilitadas.
- l Puede hacer clic en **Enable** o **Disable** en la columna **Operation** de una política para controlar qué comprobar.
- **Paso 5** Haga clic en el nombre de una política para comprobar sus detalles.

#### $\Box$  NOTA

Para obtener más información sobre cómo modificar una política, consulte **[Modificación de una](#page-185-0) [política](#page-185-0)**.

**----Fin**

## **7.1.2 Creación de un grupo de políticas**

#### **Creación de un grupo de políticas**

#### **Paso 1 [Iniciar sesión en la consola de gestión](https://console-intl.huaweicloud.com/?locale=en-us)**.

**Paso 2** En la esquina superior izquierda de la página, seleccione una región, haga clic en  $\equiv$ , y elija **Security & Compliance** > **Host Security Service (New)**.

#### **Figura 7-2** Acceso a HSS

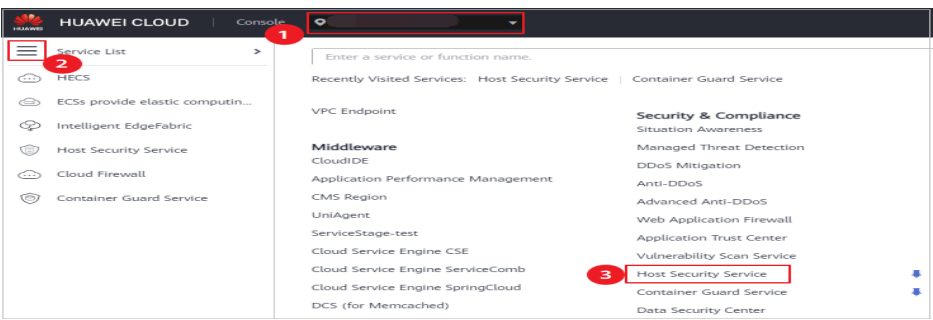

**Paso 3** En el árbol de navegación de la izquierda, elija **Security Operations** > **Policies** para comprobar los grupos de políticas mostrados. Para obtener más información, consulte **[Tabla](#page-184-0) [7-2](#page-184-0)**.

#### <span id="page-184-0"></span> $\Box$  NOTA

- l **tenant\_linux\_container\_default\_policy\_group** es el grupo de políticas de Linux por defecto de la edición contenedora. Este grupo de políticas sólo se puede ver y no se puede copiar ni eliminar.
- **tenant\_linux\_enterprise\_default\_policy\_group** es el grupo de políticas de Linux predeterminado de la edición de empresa. Este grupo de políticas sólo se puede ver y no se puede copiar ni eliminar.
- **tenant\_windows\_enterprise\_default\_policy\_group** es el grupo de políticas de Windows predeterminado de la edición de empresa. Este grupo de políticas sólo se puede ver y no se puede copiar ni eliminar.
- **tenant linux premium default policy group** es el grupo de políticas de Linux predeterminado de la edición premium. Puede crear un grupo de políticas copiando este grupo predeterminado y modificando la copia.
- $\bullet$  tenant windows premium default policy group es el grupo de políticas de Windows predeterminado de la edición premium. Puede crear un grupo de políticas copiando este grupo predeterminado y modificando la copia.
- $\bullet$  Para actualizar la lista, haga clic en  $\bullet$  en la esquina superior derecha.
- l Para ver detalles acerca de los servidores asociados a un grupo de políticas, haga clic en el número de la columna **Servers** del grupo.

**Tabla 7-2** Parámetros del grupo de políticas

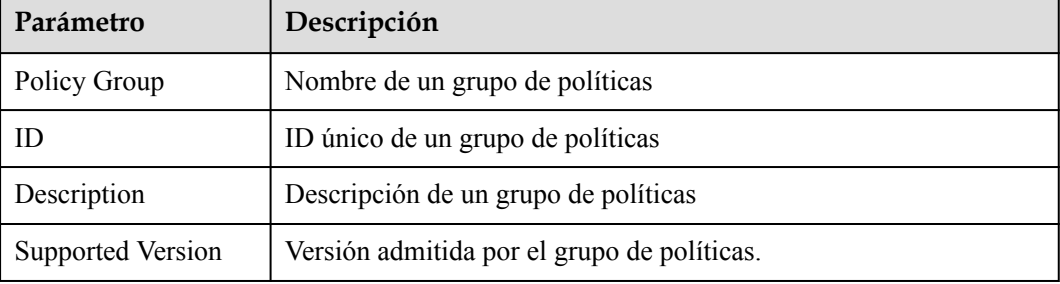

- **Paso 4** Seleccione el grupo de políticas **tenant\_linux\_premium\_default\_policy\_group**. Busque la fila en la que reside este grupo de políticas, haga clic en **Copy** en la columna **Operation.**
- **Paso 5** En el cuadro de diálogo que se muestra, escriba el nombre y la descripción de un grupo de políticas y haga clic en **OK**.

#### $\Box$  NOTA

- l El nombre de un grupo de políticas debe ser único o no se creará el grupo.
- l El nombre del grupo de políticas y su descripción pueden contener sólo letras, dígitos, guiones bajos (\_), guiones (-) y espacios, y no pueden comenzar o terminar con un espacio.
- **Paso 6** Haga clic en **OK**.
- **Paso 7** Haga clic en el nombre del grupo de políticas que acaba de crear. Se mostrarán las políticas del grupo.
- **Paso 8** Haga clic en un nombre de política y modifique su configuración según sea necesario. Para más detalles, consulte **[Modificación de una política](#page-185-0)**.
- **Paso 9** Habilite o deshabilite la política haciendo clic en el botón correspondiente en la columna **Operation**.

#### <span id="page-185-0"></span>**Operaciones de seguimiento**

#### **Supresión de un grupo de políticas**

Después de eliminar un grupo de políticas, la columna **Policy Group** de los servidores asociados al grupo estará en blanco.

**Paso 1** , como se muestra en **Figura 7-3**. En la página que se muestra, puede eliminar una política o varias políticas en lotes.

**Figura 7-3** Supresión de grupos de políticas

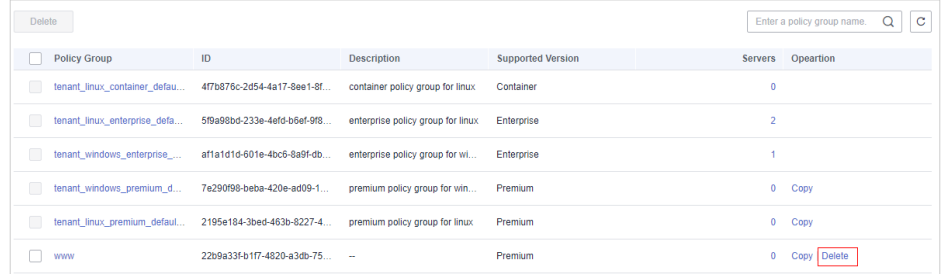

#### $\Box$  NOTA

Puede hacer clic en **Delete** en la columna **Operation** de un grupo de políticas para eliminarlo. También puede seleccionar varios grupos de políticas y hacer clic en **Delete** encima de la lista para eliminarlos por lotes.

**Paso 2** En el cuadro de diálogo mostrado, haga clic en **OK**.

**----Fin**

## **7.1.3 Modificación de una política**

Puede modificar políticas en un grupo de políticas.

**AVISO** 

Las modificaciones de una política sólo tienen efecto en el grupo al que pertenece.

#### **Acceso a la página Policies**

**Paso 1 [Iniciar sesión en la consola de gestión](https://console-intl.huaweicloud.com/?locale=en-us)**.

**Paso 2** En la esquina superior izquierda de la página, seleccione una región, haga clic en  $\equiv$ , y elija **Security & Compliance** > **Host Security Service (New)**.

**Figura 7-4** Acceso a HSS

| <b>HUAWER</b> | <b>Console</b><br><b>HUAWEI CLOUD</b><br>n    | $\bullet$                                                                  |                              |
|---------------|-----------------------------------------------|----------------------------------------------------------------------------|------------------------------|
| =             | Service List<br>$\rightarrow$<br>$\mathbf{z}$ | Enter a service or function name.                                          |                              |
| -- - -        | <b>HECS</b>                                   | Recently Visited Services: Host Security Service   Container Guard Service |                              |
| ⊝             | ECSs provide elastic computin                 | <b>VPC Endpoint</b>                                                        | Security & Compliance        |
| e             | Intelligent EdgeFabric                        |                                                                            | Situation Awareness          |
| Æī            | Host Security Service                         | Middleware                                                                 | Managed Threat Detection     |
| Œ.)           | Cloud Firewall                                | <b>CloudIDE</b>                                                            | <b>DDoS Mitigation</b>       |
|               |                                               | Application Performance Management                                         | Anti-DDoS                    |
| ඏ             | Container Guard Service                       | CMS Region                                                                 | Advanced Anti-DDoS           |
|               |                                               | UniAgent                                                                   | Web Application Firewall     |
|               |                                               | ServiceStage-test                                                          | Application Trust Center     |
|               |                                               | Cloud Service Engine CSE                                                   | Vulnerability Scan Service   |
|               |                                               | Cloud Service Engine ServiceComb<br>$\mathbf{B}$                           | <b>Host Security Service</b> |
|               |                                               | Cloud Service Engine SpringCloud                                           | Container Guard Service      |
|               |                                               | DCS (for Memcached)                                                        | Data Security Center         |

- **Paso 3** En el árbol de navegación de la izquierda, elija **Security Operations** > **Policies**
- **Paso 4** Haga clic en el nombre del grupo de políticas para acceder a la lista de detalles de políticas, como se muestra en **Figura 7-5**. Puede modificar la política haciendo clic en su nombre.

**Figura 7-5** Lista de detalles de políticas

| Policy                          | Status $\nabla$ | Category            | 0 <sub>S</sub> | Opeartion       |
|---------------------------------|-----------------|---------------------|----------------|-----------------|
| <b>Asset Discovery</b>          | Enabled         | Asset management    | Linux          | <b>Disabled</b> |
| <b>Configuration Check</b>      | Enabled         | Unsafe settings     | Linux          | <b>Disabled</b> |
| <b>Weak Password Detection</b>  | Enabled         | Unsafe settings     | Linux          | <b>Disabled</b> |
| <b>Web Shell Detection</b>      | Enabled         | Intrusion detection | Linux          | <b>Disabled</b> |
| <b>File Protection</b>          | Enabled         | Intrusion detection | Linux          | <b>Disabled</b> |
| <b>Login Security Check</b>     | Enabled         | Intrusion detection | Linux          | <b>Disabled</b> |
| <b>Malicious File Detection</b> | Enabled         | Intrusion detection | Linux          | <b>Disabled</b> |
| Abnormal process behaviors      | Enabled         | Intrusion detection | Linux          | <b>Disabled</b> |
| Root privilege escalation       | Enabled         | Intrusion detection | Linux          | <b>Disabled</b> |
| <b>Real-time Process</b>        | Enabled         | Intrusion detection | Linux          | <b>Disabled</b> |

**----Fin**

#### **Descubrimiento de activos**

**Paso 1** Haga clic en **Asset Discovery**.

**Paso 2** En la página mostrada, modifique la configuración según sea necesario. Para obtener más información, consulte **[Tabla 7-3](#page-187-0)**.

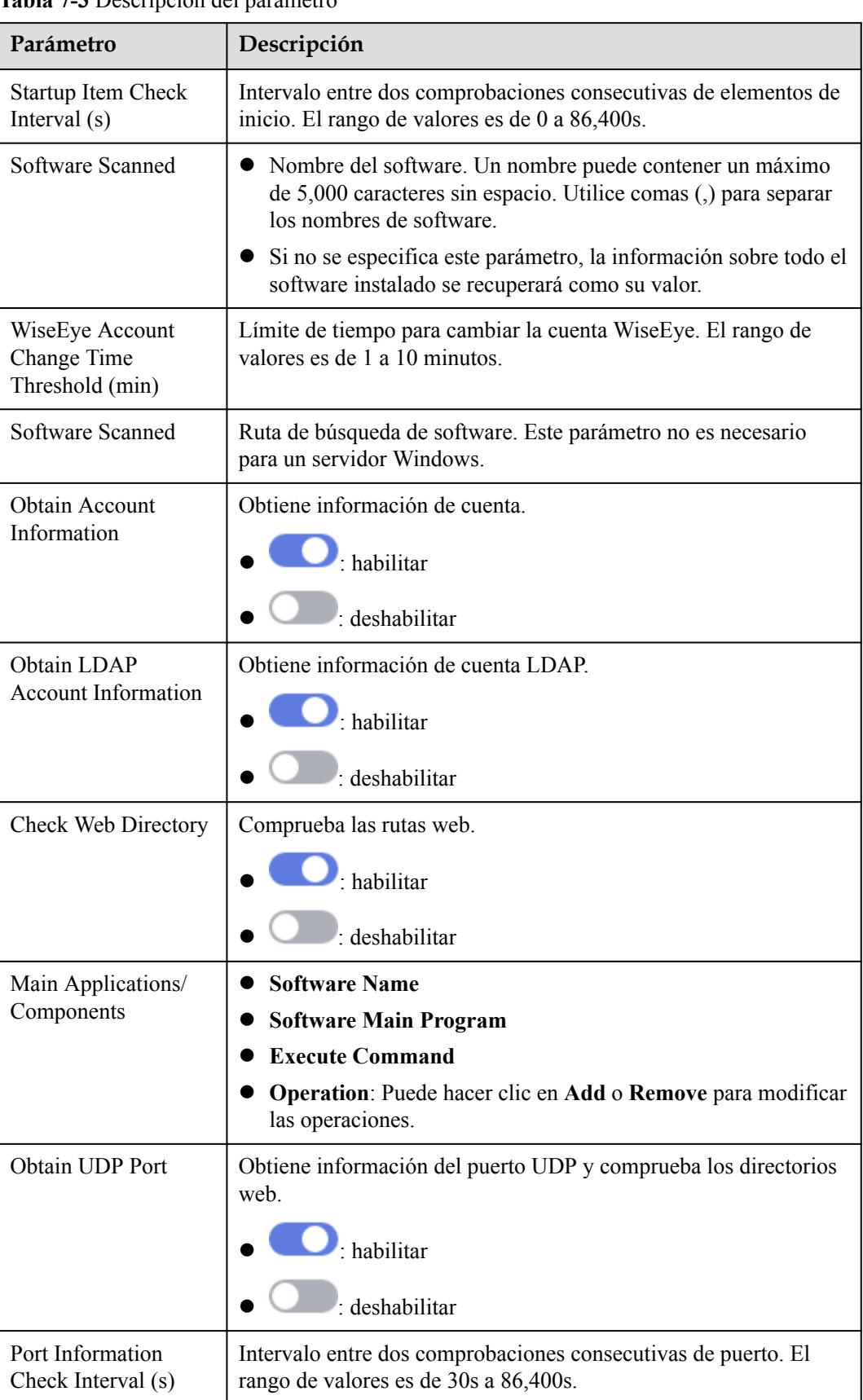

<span id="page-187-0"></span>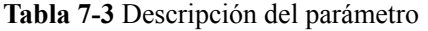

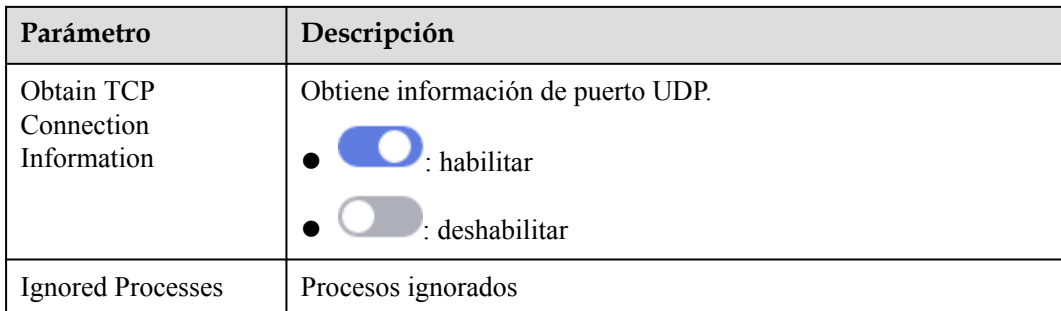

- **Paso 3** Seleccione **Custom Baseline** o haga clic en **Add** en **Key System Configuration Collection** para agregar una tarea de recopilación de configuración del sistema.
- **Paso 4** Haga clic en **OK**.

**----Fin**

#### **Escaneo de contraseña débil**

Las contraseñas débiles no se atribuyen a cierto tipo de vulnerabilidades, pero no conllevan menos riesgos de seguridad que cualquier tipo de vulnerabilidad. Los datos y programas se volverán inseguros si sus contraseñas son descifradas.

El servicio HSS detecta de forma proactiva las cuentas utilizando contraseñas débiles y genera alarmas para las cuentas. También puede agregar una contraseña que se haya filtrado a la lista de contraseñas débiles para evitar que las cuentas de servidor usen la contraseña.

- **Paso 1** En la lista de grupos de políticas, haga clic en **Weak Password Detection**.
- **Paso 2** En el área **Policy Details**, modifique la configuración según sea necesario. Para obtener más información, consulte **Tabla 7-4**.

| Parámetro                                                                                                    | Descripción                                                                                         |  |  |
|----------------------------------------------------------------------------------------------------|----------------------------------------------------------------------------------------------------|--|--|
| URL of Weak<br>URL del sitio web del que recibe actualizaciones el diccionario de<br>contraseñas débiles<br>Password<br>Dictionary |                                                                                                    |  |  |
| Weak Password<br>Dictionary<br><b>SHA256</b>                                                                                       | SHA256 del diccionario de contraseñas débiles                                                       |  |  |
| Scan Time                                                                                                    | Punto de tiempo en el que se realizan las detecciones. Puede ser preciso<br>al minuto.              |  |  |
| Random<br>Deviation Time<br>(s)                                                                                                    | Tiempo de desviación aleatoria de la contraseña débil. El rango de<br>valores es de 30 a 86,400s.   |  |  |
| Scan Days                                                                                                    | Días en una semana en que se analizan las contraseñas débiles. Puede<br>seleccionar uno o más días. |  |  |

**Tabla 7-4** Descripción del parámetro

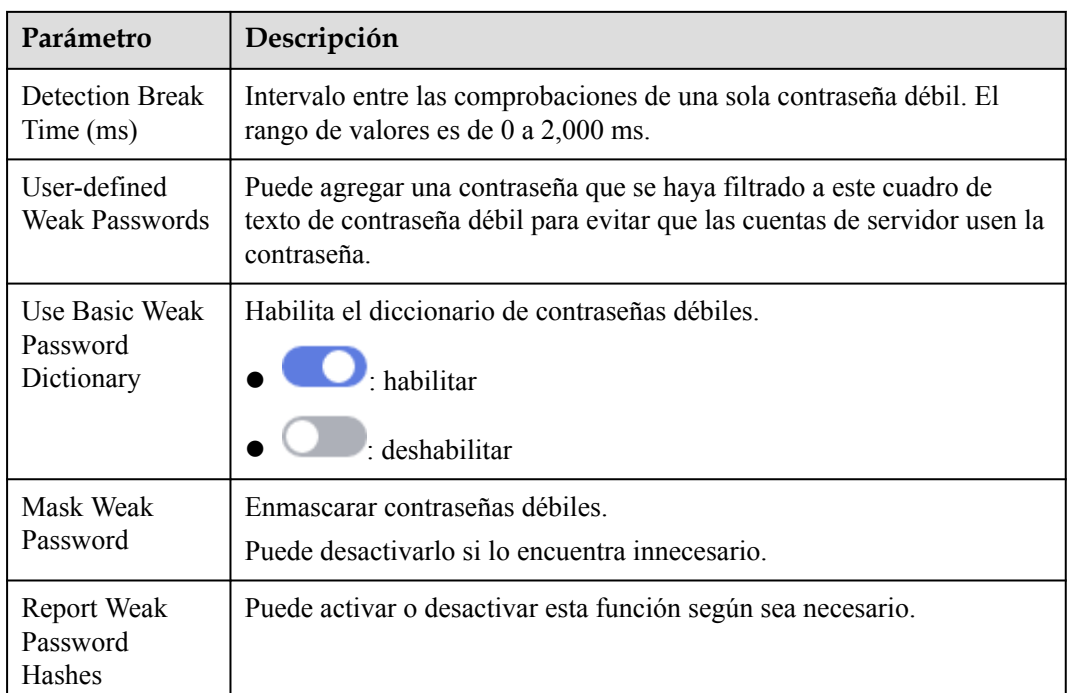

**Paso 3** Confirme la información y haga clic en **OK**.

**----Fin**

#### **Comprobación de configuración**

- **Paso 1** Haga clic en **Configuration Check**.
- **Paso 2** En la página mostrada, modifique la configuración según sea necesario. Para obtener más información, consulte **Tabla 7-5**.

**Tabla 7-5** Descripción del parámetro

| Parámetro                                    | Descripción                                                                                               |
|----------------------------------------------|----------------------------------------------------------------------------------------------------|
| Scan Time                                    | Punto de tiempo en el que se realizan las detecciones. Puede ser preciso<br>al minuto.                    |
| Random<br><b>Deviation Time</b><br>(Seconds) | Tiempo de desviación aleatoria de la detección del sistema. El rango de<br>valores es de 30 a 86,400s.    |
| Scan Days                                    | Día en una semana cuando se realiza una detección. Puede seleccionar<br>cualquier día de lunes a domingo. |

**Paso 3** Seleccione la línea de base que se va a detectar o personalice una línea de base.

**Paso 4** Haga clic en **OK**.

#### **Detección de Web Shell**

- **Paso 1** En la lista de grupos de políticas, haga clic en el nombre del grupo que contiene la política de destino.
- **Paso 2** Haga clic en **Web Shell Detection**.
- **Paso 3** En la página **Web Shell Detection**, modifique la configuración según sea necesario. Para obtener más información, consulte **Tabla 7-6**.

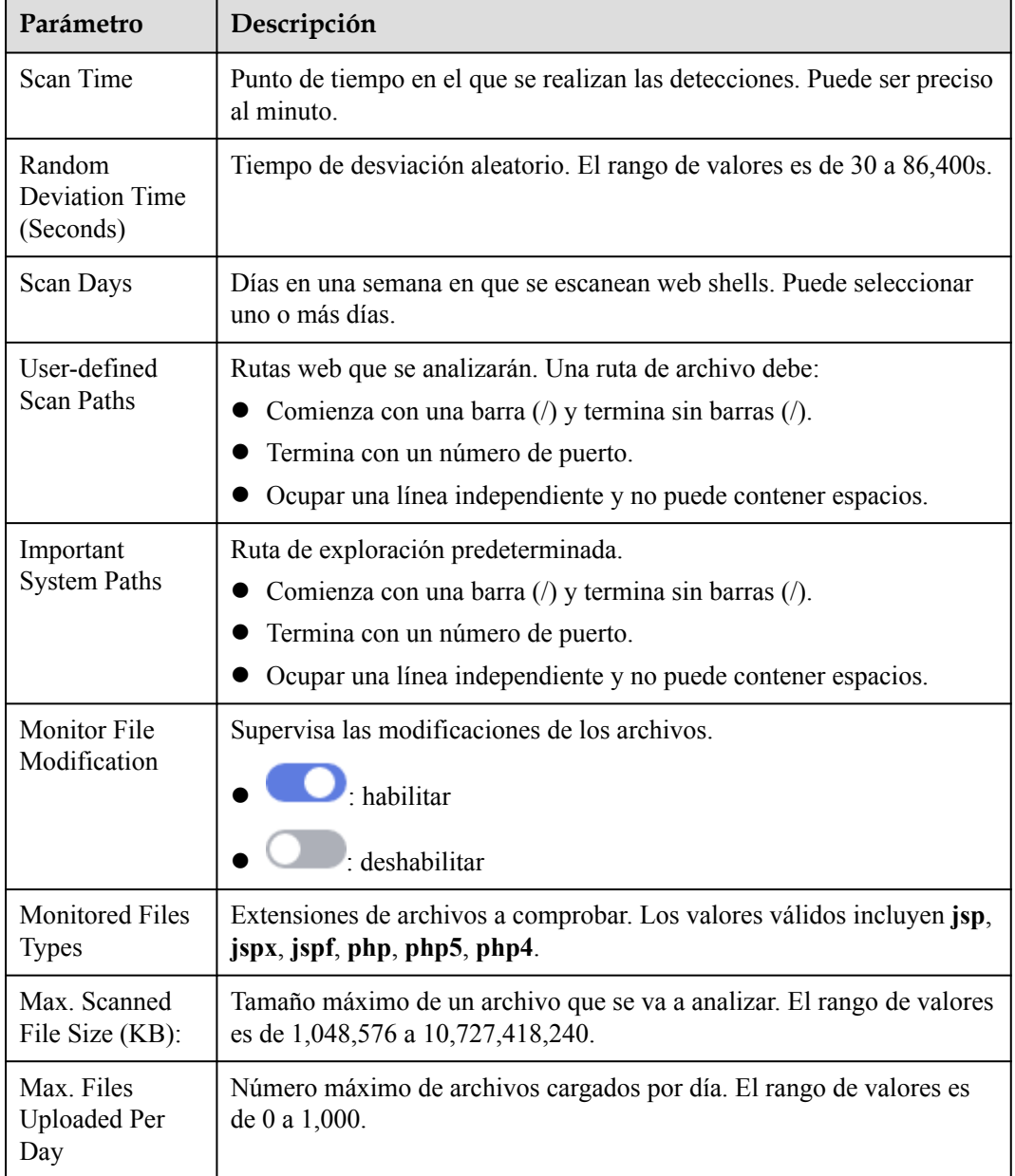

**Tabla 7-6** Descripción del parámetro

#### **Paso 4** Haga clic en **OK**.

#### **Protección de archivos**

**Paso 1** Haga clic en **File Protection**.

**Paso 2** En la página **File Protection**, modifique la política. Para obtener más información, consulte **Tabla 7-7**.

**Tabla 7-7** Descripción del parámetro

| Parámetro      | Descripción                                                                                                    |  |  |
|----------------|----------------------------------------------------------------------------------------------------|--|--|
| File Privilege | Detecta la escalada de privilegios.                                                                                      |  |  |
| Escalation     | habilitar                                                                                                    |  |  |
|                | deshabilitar                                                                                                    |  |  |
|                | Ignored File Paths: ruta de acceso del archivo ignorado.                                                                 |  |  |
| File Integrity | Detecta la integridad de los archivos clave.                                                                             |  |  |
|                | · habilitar                                                                                                    |  |  |
|                | : deshabilitar                                                                                                    |  |  |
|                | <b>Full Scan Interval (s)</b> : intervalo entre dos detecciones<br>completas. El rango de valores es de 3,600 a 86,400s. |  |  |
|                | File Paths: Configure las rutas de archivo.                                                                              |  |  |

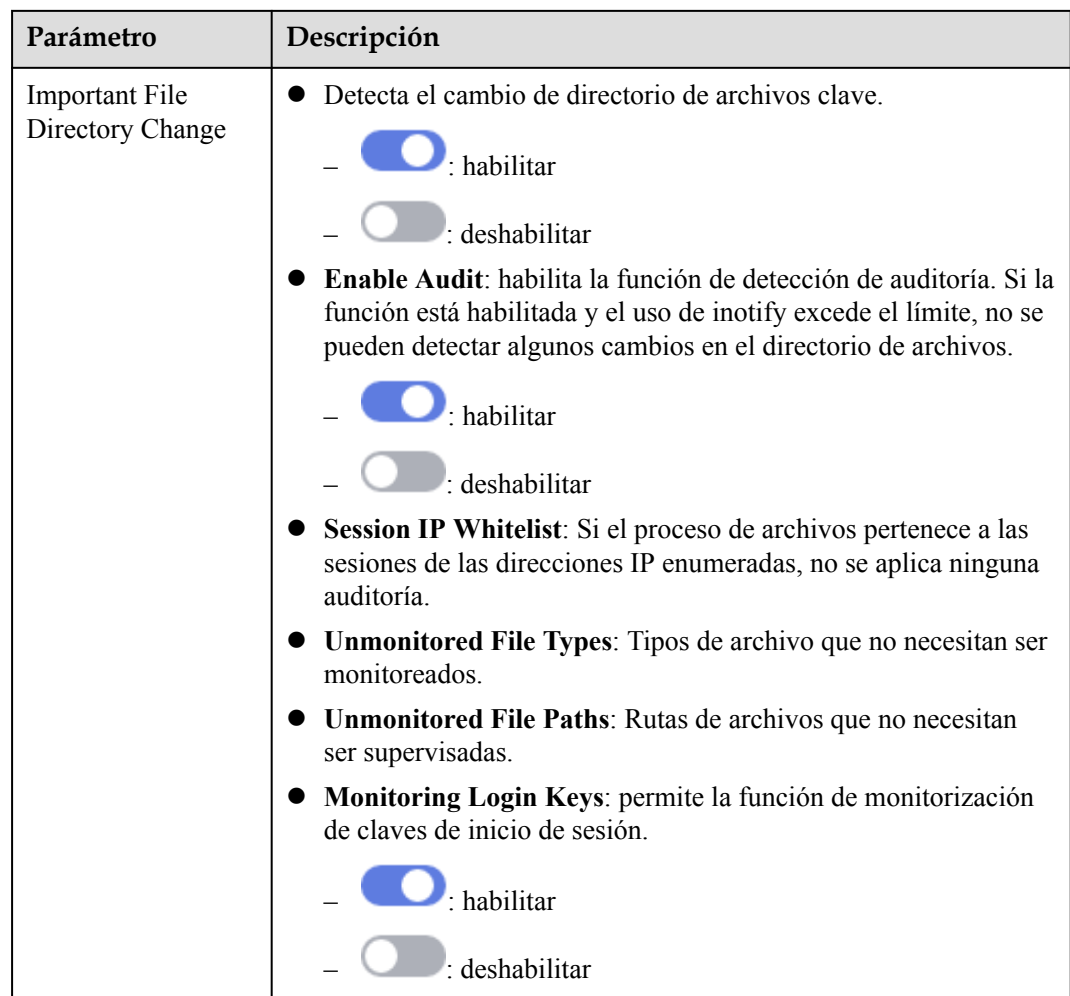

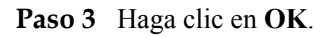

**----Fin**

#### **Comprobación de seguridad de inicio de sesión**

- **Paso 1** Haga clic en **Login Security Check**.
- **Paso 2** En la página mostrada, modifique la configuración según sea necesario. Para obtener más información, consulte **Tabla 7-8**.

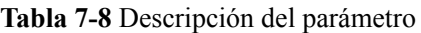

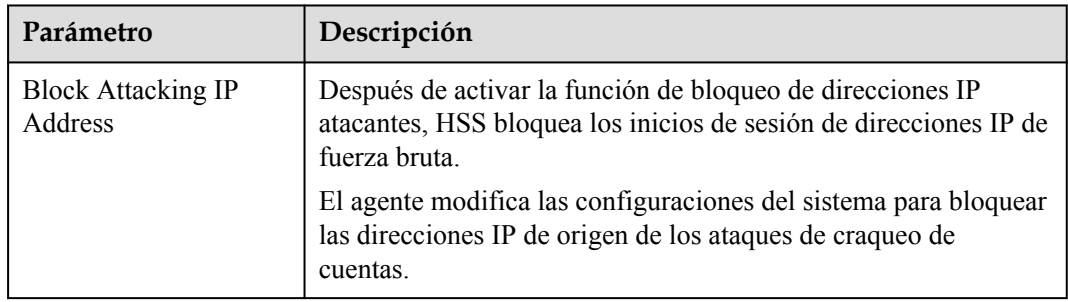

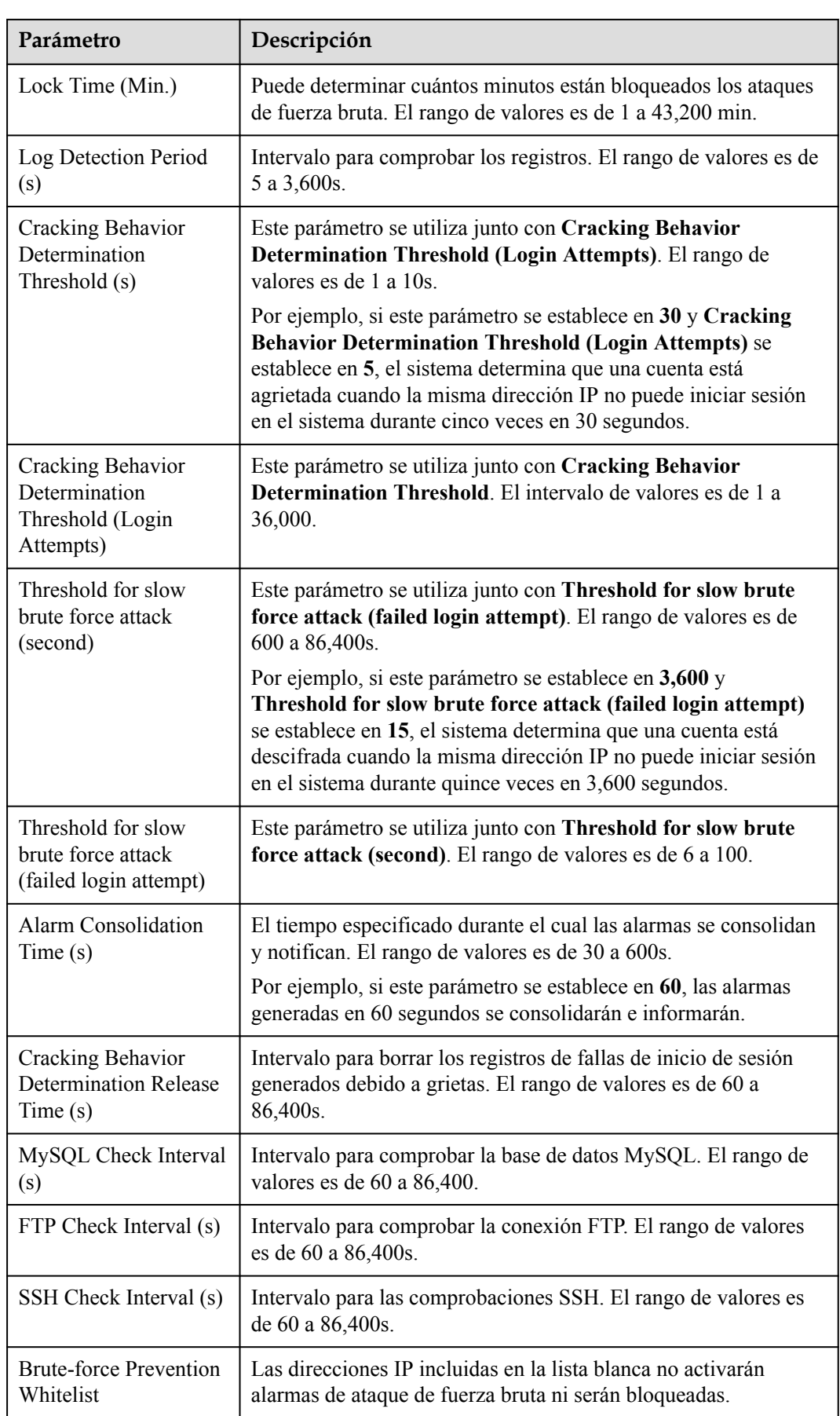

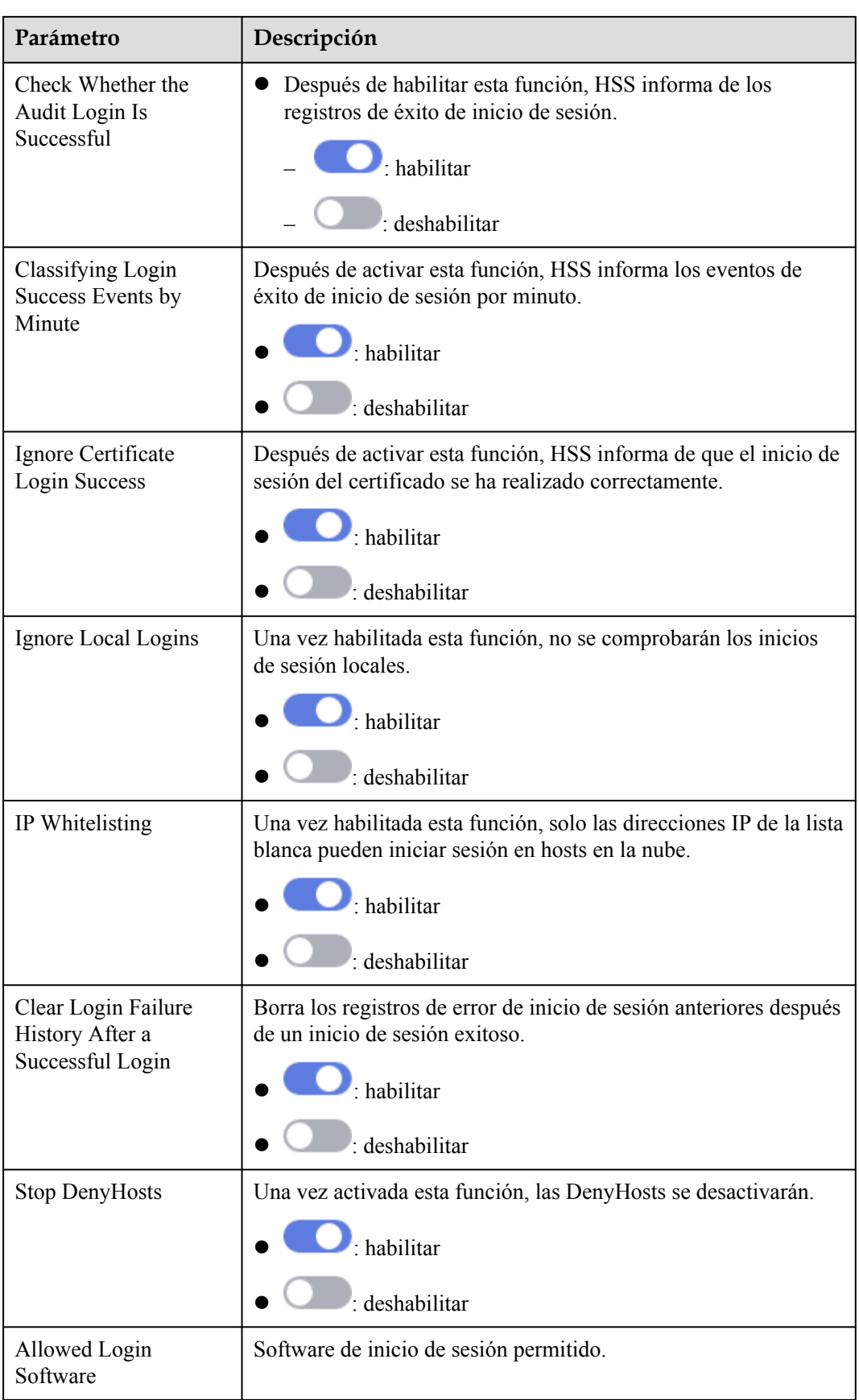

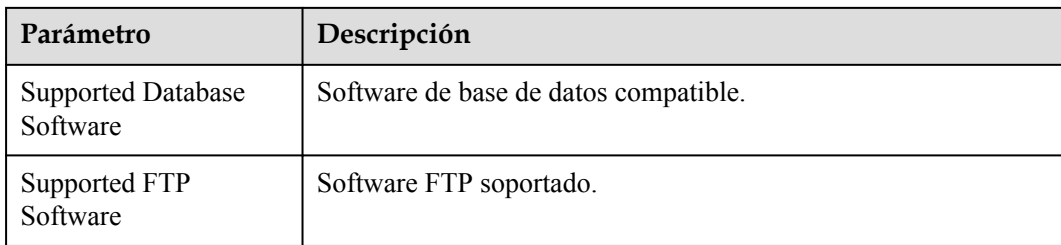

**Paso 3** Haga clic en **OK**.

**----Fin**

#### **Detección de archivos maliciosos**

- **Paso 1** Haga clic en **Malicious File Detection**.
- **Paso 2** En la página mostrada, modifique la política. Para obtener más información, consulte **Tabla 7-9**.

**Tabla 7-9** Descripción del parámetro

| Parámetro                                  | Descripción                                                                                      |  |
|--------------------------------------------|--------------------------------------------------------------------------------------------------|--|
| Whitelist Paths in Reverse<br>Shell Check  | Ruta del archivo de proceso que se ignorará en la detección<br>de shell inversa                  |  |
| Reverse Shell Scanning<br>Interval $(s)$ : | Período de escaneo de shell inverso. El rango de valores es<br>de 30 a 86,400.                   |  |
| Audit detection<br>enhancement             | Mejora la detección de auditoría. Se recomienda activar esta<br>función.                         |  |
| Max. open files per process                | Número máximo de archivos que un proceso puede abrir. El<br>rango de valores es de 10 a 300,000. |  |
| Detect Reverse Shells                      | Detecta shells inversos. Se recomienda habilitar esta<br>opción.                                 |  |
|                                            | $\frac{1}{2}$ : habilitar                                                                        |  |
|                                            | deshabilitar                                                                                     |  |
| Abnormal Shell Detection                   | Detecta proyectiles anormales. Se recomienda habilitar<br>esta opción.                           |  |
|                                            | habilitar                                                                                        |  |
|                                            | : deshabilitar                                                                                   |  |

**Paso 3** Haga clic en **OK**.

## **Comportamiento de procesos anormales**

#### **Paso 1** Haga clic en **Abnormal Process behaviors**.

**Paso 2** En el área mostrada, modifique la configuración según sea necesario. Para obtener más información, consulte **Tabla 7-10**.

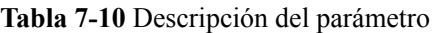

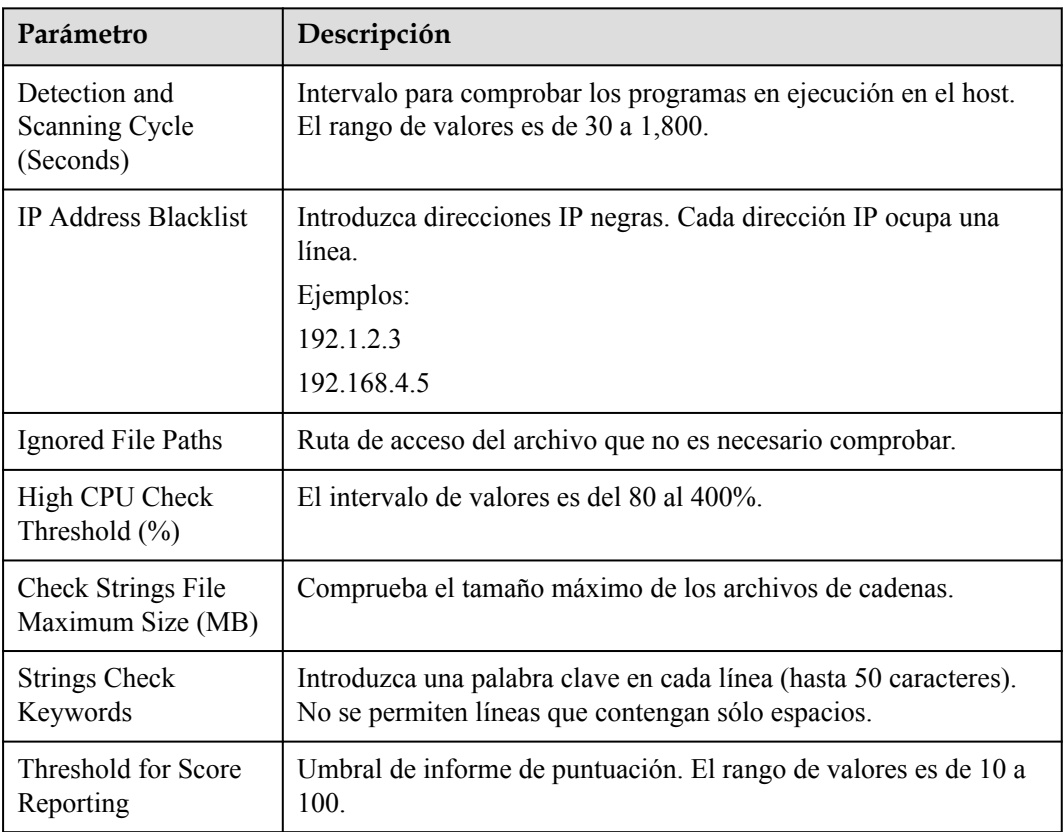

**Paso 3** Haga clic en **OK**.

**----Fin**

#### **Detección de escalada de privilegios de root**

- **Paso 1** Haga clic en **Root privilege escalation**.
- **Paso 2** En el área mostrada, modifique la configuración según sea necesario. Para obtener más información, consulte **Tabla 7-11**.

**Tabla 7-11** Descripción del parámetro

| Parámetro                    | Descripción                          |
|------------------------------|--------------------------------------|
| Ignored Process File<br>Path | Ruta del archivo de proceso ignorada |

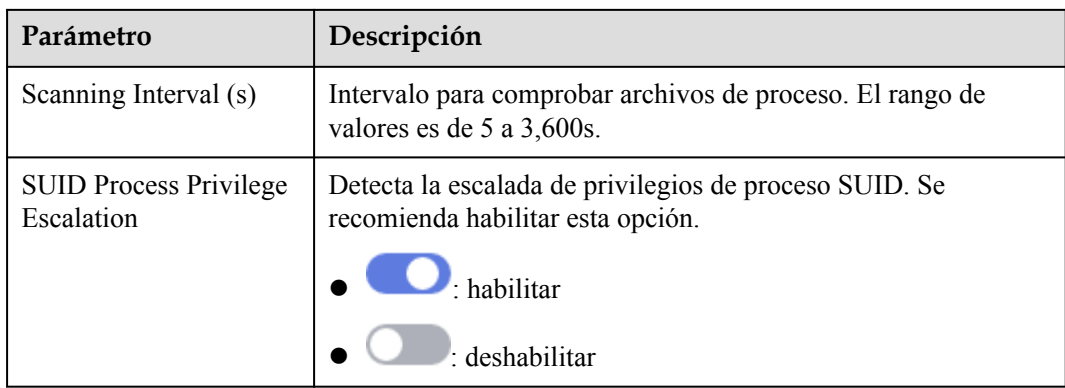

**Paso 3** Haga clic en **OK**.

**----Fin**

#### **Proceso en tiempo real**

**Paso 1** Haga clic en **Real-time Process**.

**Paso 2** En la página mostrada, modifique la configuración según sea necesario. Para obtener más información, consulte **Tabla 7-12**.

**Tabla 7-12** Parámetros para la configuración de políticas de procesos en tiempo real

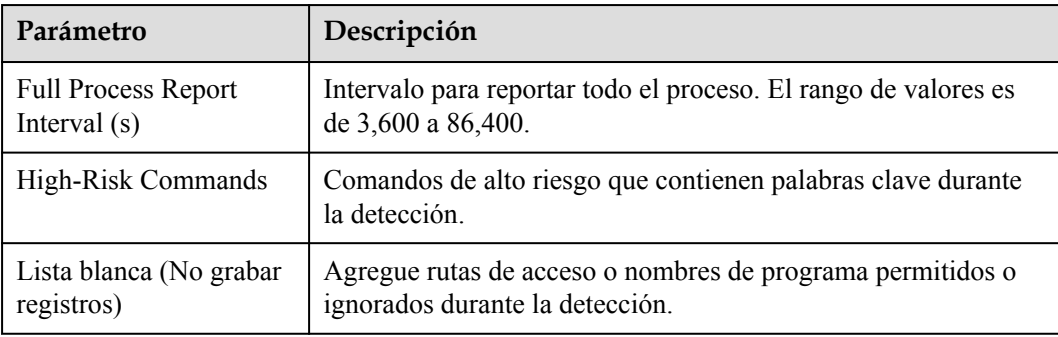

**Paso 3** Haga clic en **OK**.

## **8 Informe de seguridad**

## **8.1 Comprobación de un informe de seguridad**

Puede suscribirse a informes **[diarios](#page-200-0)**, semanales, mensuales y **[personalizados](#page-200-0)**, que se almacenan durante seis meses. Los informes muestran las tendencias de seguridad del servidor y los principales eventos y riesgos de seguridad.

#### $\Box$  NOTA

- l Si ha habilitado la función de proyecto de empresa, puede seleccionar su proyecto de empresa en la lista desplegable **Enterprise project** y suscribirse al informe de seguridad del proyecto. También puede seleccionar **All projects** y suscribirse al informe de seguridad de los servidores de todos los proyectos de esta región.
- l Después de suscribirse a un informe, estará disponible para su revisión y descarga al día siguiente.

#### **Descripción general del informe de seguridad**

- **Paso 1 [Iniciar sesión en la consola de gestión](https://console-intl.huaweicloud.com/?locale=en-us)**.
- **Paso 2** En la esquina superior izquierda de la página, seleccione una región, haga clic en  $\equiv$ , y elija **Security & Compliance** > **Host Security Service (New)**.
- **Paso 3** En el panel de navegación de la izquierda, elija **Reports**. Se muestra la página de descripción general del informe de seguridad.

Puede utilizar plantillas de informe de seguridad predeterminadas directamente, que son **default monthly security report** y **default weekly security report**.

**Paso 4** Haga clic en **Download** para ir a la página de vista previa. Puede consultar la información del informe de destino y descargarlo.

**----Fin**

#### **Comprobación del historial de informes**

El historial del informe almacena los detalles de envío del informe.

**Paso 1** En la parte central superior de la página de descripción general del informe de seguridad, haga clic en **Report History** para comprobar los registros de envío del informe.

**Paso 2** Compruebe el historial de informes en la página mostrada, como se muestra en la siguiente imagen. Para obtener más información, consulte los parámetros relacionados que se enumeran a continuación.

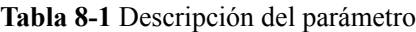

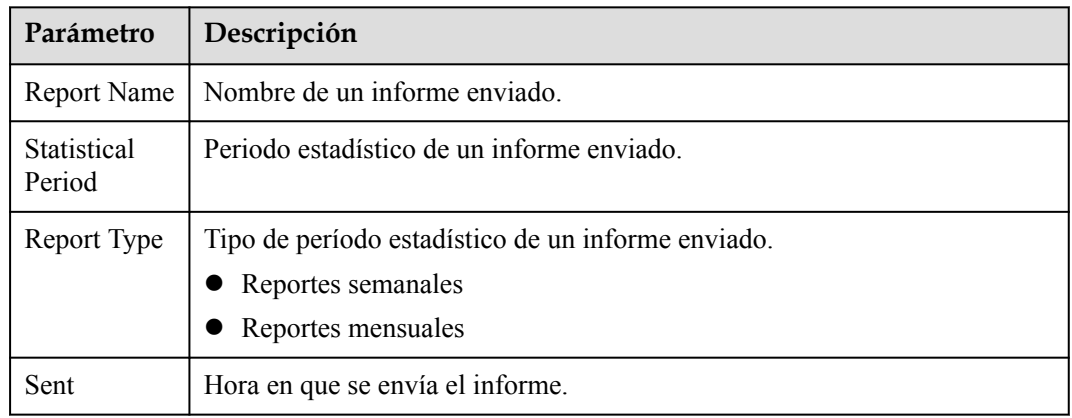

**Paso 3** Haga clic en **Download** en la columna **Operation** para comprobar los informes históricos. También puede obtener una vista previa y descargar los informes.

**----Fin**

## **8.2 Suscribirse a un informe de seguridad**

Esta sección proporciona instrucciones para que pueda suscribirse rápidamente a informes de seguridad semanales o mensuales utilizando plantillas preestablecidas en la consola. Para obtener información sobre cómo personalizar un informe de seguridad, consulte **[Creación de](#page-200-0) [un informe de seguridad](#page-200-0)**.

#### **Procedimiento**

- **Paso 1 [Iniciar sesión en la consola de gestión](https://console-intl.huaweicloud.com/?locale=en-us)**.
- **Paso 2** En la esquina superior izquierda de la página, seleccione una región, haga clic en  $\equiv$ , y elija **Security & Compliance** > **Host Security Service (New)**.
- **Paso 3** En el panel de navegación de la izquierda, elija **Reports**. Se muestra la página de descripción general del informe de seguridad.

Puede utilizar plantillas de informe de seguridad predeterminadas directamente, que son **default monthly security report** y **default weekly security report**.

**Paso 4** Puede activar la suscripción al informe de seguridad mensual o semanal haciendo clic en el

icono de conmutador correspondiente . Para obtener más información sobre cómo editar un informe, consulte **[Edición de un informe](#page-201-0)**.

## <span id="page-200-0"></span>**8.3 Creación de un informe de seguridad**

Si el tipo y el contenido de la plantilla de informe existente no pueden cumplir los requisitos para suscribirse a informes de seguridad, puede personalizar el informe consultando esta sección.

#### **Procedimiento**

- **Paso 1 [Iniciar sesión en la consola de gestión](https://console-intl.huaweicloud.com/?locale=en-us)**.
- **Paso 2** En la esquina superior izquierda de la página, seleccione una región, haga clic en  $\equiv$ , y elija **Security & Compliance** > **Host Security Service (New)**.
- **Paso 3** En el panel de navegación de la izquierda, elija **Reports**. Se muestra la página de descripción general del informe de seguridad.

Puede utilizar plantillas de informe de seguridad predeterminadas directamente, que son **default monthly security report** y **default weekly security report**.

- **Paso 4** Crear un informe.
	- $\bullet$  Cree un informe de seguridad mensual o semanal basado en plantillas.
		- Haga clic en **Copy** resaltado en el cuadro rojo, como se muestra en la imagen siguiente, para acceder a la página de configuración de información básica.
	- Personalizar un informe
		- Haga clic en **Create Report** para acceder a la página de configuración de información básica.

**Paso 5** Edite la información básica de un informe. Para obtener más información, consulte **Tabla 8-2**.

| Parámetro            | Descripción                                                                                                    | Valor de ejemplo       |
|----------------------|----------------------------------------------------------------------------------------------------|------------------------|
| Report<br>Name       | Nombre de informe predeterminado                                                                                                    | ecs security report    |
| Report<br>Type       | Periodo estadístico tipo de informe:<br><b>Daily</b> : $00:00$ a 24:00 todos los días<br>Weekly Reports: 00:00 el lunes a 24:00 el<br>domingo<br><b>Monthly Reports:</b> 00:00 en el primer día de<br>cada mes a 24:00 en el último día<br>Custom: período estadístico personalizado,<br>que varía de un día a tres meses | <b>Monthly Reports</b> |
| Schedule<br>Delivery | Hora en que se envía automáticamente un informe                                                                                                    |                        |

**Tabla 8-2** Descripción del parámetro

<span id="page-201-0"></span>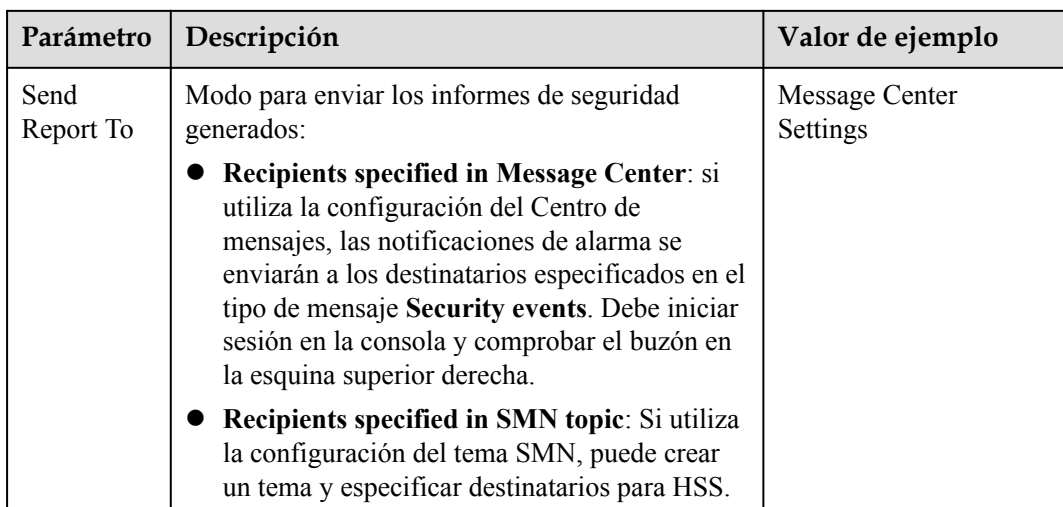

- **Paso 6** Después de confirmar que la información es correcta, haga clic en **Next** en la esquina inferior derecha de la página para configurar el informe.
- **Paso 7** Seleccione los elementos de informe que se generarán en el panel izquierdo. Puede obtener una vista previa de los elementos del informe en el panel derecho. Después de confirmar los elementos del informe, haga clic en **Save** y habilite la suscripción al informe de seguridad.

**----Fin**

## **8.4 Gestión de un informe de seguridad**

Esta sección proporciona instrucciones para modificar, cancelar o deshabilitar un informe suscrito.

#### **Edición de un informe**

- **Paso 1 [Iniciar sesión en la consola de gestión](https://console-intl.huaweicloud.com/?locale=en-us)**.
- **Paso 2** En la esquina superior izquierda de la página, seleccione una región, haga clic en  $\equiv$ , y elija **Security & Compliance** > **Host Security Service (New)**.
- **Paso 3** En el panel de navegación de la izquierda, elija **Reports**. Se muestra la página de descripción general del informe de seguridad.
	- l Puede utilizar plantillas de informe de seguridad predeterminadas directamente, que son **default monthly security report** y **default weekly security report**.
- **Paso 4** Haga clic en **Edit** en la esquina inferior derecha del informe de destino.
- **Paso 5** Edite la información básica de un informe. Para obtener más información, consulte **Tabla 8-3**.

|                | Parámetro   Descripción            | Valor de ejemplo                   |
|----------------|------------------------------------|------------------------------------|
| Report<br>Name | Nombre predeterminado del informe. | default monthly<br>security report |

**Tabla 8-3** Descripción del parámetro

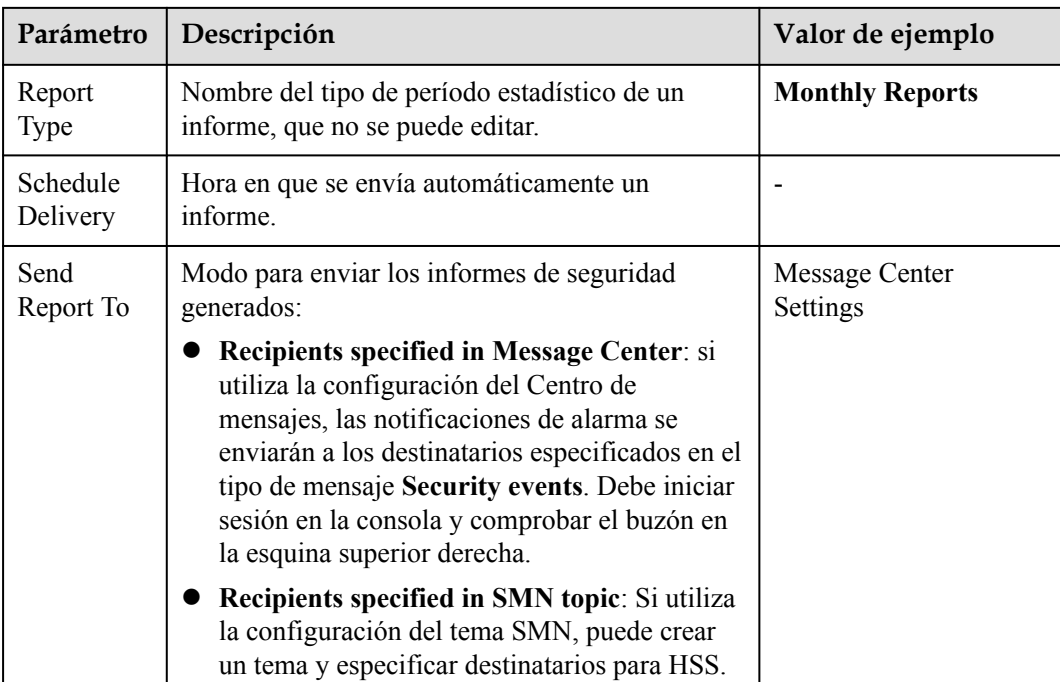

- **Paso 6** Confirme la información y haga clic en **Next** en la esquina inferior derecha de la página para configurar el informe.
- **Paso 7** Seleccione o anule la selección de los elementos de informe que se van a generar en el panel izquierdo. Puede obtener una vista previa de los elementos del informe en el panel derecho. Después de confirmar los elementos del informe, haga clic en **Save**. El informe se ha cambiado correctamente.

**----Fin**

#### **Cancelar la suscripción de un informe**

- **Paso 1 [Iniciar sesión en la consola de gestión](https://console-intl.huaweicloud.com/?locale=en-us)**.
- **Paso 2** En la esquina superior izquierda de la página, seleccione una región, haga clic en  $\equiv$ , y elija **Security & Compliance** > **Host Security Service (New)**.
- **Paso 3** En el panel de navegación de la izquierda, elija **Reports**. Se muestra la página de descripción general del informe de seguridad.
	- l Puede utilizar plantillas de informe de seguridad predeterminadas directamente, que son **default monthly security report** y **default weekly security report**.

Paso 4 Desactiva el informe de destino, como se muestra en <sup>1</sup>

**----Fin**

#### **Eliminación de un informe**

#### $\Box$  NOTA

Las plantillas de informe de seguridad predeterminadas **default monthly security report** and **default weekly security report** no se pueden eliminar.

#### **Paso 1 [Iniciar sesión en la consola de gestión](https://console-intl.huaweicloud.com/?locale=en-us)**.

- **Paso 2** En la esquina superior izquierda de la página, seleccione una región, haga clic en  $\equiv$ , y elija **Security & Compliance** > **Host Security Service (New)**.
- **Paso 3** En el panel de navegación de la izquierda, elija **Reports**. Se muestra la página de descripción general del informe de seguridad.
	- l Puede utilizar plantillas de informe de seguridad predeterminadas directamente, que son **default monthly security report** y **default weekly security report**.
- **Paso 4** Haga clic en **Delete** en la esquina inferior derecha del informe de destino para eliminar el informe.

## **9 Instalación & Configuración**

## **9.1 Gestión de Agentes**

## **9.1.1 Comprobación de agentes**

Puede ordenar los servidores, comprobar si el agente está instalado en ellos y puede instalar o desinstalar el agente. En la consola, puede encontrar las instrucciones de instalación del agente y el enlace al paquete del agente.

#### **Procedimiento**

**Paso 1 [Iniciar sesión en la consola de gestión](https://console-intl.huaweicloud.com/?locale=en-us)**.

- **Paso 2** En la esquina superior izquierda de la página, seleccione una región, haga clic en  $\equiv$ , y elija **Security & Compliance** > **Host Security Service (New)**.
- **Paso 3** En el panel de navegación, elija **Installation & Configuration**. Haga clic en la pestaña **Agents**.
- **Paso 4** Haga clic en **Offline** para comprobar los servidores donde el agente no está instalado o está sin conexión. Haga clic en **Online** para comprobar los servidores donde está conectado el agente.
- **Paso 5** (Opcional) Haga clic en **Installation Guide** para consultar la guía para instalar el agente.

**----Fin**

## **9.1.2 Instalación de un agente**

Instalar el agente en un servidor. Solo entonces el servidor puede ser protegido por HSS.

#### **Procedimiento**

**Paso 1 [Iniciar sesión en la consola de gestión](https://console-intl.huaweicloud.com/?locale=en-us)**.

- **Paso 2** En la esquina superior izquierda de la página, seleccione una región, haga clic en  $\equiv$ , y elija **Security & Compliance** > **Host Security Service (New)**.
- **Paso 3** En el panel de navegación, elija **Installation & Configuration**. Haga clic en la pestaña **Agents**.
- **Paso 4** Haga clic en **Offline** para comprobar los servidores donde el agente no está instalado o está sin conexión. La tabla siguiente describe los parámetros.

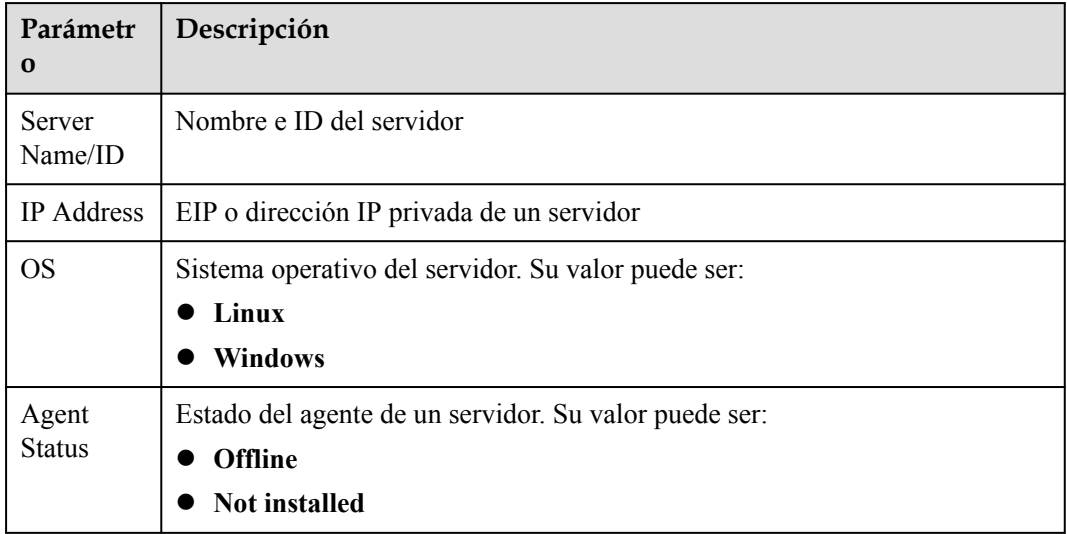

**Tabla 9-1** Parámetros del agente sin conexión

- **Paso 5** Haga clic en **View Cause** en la columna **Operation** de un servidor para comprobar por qué un agente está sin conexión.
- **Paso 6** Haga clic en **Install Agent** en la columna **Operation**. Descargue el paquete de agente adecuado para su arquitectura de servidor y sistema operativo. Para obtener más información sobre cómo instalar el agente en un servidor Linux, consulte **[Instalación de un agente en el](#page-12-0) [sistema operativo Linux](#page-12-0)**. Para obtener más información acerca de cómo instalar el agente en un servidor Windows, consulte **[Instalación de un agente en el sistema operativo Windows](#page-15-0)**.

**----Fin**

#### **9.1.3 Desinstalación de un agente**

Puede desinstalar el agente de un servidor. El servidor no estará protegido por HSS después de desinstalar el agente.

#### **Procedimiento**

- **Paso 1 [Iniciar sesión en la consola de gestión](https://console-intl.huaweicloud.com/?locale=en-us)**.
- **Paso 2** En la esquina superior izquierda de la página, seleccione una región, haga clic en  $\equiv$ , y elija **Security & Compliance** > **Host Security Service (New)**.
- **Paso 3** En el panel de navegación, elija **Installation & Configuration**. Haga clic en la pestaña **Agents**.

**Paso 4** Haga clic en **Offline** para comprobar los servidores donde está conectado el agente. La tabla siguiente describe los parámetros.

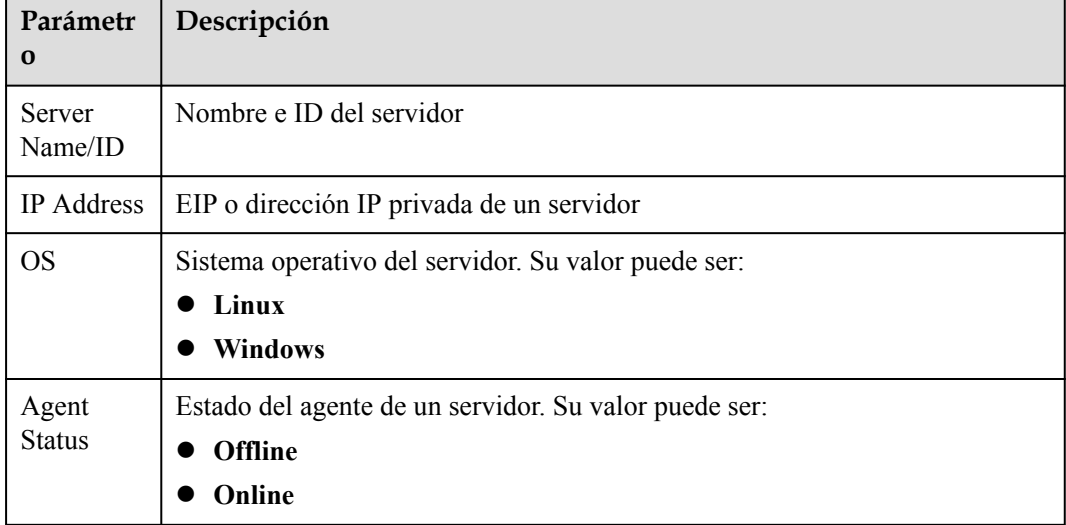

**Tabla 9-2** Parámetros del agente en línea

**Paso 5** Haga clic en **Uninstall Agent** en la columna **Operation** de un servidor. En el cuadro de diálogo que aparece, confirme la información de desinstalación y haga clic en **OK**.

**----Fin**

## **9.2 Configuraciones de seguridad**

Puede agregar ubicaciones de inicio de sesión comunes, direcciones IP comunes y direcciones IP de lista blanca, y habilitar el aislamiento y la eliminación de programas maliciosos para mejorar la seguridad del servidor.

Para más detalles, consulte **[Configuración de seguridad](#page-39-0)**.

# **10 Auditoría**

## **10.1 Operaciones de HSS respaldadas por CTS**

Cloud Trace Service (CTS) registra todas las operaciones en HSS, incluidas las solicitudes iniciadas desde la consola de gestión o las API abiertas y las respuestas a las solicitudes, para que los inquilinos puedan consultar, auditar y rastrear.

**Tabla 10-1** enumera las operaciones de HSS registradas por CTS.

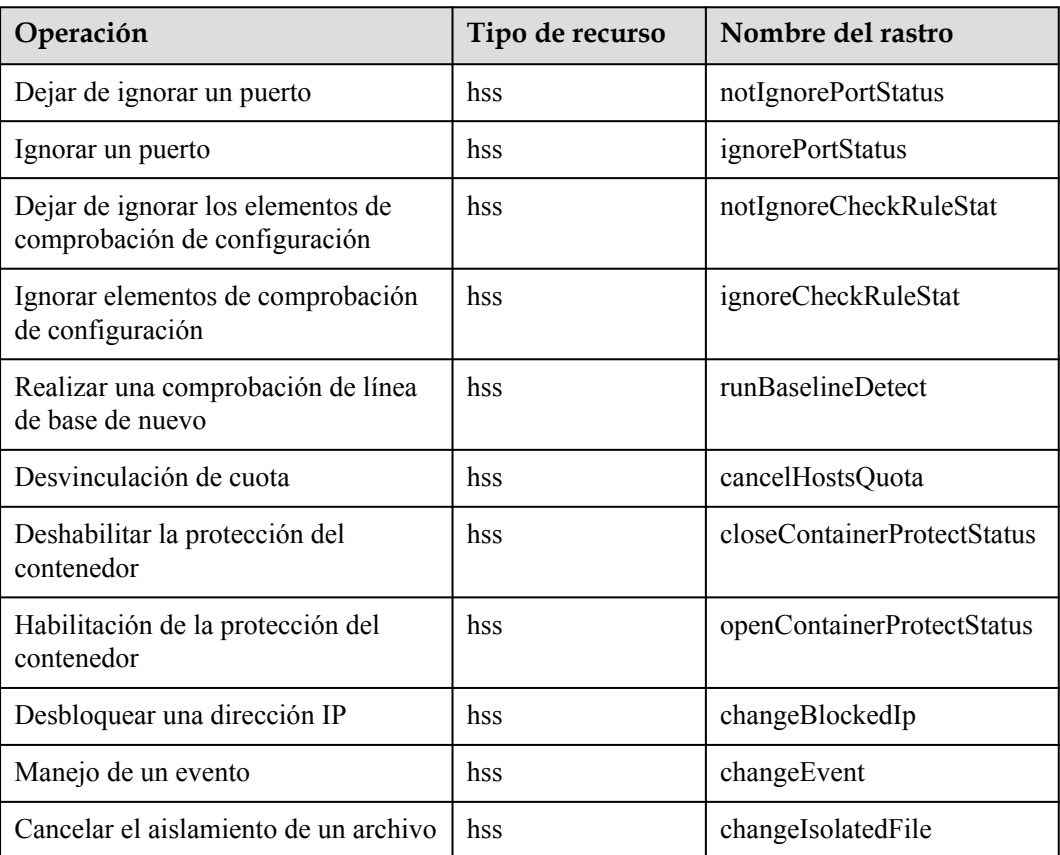

**Tabla 10-1** Operaciones de HSS que pueden ser registradas por CTS

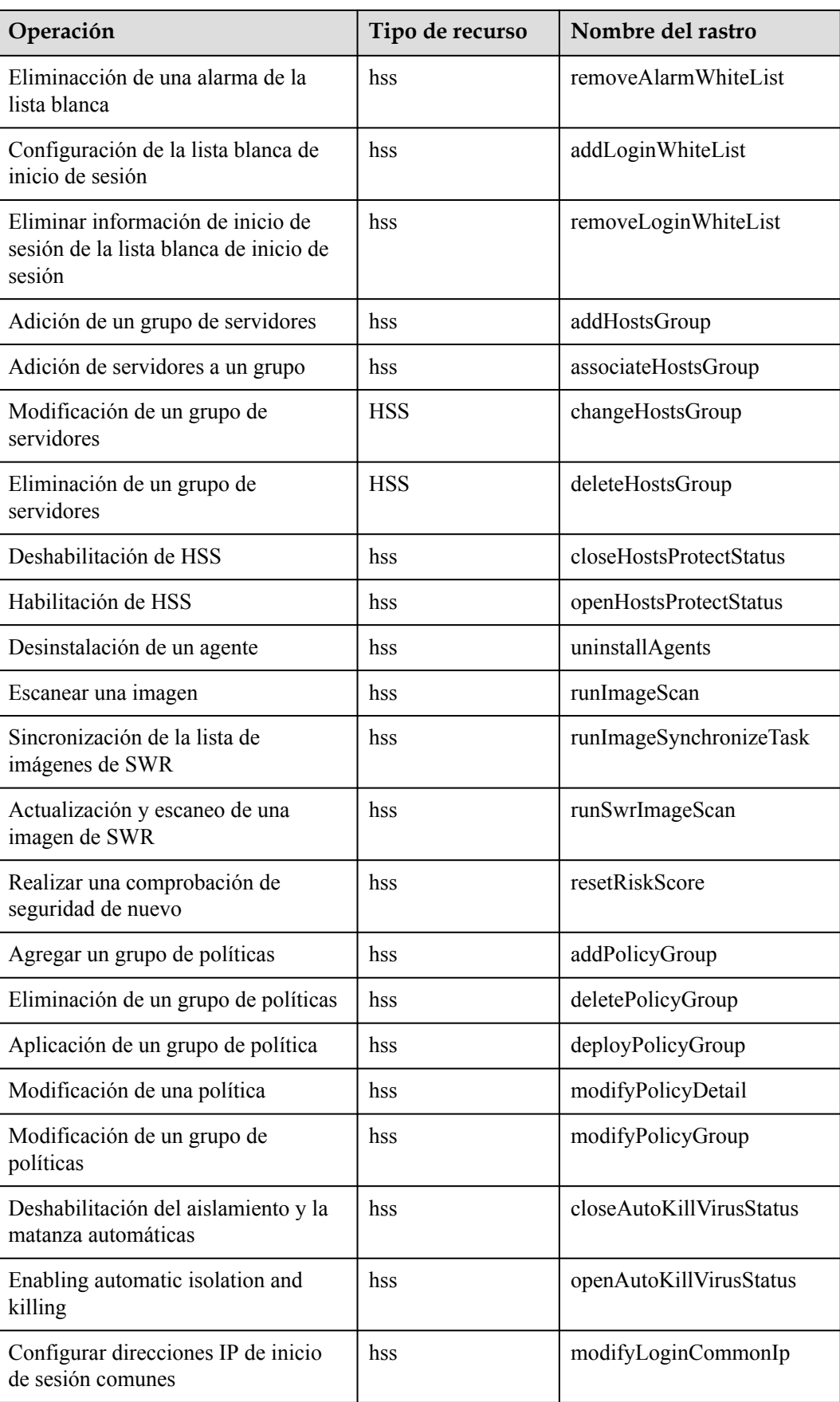

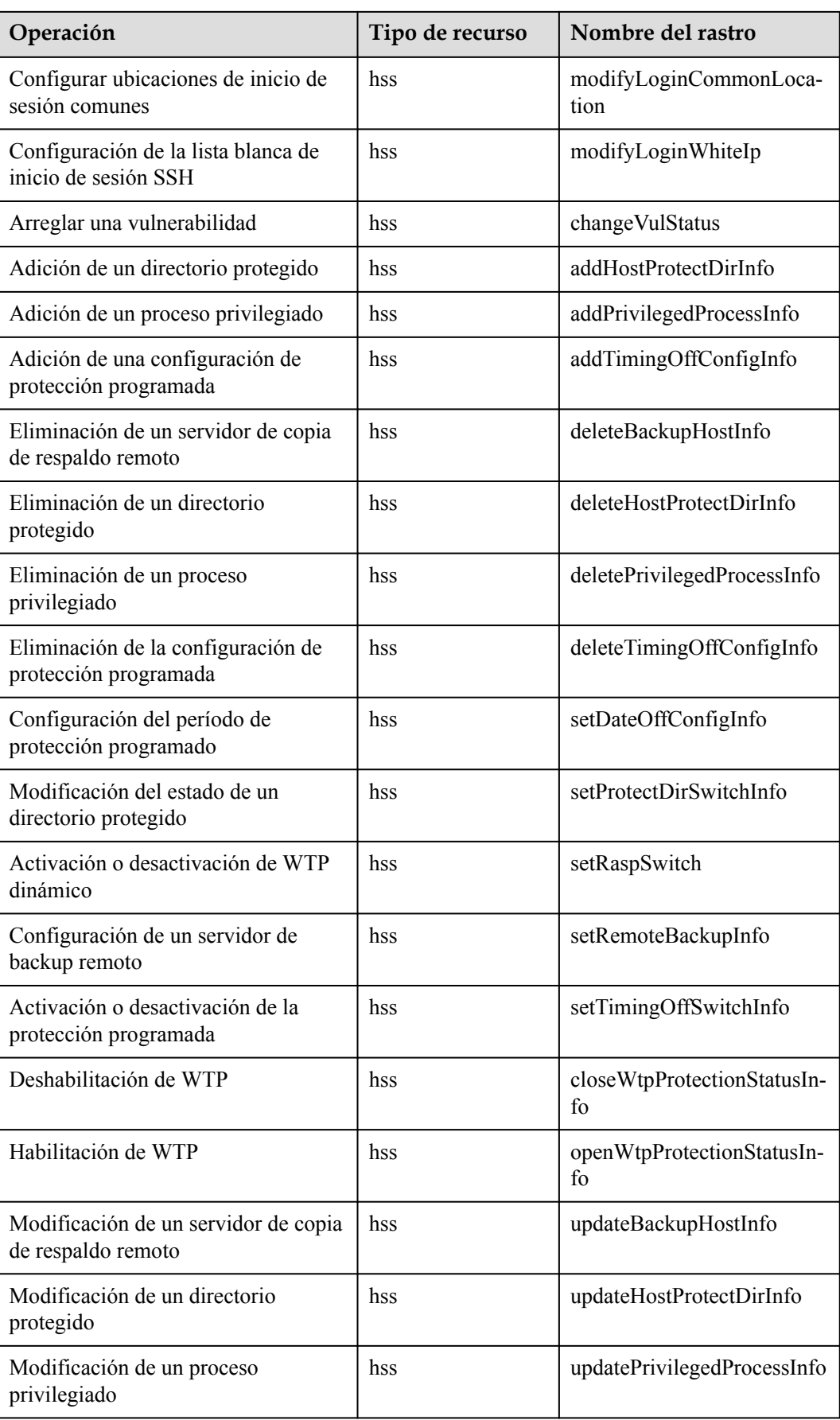

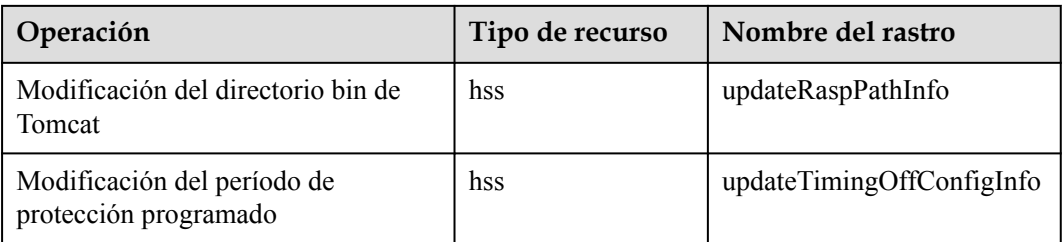

## **10.2 Consulta de registros de auditoría**

Después de habilitar CTS, el sistema inicia las operaciones de grabación en HSS. Los registros de operación de los últimos siete días se pueden ver en la consola CTS.

#### **Consulta de un seguimiento HSS en la consola CTS**

**Paso 1** Inicie sesión en la consola de gestión.

- Paso 2 Haga clic  $=$  en la parte superior de la página y elija **Cloud Trace Service** en **Management & Deployment**. Se muestra la consola CTS.
- **Paso 3** Elija **Trace List** en el panel de navegación.
- **Paso 4** Haga clic en **Filter** y especifique los criterios de filtrado según sea necesario. Los cuatro filtros siguientes están disponibles:
	- l **Trace Type**, **Trace Source**, **Resource Type**, y **Search By**.

Seleccione el filtro de la lista desplegable.

- Establezca **Trace Type** en **Management**.
- Establezca **Trace Source** en **HSS**.
- Cuando selecciona **Trace name** para **Search By** también debe seleccionar un nombre de seguimiento específico. Cuando selecciona **Resource ID** para **Search By** también debe seleccionar o ingresar un ID de recurso específico. Cuando selecciona **Resource name** para **Search By**, también debe seleccionar o ingresar un nombre de recurso específico.
- **Operator**: Seleccione un operador específico (un usuario que no sea inquilino).
- l **Trace Rating**: las opciones disponibles incluyen **all trace status**, **normal**, **warning**, y **incident**. Solo se puede habilitar una de ellas.
- l **Time Range**: En la esquina superior derecha de la página, puede consultar trazas en la última hora, el último día, la última semana o dentro de un período personalizado.
- **Paso 5** Haga clic en **Query**.
- **Paso 6** Haga clic  $\sim$  en la izquierda de una traza para ampliar sus detalles, como se muestra en **Figura 10-1**.

**Figura 10-1** Ampliación de los detalles de rastro

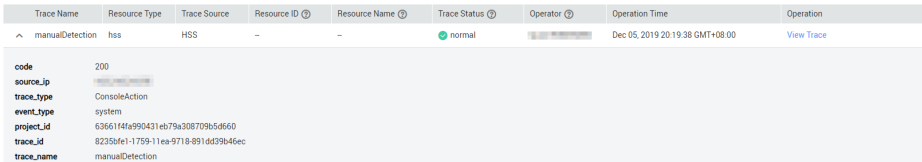

 $\overline{\times}$ 

**Paso 7** Haga clic en **View Trace** en la columna **Operation**. En el cuadro de diálogo **View Trace** que se muestra en **Figura 10-2**, se muestran los detalles de la estructura de trazado.

**Figura 10-2** Consulta de una seguimiento

| View Trace "project\_id": "63661f4fa990431eb79a308709b5d660", project\_1a : 03001T4Ta990431eD/9a300/09D3d000 ,<br>"context": {<br>"request": "{\"X-Auth-Token\":\"MIIakAYJKoZIhvcNAQcCoIIagTCCGn0CAQExDTALBglghkgBZQMEAgEwghiiBgkqhkiG9w0BBwG<br>"code": "200". ontext": {\"\"Auth-Token\":\"MITakAYJKoZIhvcNAQCCoI"<br>"cqde": "200",<br>"code": "200",<br>"source\_ip": "<br>"trace\_type": "ConsoleAction",<br>"event\_type": "ConsoleAction",<br>"event\_type": "System",<br>"recoleAction",<br>"recoleAtion",<br>"recole "domain": {<br>"domain": {<br>"iname": ",<br>"id": "*ac?64ba8cefb48c0a9674fee0c6e144f"* 

# **11 Gestión de permisos**

## **11.1 Creación de un usuario y concesión de permisos**

En esta sección se describe la gestión detallada de permisos de IAM para sus recursos de HSS. Con **[IAM](https://support.huaweicloud.com/intl/es-us/usermanual-iam/iam_01_0001.html)**, usted puede:

- l Crear usuarios de IAM para empleados en función de la estructura organizativa de su empresa. Cada usuario de IAM tiene sus propias credenciales de seguridad, lo que proporciona acceso a los recursos de HSS.
- Conceder sólo los permisos necesarios para que los usuarios realicen una tarea específica.
- Confíe una cuenta de Huawei cloud o un servicio en la nube para realizar operaciones profesionales y eficientes en sus recursos HSS.

Si su cuenta de Huawei Cloud no requiere usuarios individuales de IAM, omita este capítulo.

En esta sección se describe el procedimiento para conceder permisos (ver **[Figura 11-1](#page-214-0)**).

#### **Prerrequisitos**

Antes de autorizar permisos para un grupo de usuarios, debe saber qué permisos HSS se pueden agregar al grupo de usuarios. **[Tabla 11-1](#page-213-0)** describe los detalles de la política.

| Nombre de<br>rol/política        | Descripción                                                         | Tipo                                         | Dependencia                                                                                                    |  |
|----------------------------------|---------------------------------------------------------------------|----------------------------------------------|----------------------------------------------------------------------------------------------------|--|
| <b>HSS</b><br>Administrator      | Administrador de<br>HSS, que tiene<br>todos los<br>permisos de HSS. | Rol<br>defini<br>do por<br>el<br>sistem<br>a | • Depende del rol de Tenant Guest.<br>Tenant Guest: Un rol global, que debe<br>asignarse en el proyecto global.                                             |  |
|                                  |                                                                     |                                              | Para adquirir cuotas de protección HSS,<br>debe tener los roles de ECS<br><b>ReadOnlyAccess y BSS</b><br><b>Administrator</b>                               |  |
|                                  |                                                                     |                                              | <b>ECS ReadOnlyAccess:</b> permiso de<br>acceso de solo lectura para el ECS.<br>Esta es una política del sistema.                                           |  |
|                                  |                                                                     |                                              | BSS Administrator: un rol de<br>sistema, que es el administrador del<br>centro de facturación (BSS) y tiene<br>todos los permisos para el servicio.         |  |
| <b>HSS</b><br>FullAccess         | <b>Todos</b> los<br>permisos de HSS                                 | Syste<br>$m-$<br>define                      | Para adquirir cuotas de protección HSS,<br>debe tener la función de BSS<br>Administrator.                                                                   |  |
|                                  |                                                                     | d<br>policy                                  | <b>BSS Administrator</b> : un rol de sistema, que<br>es el administrador del centro de<br>facturación (BSS) y tiene todos los<br>permisos para el servicio. |  |
| <b>HSS</b><br>ReadOnlyAcce<br>SS | Permisos de sólo<br>lectura para HSS                                | Syste<br>m-<br>define<br>d<br>policy         | Ninguno                                                                                                    |  |

<span id="page-213-0"></span>**Tabla 11-1** Permisos definidos por el sistema admitidos por HSS

#### <span id="page-214-0"></span>**Proceso de Autorización**

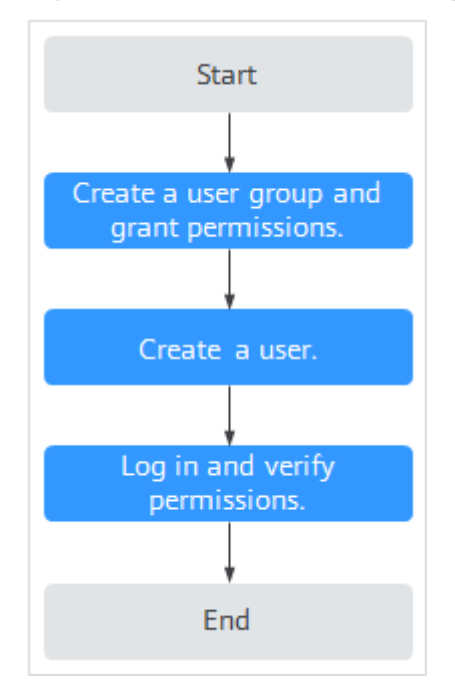

#### **Figura 11-1** Proceso de concesión de permisos

- 1. **[Cree un grupo de usuarios y asigne permisos](https://support.huaweicloud.com/intl/es-us/usermanual-iam/iam_03_0001.html)**. En la consola de IAM, conceda el permiso de **HSS Administrator**.
- 2. **[Crear un usuario y agréguelo al grupo](https://support.huaweicloud.com/intl/es-us/usermanual-iam/iam_02_0001.html)**. En la consola de IAM, agregue el usuario al grupo creado en **1**.
- 3. **[Iniciar sesión](https://support.huaweicloud.com/intl/es-us/usermanual-iam/iam_01_0552.html)** y verificar los permisos.

Inicie sesión en la consola HSS como el usuario creado y compruebe que el usuario solo tiene permisos de lectura para HSS.

En **Service List** en la consola de Huawei Cloud, seleccione cualquier otro servicio (por ejemplo, solo existe la política de **HSS Administrator**). Si se muestra un mensaje que indica que el permiso es insuficiente, el permiso **HSS Administrator** tiene efecto.

## **11.2 Políticas personalizadas de HSS**

Se pueden crear políticas personalizadas para complementar las políticas definidas por el sistema de HSS. Para ver las acciones admitidas para las directivas personalizadas, consulte **[Acciones de HSS](#page-216-0)**.

Puede crear políticas personalizadas mediante uno de los métodos siguientes:

- Editor visual: Seleccione servicios en la nube, acciones, recursos y condiciones de solicitud. No es necesario tener conocimiento de la sintaxis de la política.
- l JSON: Cree una política en formato JSON o edite las cadenas JSON de una política existente.

Para obtener más información, consulte **[Creación de una política personalizada](https://support.huaweicloud.com/intl/es-us/usermanual-iam/iam_01_0605.html)**. La siguiente sección contiene ejemplos de políticas personalizadas comunes de HSS.

#### **Ejemplo de políticas personalizadas**

{

}

l Ejemplo 1: Permitir a los usuarios consultar la lista de servidores protegidos

```
 "Version": "1.1",
                 "Statement": [
                                {
                                                  "Effect": "Allow",
                                                  "Action": [
                                                                  "hss:hosts:list"
\mathcal{L} = \{ \mathcal{L} \in \mathcal{L} \mid \mathcal{L} \in \mathcal{L} \} , where \mathcal{L} = \{ \mathcal{L} \mid \mathcal{L} \in \mathcal{L} \} , where \mathcal{L} = \{ \mathcal{L} \mid \mathcal{L} \in \mathcal{L} \} }
                 ]
```
Ejemplo 2: Denegar la desinstalación del agente

Una política de denegación debe usarse junto con otras políticas. Si las directivas asignadas a un usuario contienen tanto "Allow" como "Deny", los permisos "Deny" tienen prioridad sobre los permisos "Allow".

Se puede utilizar el siguiente método si necesita asignar permisos de la política **HSS Administrator** a un usuario, pero también prohibir que el usuario elimine pares de claves (**hss:agent:uninstall**). Cree una política personalizada con la acción de eliminar pares de claves, establezca su **Effect** en **Deny** y asigne esta política y las políticas de **HSS Administrator** al grupo al que pertenece el usuario. Entonces el usuario puede realizar todas las operaciones en HSS excepto desinstalarlo. A continuación se muestra una política de ejemplo que niega la desinstalación del agente.

```
{
               "Version": "1.1",
               "Statement": [
                            \{ "Effect": "Deny",
                                              "Action": [
"hss:agent:uninstall" 
and the contract of the contract of the contract of the contract of the contract of the contract of the contract of
                               },
               ]
}
```
Políticas de acción múltiple

{

}

Una política personalizada puede contener las acciones de varios servicios que son del tipo de proyecto. La siguiente es una política con varias sentencias:

```
 "Version": "1.1",
                           "Statement": [
{1 \over 2} {1 \over 2} {1 \over 2} {1 \over 2} {1 \over 2} {1 \over 2} {1 \over 2} {1 \over 2} {1 \over 2} {1 \over 2} {1 \over 2} {1 \over 2} {1 \over 2} {1 \over 2} {1 \over 2} {1 \over 2} {1 \over 2} {1 \over 2} {1 \over 2} {1 \over 2} {1 \over 2} {1 \over 2}  "Effect": "Allow",
                                                                                  "Action": [
                                                                                                            "hss:hosts:list"
design to the control of the control of the control of the control of the control of the control of the control of
\{a_1, a_2, \ldots, a_n\}\left\{ \begin{array}{cc} 0 & 0 & 0 \\ 0 & 0 & 0 \\ 0 & 0 & 0 \\ 0 & 0 & 0 \\ 0 & 0 & 0 \\ 0 & 0 & 0 \\ 0 & 0 & 0 \\ 0 & 0 & 0 \\ 0 & 0 & 0 \\ 0 & 0 & 0 \\ 0 & 0 & 0 \\ 0 & 0 & 0 & 0 \\ 0 & 0 & 0 & 0 \\ 0 & 0 & 0 & 0 \\ 0 & 0 & 0 & 0 & 0 \\ 0 & 0 & 0 & 0 & 0 \\ 0 & 0 & 0 & 0 & 0 \\ 0 & 0 & 0 & 0 & 0 & 0 \\ 0 & 0 & 0 & 0 "Effect": "Allow",
                                                                                  "Action": [
                                                                                                             "hss:hosts:switchVersion",
                                                                                                             "hss:hosts:manualDetect",
                                                                                                             "hss:manualDetectStatus:get"
design to the control of the control of the control of the control of the control of the control of the control of
 }
                           ]
```
## **11.3 Acciones de HSS**

En esta sección se describe la gestión detallada de permisos para las instancias HSS. Si su cuenta de Huawei Cloud no necesita usuarios individuales de IAM, puede omitir esta sección.

De forma predeterminada, los nuevos usuarios de IAM no tienen ningún permiso asignado. Debe agregar un usuario a uno o más grupos y asignar políticas o roles a estos grupos. A continuación, el usuario hereda los permisos de los grupos de los que es miembro. Este proceso se llama autorización. Después de la autorización, el usuario puede realizar operaciones específicas en los servicios en la nube en función de los permisos.

Puede conceder permisos a los usuarios mediante **[roles](https://support.huaweicloud.com/intl/es-us/usermanual-iam/iam_01_0601.html)** y **[políticas](https://support.huaweicloud.com/intl/es-us/usermanual-iam/iam_01_0017.html)**. Los roles son proporcionados por IAM para definir permisos basados en servicios dependiendo de las responsabilidades del trabajo del usuario. IAM utiliza políticas para realizar una autorización detallada. Una política define los permisos necesarios para realizar operaciones en recursos específicos de la nube bajo ciertas condiciones.

## **Acciones admitidas**

HSS proporciona políticas definidas por el sistema que se pueden usar directamente en IAM. También puede crear directivas personalizadas y utilizarlas para complementar las directivas definidas por el sistema, implementando un control de acceso más refinado. Los siguientes son conceptos relacionados:

- Permisos: Permitir o denegar ciertas operaciones.
- Acciones: Operaciones específicas que están permitidas o denegadas.
- l Acciones dependientes: Al asignar permisos para una acción, también debe asignar permisos para las acciones dependientes.

HSS admite las siguientes acciones que se pueden definir en políticas personalizadas:

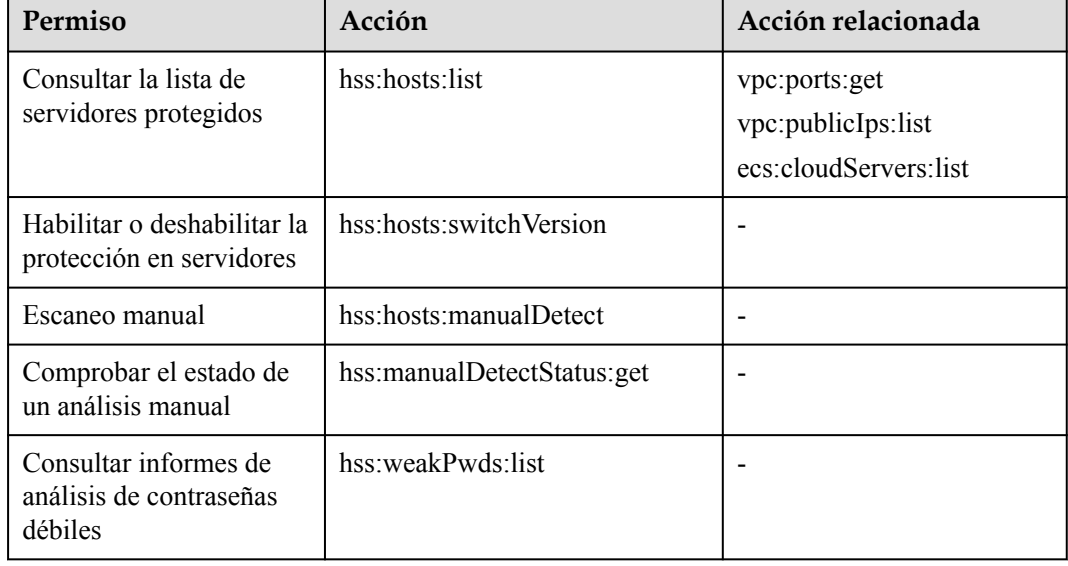

## **Acciones**

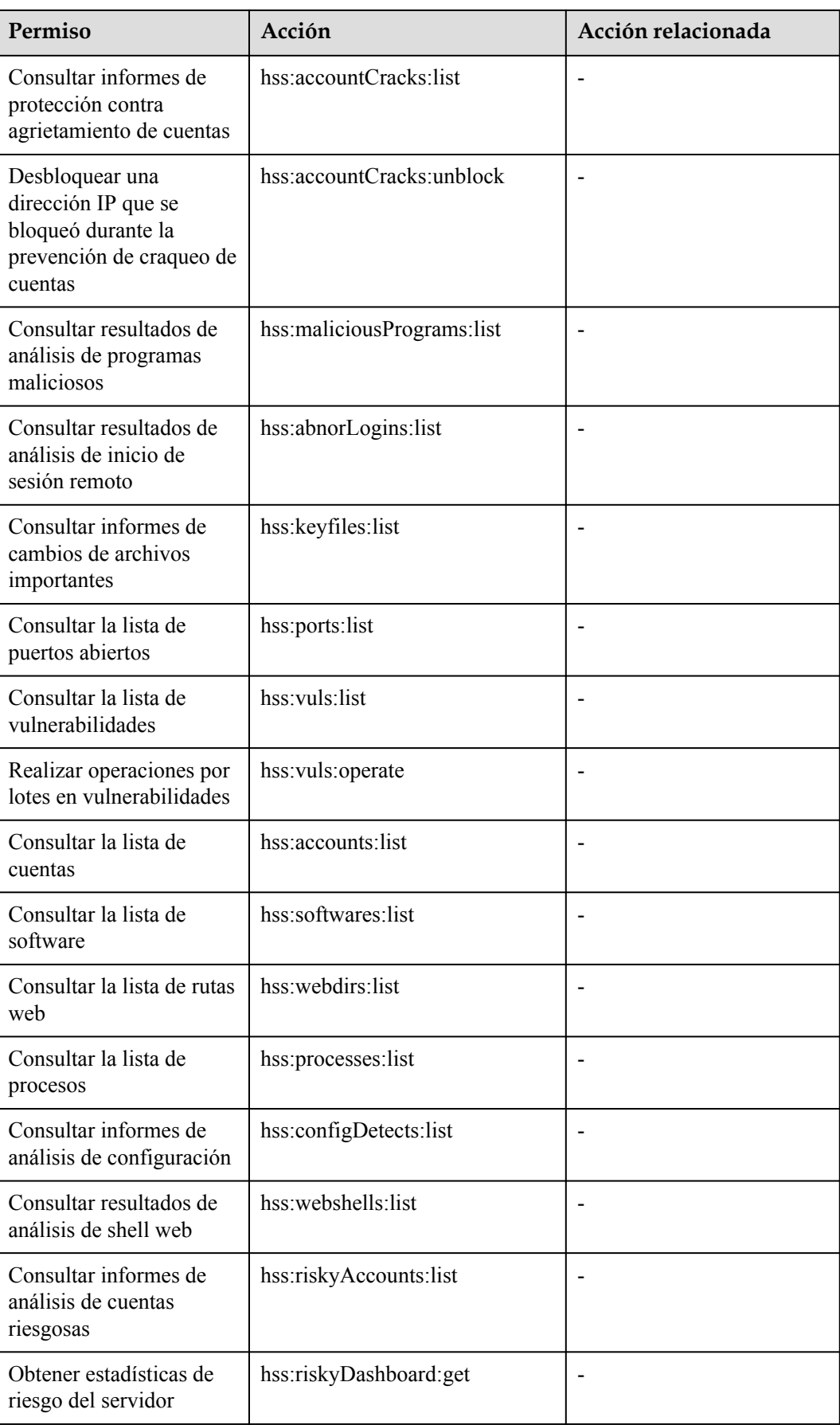

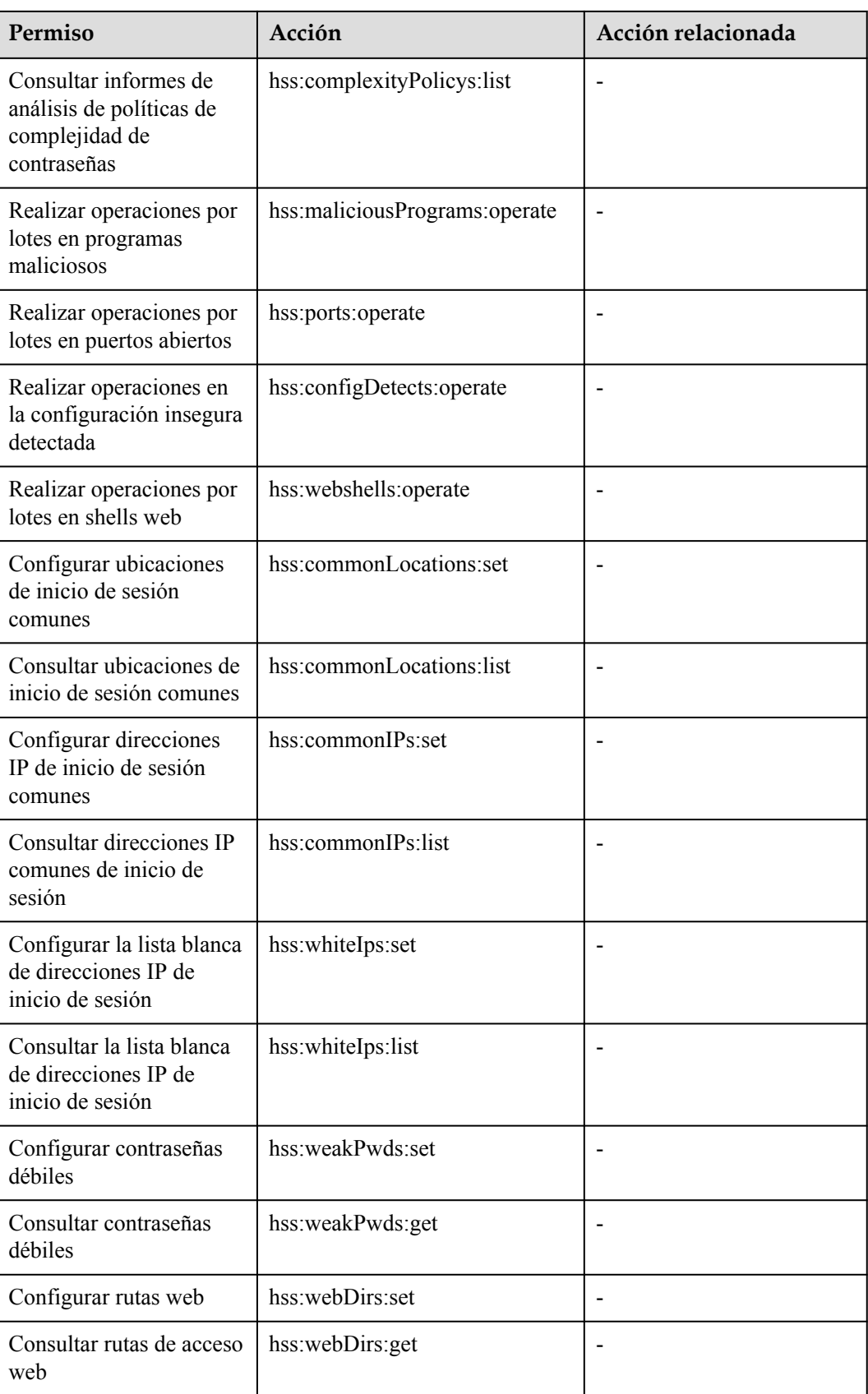

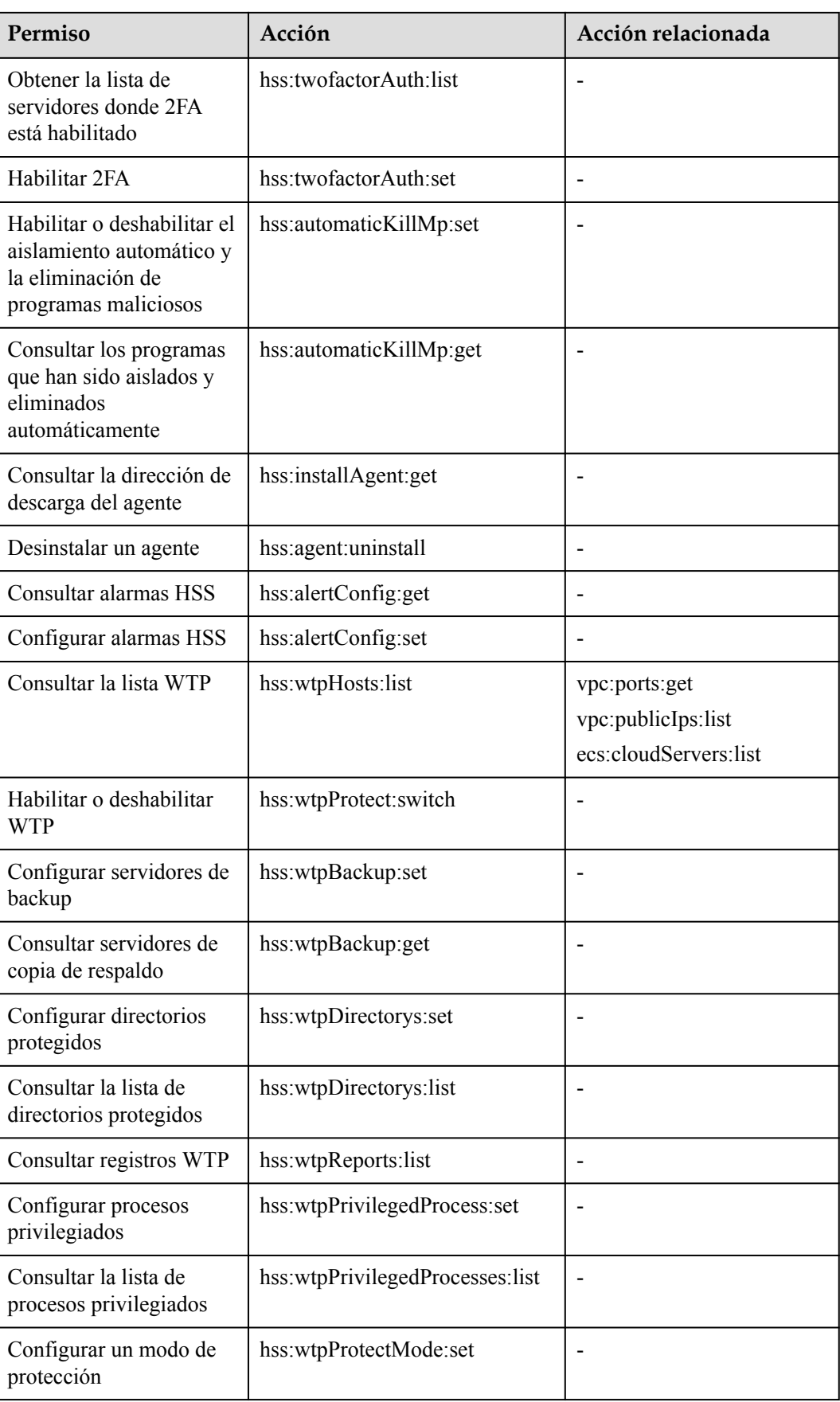

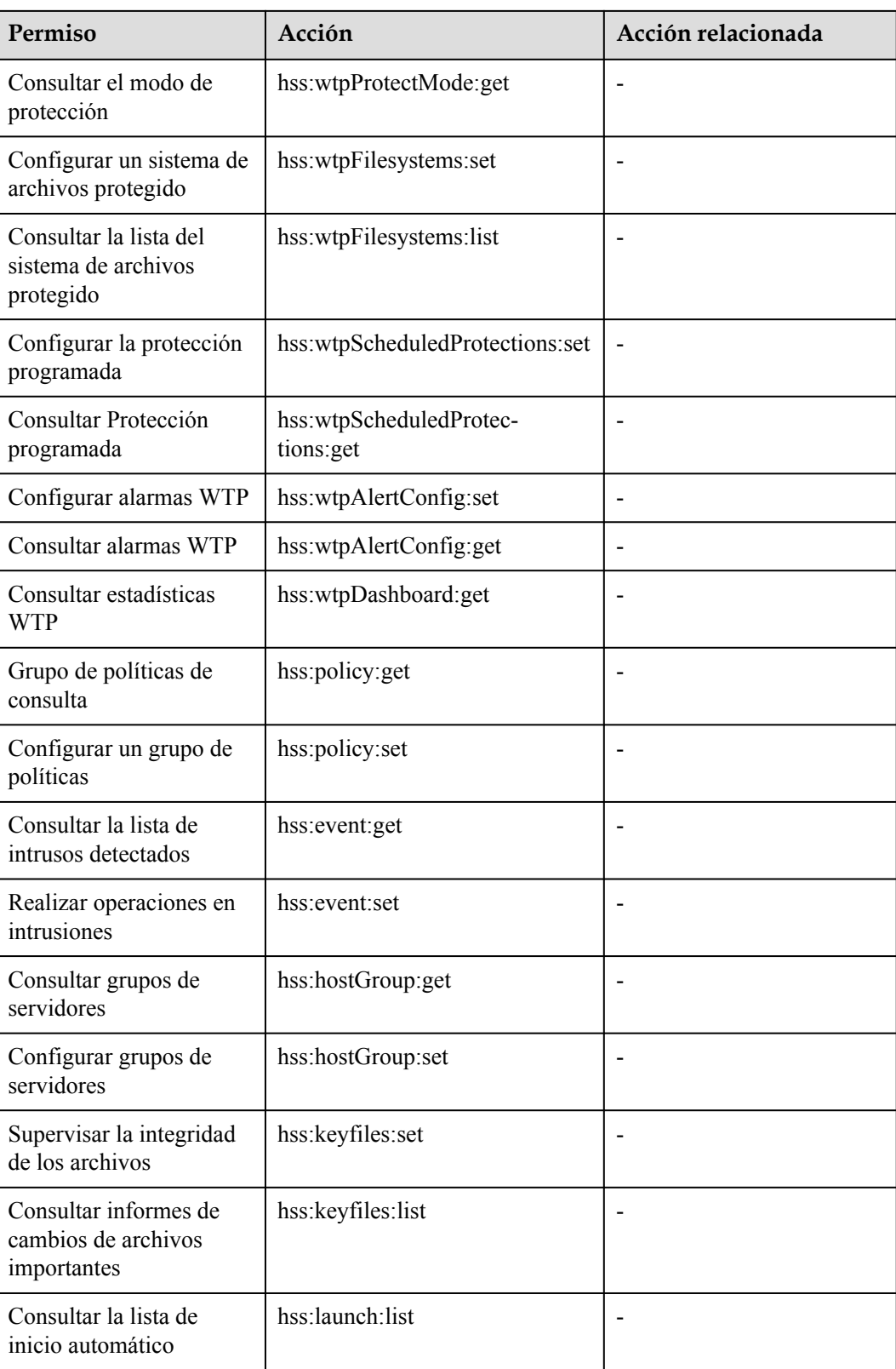